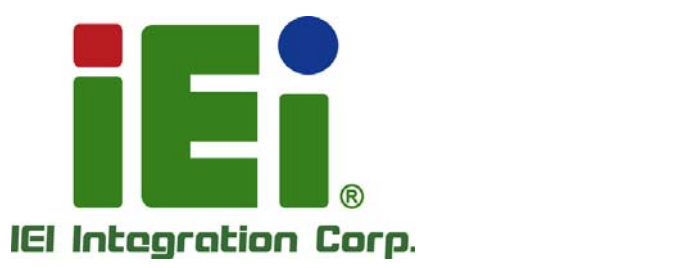

# **MODEL: IMB-Q870-i2**

**microATX Motherboard with LGA1150 Intel® Core™ i7/i5/i3, Pentium® or Celeron® CPU, Intel® Q87 Chipset, Dual GbE, DDR3, DVI, HDMI, DisplayPort, VGA, USB 3.0, COM Ports Four SATA 6Gb/s Ports, IPMI 2.0 and RoHS** 

## **User Manual**

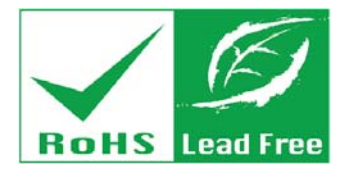

**Rev. 1.01 –13 March, 2014** 

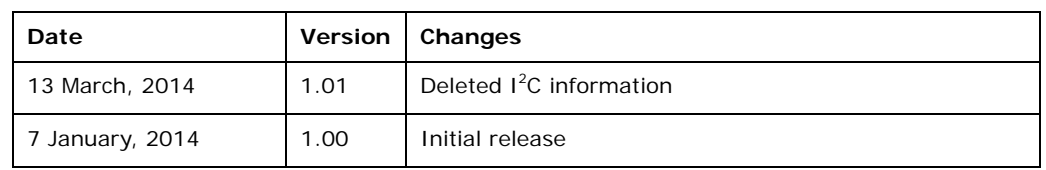

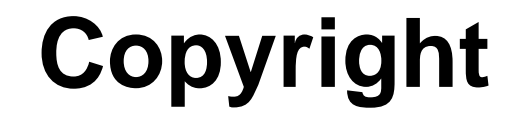

**Integration Corp.** 

### **COPYRIGHT NOTICE**

The information in this document is subject to change without prior notice in order to improve reliability, design and function and does not represent a commitment on the part of the manufacturer.

In no event will the manufacturer be liable for direct, indirect, special, incidental, or consequential damages arising out of the use or inability to use the product or documentation, even if advised of the possibility of such damages.

This document contains proprietary information protected by copyright. All rights are reserved. No part of this manual may be reproduced by any mechanical, electronic, or other means in any form without prior written permission of the manufacturer.

### **TRADEMARKS**

All registered trademarks and product names mentioned herein are used for identification purposes only and may be trademarks and/or registered trademarks of their respective owners.

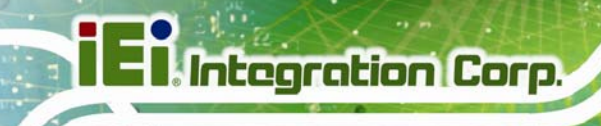

# **Table of Contents**

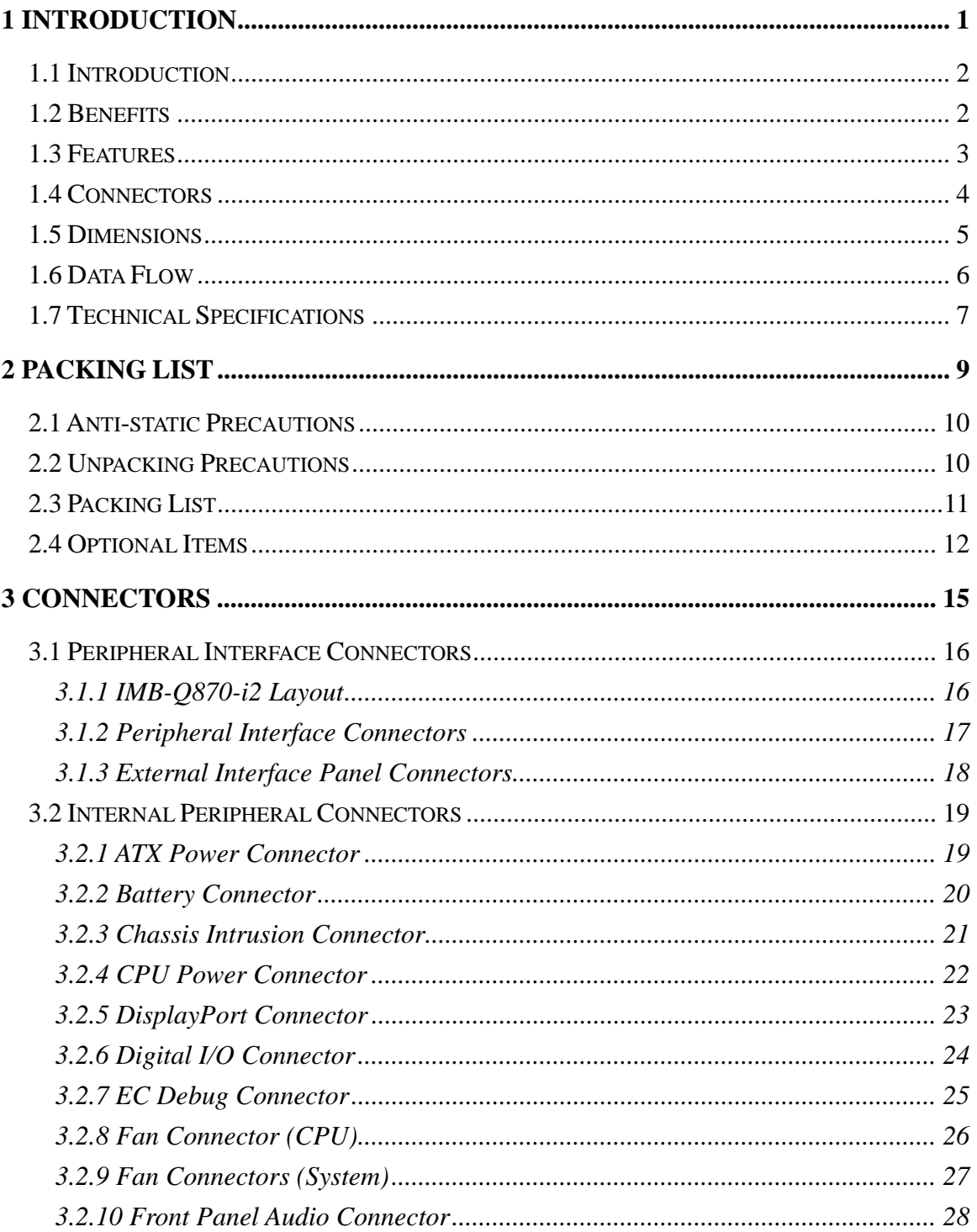

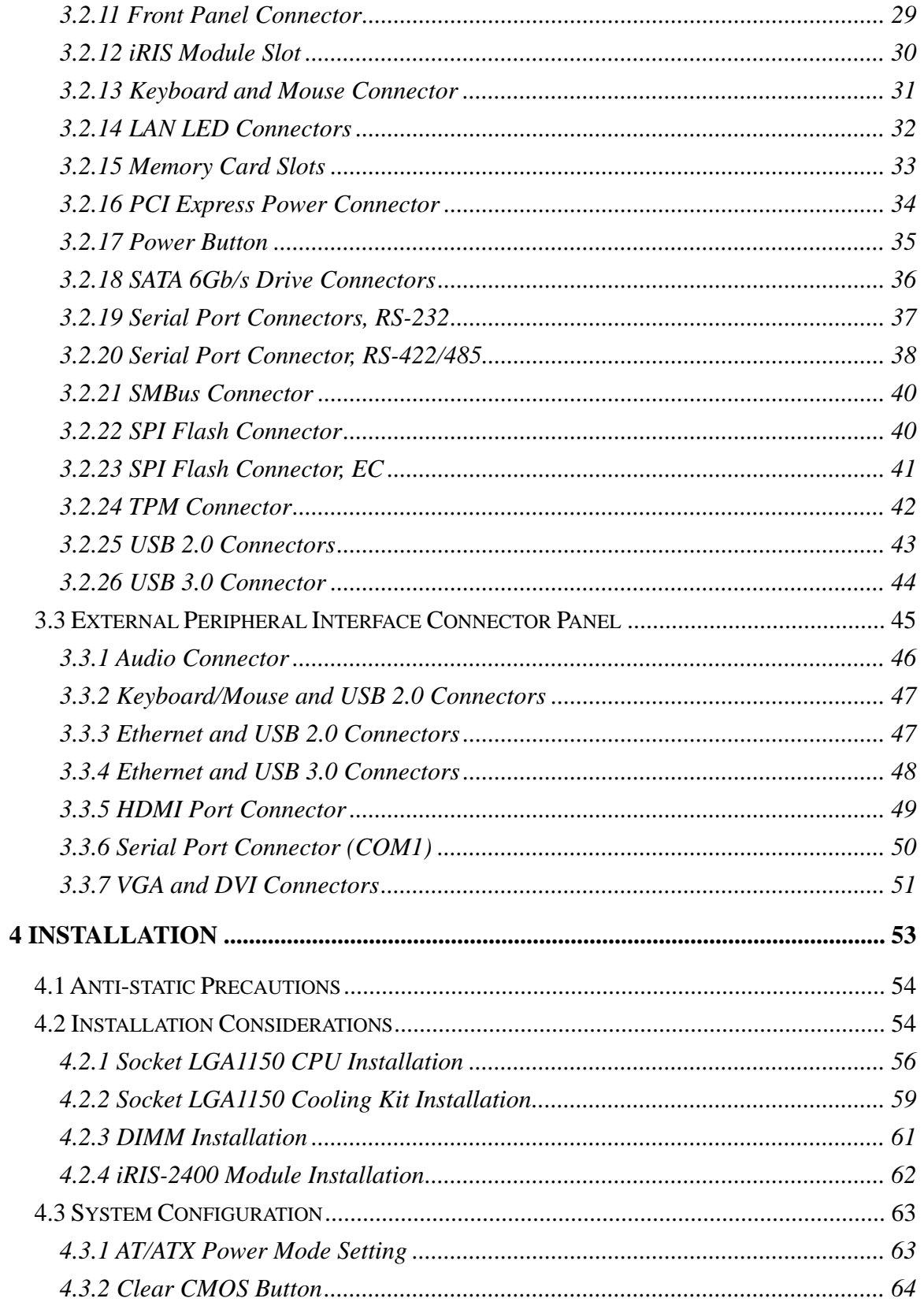

Page v

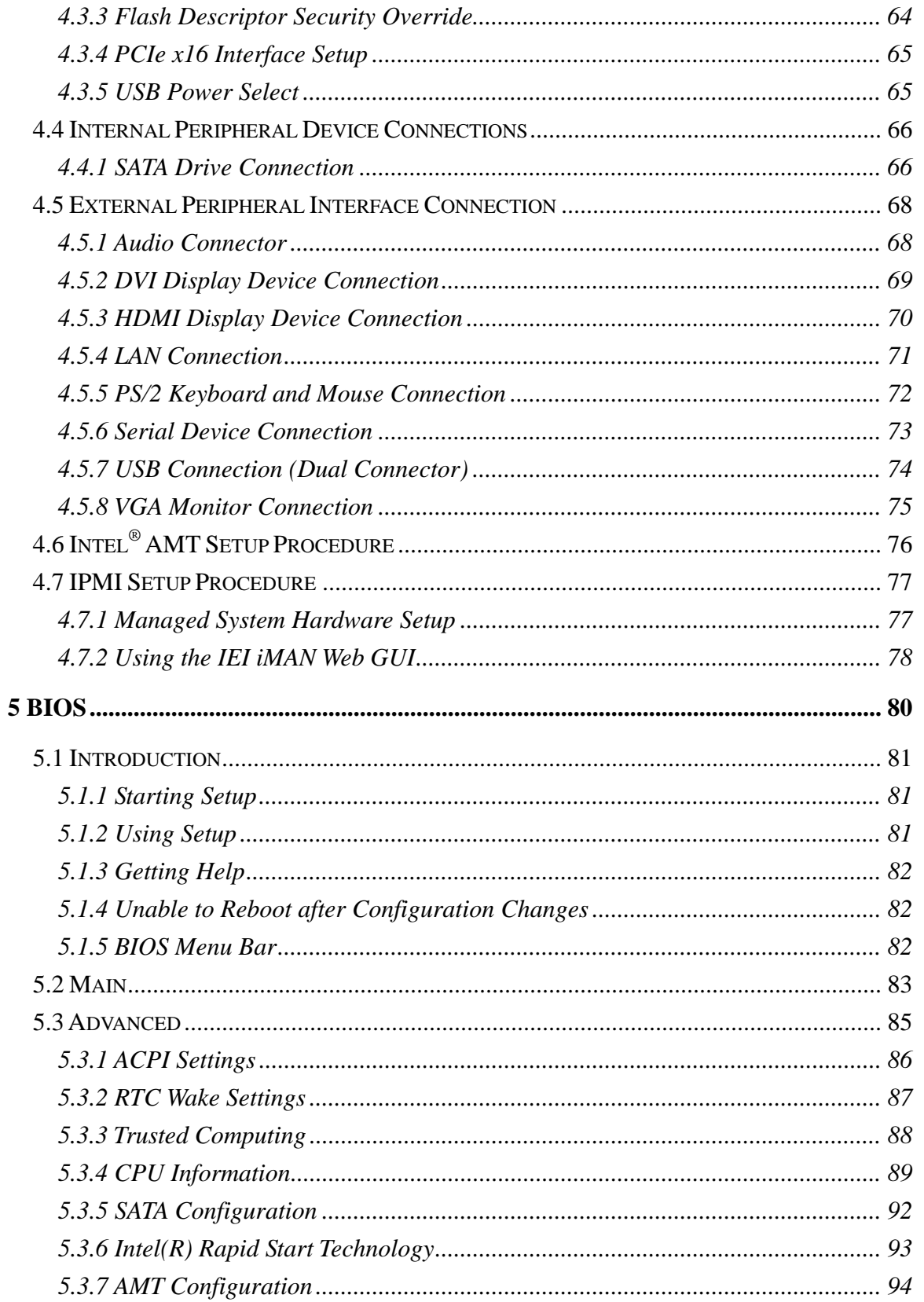

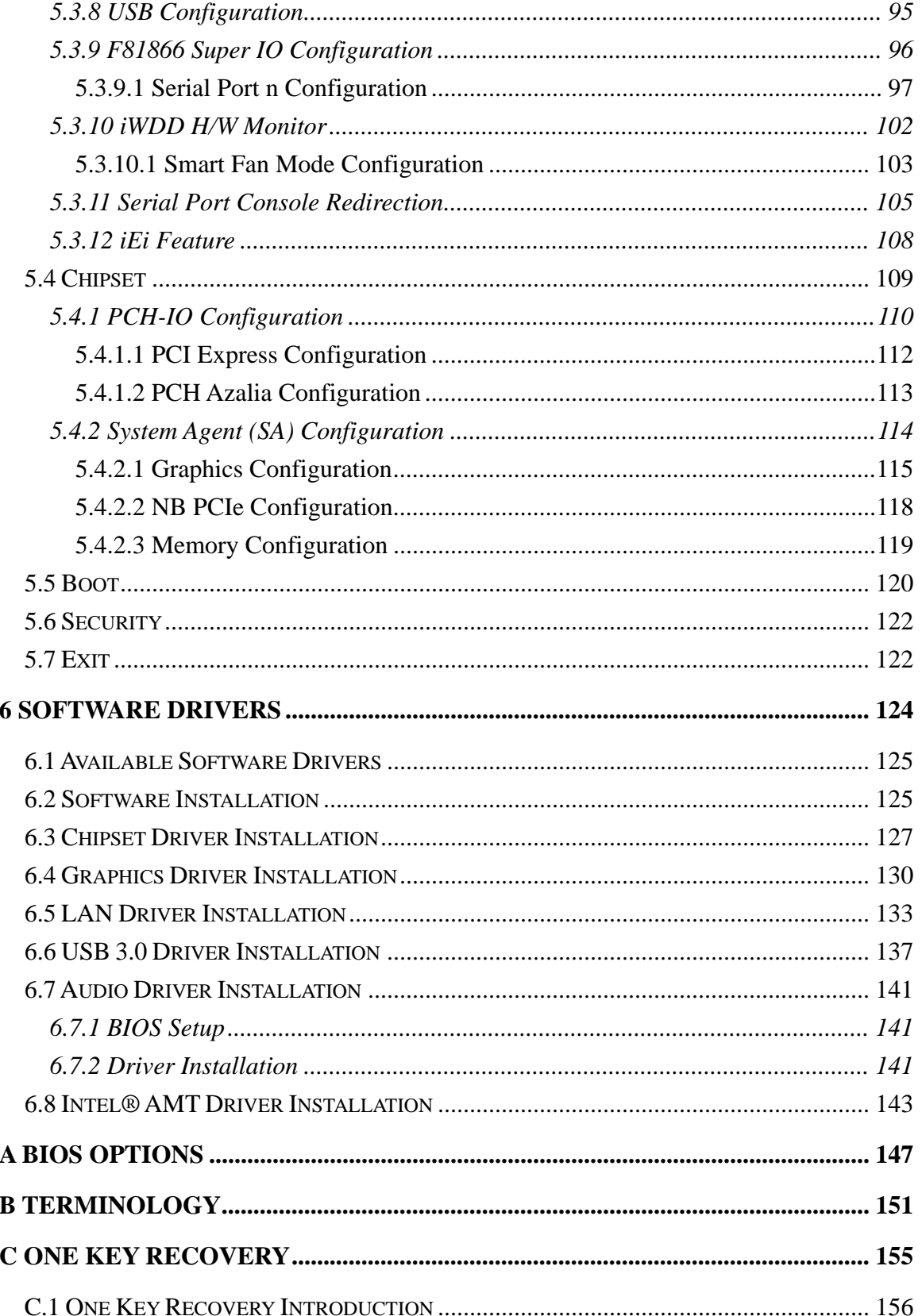

Page vii

**TET Integration Corp.** 

en en de

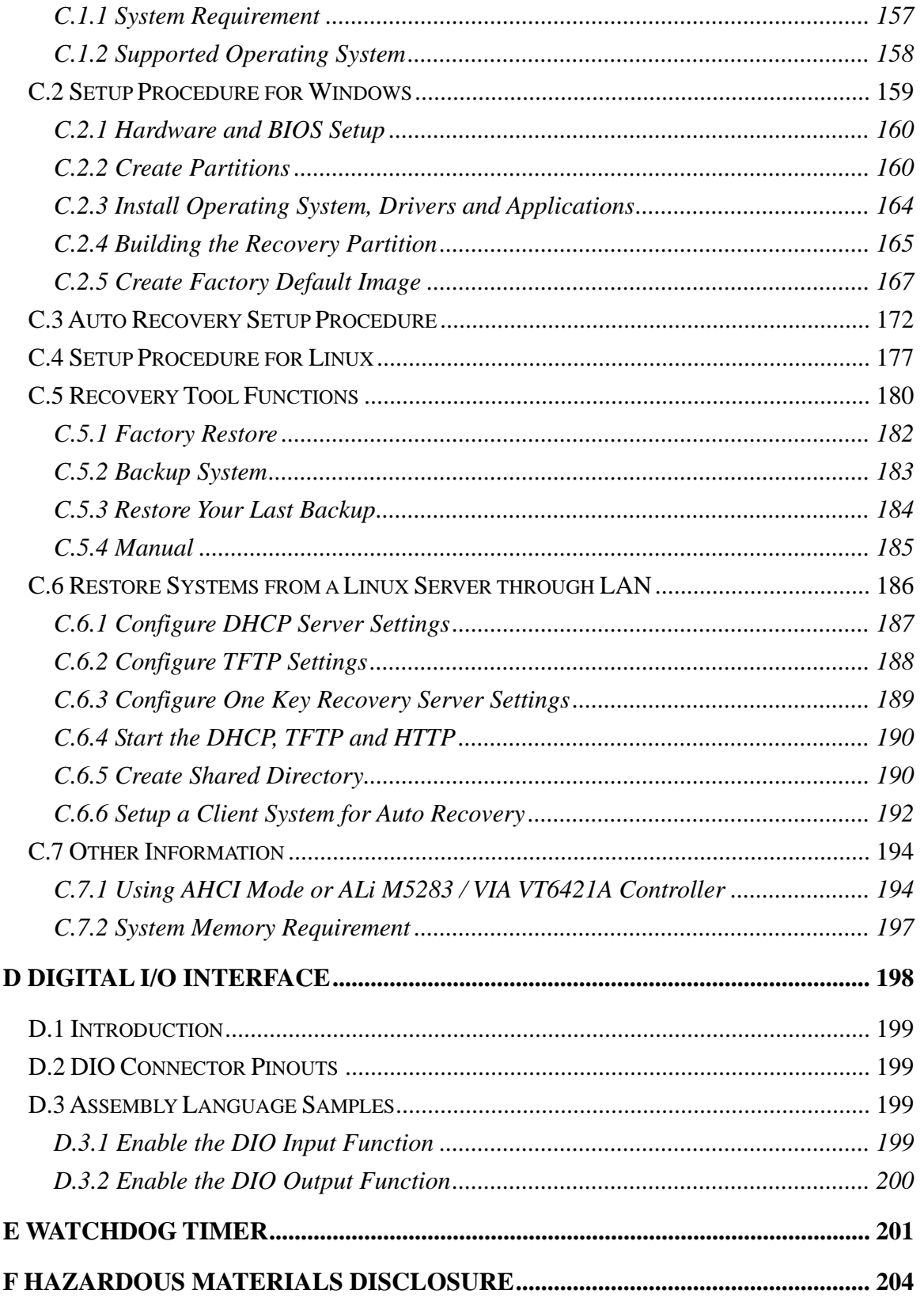

F.1 HAZARDOUS MATERIALS DISCLOSURE TABLE FOR IPB PRODUCTS CERTIFIED AS ROHS COMPLIANT UNDER 2002/95/EC WITHOUT MERCURY ..................................... 205

**Integration Corp.** 

**Page ix**

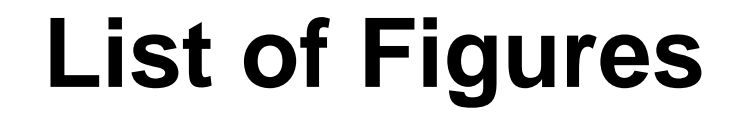

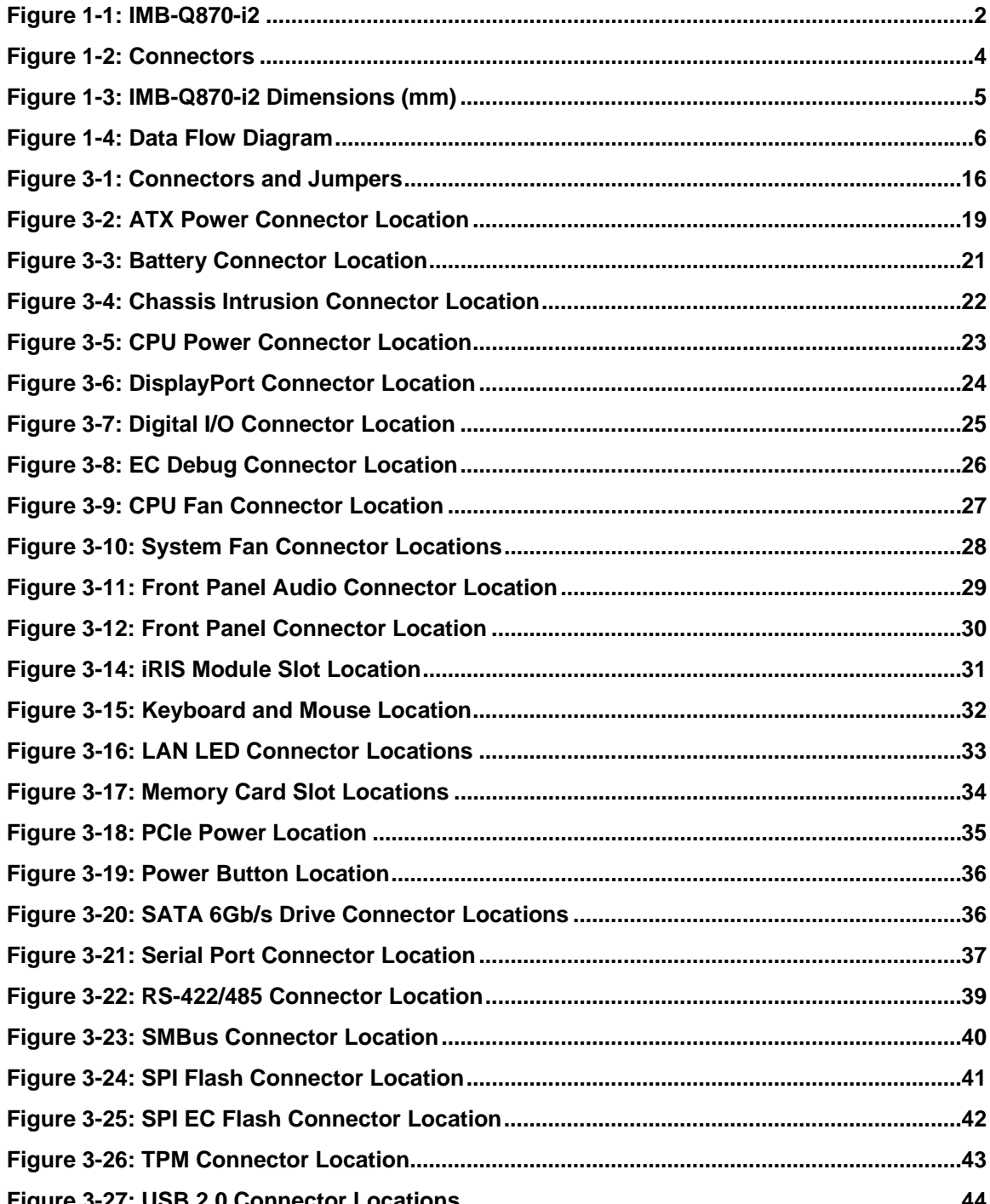

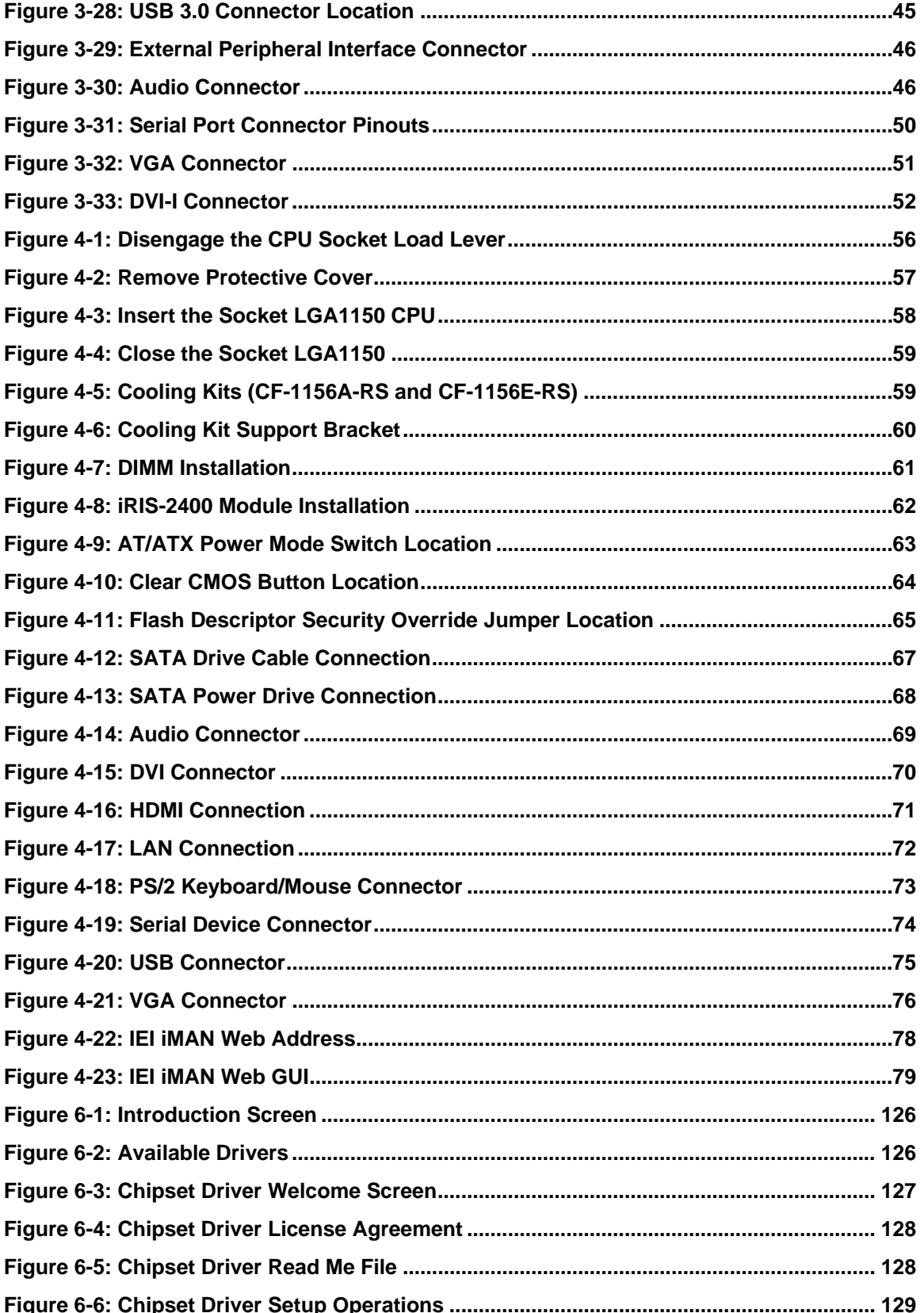

Page xi

**TEN** Integration Corp.

# **Ei** Integration Corp.

## **IMB-Q870-i2 microATX Motherboard**

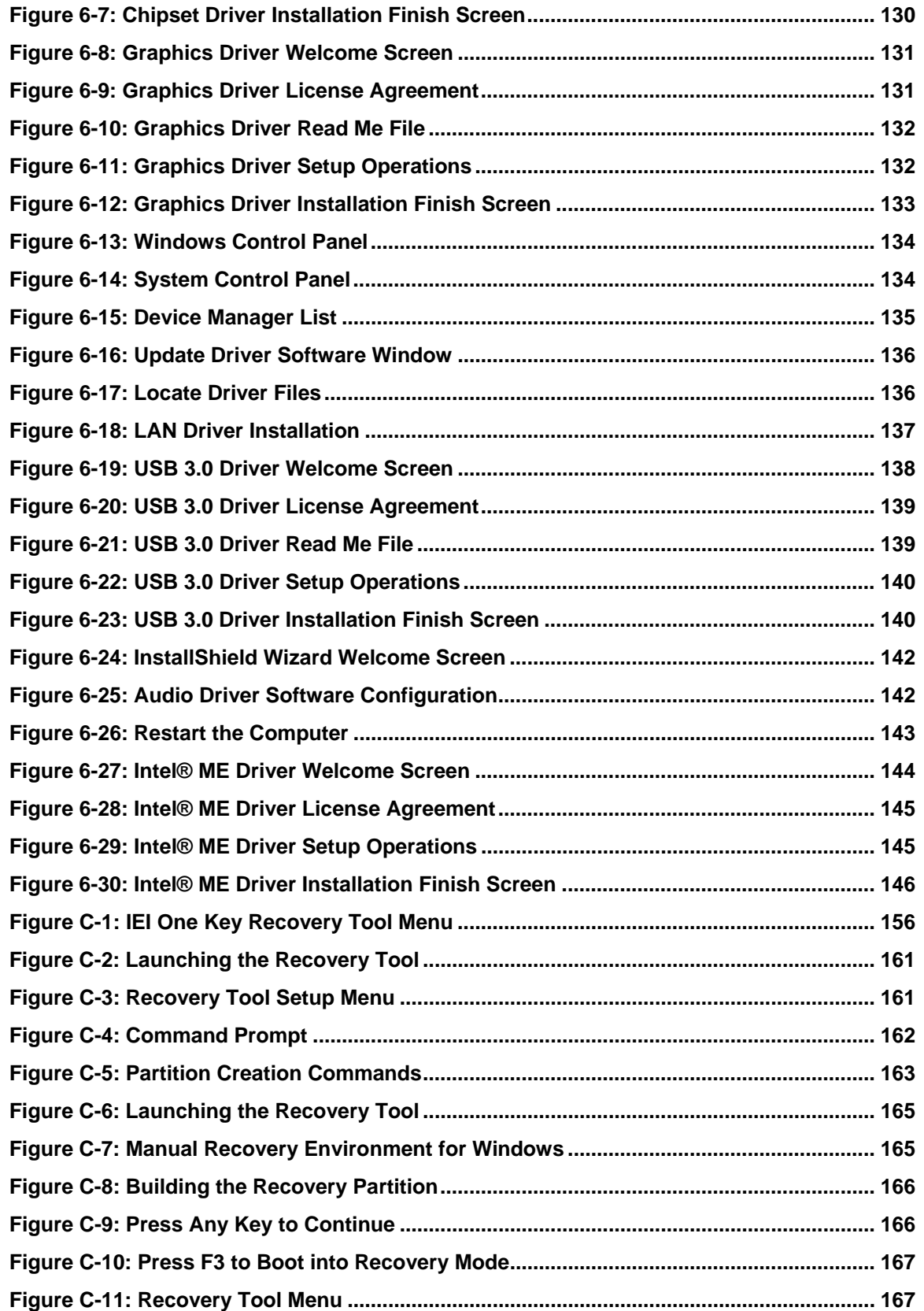

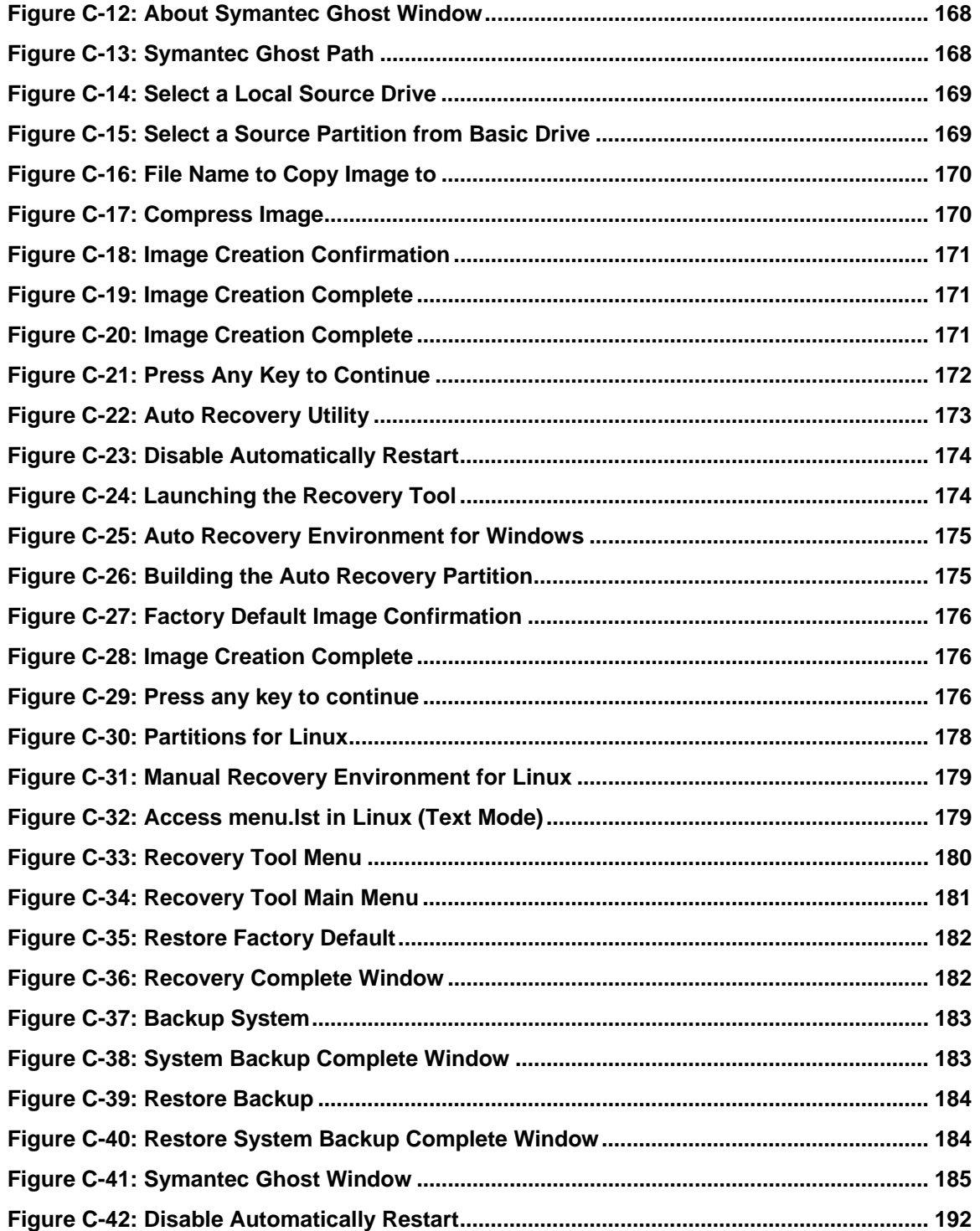

# **List of Tables**

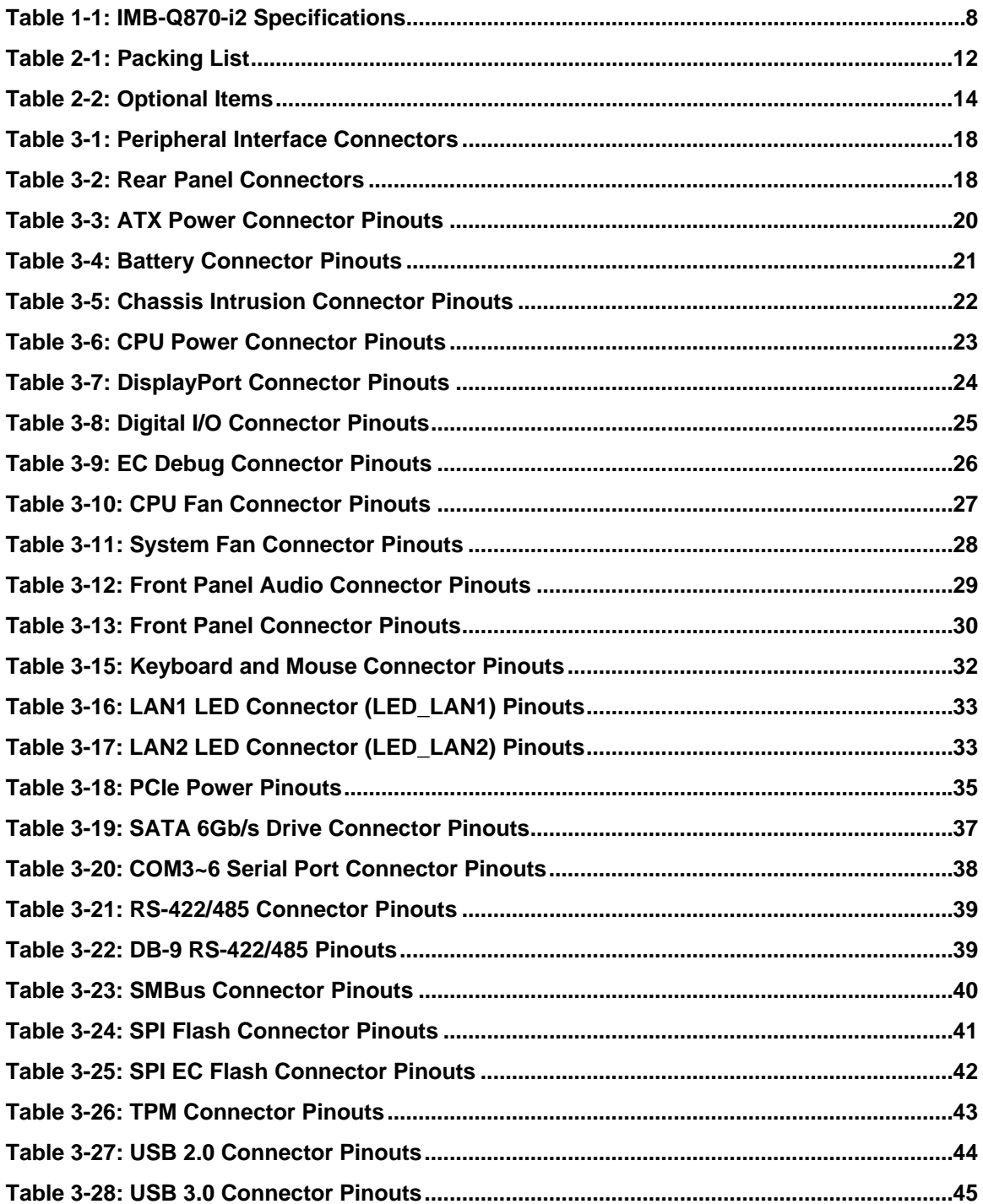

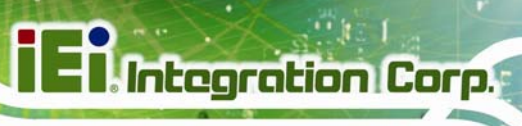

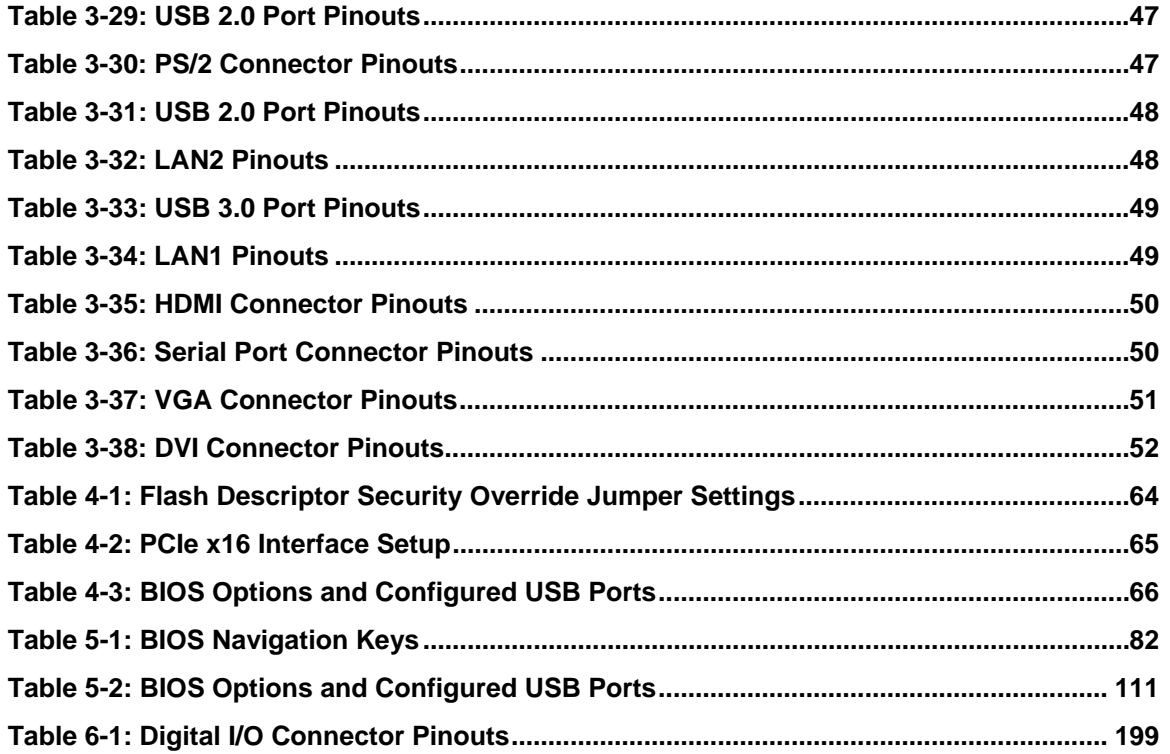

Page xv

# **BIOS Menus**

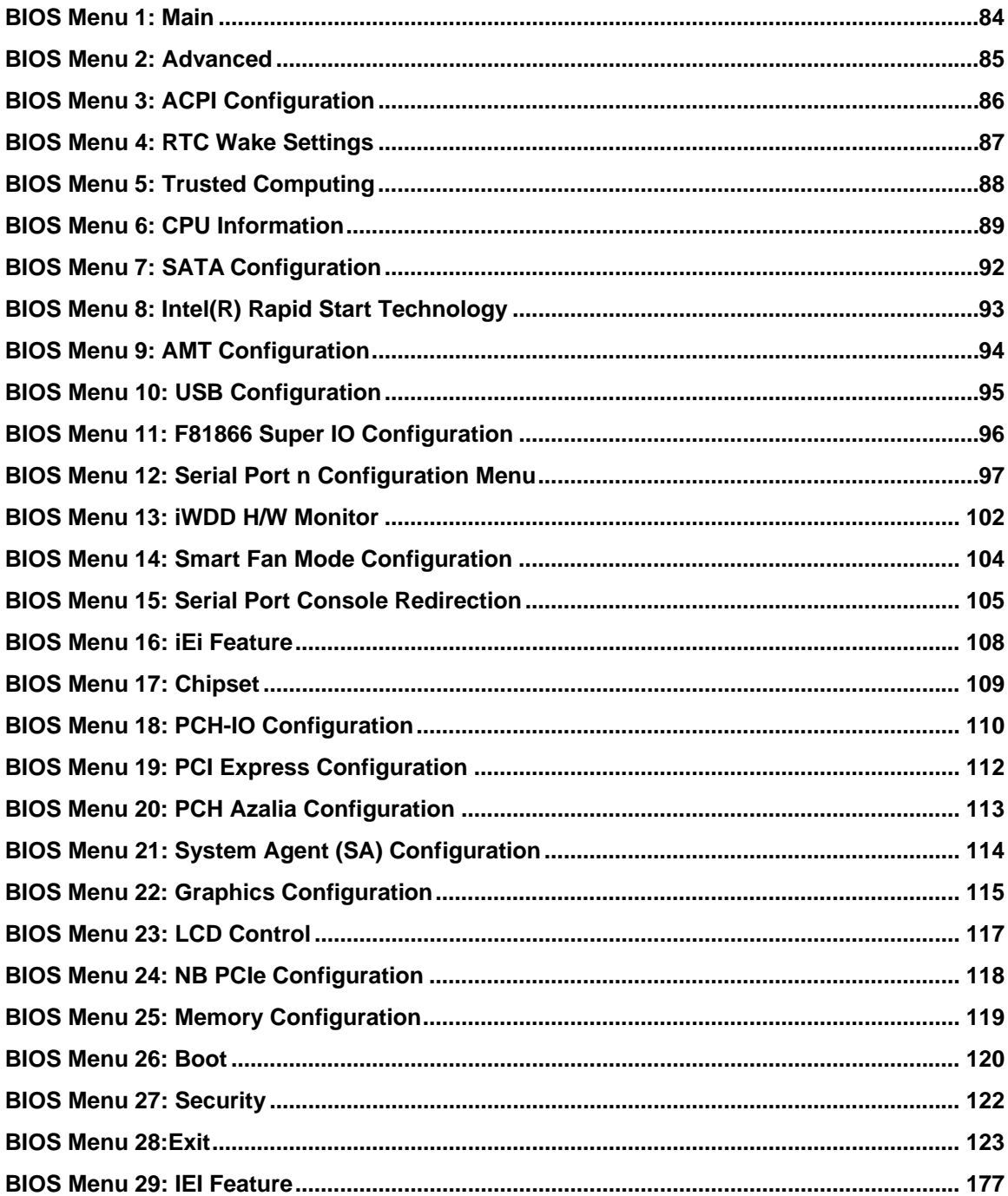

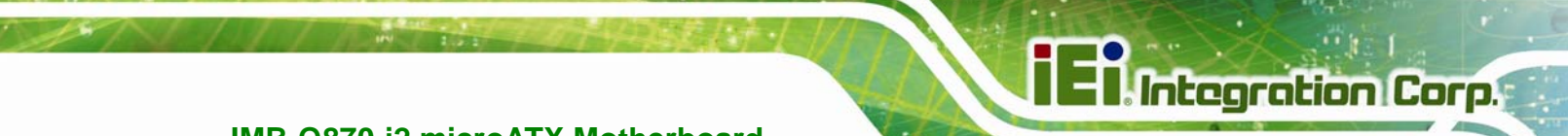

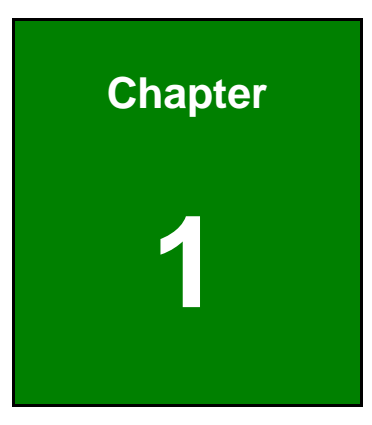

## **1 Introduction**

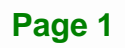

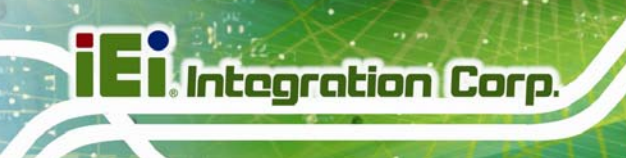

### **1.1 Introduction**

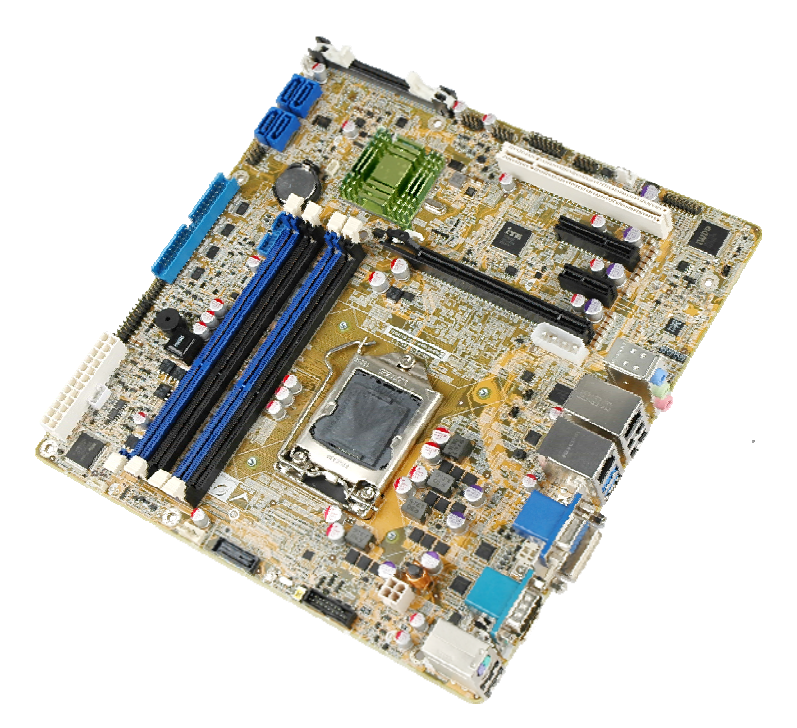

#### **Figure 1-1: IMB-Q870-i2**

The IMB-Q870-i2 is a microATX motherboard. It accepts a Socket LGA1150 Intel® Core™ i7, Core™ i5, Core™ i3, Pentium® or Celeron® processor and supports four 240-pin 1333/1066 MHz dual-channel DDR3 DIMM modules up to 32.0 GB maximum. The IMB-Q870-i2 includes VGA, HDMI, and DVI-D display ports for triple independent display. Expansion and I/O include one PCI slot, one PCIe x16 slot, one PCIe x4 slot with x1 signal, one PCIe x1 slot, two USB 3.0 ports on the rear panel, two USB 3.0 ports by pin header, four USB 2.0 on the rear panel, four USB 2.0 by pin header, four SATA 6Gb/s connectors, six COM ports, and two keyboard/mouse connectors.

### **1.2 Benefits**

Some of the IMB-Q870-i2 motherboard benefits include:

- Powerful graphics with multiple monitors
- Staying connected with both wired LAN connections
- Speedy running of multiple programs and applications

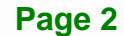

### **1.3 Features**

Some of the IMB-Q870-i2 motherboard features are listed below:

- microATX form factor
- RoHS compliant
- LGA1150 Intel® Core™ i7, Core™ i5, Core™ i3, Pentium® or Celeron® processor supported
- Intel® Q87 Chipset
- Four 240-pin 1333/1066 MHz dual-channel DDR3 DIMMs with up to 32.0 GB memory
- HDMI, DisplayPort, DVI-D and VGA interfaces support triple independent display
- **Supports IPMI 2.0 via IEI iRIS-2400 module**
- Two Intel® PCIe GbE connectors, LAN1 with Intel® AMT 9.0 support
- **FILM** Four SATA 6Gb/s connectors support RAID 0, 1, 5, 10
- One PCI card expansion slot
- One PCIe x16 card expansion slot
- One PCIe x4 card expansion slot with x1 signal
- One PCIe x1 card expansion slot
- Multiple USB 3.0 and USB 2.0 ports
- High Definition Audio

### **1.4 Connectors**

**I** Integration Corp.

The connectors on the IMB-Q870-i2 are shown in the figure below.

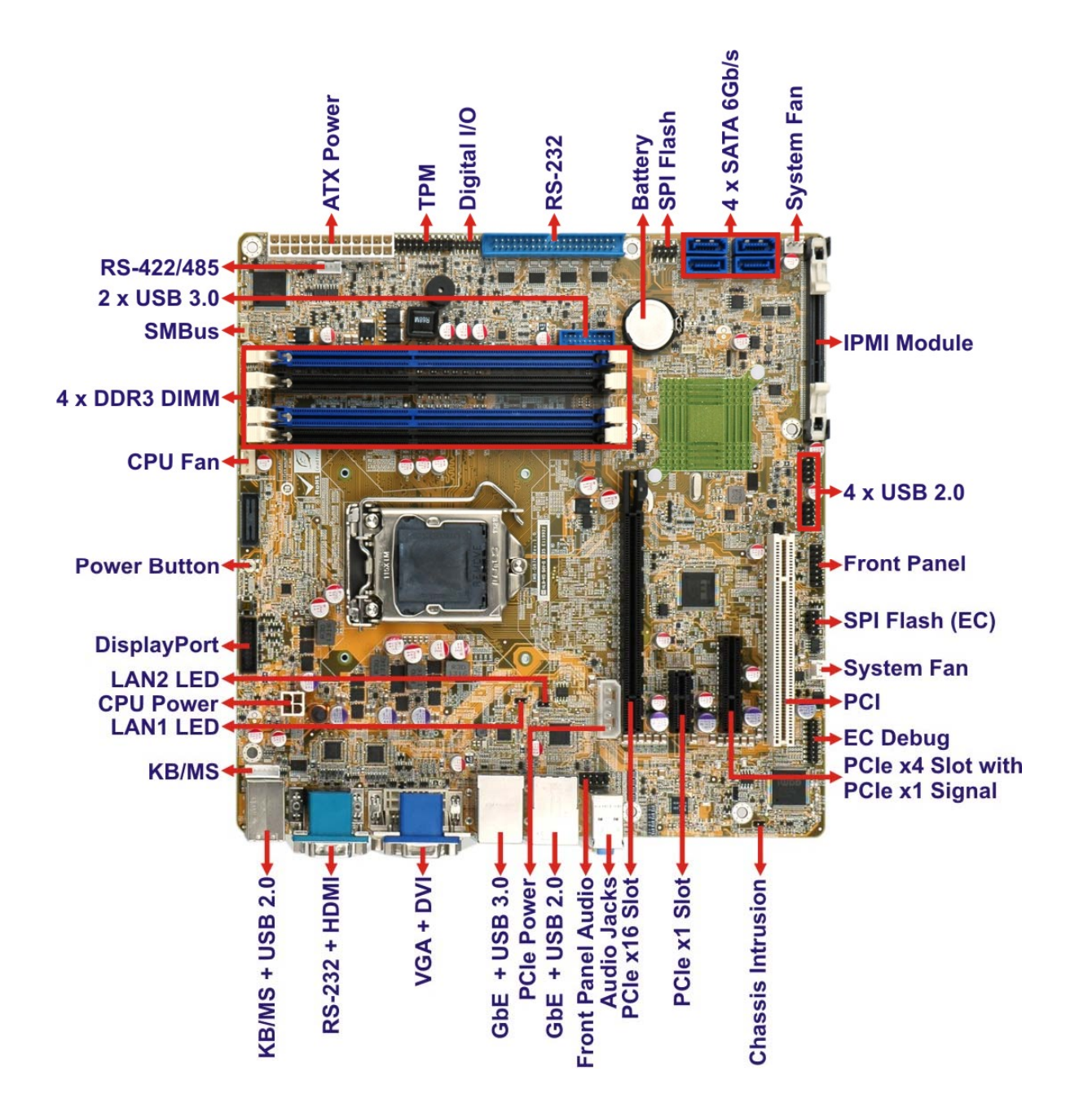

**Figure 1-2: Connectors** 

### **1.5 Dimensions**

The main dimensions of the IMB-Q870-i2 are shown in the diagram below.

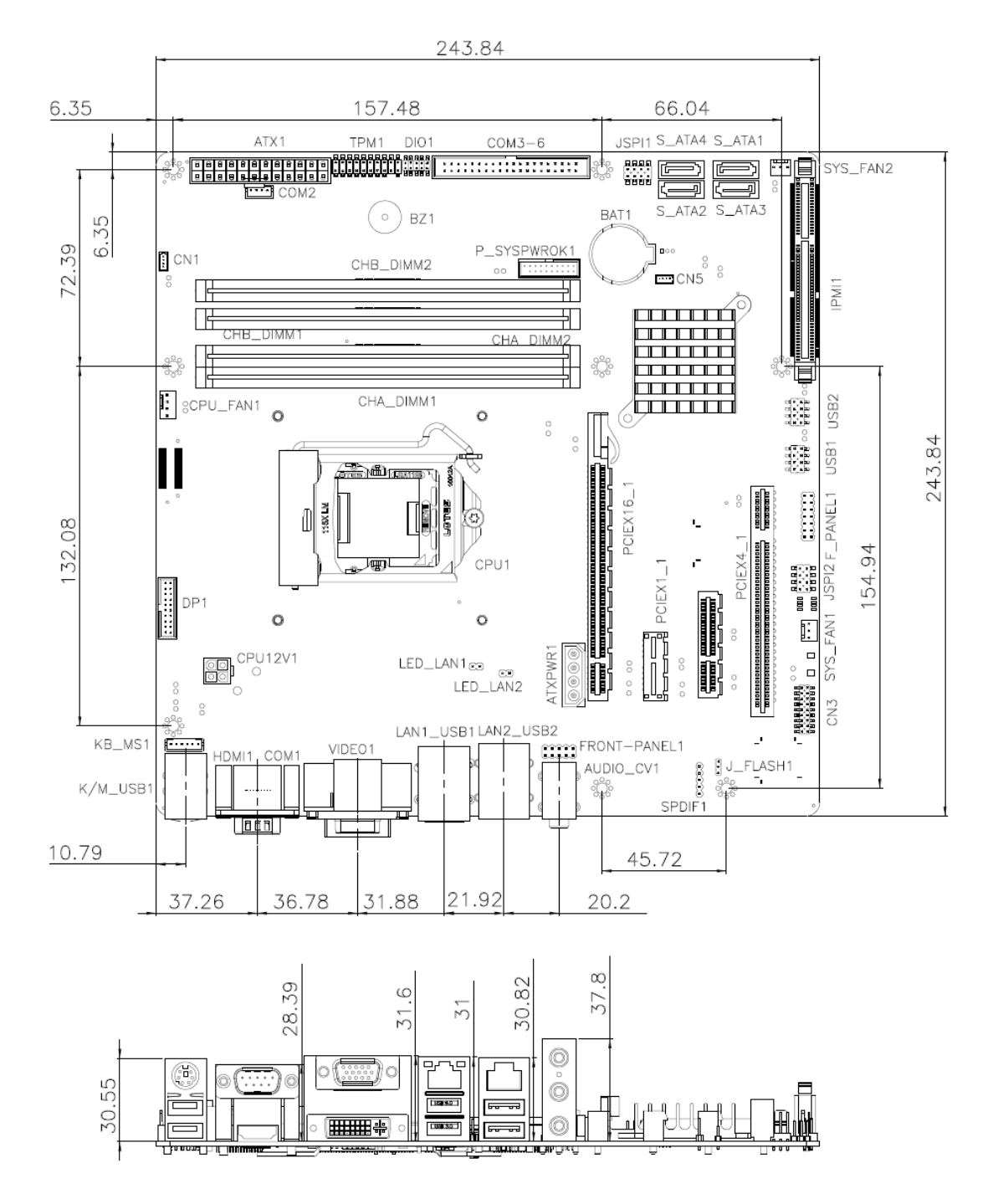

**Figure 1-3: IMB-Q870-i2 Dimensions (mm)** 

### **1.6 Data Flow**

Figure 1-4 shows the data flow between the system chipset, the CPU and other components installed on the motherboard.

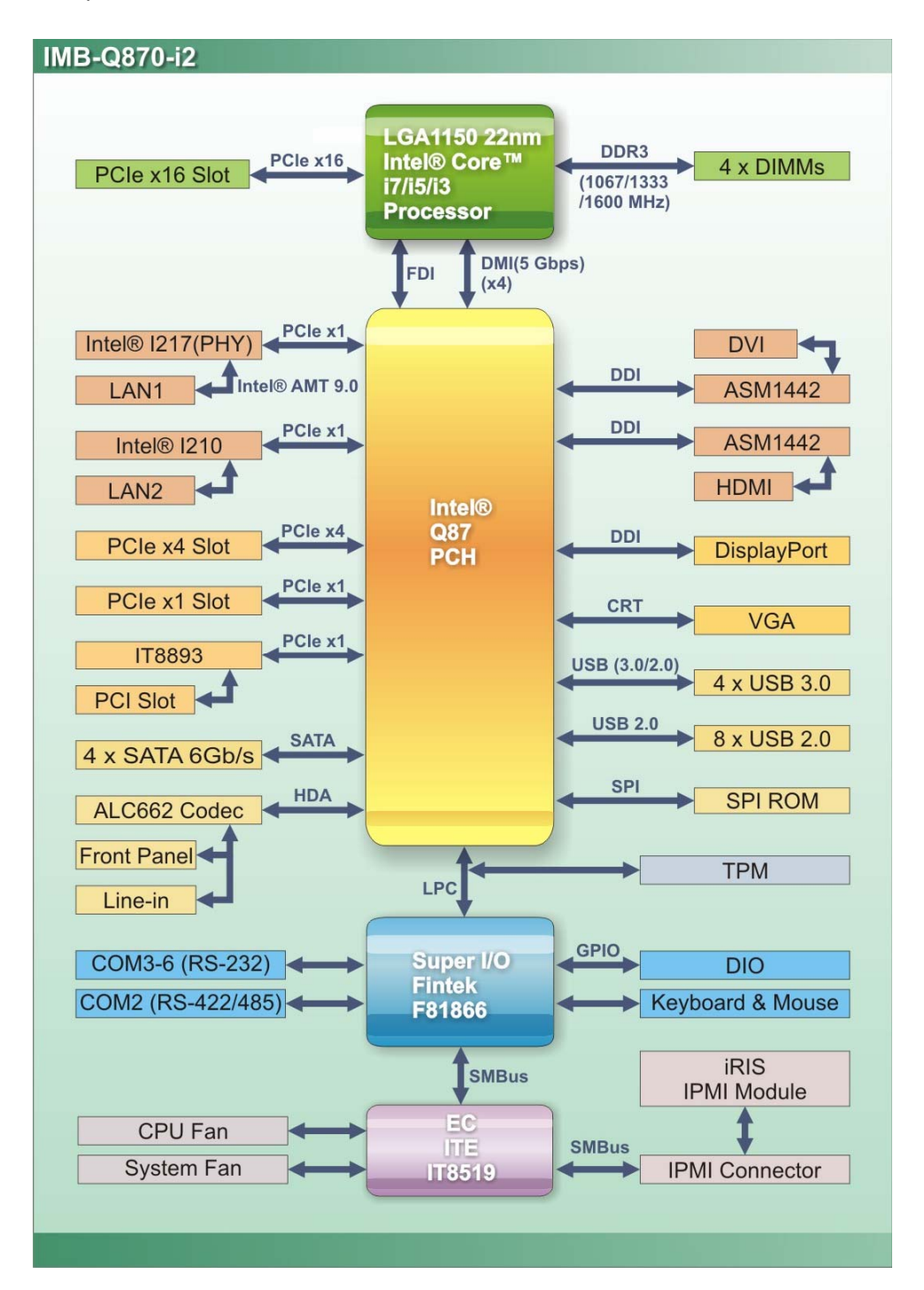

**Figure 1-4: Data Flow Diagram** 

## **1.7 Technical Specifications**

IMB-Q870-i2 technical specifications are listed below.

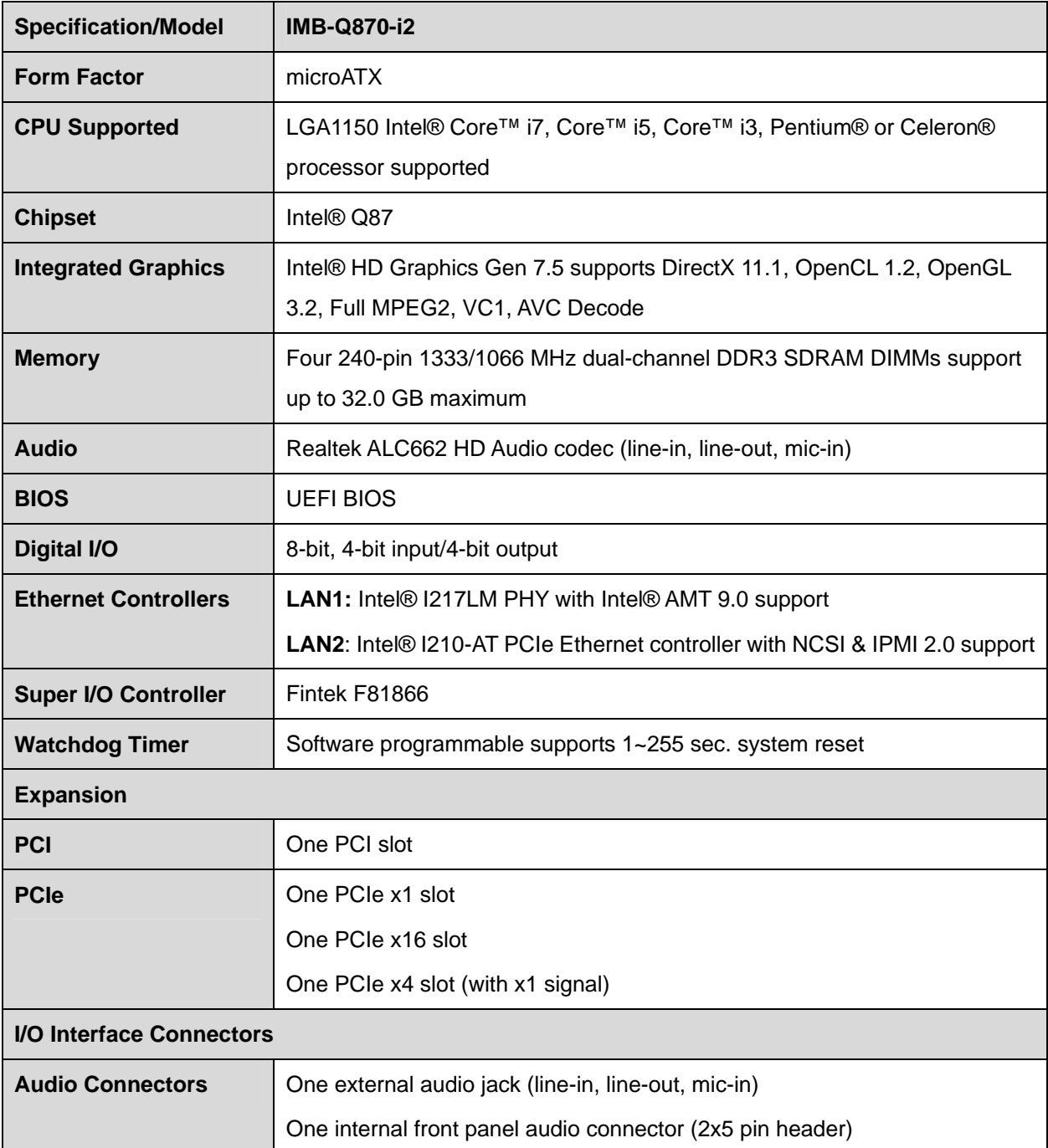

**Page 7**

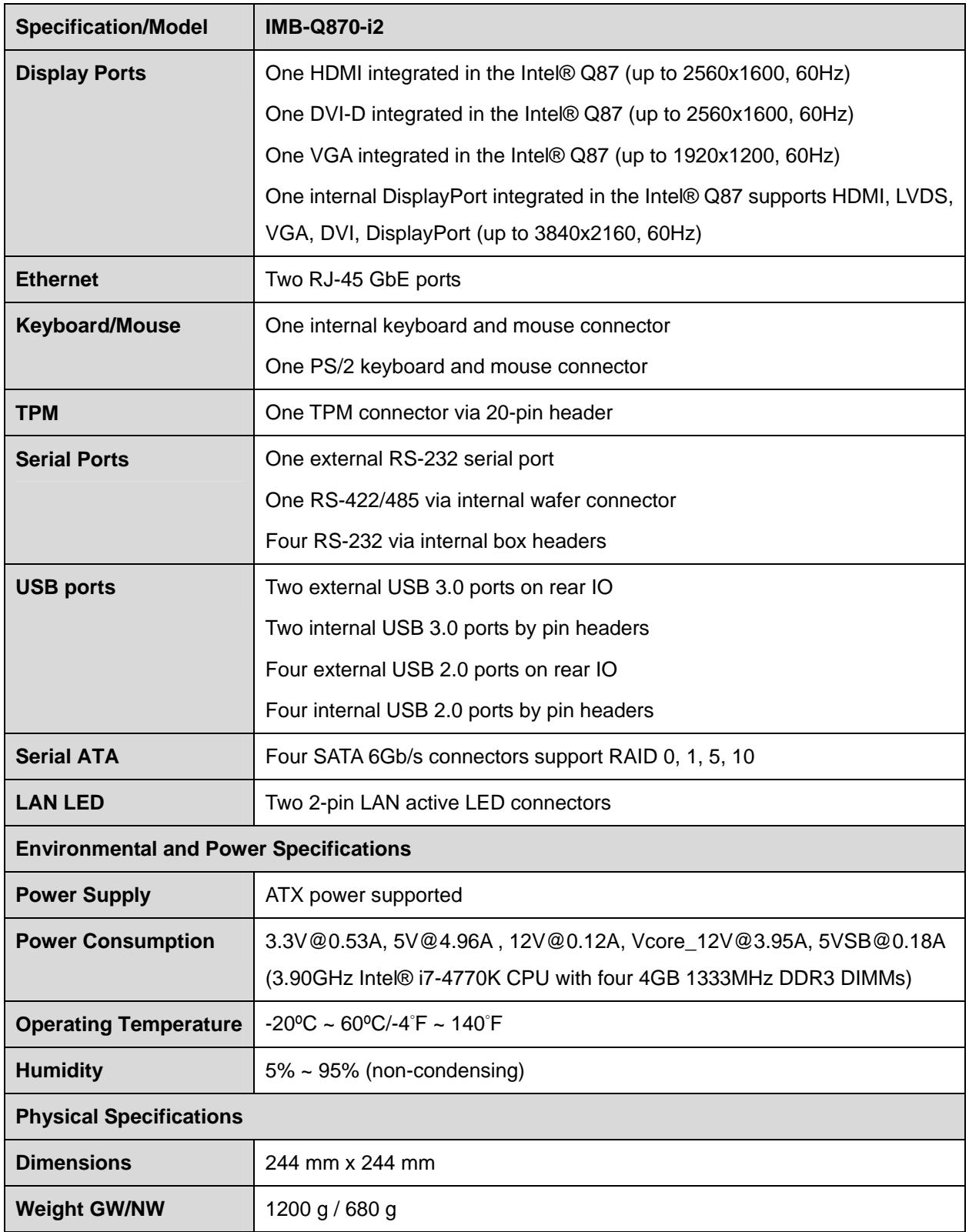

**Table 1-1: IMB-Q870-i2 Specifications** 

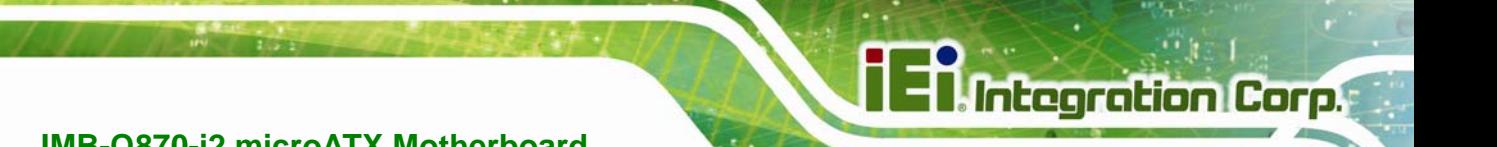

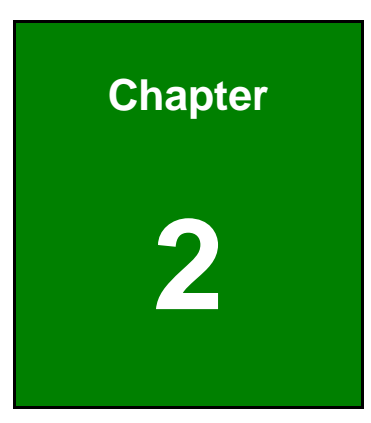

# **2 Packing List**

### **2.1 Anti-static Precautions**

## **WARNING!**

Static electricity can destroy certain electronics. Make sure to follow the ESD precautions to prevent damage to the product, and injury to the user.

Make sure to adhere to the following guidelines:

- *Wear an anti-static wristband*: Wearing an anti-static wristband can prevent electrostatic discharge.
- *Self-grounding*: Touch a grounded conductor every few minutes to discharge any excess static buildup.
- *Use an anti-static pad*: When configuring any circuit board, place it on an anti-static mat.
- **Only handle the edges of the PCB**: Don't touch the surface of the motherboard. Hold the motherboard by the edges when handling.

### **2.2 Unpacking Precautions**

When the IMB-Q870-i2 is unpacked, please do the following:

- Follow the antistatic guidelines above.
- Make sure the packing box is facing upwards when opening.
- Make sure all the packing list items are present.

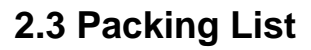

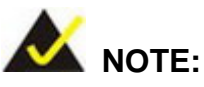

If any of the components listed in the checklist below are missing, do not proceed with the installation. Contact the IEI reseller or vendor the IMB-Q870-i2 was purchased from or contact an IEI sales representative directly by sending an email to sales@ieiworld.com.tw.

The IMB-Q870-i2 is shipped with the following components:

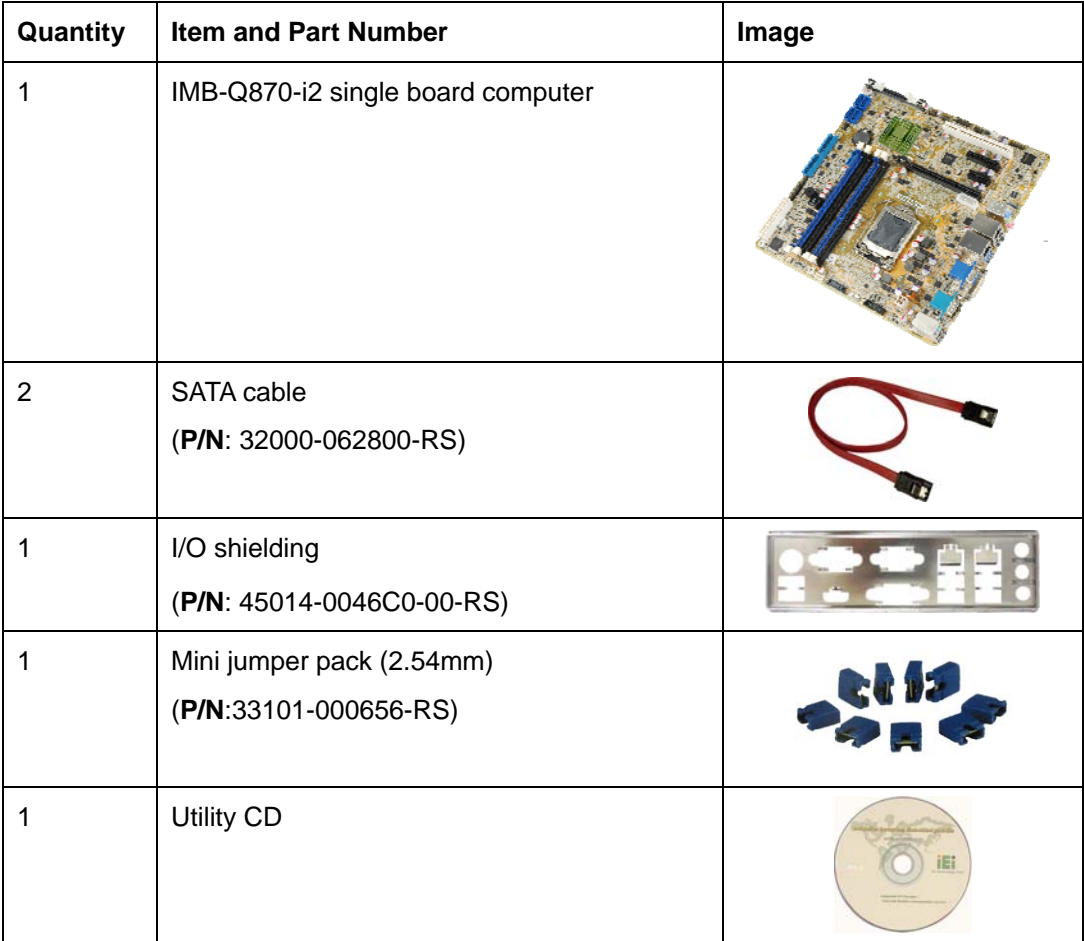

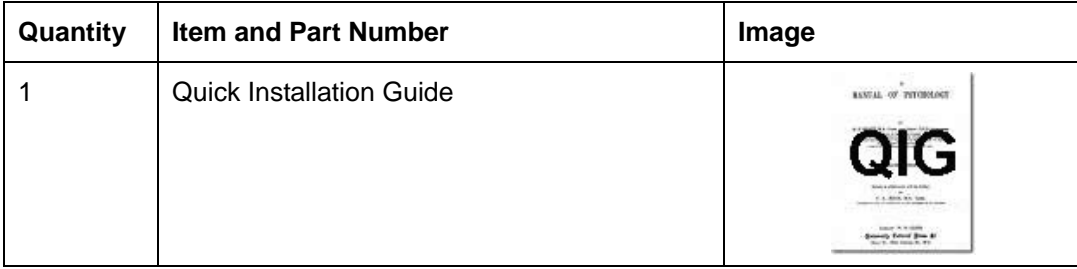

### **Table 2-1: Packing List**

## **2.4 Optional Items**

The following are optional components which may be separately purchased:

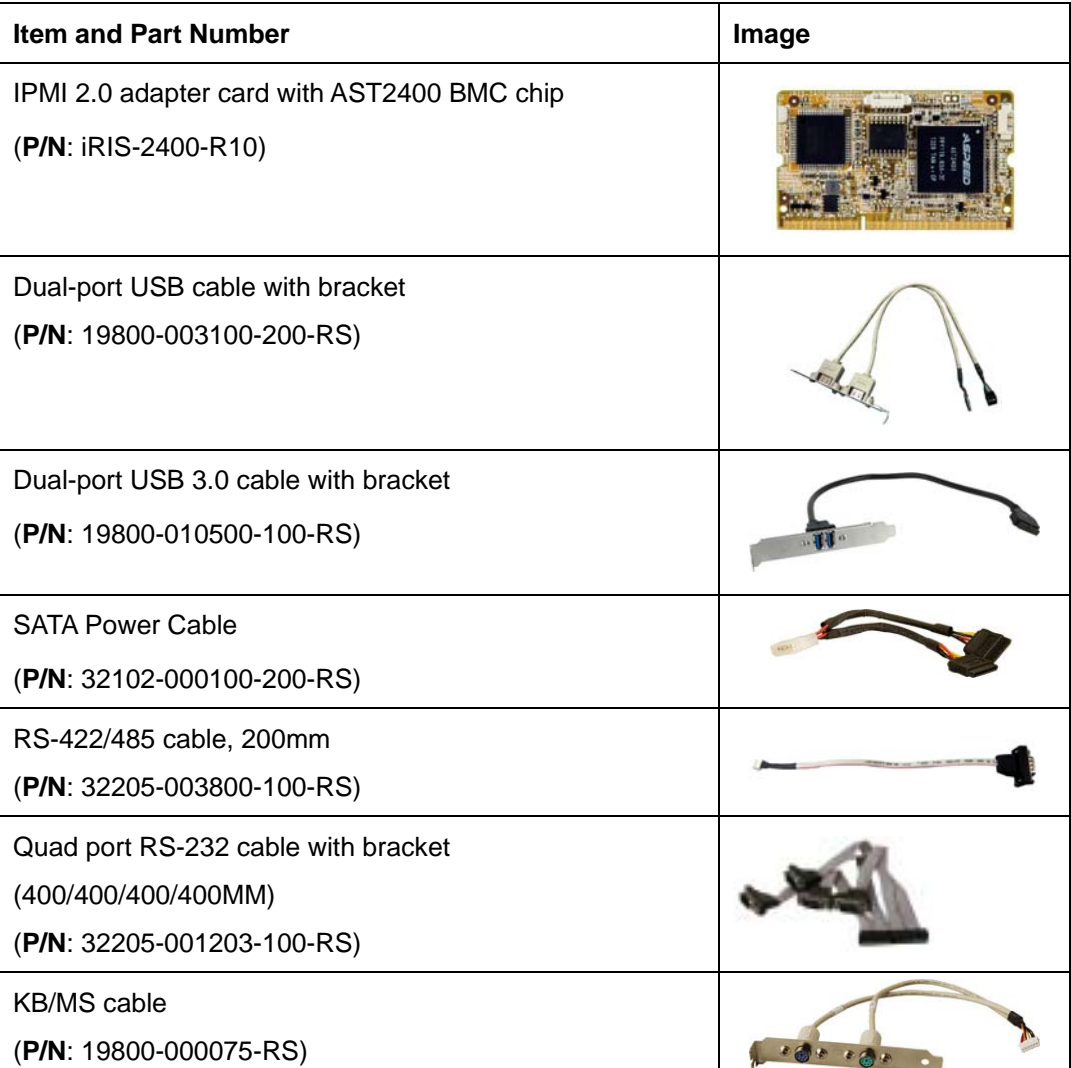

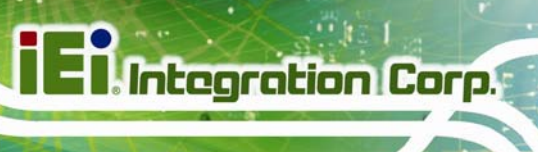

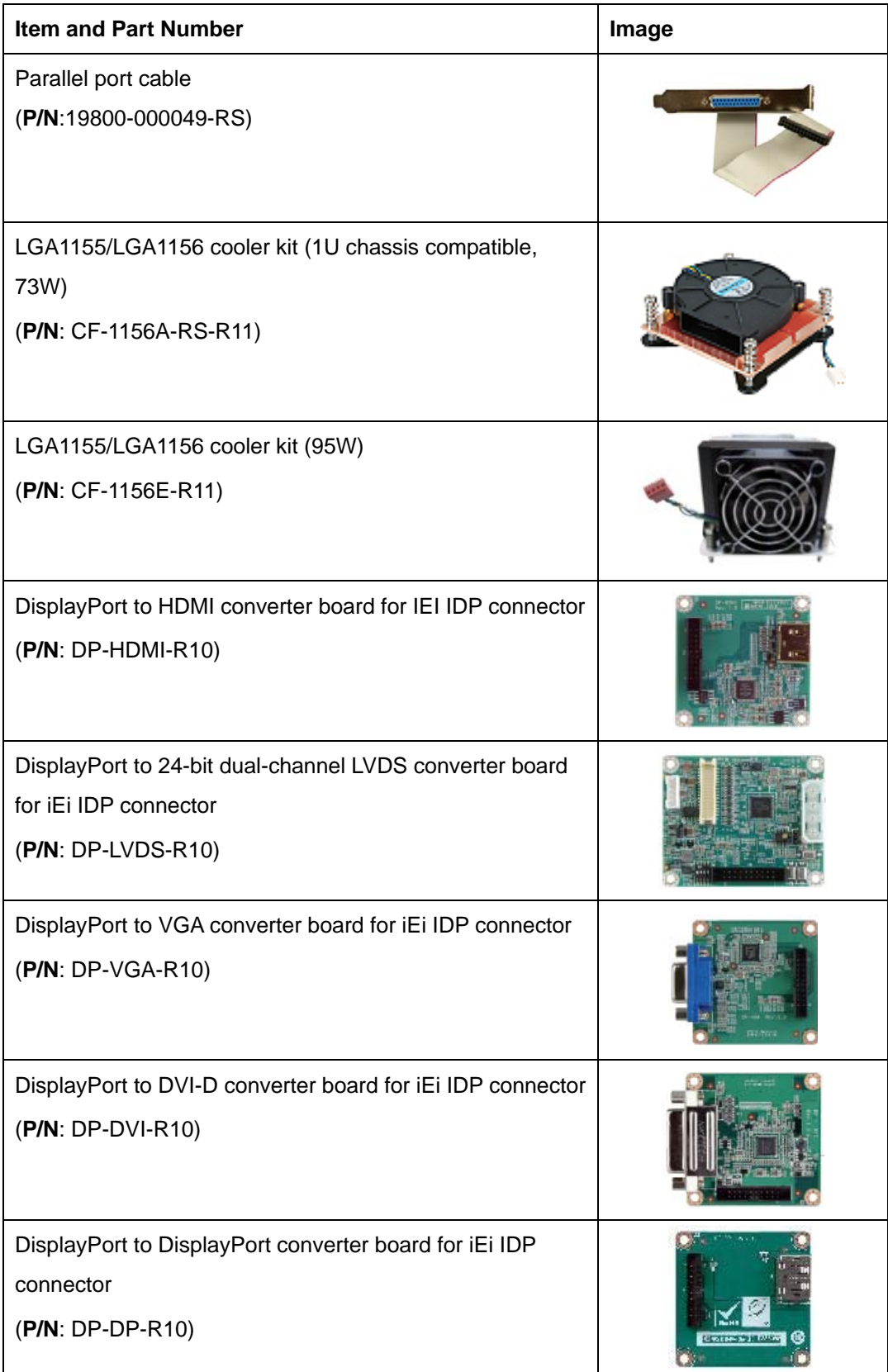

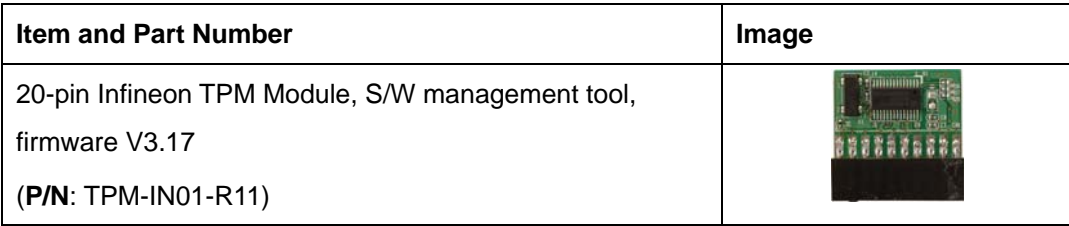

**Table 2-2: Optional Items** 

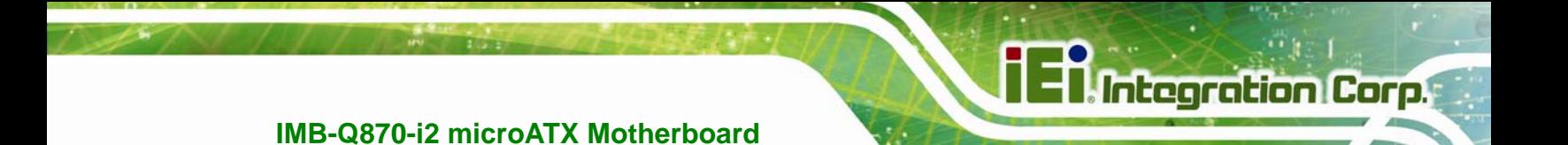

**Chapter 3** 

## **3 Connectors**

## **3.1 Peripheral Interface Connectors**

This chapter details all the jumpers and connectors.

### **3.1.1 IMB-Q870-i2 Layout**

The figures below show all the connectors and jumpers.

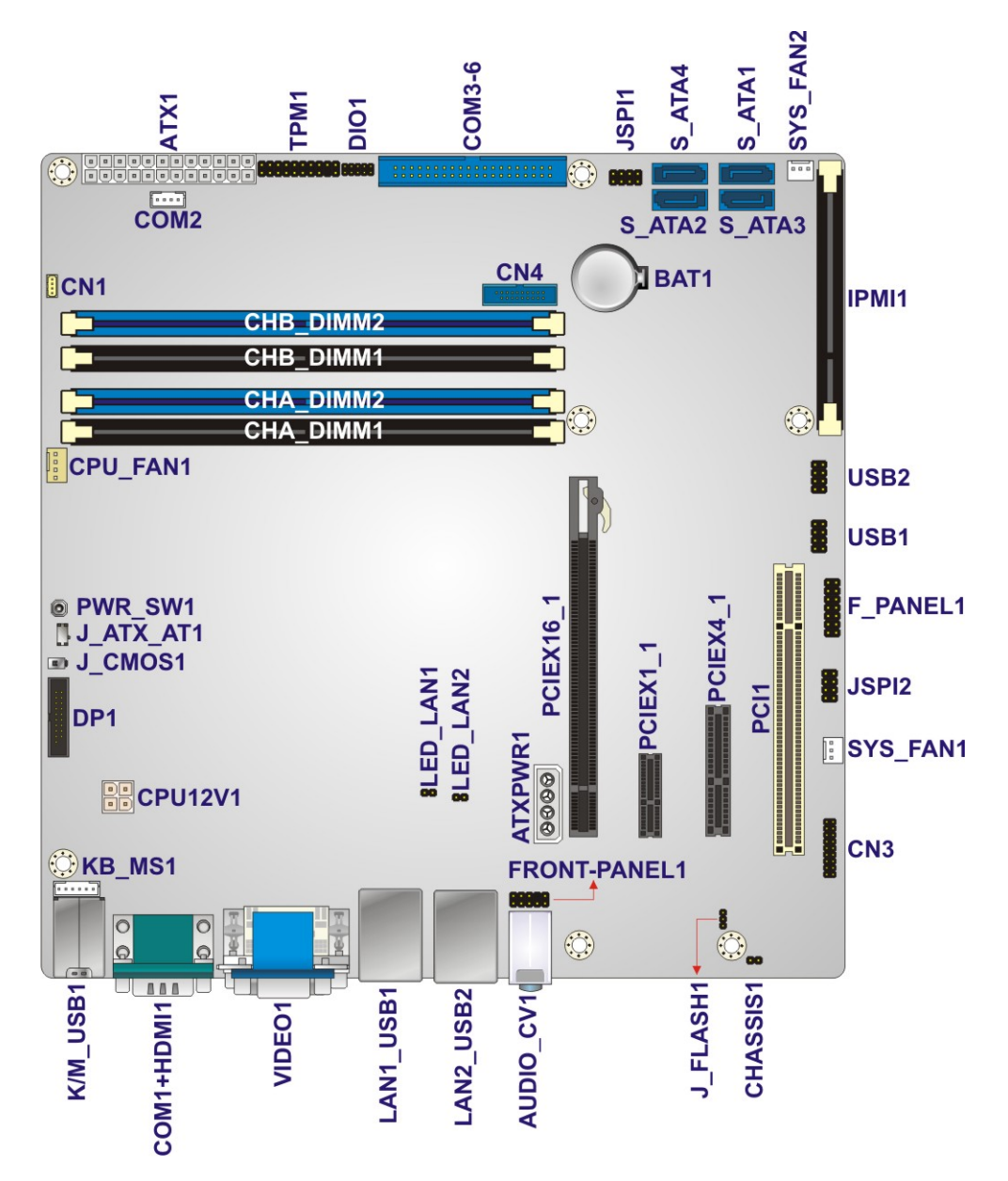

**Figure 3-1: Connectors and Jumpers** 

## **3.1.2 Peripheral Interface Connectors**

The table below lists all the connectors on the board.

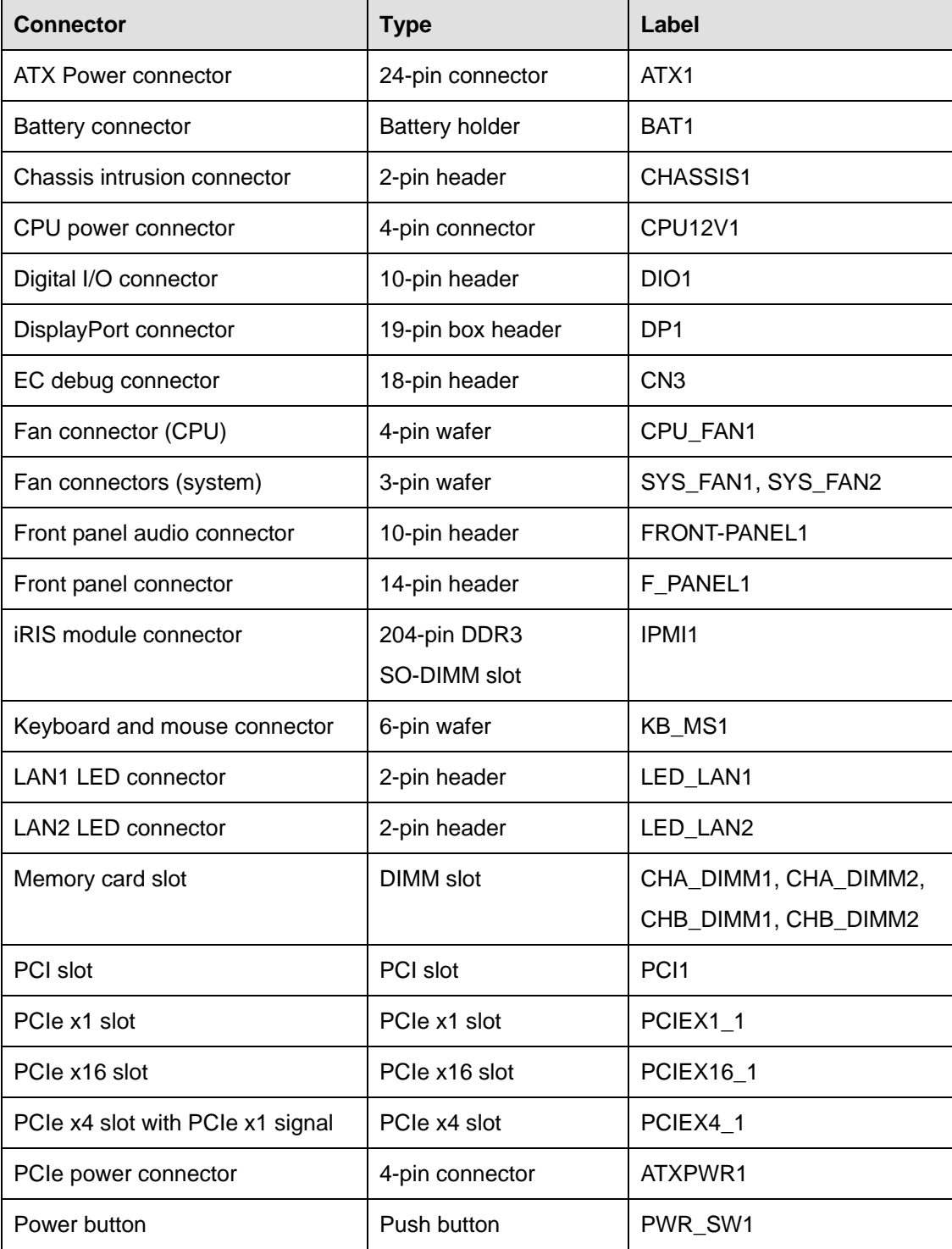

**Page 17**

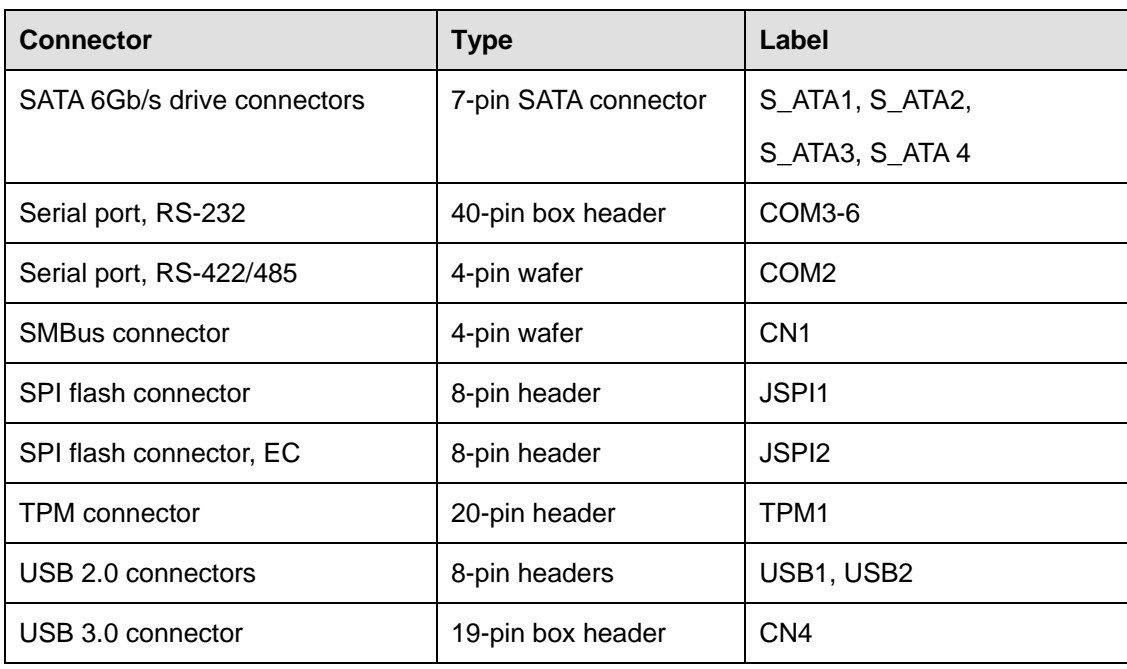

### **Table 3-1: Peripheral Interface Connectors**

### **3.1.3 External Interface Panel Connectors**

The table below lists the connectors on the external I/O panel.

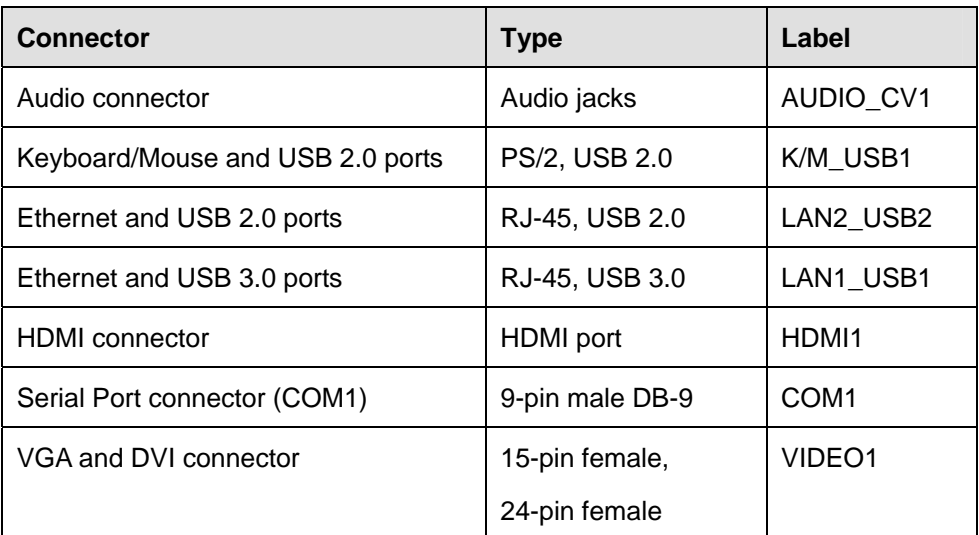

### **Table 3-2: Rear Panel Connectors**

## **3.2 Internal Peripheral Connectors**

The section describes all of the connectors on the IMB-Q870-i2.

### **3.2.1 ATX Power Connector**

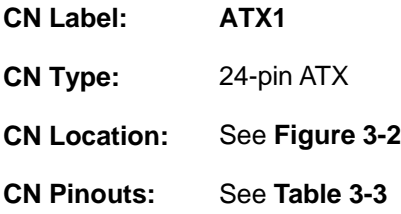

The ATX power connector connects to an ATX power supply.

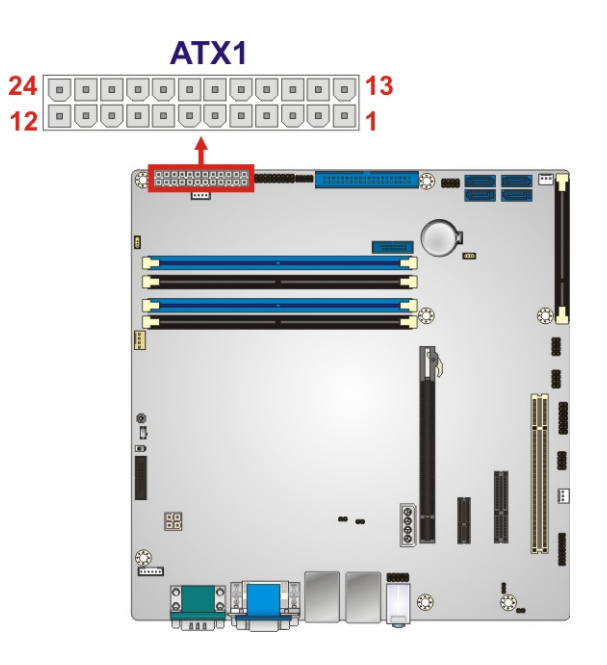

**Figure 3-2: ATX Power Connector Location** 

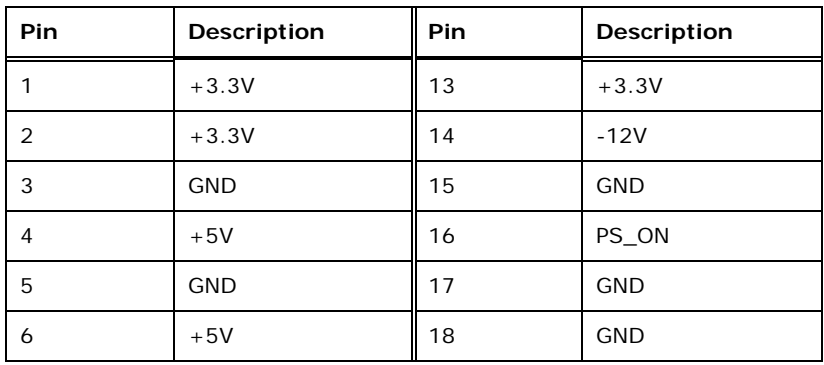

**Page 19**

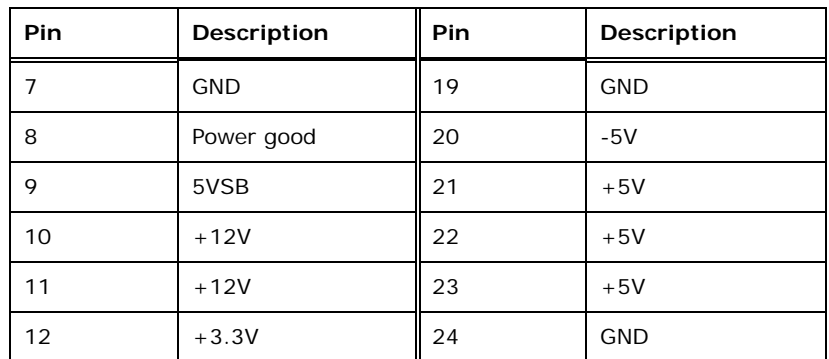

#### **Table 3-3: ATX Power Connector Pinouts**

### **3.2.2 Battery Connector**

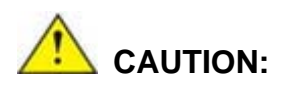

Risk of explosion if battery is replaced by an incorrect type. Only certified engineers should replace the on-board battery.

Dispose of used batteries according to instructions and local regulations.

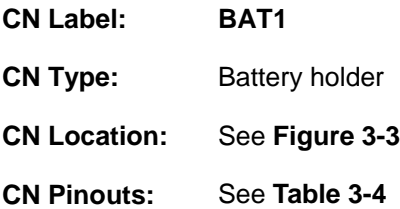

A system battery is placed in the battery holder. The battery provides power to the system clock to retain the time when power is turned off.
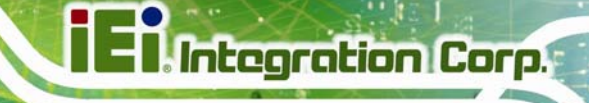

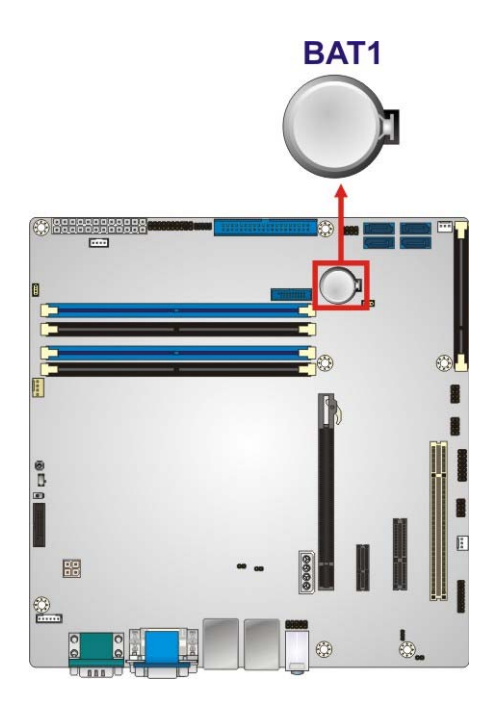

#### **Figure 3-3: Battery Connector Location**

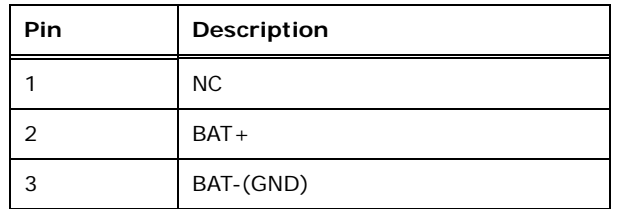

**Table 3-4: Battery Connector Pinouts** 

# **3.2.3 Chassis Intrusion Connector**

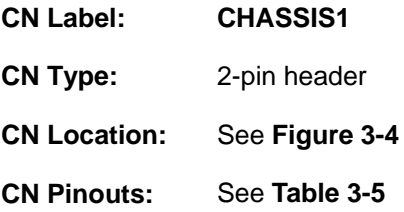

The chassis intrusion connector is for a chassis intrusion detection sensor or switch that detects if a chassis component is removed or replaced.

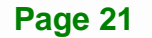

# Integration Corp.

# **IMB-Q870-i2 microATX Motherboard**

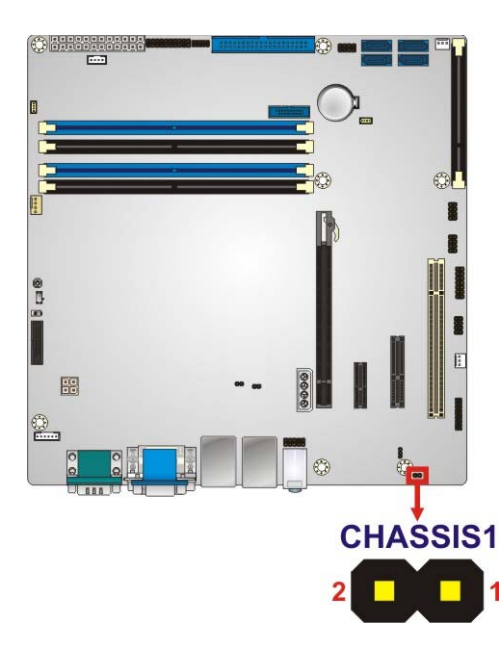

#### **Figure 3-4: Chassis Intrusion Connector Location**

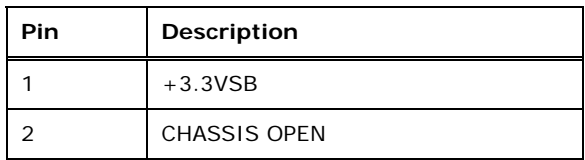

**Table 3-5: Chassis Intrusion Connector Pinouts** 

#### **3.2.4 CPU Power Connector**

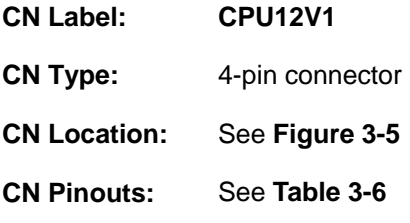

The CPU power input connector provides power to the CPU.

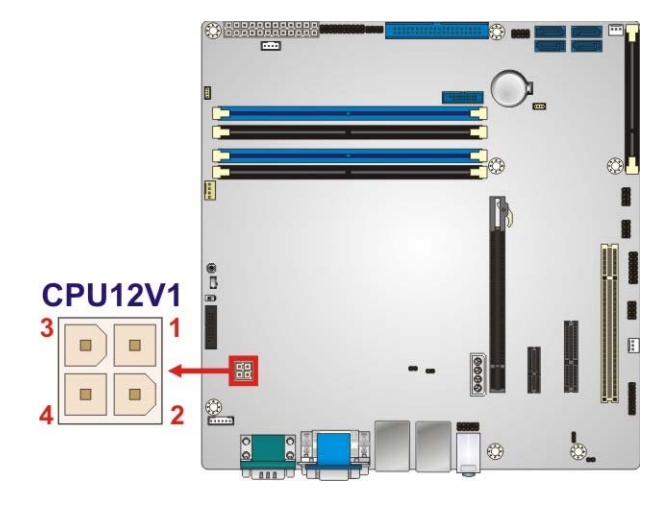

#### **Figure 3-5: CPU Power Connector Location**

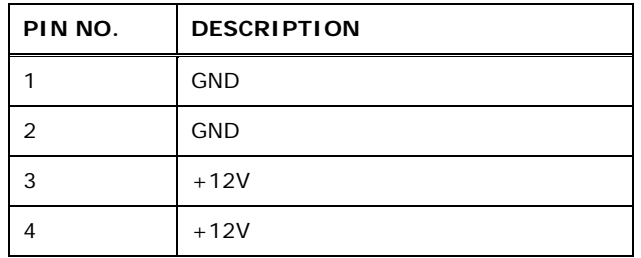

**Table 3-6: CPU Power Connector Pinouts** 

#### **3.2.5 DisplayPort Connector**

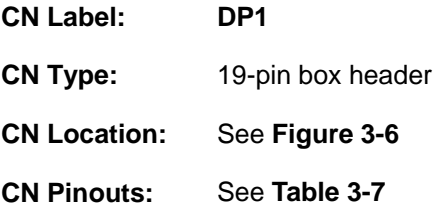

The DisplayPort connector supports HDMI, LVDS, VGA, DVI and DisplayPort graphics interfaces with up to 3840x2160 resolutions.

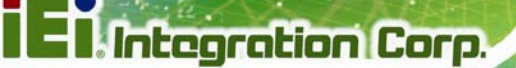

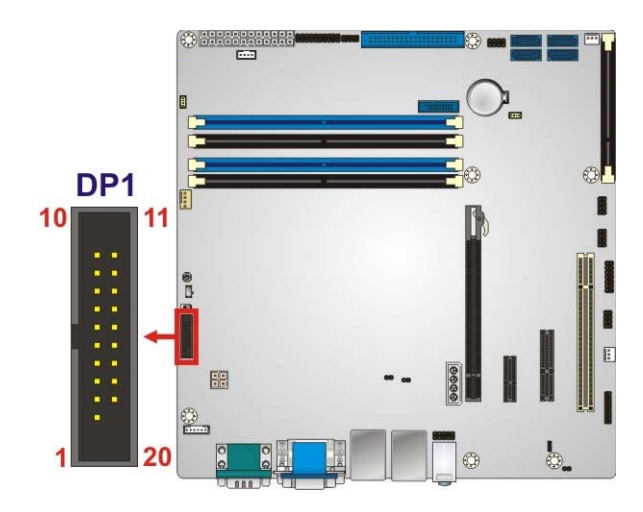

#### **Figure 3-6: DisplayPort Connector Location**

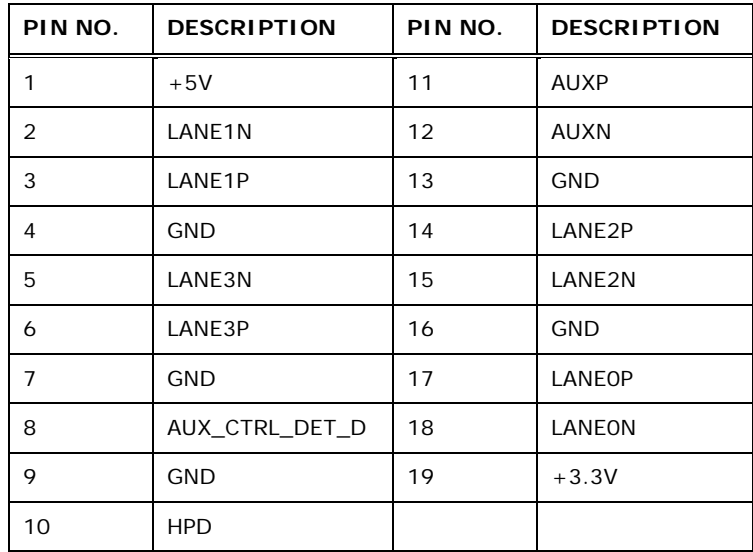

#### **Table 3-7: DisplayPort Connector Pinouts**

#### **3.2.6 Digital I/O Connector**

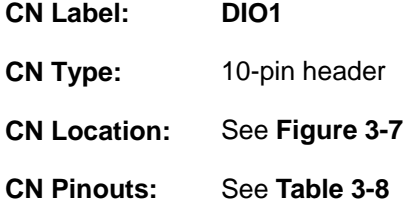

The digital I/O connector provides programmable input and output for external devices. The digital I/O provides 4-bit output and 4-bit input.

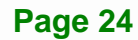

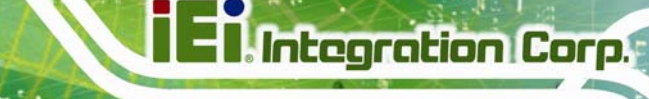

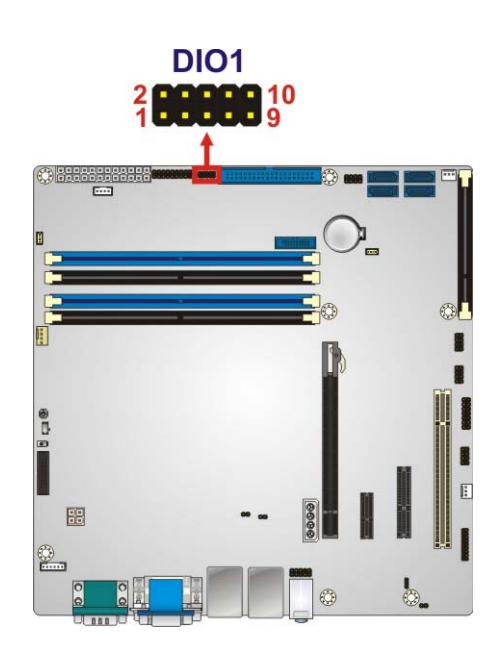

**Figure 3-7: Digital I/O Connector Location** 

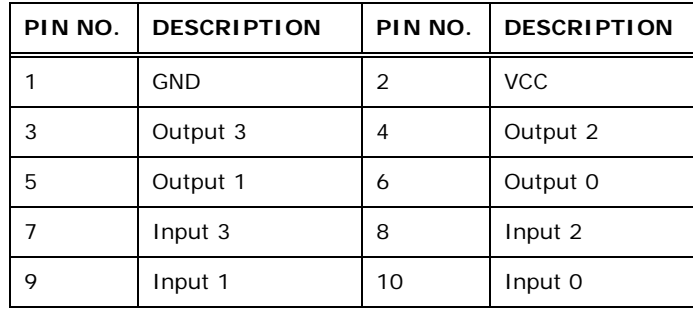

**Table 3-8: Digital I/O Connector Pinouts** 

# **3.2.7 EC Debug Connector**

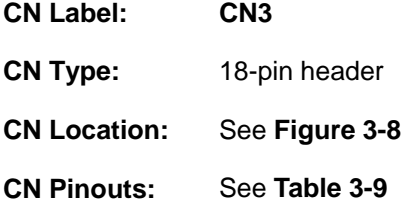

The EC debug connector is used for EC debug.

# **Integration Corp.**

# **IMB-Q870-i2 microATX Motherboard**

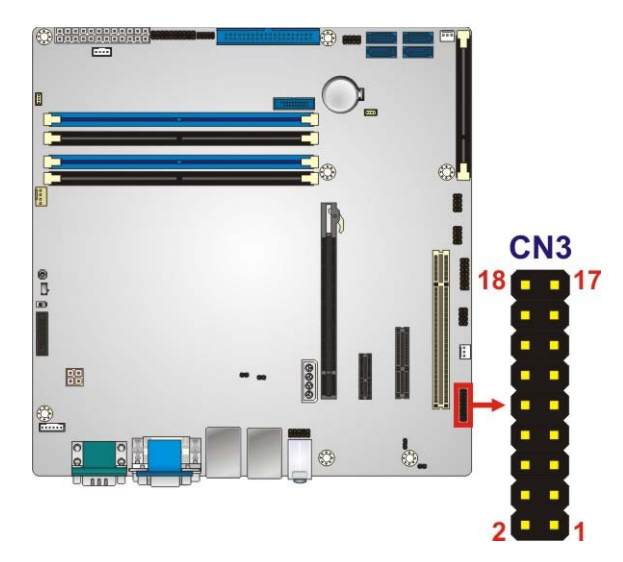

#### **Figure 3-8: EC Debug Connector Location**

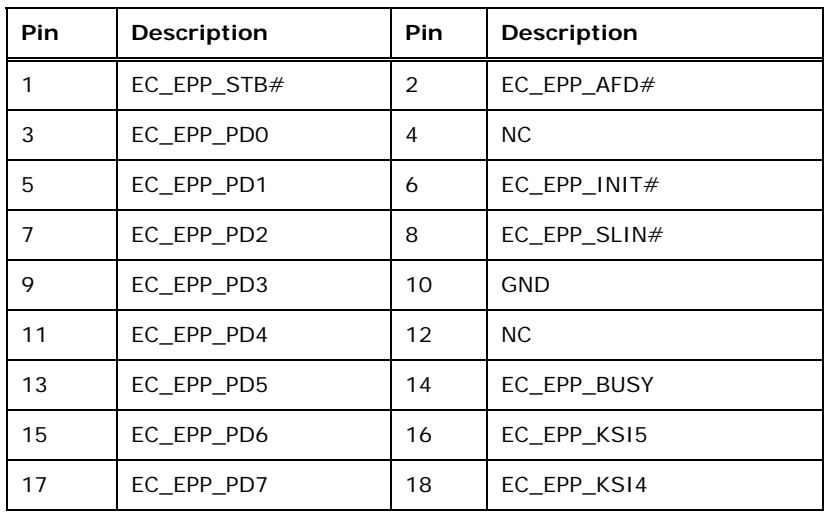

**Table 3-9: EC Debug Connector Pinouts** 

## **3.2.8 Fan Connector (CPU)**

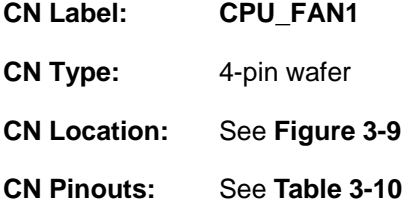

The fan connector attaches to a CPU cooling fan.

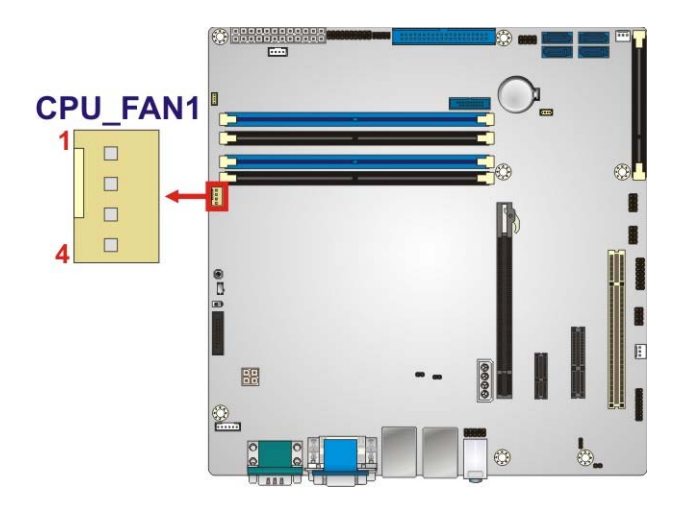

#### **Figure 3-9: CPU Fan Connector Location**

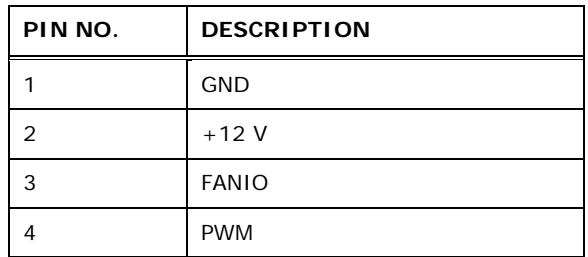

**Table 3-10: CPU Fan Connector Pinouts** 

#### **3.2.9 Fan Connectors (System)**

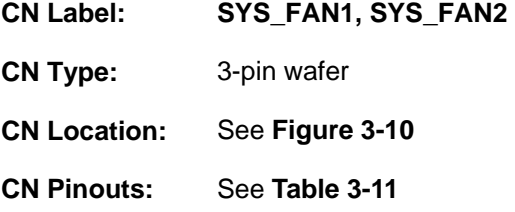

Each fan connector attaches to a system cooling fan.

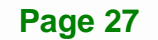

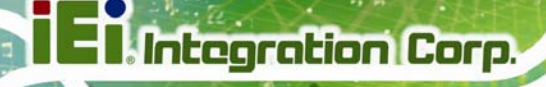

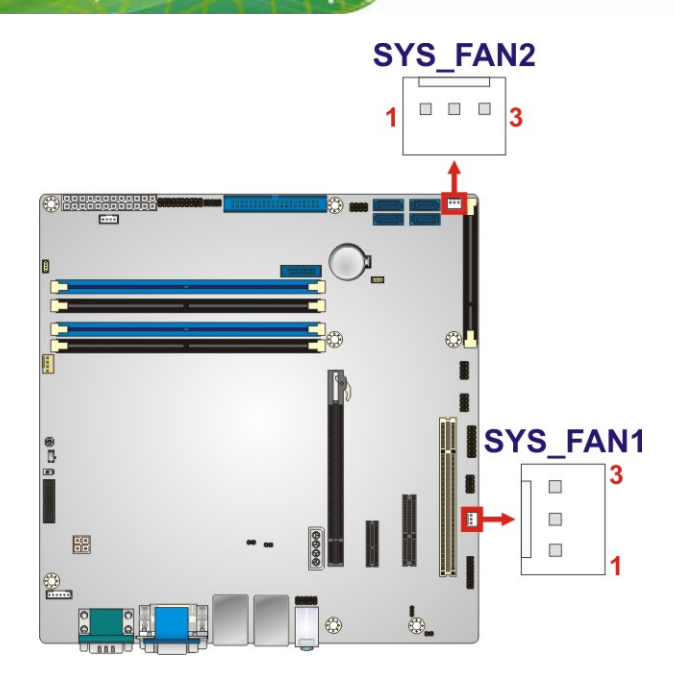

#### **Figure 3-10: System Fan Connector Locations**

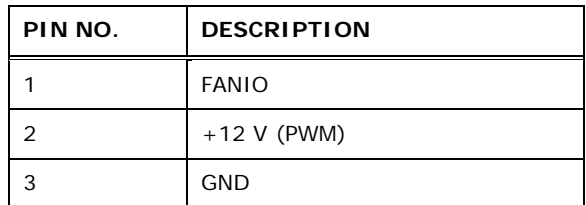

**Table 3-11: System Fan Connector Pinouts**

#### **3.2.10 Front Panel Audio Connector**

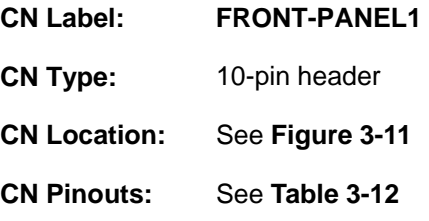

This connector connects to speakers, a microphone and an audio input.

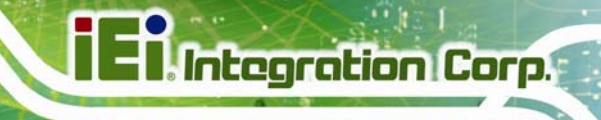

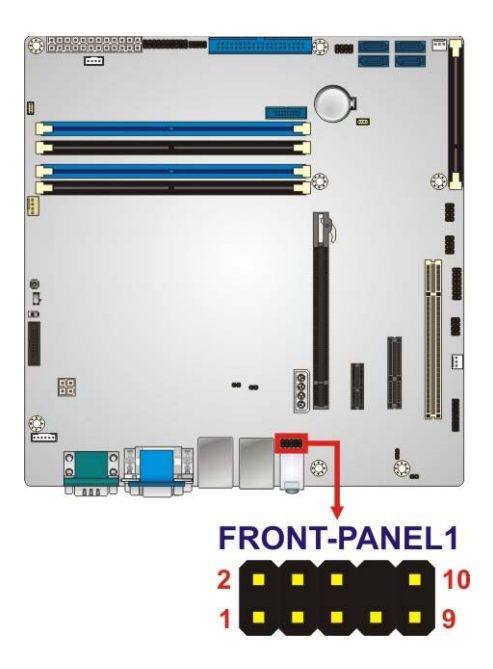

#### **Figure 3-11: Front Panel Audio Connector Location**

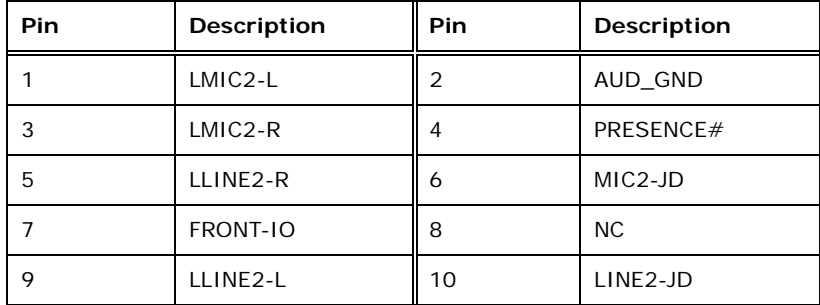

**Table 3-12: Front Panel Audio Connector Pinouts** 

# **3.2.11 Front Panel Connector**

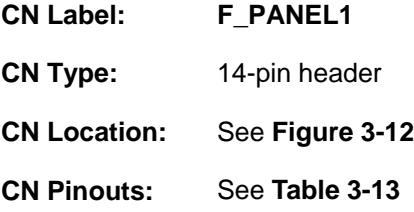

The front panel connector connects to the indicator LEDs and buttons on the computer's front panel.

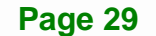

# Integration Corp.

# **IMB-Q870-i2 microATX Motherboard**

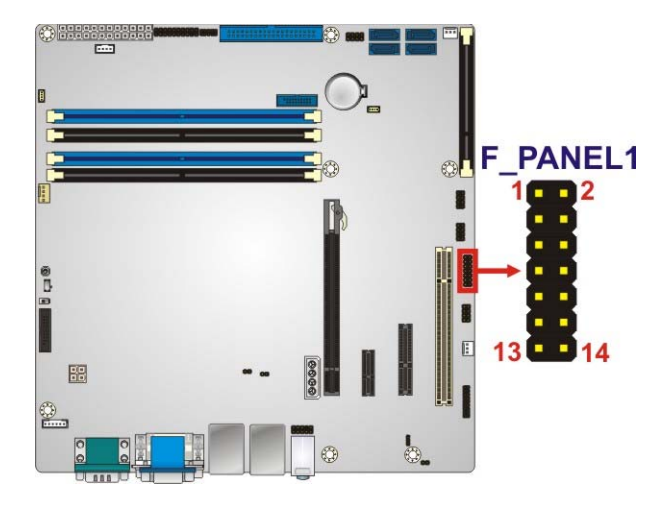

**Figure 3-12: Front Panel Connector Location** 

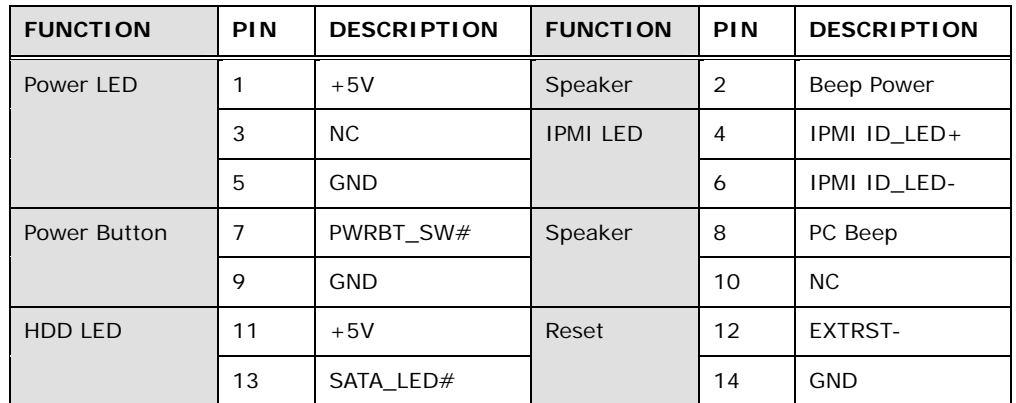

#### **Table 3-13: Front Panel Connector Pinouts**

#### **3.2.12 iRIS Module Slot**

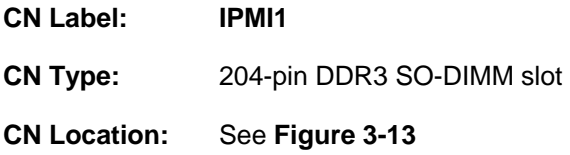

The iRIS module slot is used to install the IEI iRIS-2400 IPMI 2.0 module.

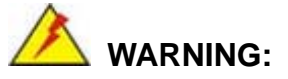

The iRIS module slot is designed to install the IEI iRIS-2400 IPMI 2.0 module only. DO NOT install other modules into the iRIS module slot. Doing so may cause damage to the IMB-Q870-i2.

**Integration Corp.** 

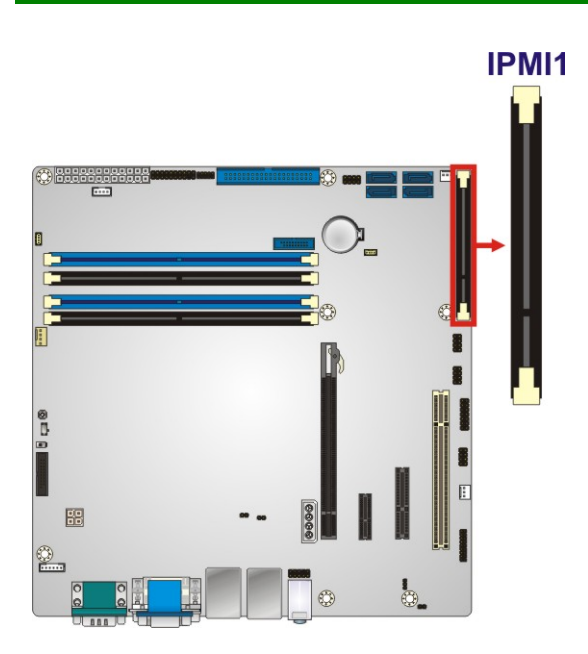

**Figure 3-13: iRIS Module Slot Location** 

#### **3.2.13 Keyboard and Mouse Connector**

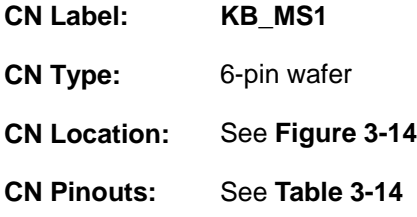

The keyboard/mouse connector connects to a PS/2 Y-cable that can be connected to a PS/2 keyboard and mouse.

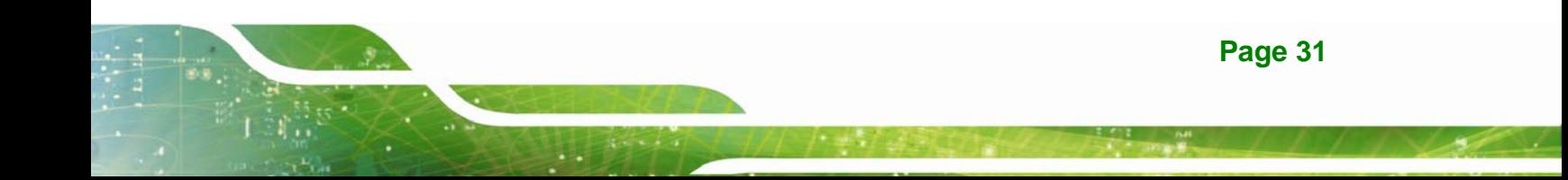

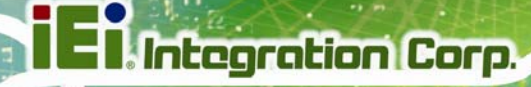

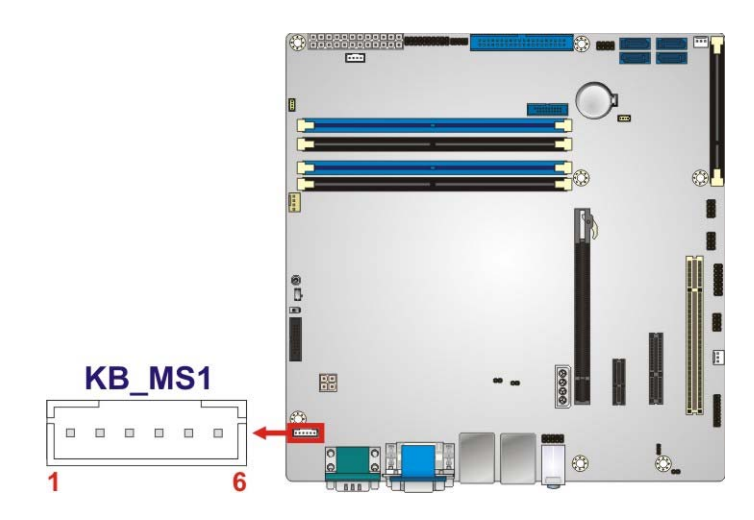

#### **Figure 3-14: Keyboard and Mouse Location**

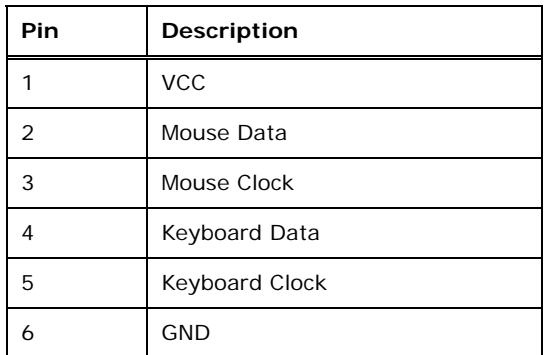

#### **Table 3-14: Keyboard and Mouse Connector Pinouts**

#### **3.2.14 LAN LED Connectors**

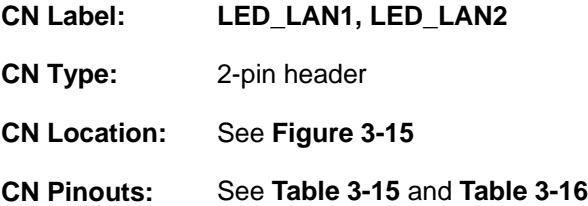

The LAN LED connectors are used to connect to the LAN LED indicators on the chassis to indicate users the link activities of the two LAN ports.

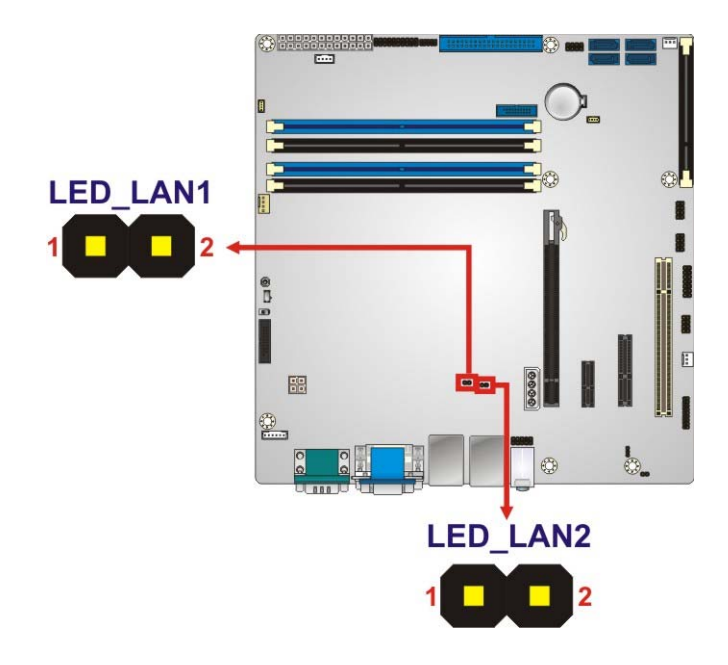

**Figure 3-15: LAN LED Connector Locations** 

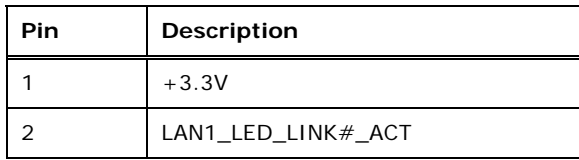

**Table 3-15: LAN1 LED Connector (LED\_LAN1) Pinouts**

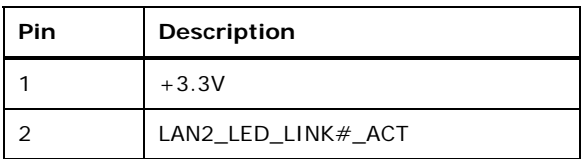

**Table 3-16: LAN2 LED Connector (LED\_LAN2) Pinouts**

#### **3.2.15 Memory Card Slots**

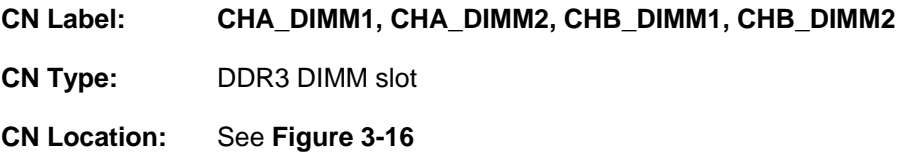

The DIMM slots are for DDR3 DIMM memory modules.

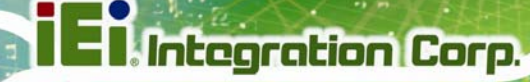

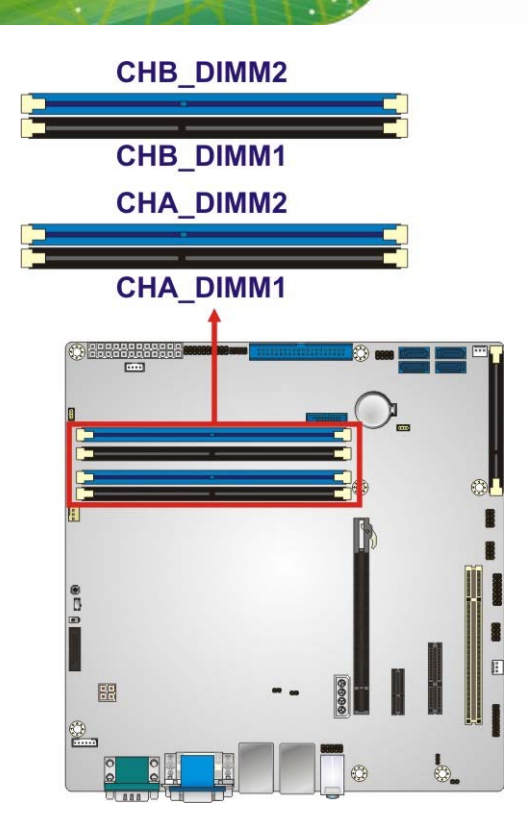

#### **Figure 3-16: Memory Card Slot Locations**

# **3.2.16 PCI Express Power Connector**

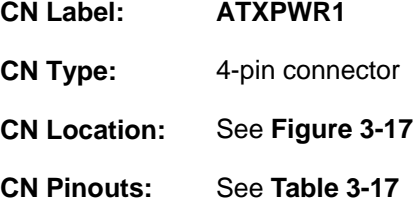

The PCIe power connector provides extra power to the PCIe expansion card.

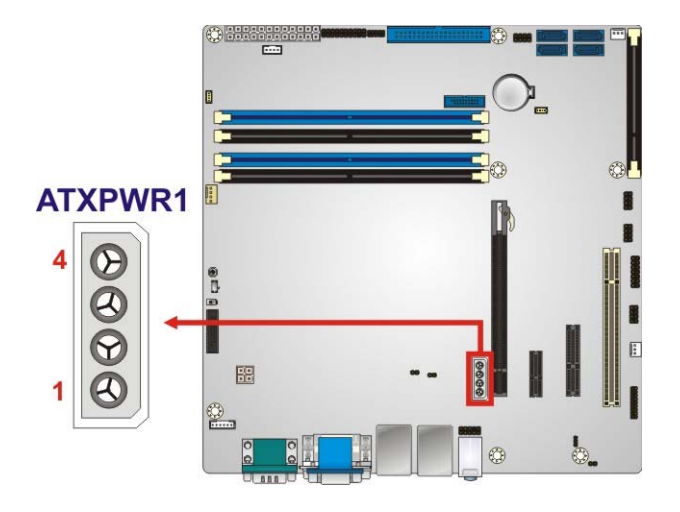

#### **Figure 3-17: PCIe Power Location**

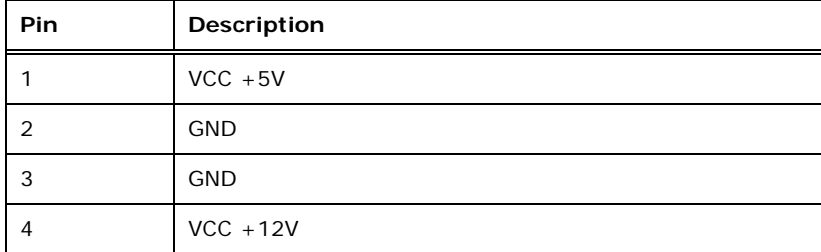

**Table 3-17: PCIe Power Pinouts** 

#### **3.2.17 Power Button**

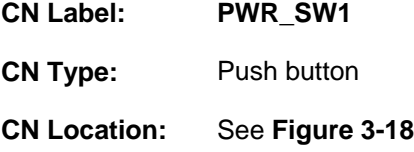

The on-board power button controls system power.

**Page 35**

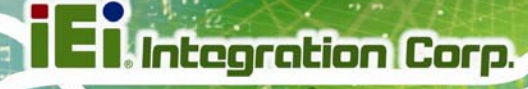

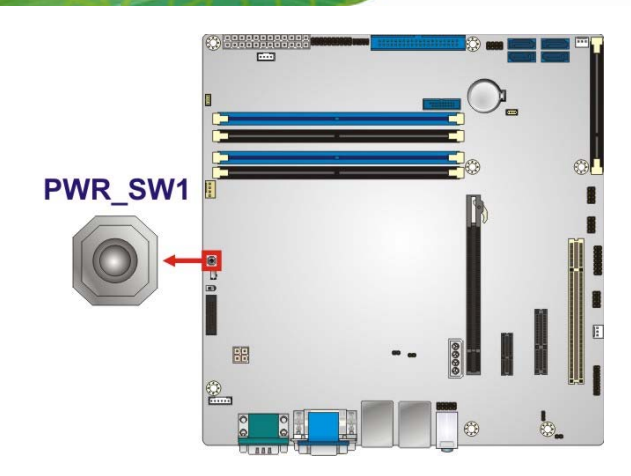

**Figure 3-18: Power Button Location** 

#### **3.2.18 SATA 6Gb/s Drive Connectors**

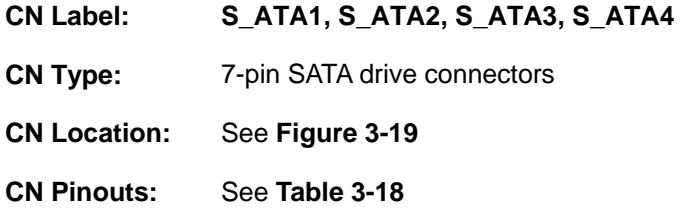

The SATA drive connectors can be connected to SATA drives.

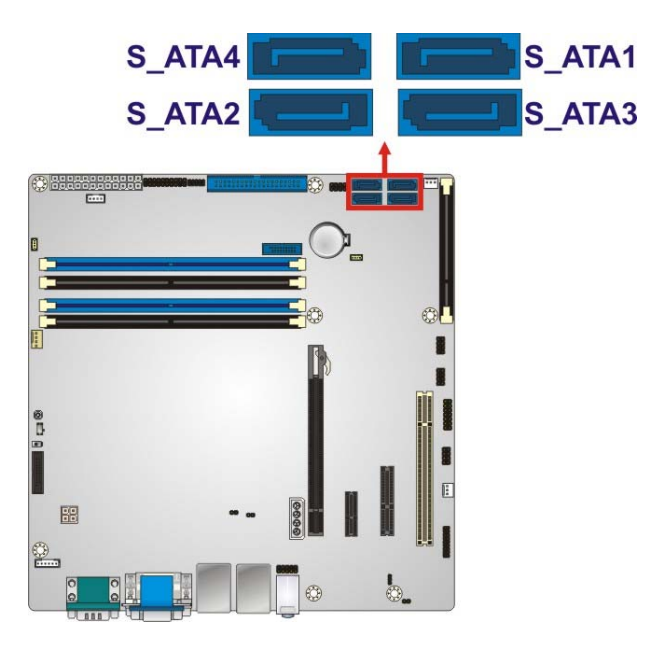

**Figure 3-19: SATA 6Gb/s Drive Connector Locations** 

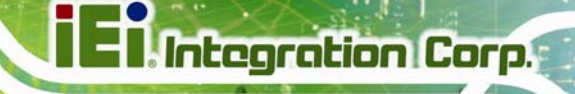

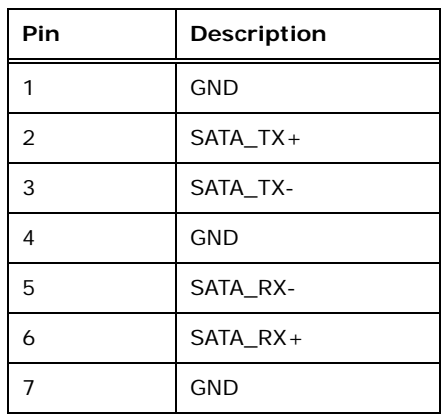

#### **Table 3-18: SATA 6Gb/s Drive Connector Pinouts**

# **3.2.19 Serial Port Connectors, RS-232**

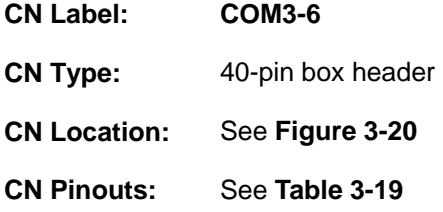

The connector provides four RS-232 ports connection.

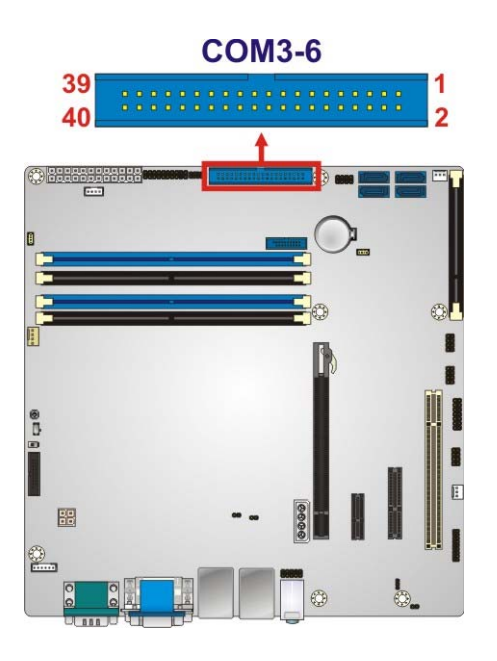

**Figure 3-20: Serial Port Connector Location** 

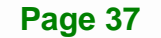

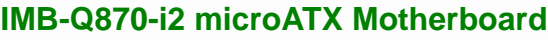

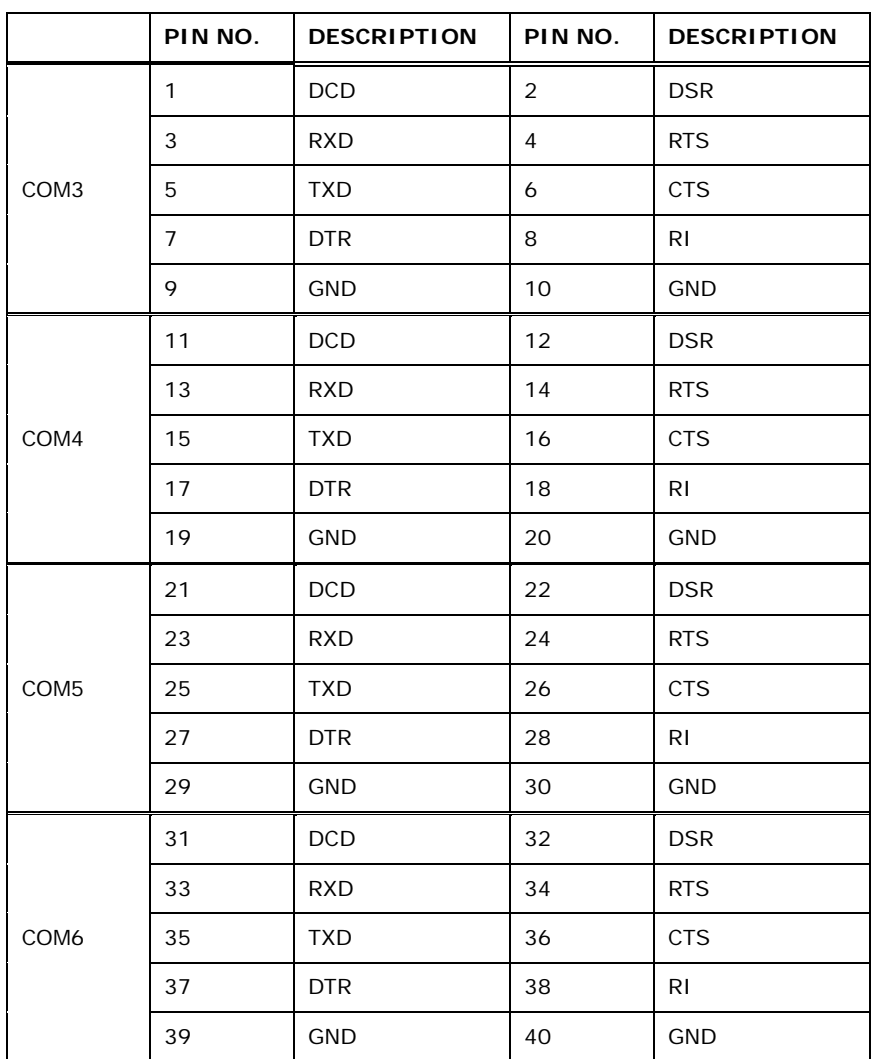

#### **Table 3-19: COM3~6 Serial Port Connector Pinouts**

#### **3.2.20 Serial Port Connector, RS-422/485**

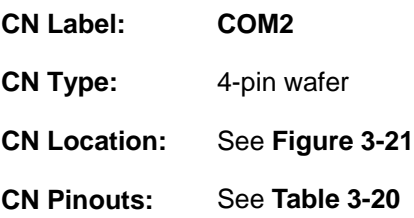

Used for RS-422/485 communications.

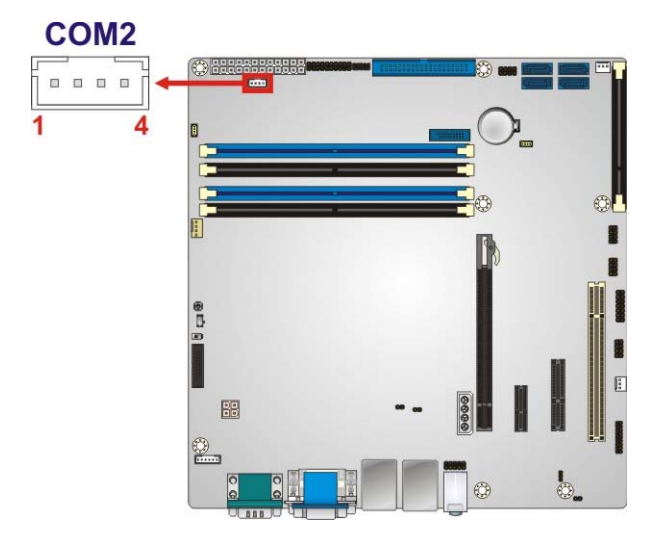

#### **Figure 3-21: RS-422/485 Connector Location**

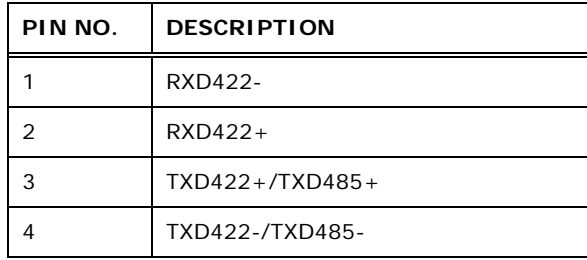

#### **Table 3-20: RS-422/485 Connector Pinouts**

Use the optional RS-422/485 cable to connect to a serial device. The pinouts of the DB-9 connector are listed below.

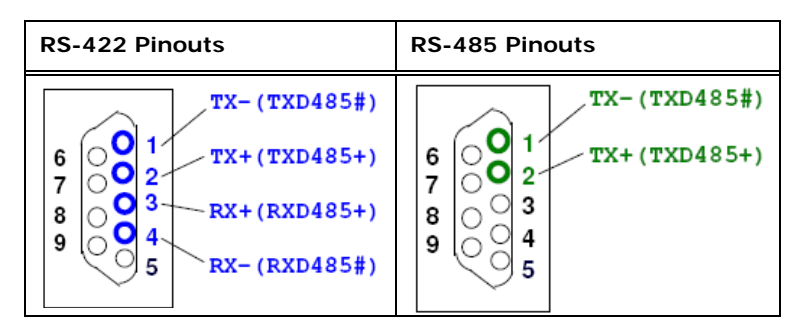

#### **Table 3-21: DB-9 RS-422/485 Pinouts**

# **3.2.21 SMBus Connector**

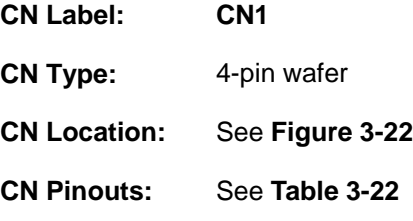

The SMBus (System Management Bus) connector provides low-speed system management communications.

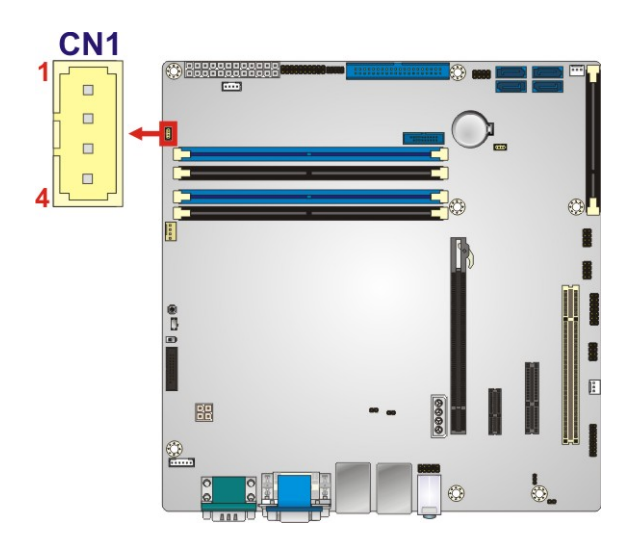

#### **Figure 3-22: SMBus Connector Location**

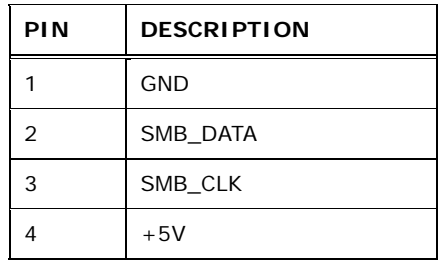

**Table 3-22: SMBus Connector Pinouts** 

#### **3.2.22 SPI Flash Connector**

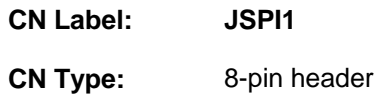

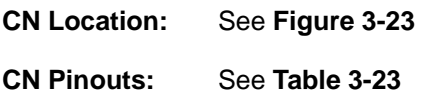

The SPI flash connector is used to flash the SPI ROM.

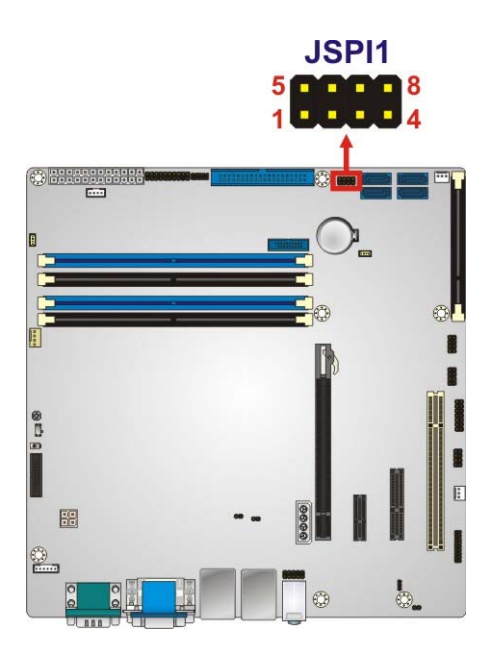

**Figure 3-23: SPI Flash Connector Location** 

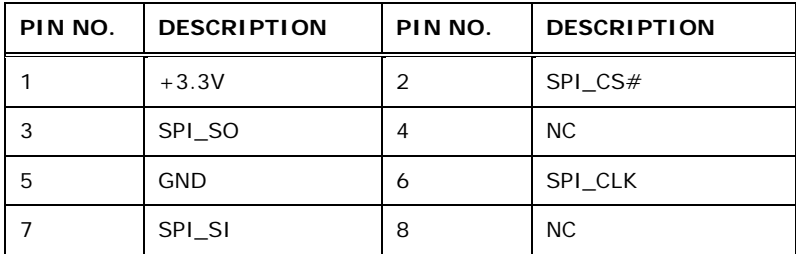

**Table 3-23: SPI Flash Connector Pinouts** 

# **3.2.23 SPI Flash Connector, EC**

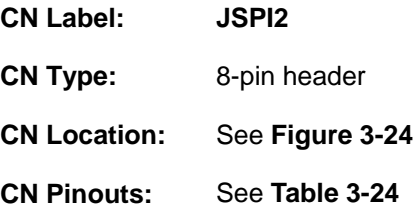

**Page 41**

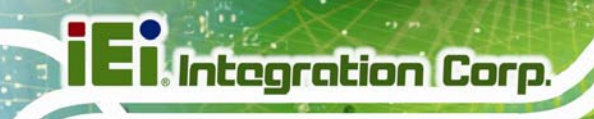

The SPI flash connector is used to flash the EC ROM.

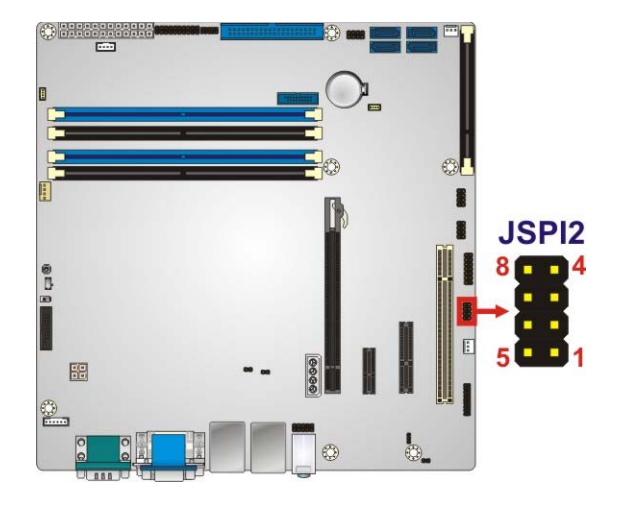

**Figure 3-24: SPI EC Flash Connector Location** 

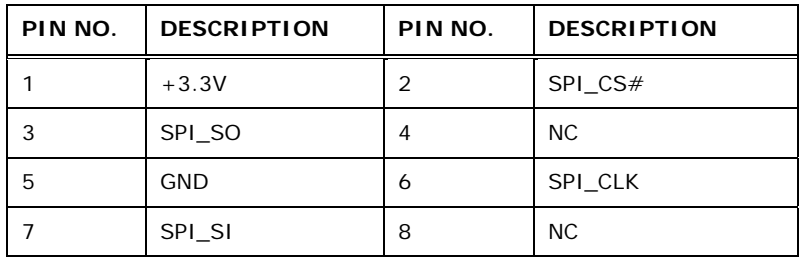

**Table 3-24: SPI EC Flash Connector Pinouts** 

#### **3.2.24 TPM Connector**

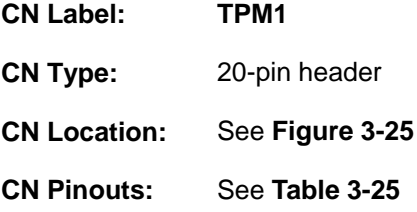

The TPM connector connects to a TPM module.

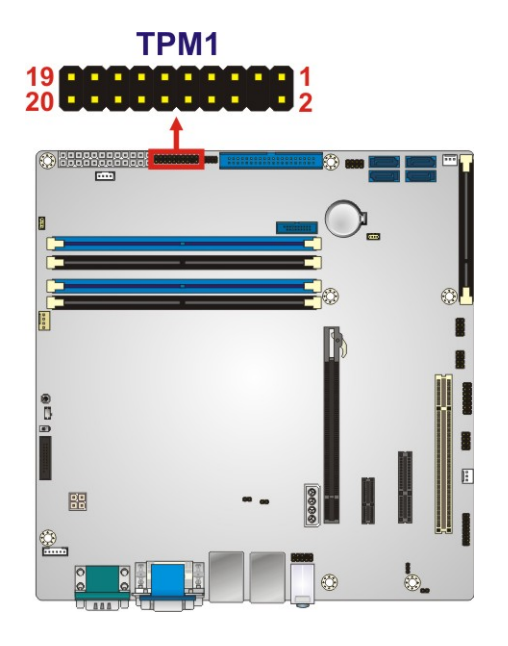

**Figure 3-25: TPM Connector Location** 

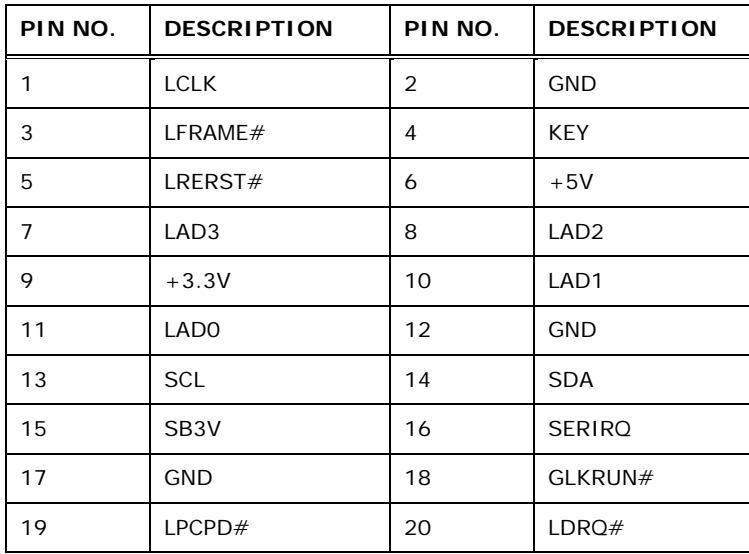

**Table 3-25: TPM Connector Pinouts** 

#### **3.2.25 USB 2.0 Connectors**

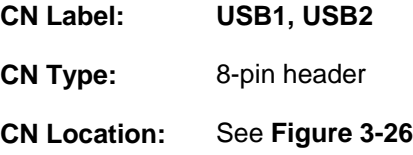

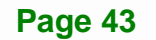

# Integration Corp.

#### **IMB-Q870-i2 microATX Motherboard**

**CN Pinouts:** See **Table 3-26** 

The USB 2.0 connectors connect to USB 2.0 devices. Each pin header provides two USB 2.0 ports.

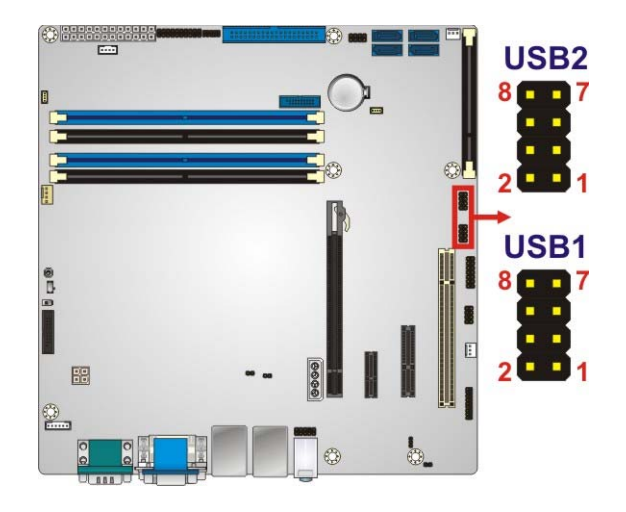

**Figure 3-26: USB 2.0 Connector Locations** 

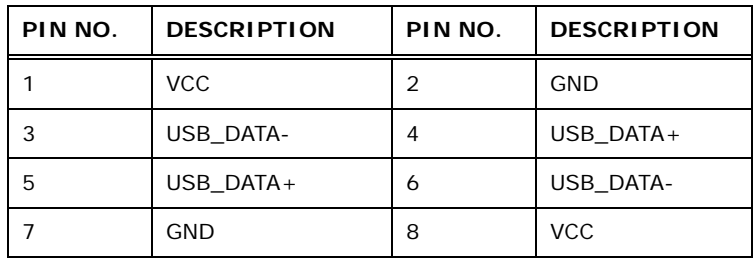

**Table 3-26: USB 2.0 Connector Pinouts** 

#### **3.2.26 USB 3.0 Connector**

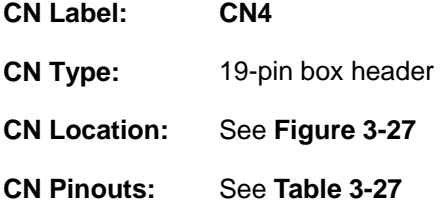

The USB 3.0 connector connects to USB 3.0 devices. This connector provides two USB 3.0 ports.

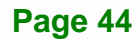

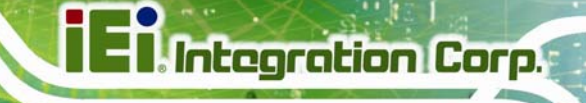

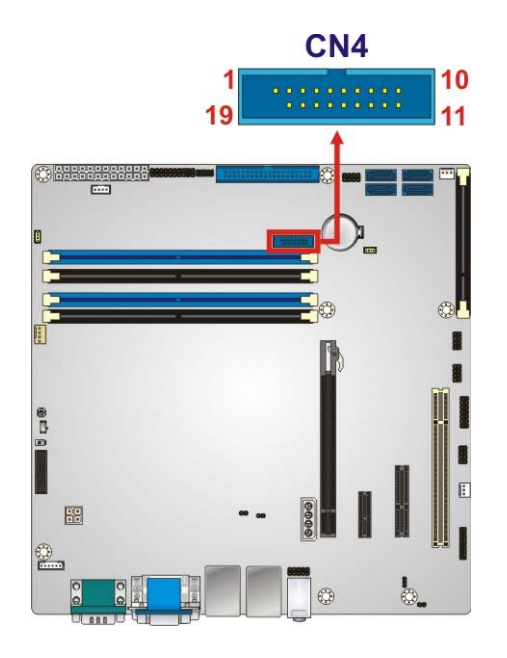

**Figure 3-27: USB 3.0 Connector Location** 

| PIN NO. | <b>DESCRIPTION</b> | PIN NO.           | <b>DESCRIPTION</b> |  |
|---------|--------------------|-------------------|--------------------|--|
| 1       | <b>VCC</b>         | 11                | USB DATA+          |  |
| 2       | USB3_RX-           | $12 \overline{ }$ | USB_DATA-          |  |
| 3       | $USB3_RX+$         | 13                | <b>GND</b>         |  |
| 4       | <b>GND</b>         | 14                | $USB3$ TX+         |  |
| 5       | USB3 TX-           | 15                | USB3_TX-           |  |
| 6       | $USB3_TX +$        | 16                | <b>GND</b>         |  |
| 7       | <b>GND</b>         | 17                | $USB3_RX+$         |  |
| 8       | USB DATA-          | 18                | USB3_RX-           |  |
| 9       | USB DATA+          | 19                | <b>VCC</b>         |  |
| 10      | <b>NC</b>          |                   |                    |  |

**Table 3-27: USB 3.0 Connector Pinouts** 

# **3.3 External Peripheral Interface Connector Panel**

The figure below shows the external peripheral interface connector (EPIC) panel. The EPIC panel consists of the following:

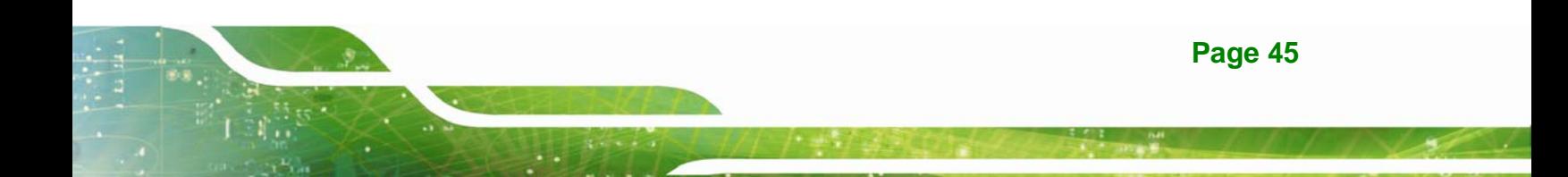

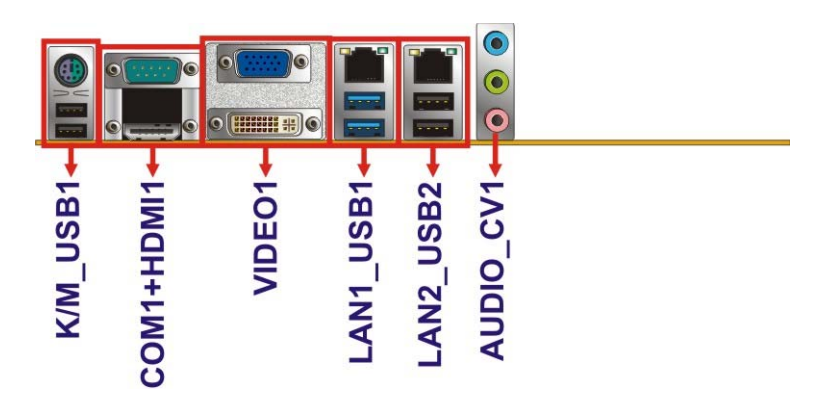

**Figure 3-28: External Peripheral Interface Connector**

#### **3.3.1 Audio Connector**

**Integration Corp.** 

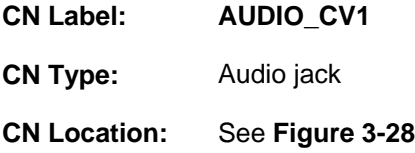

The audio jacks connect to external audio devices.

- **Line In port (Light Blue):** Connects a CD-ROM, DVD player, or other audio devices.
- **Line Out port (Lime):** Connects to a headphone or a speaker. With multi-channel configurations, this port can also connect to front speakers.
- **Microphone (Pink):** Connects a microphone.

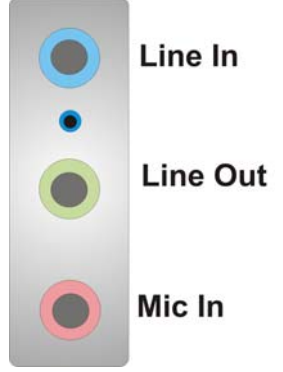

**Figure 3-29: Audio Connector** 

## **3.3.2 Keyboard/Mouse and USB 2.0 Connectors**

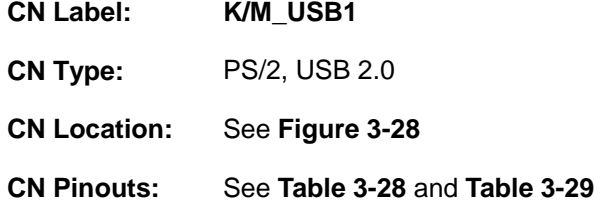

The USB 2.0 connector can be connected to a USB device.

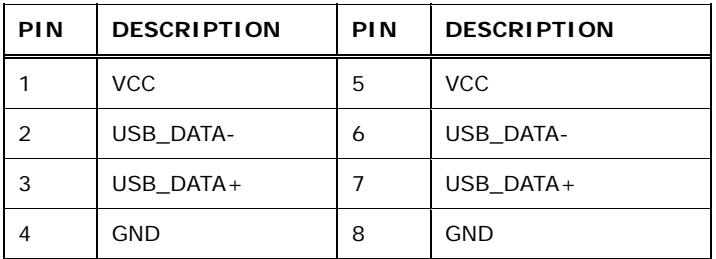

#### **Table 3-28: USB 2.0 Port Pinouts**

The PS/2 port is for connecting a PS/2 mouse and a PS/2 keyboard.

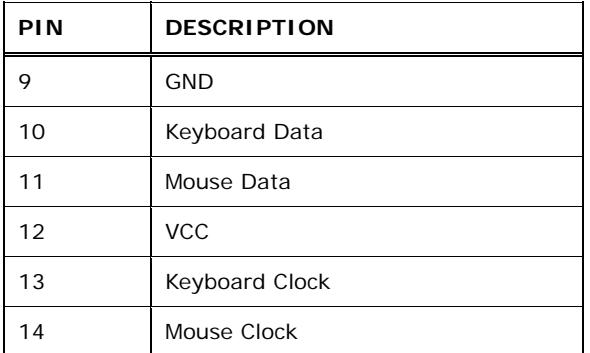

**Table 3-29: PS/2 Connector Pinouts** 

# **3.3.3 Ethernet and USB 2.0 Connectors**

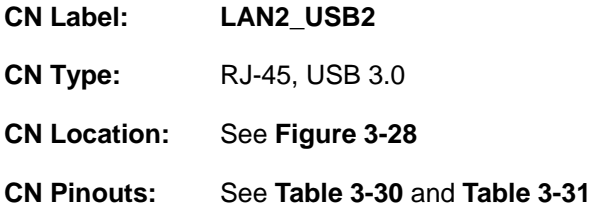

**Page 47**

The USB 2.0 connector can be connected to a USB device.

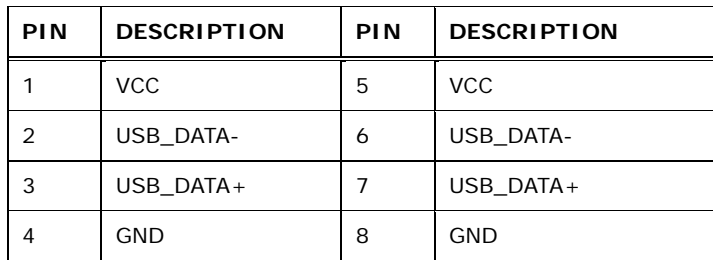

#### **Table 3-30: USB 2.0 Port Pinouts**

A 10/100/1000 Mb/s connection can be made to a Local Area Network.

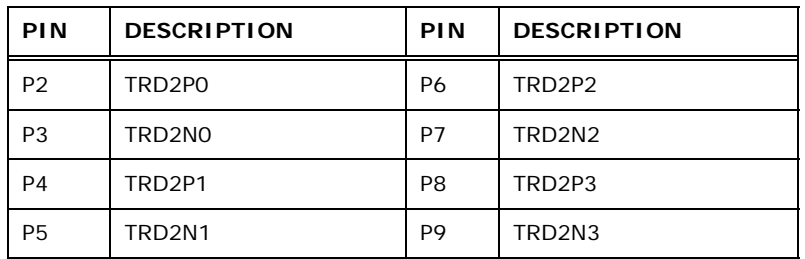

**Table 3-31: LAN2 Pinouts** 

#### **3.3.4 Ethernet and USB 3.0 Connectors**

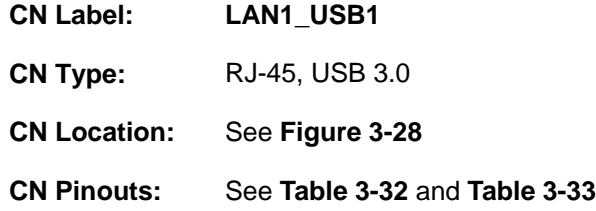

There are two external USB 3.0 connectors on the IMB-Q870-i2.

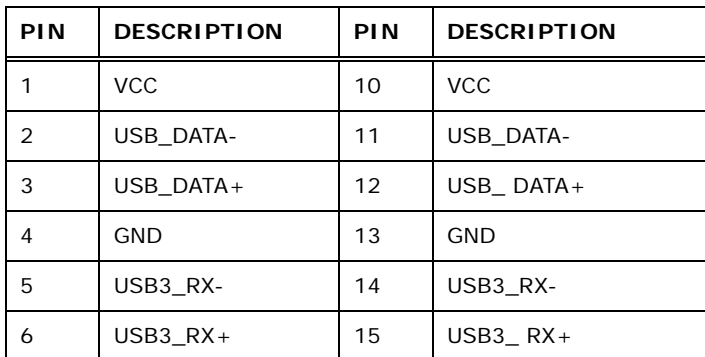

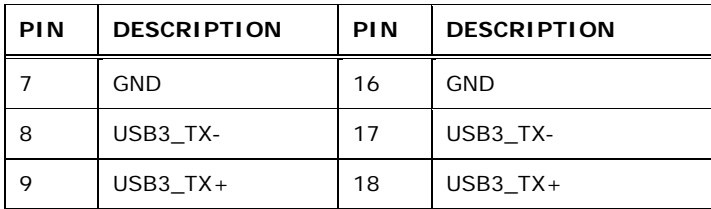

#### **Table 3-32: USB 3.0 Port Pinouts**

A 10/100/1000 Mb/s connection can be made to a Local Area Network. LAN1 also supports Intel® AMT 9.0.

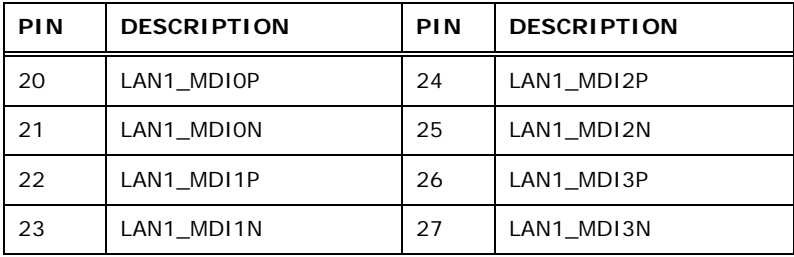

**Table 3-33: LAN1 Pinouts** 

#### **3.3.5 HDMI Port Connector**

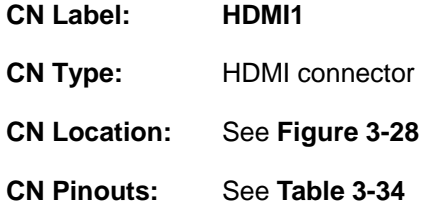

The HDMI port connects to an HDMI device.

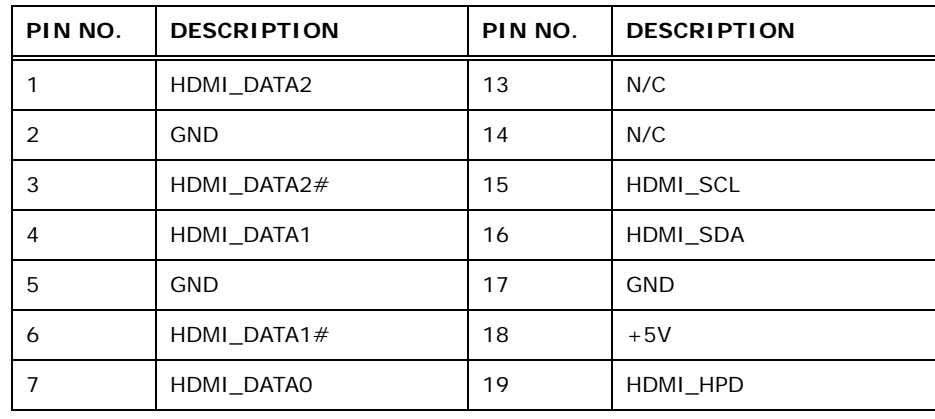

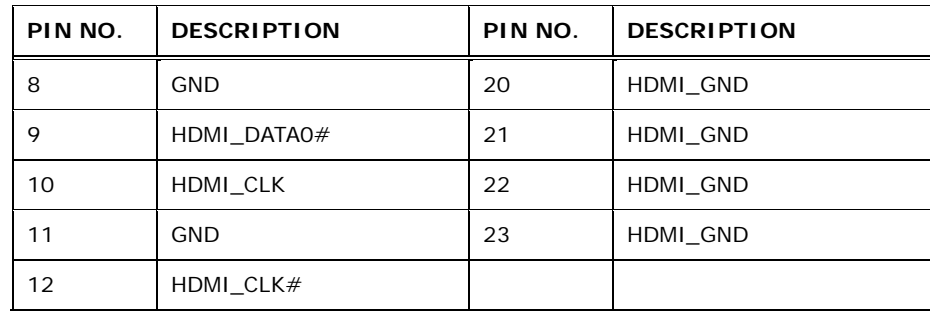

**Table 3-34: HDMI Connector Pinouts** 

# **3.3.6 Serial Port Connector (COM1)**

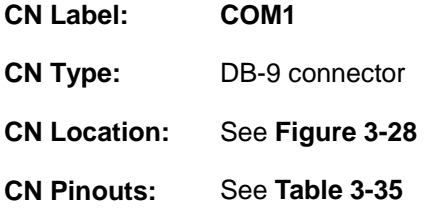

The serial port connects to a RS-232 serial communications device.

| PIN NO. | <b>DESCRIPTION</b> | PIN NO. | <b>DESCRIPTION</b> |
|---------|--------------------|---------|--------------------|
|         | DCD <sub>1</sub>   | 6       | DSR <sub>1</sub>   |
|         | RXD1               |         | RTS1               |
| 3       | TXD1               | 8       | CTS1               |
|         | DTR <sub>1</sub>   | Q       | R <sub>11</sub>    |
| 5       | <b>GND</b>         |         |                    |

**Table 3-35: Serial Port Connector Pinouts** 

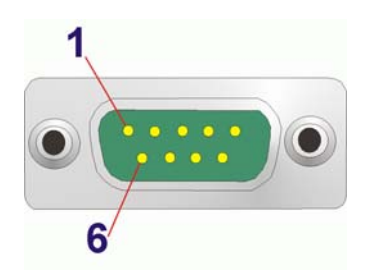

**Figure 3-30: Serial Port Connector Pinouts** 

# **3.3.7 VGA and DVI Connectors**

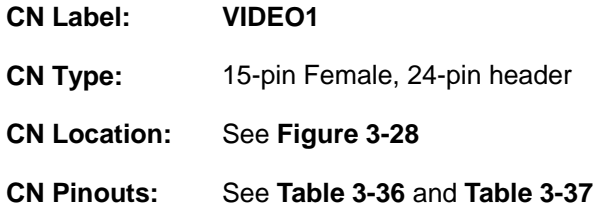

The VGA connector connects to a monitor that accepts a standard VGA input.

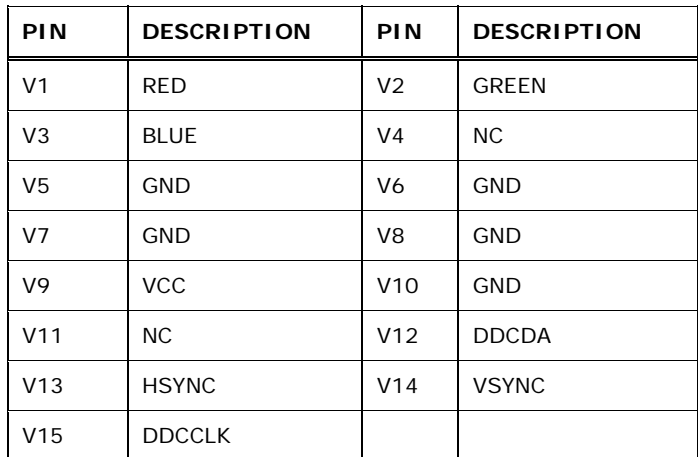

#### **Table 3-36: VGA Connector Pinouts**

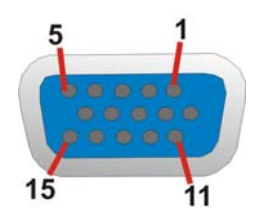

**Figure 3-31: VGA Connector** 

The DVI connector connects to a monitor that supports DVI video input.

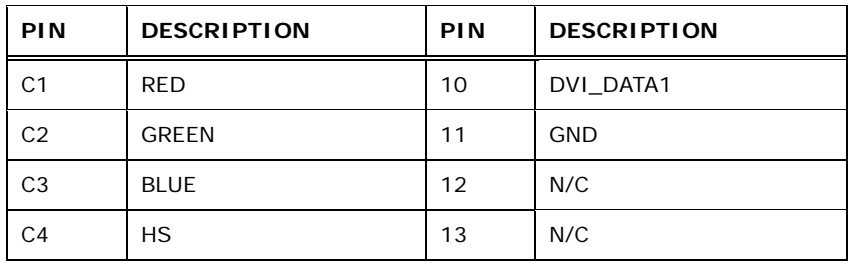

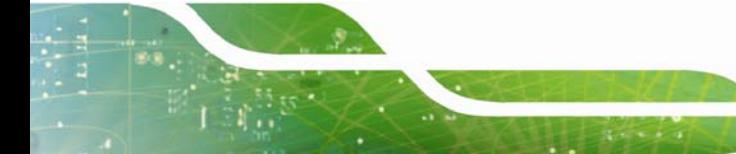

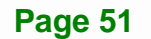

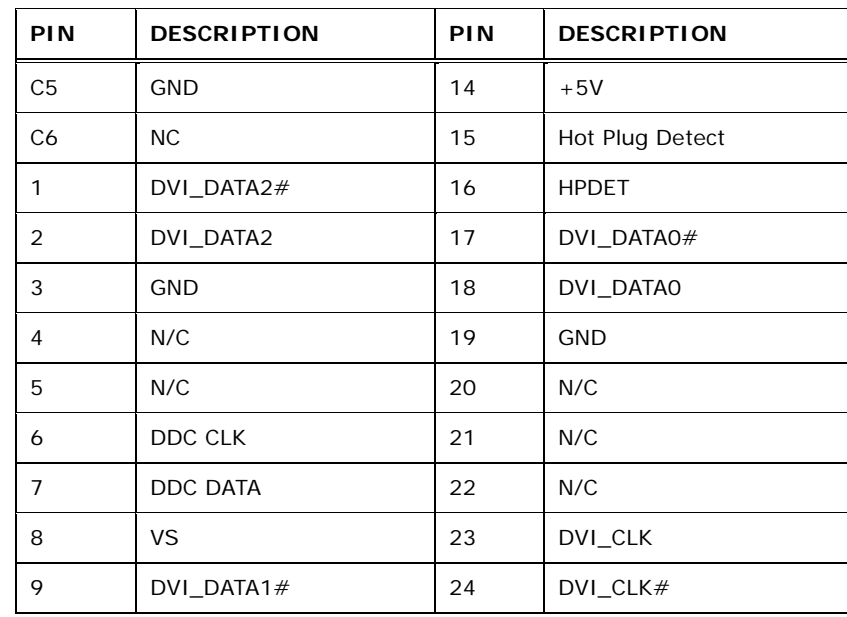

#### **Table 3-37: DVI Connector Pinouts**

|   |    | 3  |          | 5  6 |                |    |  |
|---|----|----|----------|------|----------------|----|--|
| 9 |    | 11 | $12$ 13. |      |                |    |  |
|   | 18 |    | 19 20 21 |      | $\parallel$ 22 | 23 |  |

**Figure 3-32: DVI-I Connector** 

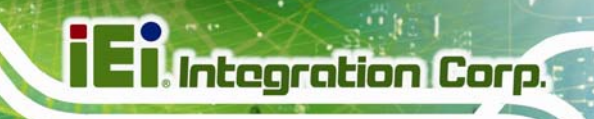

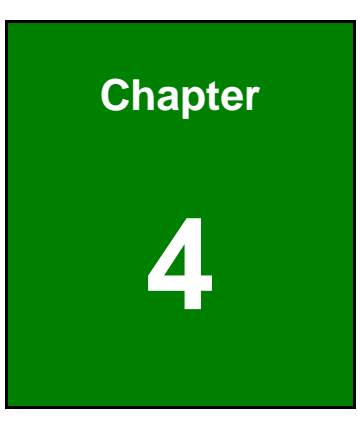

# **4 Installation**

# **4.1 Anti-static Precautions**

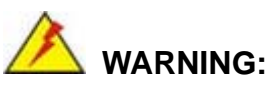

Failure to take ESD precautions during the installation of the IMB-Q870-i2 may result in permanent damage to the IMB-Q870-i2 and severe injury to the user.

Electrostatic discharge (ESD) can cause serious damage to electronic components, including the IMB-Q870-i2. Dry climates are especially susceptible to ESD. It is therefore critical that whenever the IMB-Q870-i2 or any other electrical component is handled, the following anti-static precautions are strictly adhered to.

- *Wear an anti-static wristband*: Wearing a simple anti-static wristband can help to prevent ESD from damaging the board.
- *Self-grounding*:- Before handling the board touch any grounded conducting material. During the time the board is handled, frequently touch any conducting materials that are connected to the ground.
- *Use an anti-static pad*: When configuring the IMB-Q870-i2, place it on an antic-static pad. This reduces the possibility of ESD damaging the IMB-Q870-i2.
- **Only handle the edges of the PCB:**-: When handling the PCB, hold the PCB by the edges.

# **4.2 Installation Considerations**

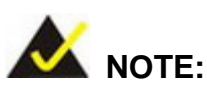

The following installation notices and installation considerations should be read and understood before installation. All installation notices must be strictly adhered to. Failing to adhere to these precautions may lead to severe damage and injury to the person performing the installation.

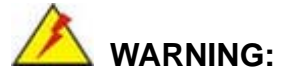

The installation instructions described in this manual should be carefully followed in order to prevent damage to the components and injury to the user.

Before and during the installation please **DO** the following:

- Read the user manual:
	- o The user manual provides a complete description of the IMB-Q870-i2 installation instructions and configuration options.
- Wear an electrostatic discharge cuff (ESD):
	- o Electronic components are easily damaged by ESD. Wearing an ESD cuff removes ESD from the body and helps prevent ESD damage.
- Place the IMB-Q870-i2 on an antistatic pad:
	- o When installing or configuring the motherboard, place it on an antistatic pad. This helps to prevent potential ESD damage.
- Turn all power to the IMB-Q870-i2 off:
	- o When working with the IMB-Q870-i2, make sure that it is disconnected from all power supplies and that no electricity is being fed into the system.

Before and during the installation of the IMB-Q870-i2 **DO NOT:** 

- Remove any of the stickers on the PCB board. These stickers are required for warranty validation.
- Use the product before verifying all the cables and power connectors are properly connected.
- Allow screws to come in contact with the PCB circuit, connector pins, or its components.

#### **4.2.1 Socket LGA1150 CPU Installation**

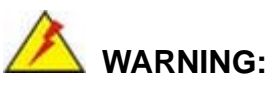

CPUs are expensive and sensitive components. When installing the CPU please be careful not to damage it in anyway. Make sure the CPU is installed properly and ensure the correct cooling kit is properly installed.

DO NOT touch the pins at the bottom of the CPU. When handling the CPU, only hold it on the sides.

To install the CPU, follow the steps below.

**Step 1:** Disengage the load lever by pressing the lever down and slightly outward to clear the retention tab. Fully open the lever. See **Figure 4-1**.

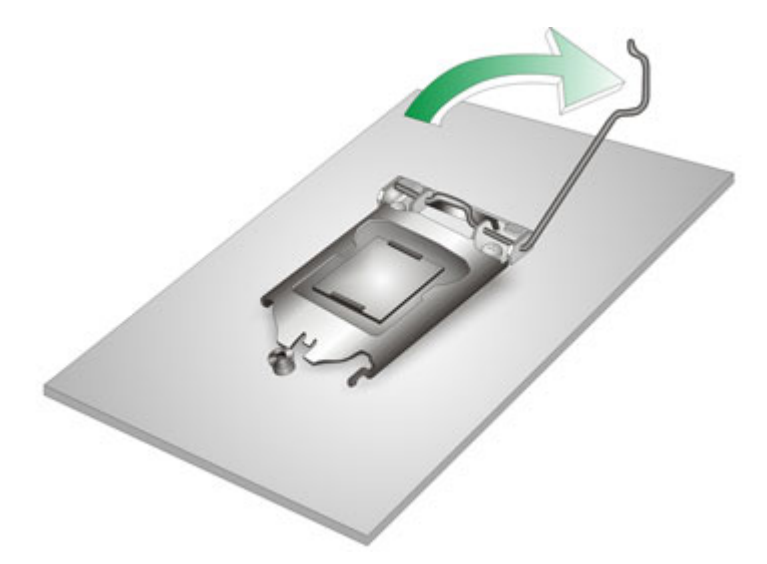

**Figure 4-1: Disengage the CPU Socket Load Lever** 

**Step 2: Open the socket and remove the protective cover.** The black protective cover can be removed by pulling up on the tab labeled "Remove". See **Figure 4-2**.

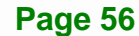
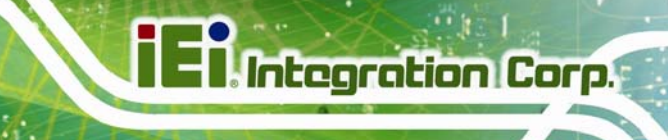

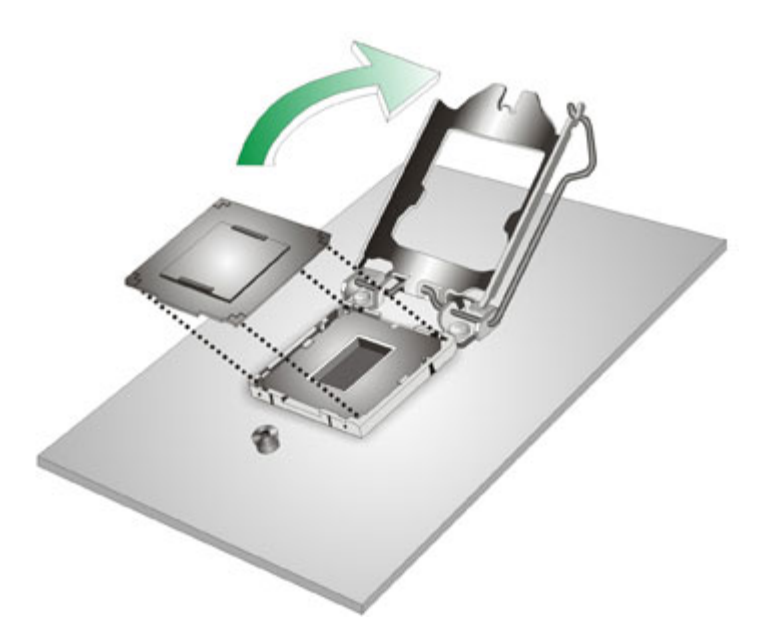

#### **Figure 4-2: Remove Protective Cover**

- **Step 3: Inspect the CPU socket.** Make sure there are no bent pins and make sure the socket contacts are free of foreign material. If any debris is found, remove it with compressed air.
- **Step 4: Orientate the CPU properly.** The contact array should be facing the CPU socket.

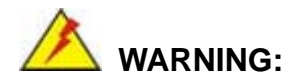

DO NOT touch the pins at the bottom of the CPU. When handling the CPU, only hold it on the sides.

**Step 5: Correctly position the CPU.** Match the Pin 1 mark with the cut edge on the CPU socket.

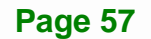

- **Step 6: Align the CPU pins.** Locate pin 1 and the two orientation notches on the CPU. Carefully match the two orientation notches on the CPU with the socket alignment keys.
- **Step 7: Insert the CPU.** Gently insert the CPU into the socket. If the CPU pins are properly aligned, the CPU should slide into the CPU socket smoothly. See **Figure 4-3**.

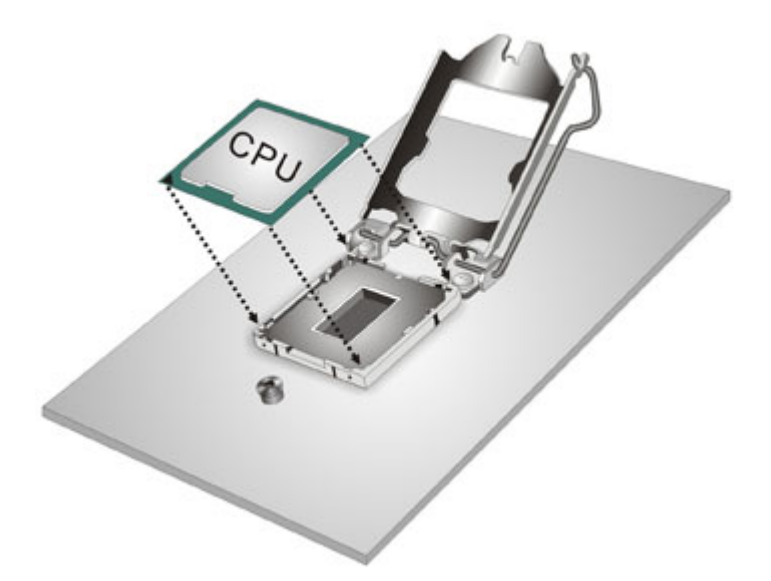

**Figure 4-3: Insert the Socket LGA1150 CPU** 

**Step 8: Close the CPU socket.** Close the load plate and pull the load lever back a little to have the load plate be able to secure to the knob. Engage the load lever by pushing it back to its original position (**Figure 4-4**). There will be some resistance, but will not require extreme pressure.

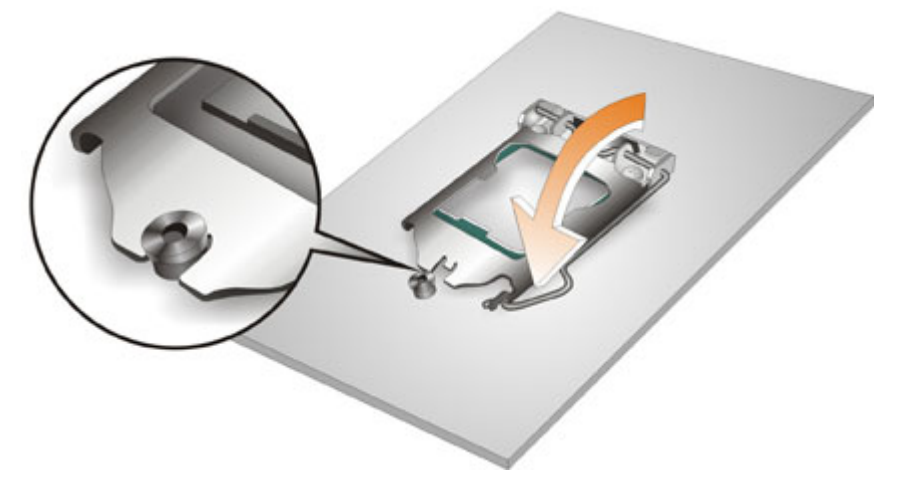

**Figure 4-4: Close the Socket LGA1150** 

**Step 9: Connect the 12 V power to the board.** Connect the 12 V power from the power supply to the board.

#### **4.2.2 Socket LGA1150 Cooling Kit Installation**

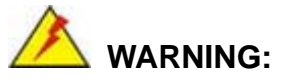

**DO NOT attempt to install a push-pin cooling fan.** 

**The pre-installed support bracket prevents the board from bending and is ONLY compatible with captive screw type cooling fans.**

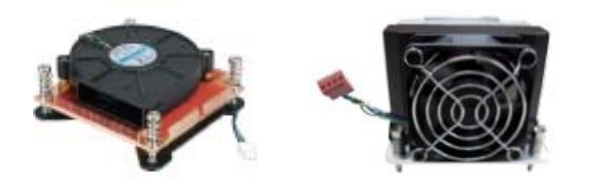

**Figure 4-5: Cooling Kits (CF-1156A-RS and CF-1156E-RS)** 

The cooling kit can be bought from IEI. The cooling kit has a heatsink and fan.

**Page 59**

**Integration Corp.** 

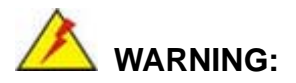

Do not wipe off (accidentally or otherwise) the pre-sprayed layer of thermal paste on the bottom of the heat sink. The thermal paste between the CPU and the heat sink is important for optimum heat dissipation.

To install the cooling kit, follow the instructions below.

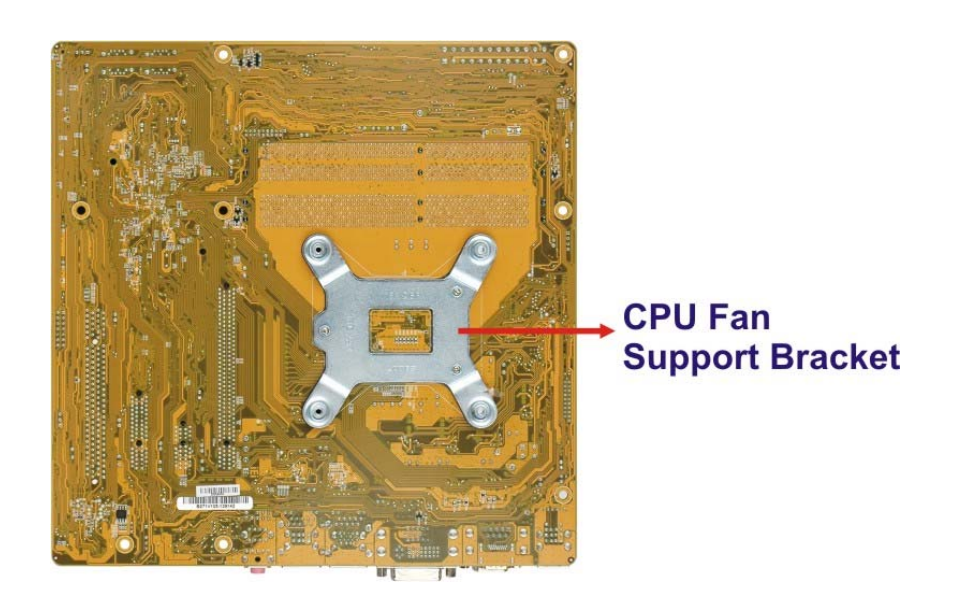

**Step 1:** A cooling kit bracket is pre-installed on the rear of the motherboard. See **Figure 4-6**.

**Figure 4-6: Cooling Kit Support Bracket** 

- **Step 2: Place the cooling kit onto the socket LGA1150 CPU**. Make sure the CPU cable can be properly routed when the cooling kit is installed.
- **Step 3: Mount the cooling kit**. Gently place the cooling kit on top of the CPU. Make sure the four threaded screws on the corners of the cooling kit properly pass through the holes of the cooling kit bracket.
- **Step 4: Secure the cooling kit** by fastening the four retention screws of the cooling kit.

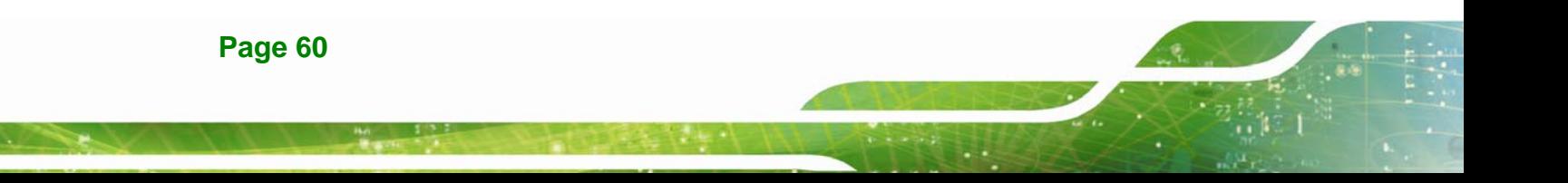

**Step 5: Connect the fan cable**. Connect the cooling kit fan cable to the fan connector on the IMB-Q870-i2. Carefully route the cable and avoid heat generating chips and fan blades.

#### **4.2.3 DIMM Installation**

To install a DIMM, please follow the steps below and refer to **Figure 4-7**.

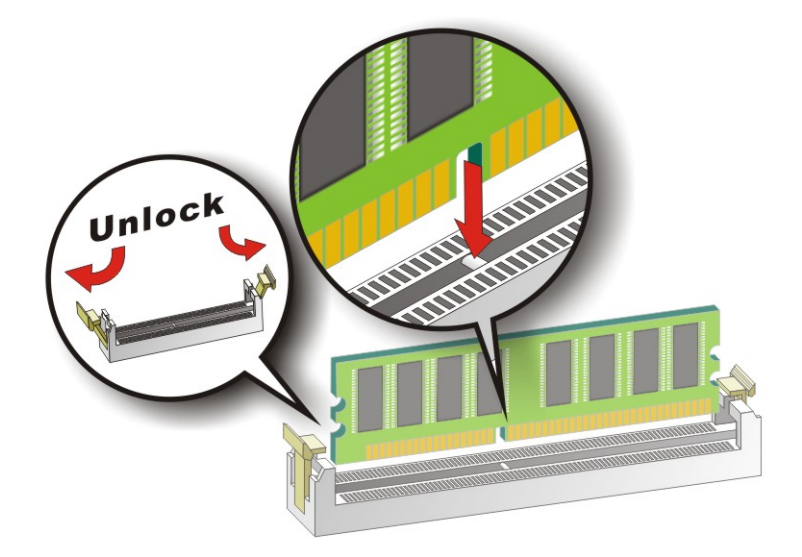

#### **Figure 4-7: DIMM Installation**

- **Step 1: Open the DIMM socket handles**. Open the two handles outwards as far as they can. See **Figure 4-7**.
- **Step 2: Align the DIMM with the socket**. Align the DIMM so the notch on the memory lines up with the notch on the memory socket. See **Figure 4-7**.
- **Step 3: Insert the DIMM**. Once aligned, press down until the DIMM is properly seated. Clip the two handles into place. See **Figure 4-7**.
- **Step 4: Removing a DIMM**. To remove a DIMM, push both handles outward. The memory module is ejected by a mechanism in the socket.

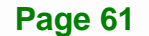

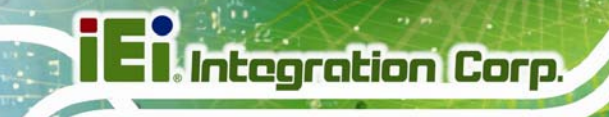

#### **4.2.4 iRIS-2400 Module Installation**

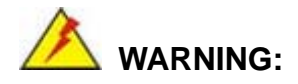

The iRIS module slot is designed to install the IEI iRIS-2400 IPMI 2.0 module only. DO NOT install other modules into the iRIS module slot. Doing so may cause damage to the IMB-Q870-i2.

To install the iRIS-2400 module, please follow the steps below and refer to **Figure 4-8**.

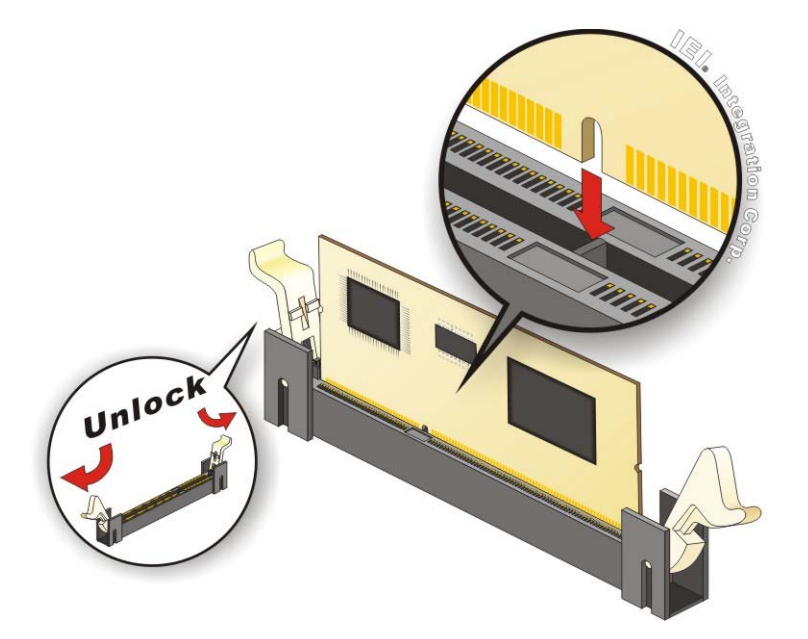

**Figure 4-8: iRIS-2400 Module Installation** 

- **Step 1: Locate the iRIS module slot**. See **Figure 3-13**.
- **Step 2: Open the socket handles**. Open the two handles outwards as far as they can. See **Figure 4-8**.
- **Step 3: Align the iRIS-2400 module with the socket**. Align the iRIS-2400 module so the notch on the module lines up with the notch on the socket. See **Figure 4-8**.
- **Step 4: Insert the iRIS-2400 module**. Once aligned, press down until the iRIS-2400 module is properly seated. Clip the two handles into place. See **Figure 4-8**.

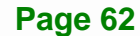

**Step 5: Removing the iRIS-2400 module**. To remove the iRIS-2400 module, push both handles outward. The module is ejected by a mechanism in the socket.

 **NOTE:** 

After installing the iRIS-2400 module, use **LAN2** port to establish a network connection. Please refer to **Section 4.7** for IPMI setup procedures.

## **4.3 System Configuration**

The system configuration is controlled by buttons, switches and BIOS options. The system configuration must be performed before installation.

#### **4.3.1 AT/ATX Power Mode Setting**

The AT and ATX power mode selection is made through the AT/ATX power mode switch which is shown in **Figure 4-9**.

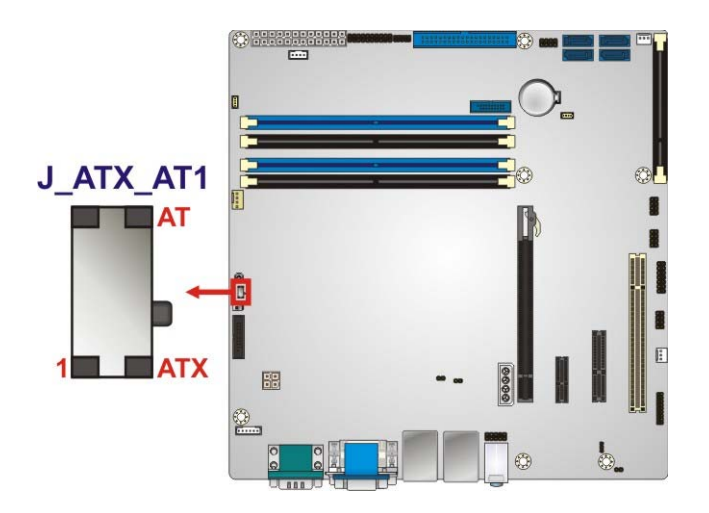

**Figure 4-9: AT/ATX Power Mode Switch Location** 

**ntegration Corp.** 

## **4.3.2 Clear CMOS Button**

To reset the BIOS, remove the on-board battery and press the clear CMOS button for three seconds or more. The clear CMOS button location is shown in **Figure 4-10**.

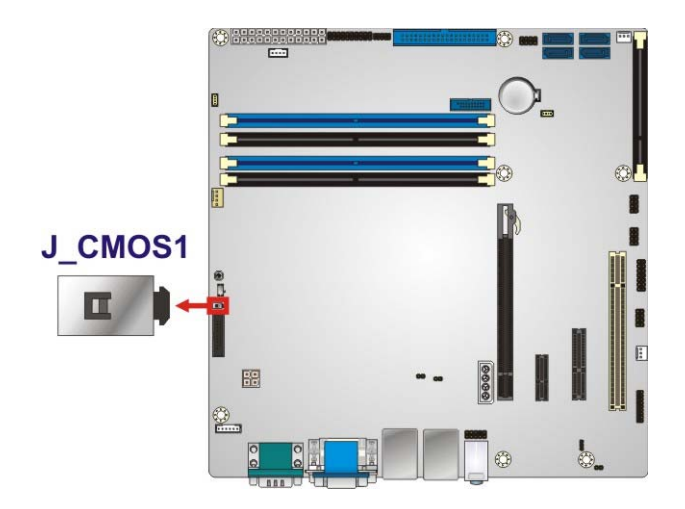

**Figure 4-10: Clear CMOS Button Location** 

## **4.3.3 Flash Descriptor Security Override**

The Flash Descriptor Security Override jumper specifies whether to override the flash descriptor.

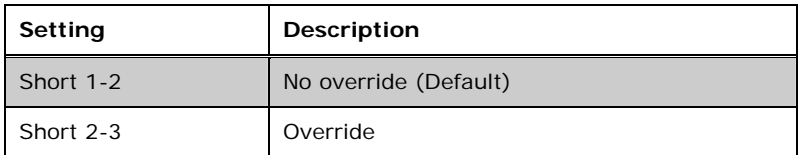

**Table 4-1: Flash Descriptor Security Override Jumper Settings** 

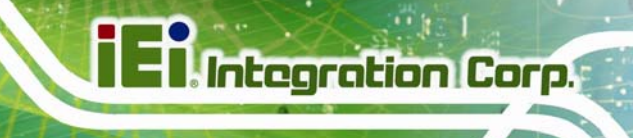

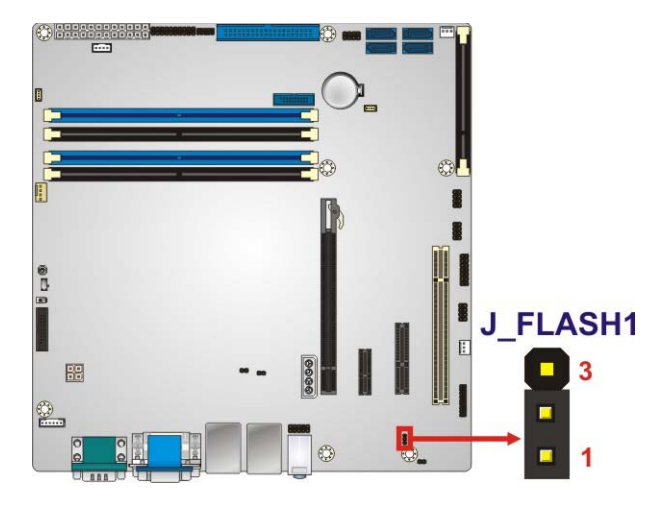

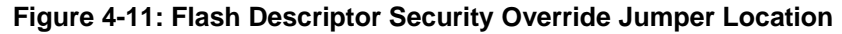

#### **4.3.4 PCIe x16 Interface Setup**

The PCIe x16 interface setup is made through the BIOS options in "Chipset  $\rightarrow$  PCH-IO Configuration" BIOS menu. Use the **PCIEX16 Power** option to configure the PCIe x16 channel mode.

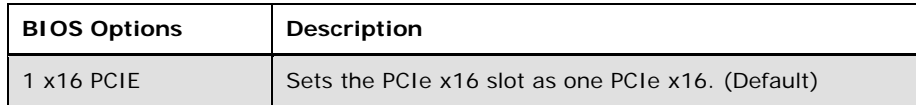

**Table 4-2: PCIe x16 Interface Setup** 

Please refer to **Section 5.4.1** for detailed information.

#### **4.3.5 USB Power Select**

The USB power selection is made through the BIOS options in "Chipset  $\rightarrow$  PCH-IO Configuration" BIOS menu. Use the **USB SW1 Power** and the **USB SW2 Power** BIOS options to configure the power source to the corresponding USB ports (see **Table 4-3**).

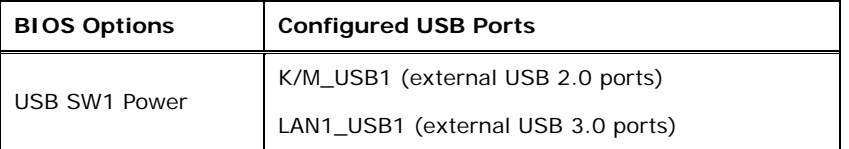

**Page 65**

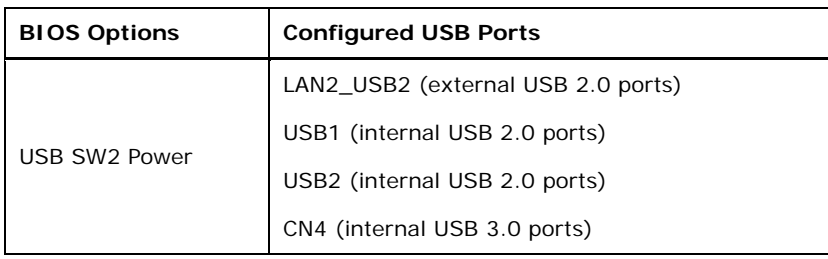

#### **Table 4-3: BIOS Options and Configured USB Ports**

Please refer to **Section 5.4.1** for detailed information.

## **4.4 Internal Peripheral Device Connections**

This section outlines the installation of peripheral devices to the onboard connectors.

#### **4.4.1 SATA Drive Connection**

The IMB-Q870-i2 is shipped with two SATA drive cables. To connect the SATA drives to the connectors, please follow the steps below.

- **Step 1: Locate the connectors**. The locations of the SATA drive connectors are shown in **Chapter 3**.
- **Step 2: Insert the cable connector**. Insert the cable connector into the on-board SATA drive connector. See **Figure 4-12**.

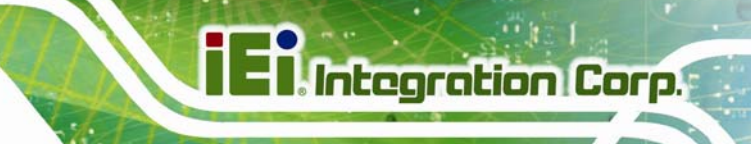

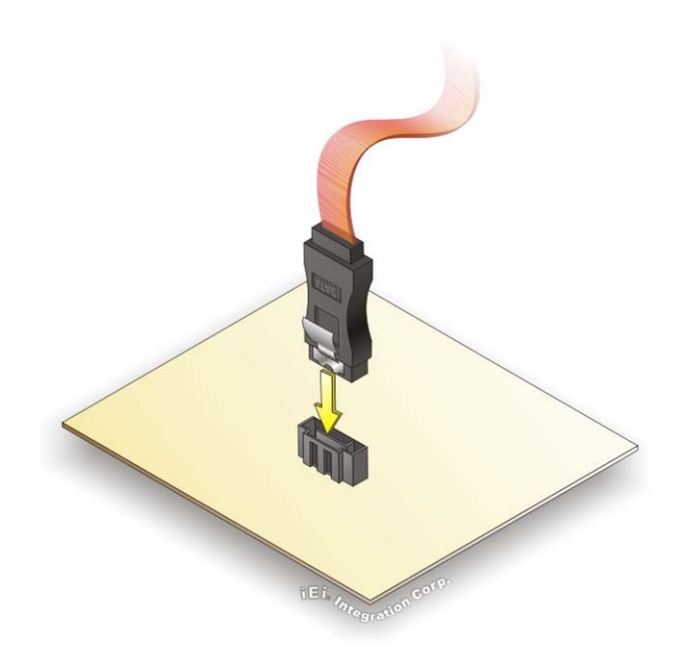

#### **Figure 4-12: SATA Drive Cable Connection**

- **Step 3: Connect the cable to the SATA disk.** Connect the connector on the other end of the cable to the connector at the back of the SATA drive. See **Figure 4-13**.
- **Step 4: Connect the SATA power cable (optional)**. Connect the SATA power connector to the back of the SATA drive. See **Figure 4-13**.

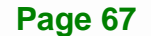

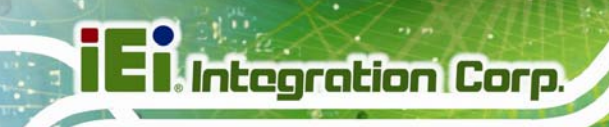

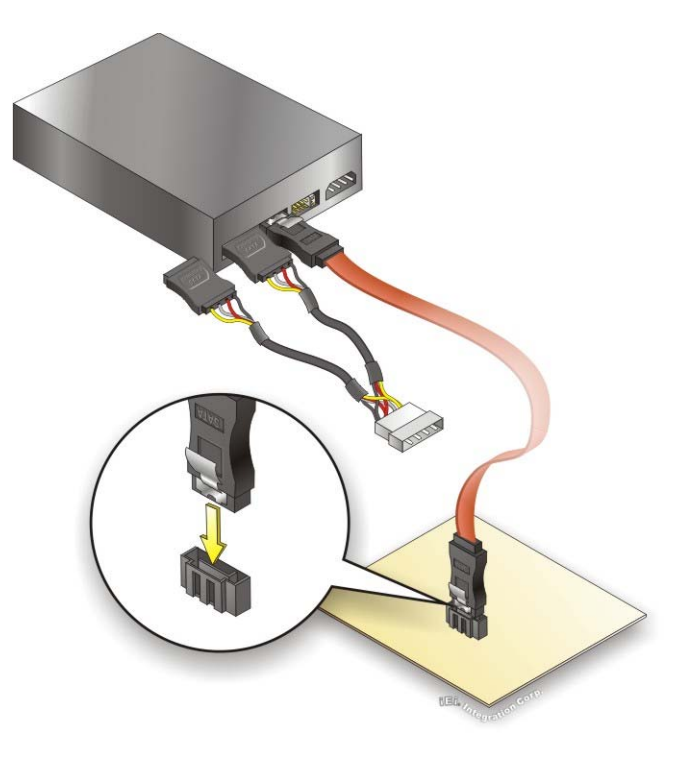

**Figure 4-13: SATA Power Drive Connection** 

The SATA power cable can be bought from IEI. See Optional Items in Section 2.4.

## **4.5 External Peripheral Interface Connection**

This section describes connecting devices to the external connectors on the IMB-Q870-i2.

#### **4.5.1 Audio Connector**

The audio jacks on the external audio connector enable the IMB-Q870-i2 to be connected to a stereo sound setup. Each jack supports both input and output. When connecting a device, the High Definition Audio utility will automatically detect input or output. The lime green (top) audio jack does not support input from a microphone. To install the audio devices, follow the steps below.

**Step 1: Identify the audio plugs**. The plugs on your home theater system or speakers may not match the colors on the rear panel.

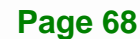

**Step 2: Plug the audio plugs into the audio jacks**. Plug the audio plugs into the audio jacks. If the plugs on your speakers are different, an adapter will need to be used to plug them into the audio jacks.

**Integration Corp.** 

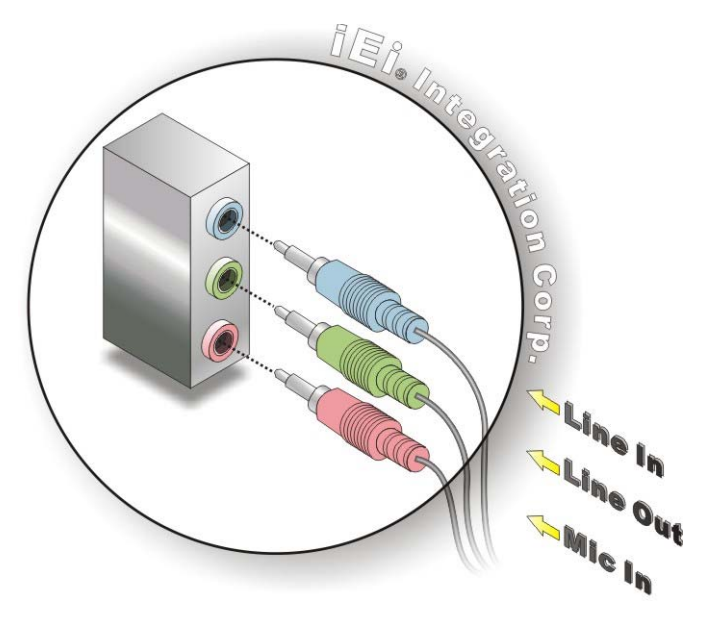

**Figure 4-14: Audio Connector** 

**Step 3: Check audio clarity**. Check that the sound is coming through the right speakers by adjusting the balance front to rear and left to right.

#### **4.5.2 DVI Display Device Connection**

The IMB-Q870-i2 has a single female DVI-I connector on the external peripheral interface panel. The DVI-I connector is connected to a digital display device. To connect a digital display device to the IMB-Q870-i2, please follow the instructions below.

- **Step 1: Locate the DVI-I connector**. The location of the DVI-I connector is shown in another chapter.
- **Step 2: Align the DVI-I connector**. Align the male DVI-I connector on the digital display device cable with the female DVI-I connector on the external peripheral interface.

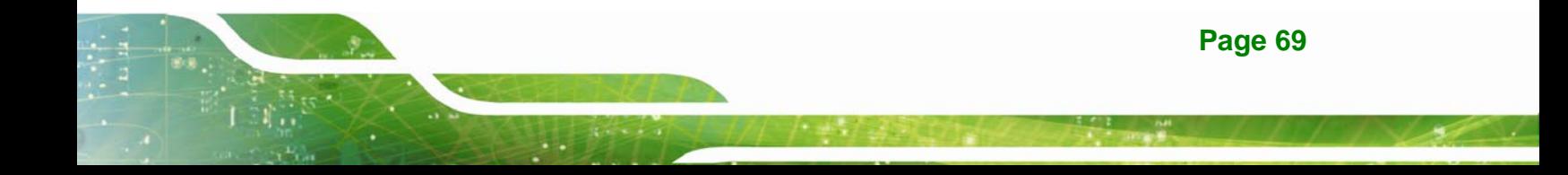

**Step 3: Insert the DVI-I connector**. Once the connectors are properly aligned with the male connector, insert the male connector from the digital display device into the female connector on the IMB-Q870-i2. See Figure 4-15.

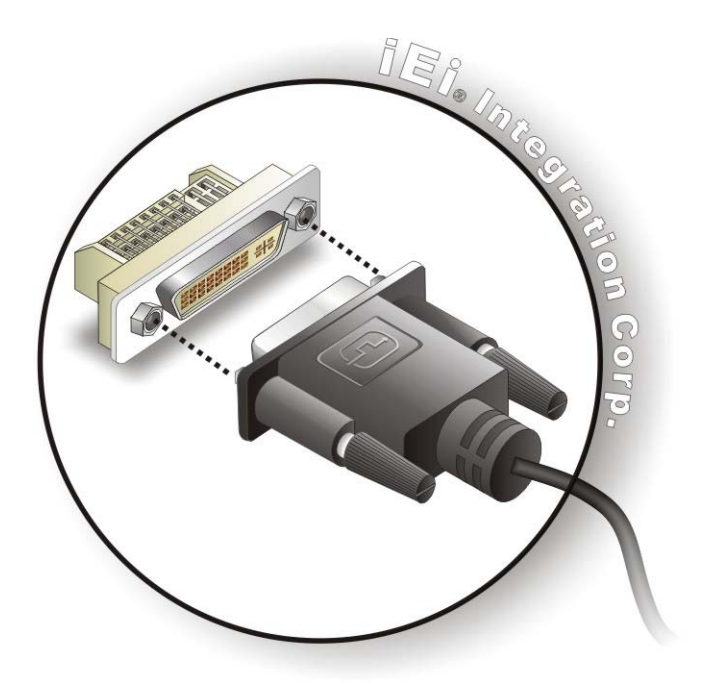

**Figure 4-15: DVI Connector** 

**Integration Corp.** 

**Step 4: Secure the connector.** Secure the DVI-I connector from the digital display device to the external interface by tightening the two retention screws on either side of the connector.

#### **4.5.3 HDMI Display Device Connection**

The HDMI connector transmits a digital signal to compatible HDMI display devices such as a TV or computer screen. To connect the HDMI cable to the IMB-Q870-i2, follow the steps below.

- **Step 1: Locate the HDMI connector**. The location is shown in **Chapter 3**.
- **Step 2:** Align the connector. Align the HDMI connector with the HDMI port. Make sure the orientation of the connector is correct.

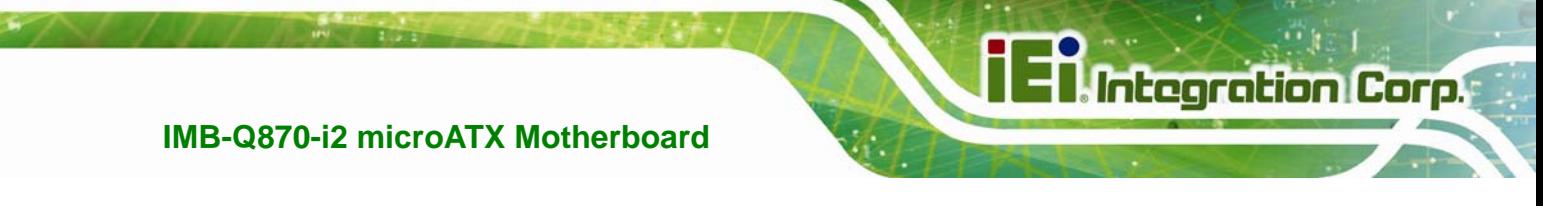

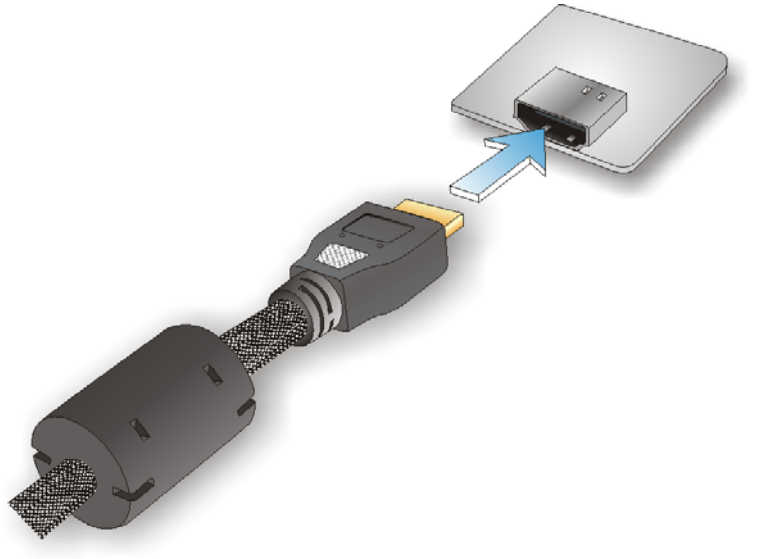

**Figure 4-16: HDMI Connection** 

**Step 3: Insert the HDMI connector.** Gently insert the HDMI connector. The connector should engage with a gentle push. If the connector does not insert easily, check again that the connector is aligned correctly, and that the connector is being inserted with the right way up.

#### **4.5.4 LAN Connection**

There are two external RJ-45 LAN connectors. The RJ-45 connectors enable connection to an external network. To connect a LAN cable with an RJ-45 connector, please follow the instructions below.

- **Step 1: Locate the RJ-45 connectors**. The locations of the USB connectors are shown in **Chapter 3**.
- **Step 2: Align the connectors.** Align the RJ-45 connector on the LAN cable with one of the RJ-45 connectors on the IMB-Q870-i2. See **Figure 4-17**.

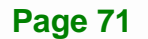

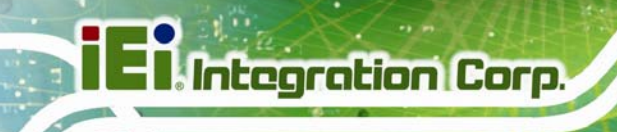

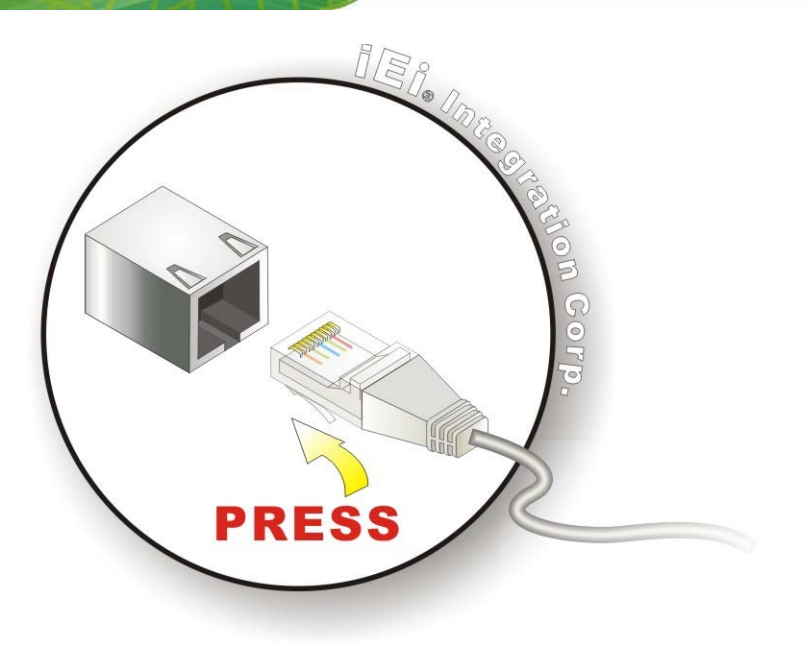

#### **Figure 4-17: LAN Connection**

**Step 3: Insert the LAN cable RJ-45 connector.** Once aligned, gently insert the LAN cable RJ-45 connector into the on-board RJ-45 connector.

#### **4.5.5 PS/2 Keyboard and Mouse Connection**

The IMB-Q870-i2 has a PS/2 connector on the external peripheral interface panel. The PS/2 connector is used to connect to a keyboard or a mouse to the system. Follow the steps below to connect a keyboard or a mouse to the IMB-Q870-i2.

- **Step 1:** Locate the PS/2 connector. The location of the PS/2 connector is shown in **Chapter 3**.
- **Step 2:** Insert the keyboard/mouse connector. Insert a PS/2 keyboard or mouse connector into the appropriate PS/2 connector on the external peripheral interface connector. See **Figure 4-18**.

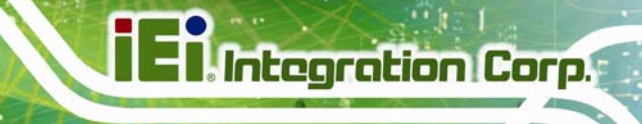

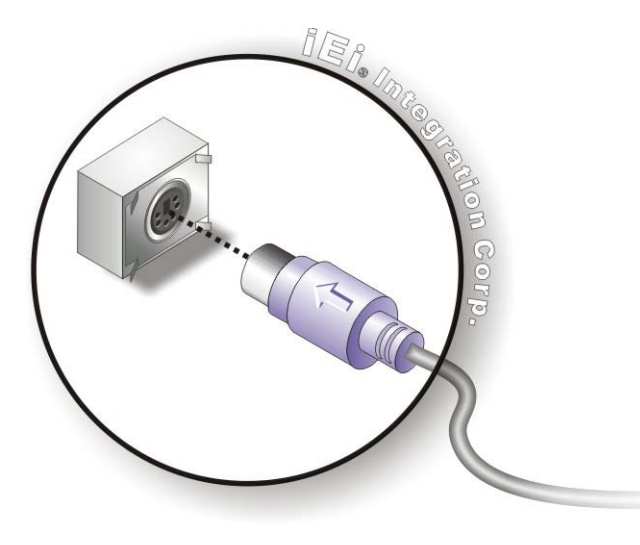

**Figure 4-18: PS/2 Keyboard/Mouse Connector** 

#### **4.5.6 Serial Device Connection**

The IMB-Q870-i2 has a single male DB-9 connector on the external peripheral interface panel for a serial device. Follow the steps below to connect a serial device to the IMB-Q870-i2.

- **Step 1:** Locate the DB-9 connector. The location of the DB-9 connector is shown in **Chapter 3**.
- **Step 2:** Insert the serial connector. Insert the DB-9 connector of a serial device into the DB-9 connector on the external peripheral interface. See **Figure 4-19**.

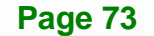

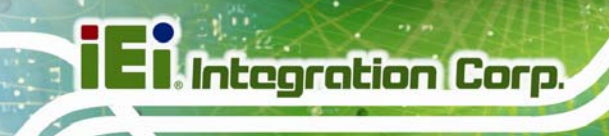

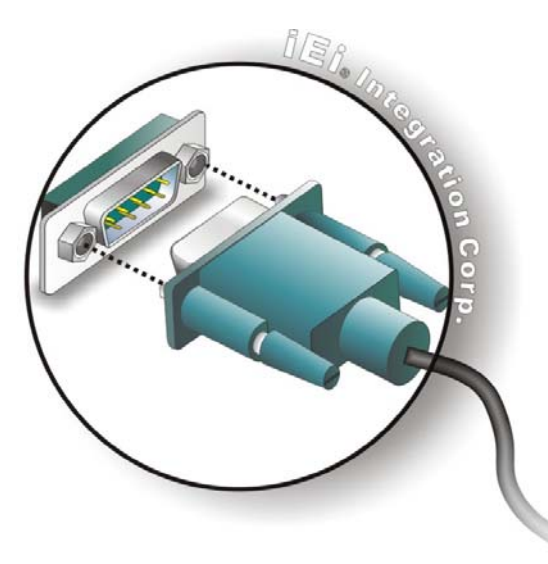

**Figure 4-19: Serial Device Connector** 

**Step 3: Secure the connector**. Secure the serial device connector to the external interface by tightening the two retention screws on either side of the connector.

#### **4.5.7 USB Connection (Dual Connector)**

The external USB Series "A" receptacle connectors provide easier and quicker access to external USB devices. Follow the steps below to connect USB devices to the IMB-Q870-i2.

- **Step 1: Locate the USB Series "A" receptacle connectors**. The location of the USB Series "A" receptacle connectors are shown in **Chapter 3**.
- **Step 2: Insert a USB Series "A" plug**. Insert the USB Series "A" plug of a device into the USB Series "A" receptacle on the external peripheral interface. See **Figure 4-20**.

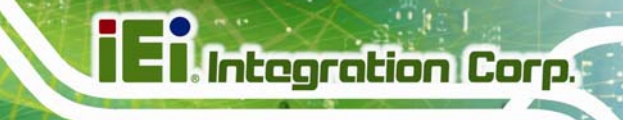

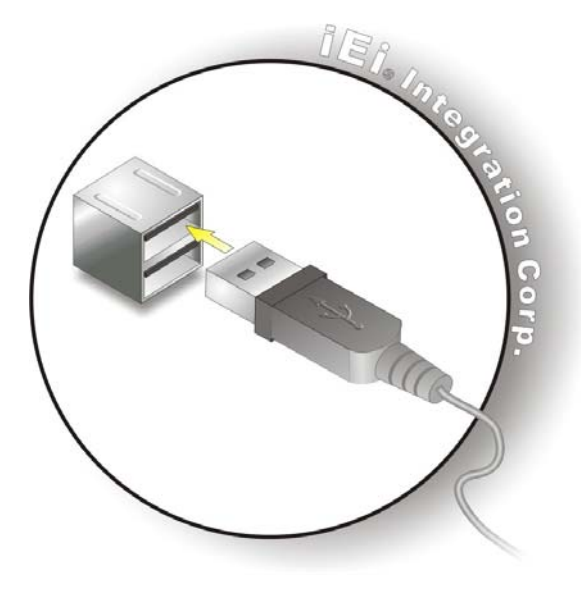

**Figure 4-20: USB Connector** 

#### **4.5.8 VGA Monitor Connection**

The IMB-Q870-i2 has a single female DB-15 connector on the external peripheral interface panel. The DB-15 connector is connected to a CRT or VGA monitor. To connect a monitor to the IMB-Q870-i2, please follow the instructions below.

- **Step 1: Locate the female DB-15 connector**. The location of the female DB-15 connector is shown in **Chapter 3**.
- **Step 2: Align the VGA connector**. Align the male DB-15 connector on the VGA screen cable with the female DB-15 connector on the external peripheral interface.
- **Step 3: Insert the VGA connector**. Once the connectors are properly aligned with the insert the male connector from the VGA screen into the female connector on the IMB-Q870-i2. See **Figure 4-21**.

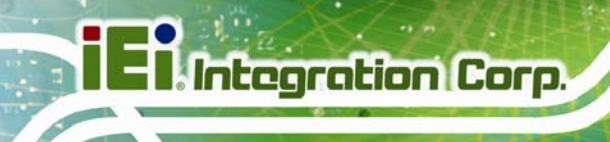

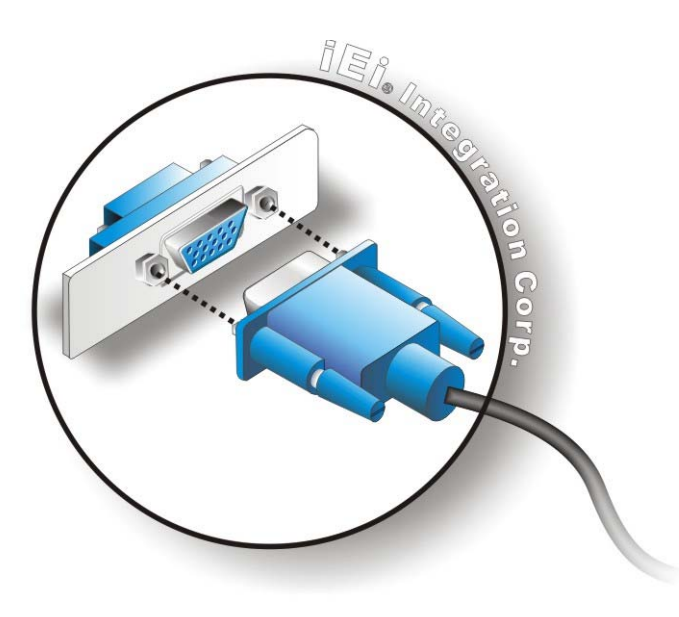

#### **Figure 4-21: VGA Connector**

**Step 4: Secure the connector**. Secure the DB-15 VGA connector from the VGA monitor to the external interface by tightening the two retention screws on either side of the connector.

## **4.6 Intel® AMT Setup Procedure**

The IMB-Q870-i2 is featured with the Intel® Active Management Technology (AMT). To enable the Intel® AMT function, follow the steps below.

- **Step 1:** Make sure at least one of the memory sockets is installed with a DDR3 DIMM.
- **Step 2:** Connect an Ethernet cable to the RJ-45 connector labeled **LAN1**.
- **Step 3:** The AMI BIOS options regarding the Intel® ME or Intel® AMT must be enabled,
- **Step 4:** Properly install the Intel® Management Engine Components drivers from the iAMT Driver & Utility directory in the driver CD. See **Section 6.8**.
- **Step 5:** Configure the Intel® Management Engine BIOS extension (MEBx). To get into the Intel® MEBx settings, press <Ctrl+P> after a single beep during boot-up

process. Enter the Intel® current ME password as it requires (the Intel® default password is **admin**).

 **NOTE:** 

To change the password, enter a new password following the strong password rule (containing at least one upper case letter, one lower case letter, one digit and one special character, and be at least eight characters).

## **4.7 IPMI Setup Procedure**

The IMB-Q870-i2 features Intelligent Platform Management Interface (IPMI) that helps lower the overall costs of server management by enabling users to maximize IT resources, save time and manage multiple systems. The IMB-Q870-i2 supports IPMI 2.0 through the optional iRIS-2400 module. Follow the steps below to setup IPMI.

#### **4.7.1 Managed System Hardware Setup**

The hardware configuration of the managed system (IMB-Q870-i2) is described below.

- **Step 1:** Install an iRIS-2400 module to the IPMI module socket (refer to **Section 4.2.4**).
- **Step 2:** Make sure at least one DDR3 DIMM is installed in one of the DIMM sockets. If multiple DIMMs are installed, all of the DIMMs must be same size, same speed and same brand to get the best performance.
- **Step 3:** Connect an Ethernet cable to the RJ-45 connector labeled **LAN2\_USB2**  (**Figure 3-28**).

**ntegration Corp.** 

#### **4.7.2 Using the IEI iMAN Web GUI**

To manage a client system from a remote console using IEI iMAN Web GUI, follow the steps below.

- **Step 1:** Obtain the IP address of the managed system. It is recommended to use the IPMI Tool on the managed system to obtain the IP address. To use IPMI Tool to obtain IP address, follow the steps below:
	- a. Copy the **Ipmitool.exe** file to a bootable USB flash drive.
	- b. Insert the USB flash drive to the IMB-Q870-i2
	- c. The IMB-Q870-i2 boots from the USB flash drive
	- d. Enter the following command: **ipmitool 20 30 02 01 03 00 00**

(there is a space between each two-digit number)

e. A serial of number shows. The last four two-digit hexadecimal numbers are

the IP address. Convert the hexadecimal numbers to decimal numbers.

**Step 2:** On the remote management console, open a web browser. Enter the managed system IP address in the web browser (**Figure 4-22**).

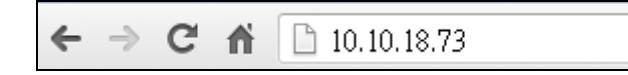

#### **Figure 4-22: IEI iMAN Web Address**

- **Step 3:** The login page appears in the web browser.
- **Step 4:** Enter the user name and password to login the system. The default login username and password are:

-Username: **admin**

-Password: **admin**

- **Step 5:** Press the login button to login the system.
- **Step 6:** The IEI iMAN Web GUI appears (**Figure 4-23**).

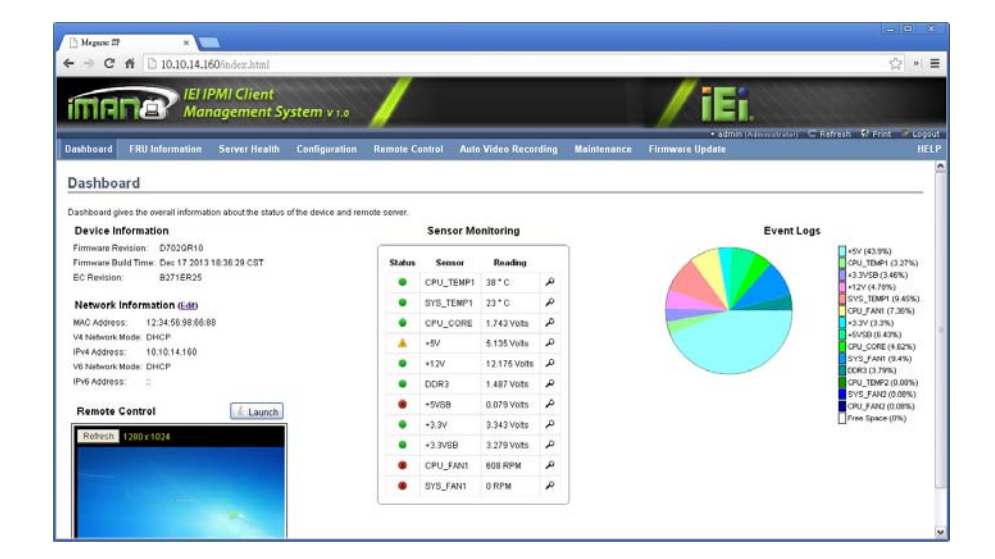

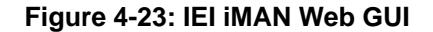

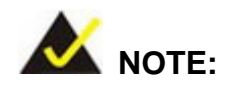

To understand how to use the IEI iMAN Web GUI, please refer to the iRIS-2400 Web GUI user manual in the utility CD came with the IMB-Q870-i2. The user manual describes each function in detail.

**Integration Corp.** 

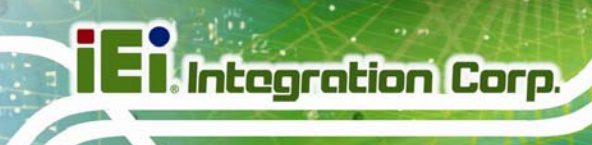

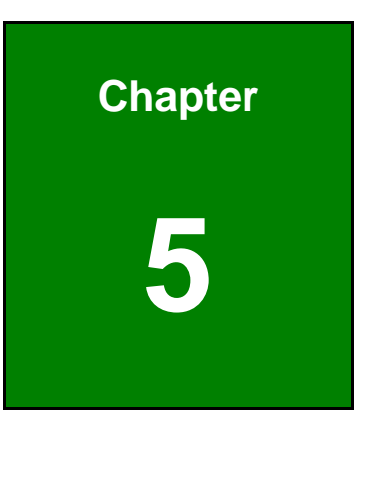

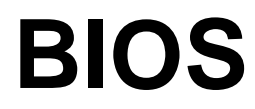

**Page 80** 

## **5.1 Introduction**

The BIOS is programmed onto the BIOS chip. The BIOS setup program allows changes to certain system settings. This chapter outlines the options that can be changed.

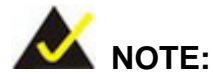

Some of the BIOS options may vary throughout the life cycle of the product and are subject to change without prior notice.

#### **5.1.1 Starting Setup**

The UEFI BIOS is activated when the computer is turned on. The setup program can be activated in one of two ways.

- 1. Press the **DEL** or **F2** key as soon as the system is turned on or
- 2. Press the **DEL** or **F2** key when the "**Press DEL or F2 to enter SETUP**" message appears on the screen.

If the message disappears before the **DEL or F2** key is pressed, restart the computer and try again.

#### **5.1.2 Using Setup**

Use the arrow keys to highlight items, press **ENTER** to select, use the PageUp and PageDown keys to change entries, press **F1** for help and press **ESC** to quit. Navigation keys are shown in **Table 5-1**.

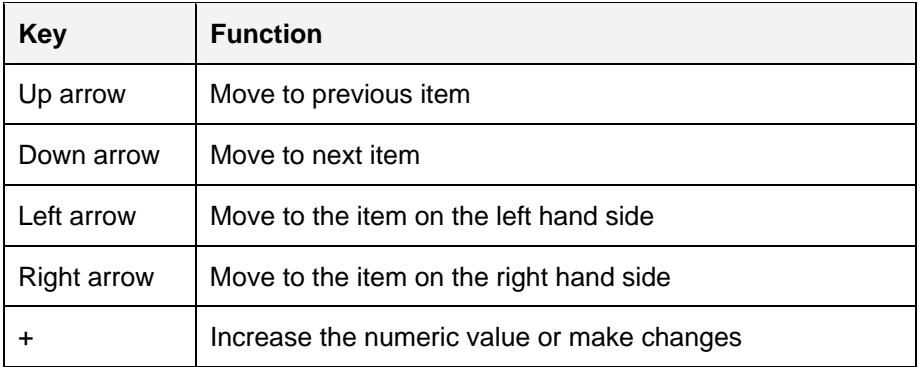

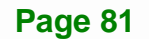

**Integration Corp.** 

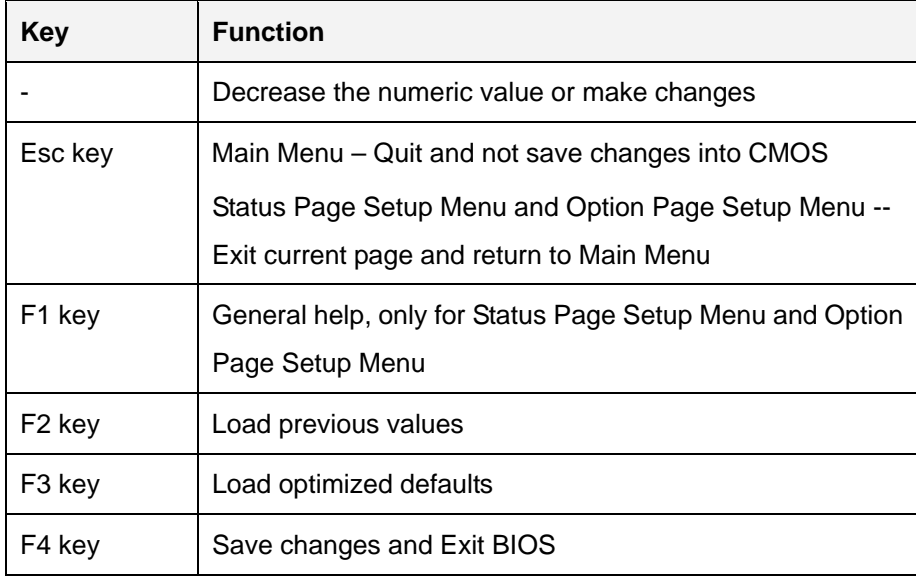

#### **Table 5-1: BIOS Navigation Keys**

#### **5.1.3 Getting Help**

When **F1** is pressed a small help window describing the appropriate keys to use and the possible selections for the highlighted item appears. To exit the Help Window press **ESC** or the **F1** key again.

#### **5.1.4 Unable to Reboot after Configuration Changes**

If the computer cannot boot after changes to the system configuration is made, CMOS defaults. Use the clear CMOS button described in **Chapter 4**.

#### **5.1.5 BIOS Menu Bar**

The **menu bar** on top of the BIOS screen has the following main items:

- **Main Changes the basic system configuration.**
- Advanced Changes the advanced system settings.
- Chipset Changes the chipset settings.
- **Boot Changes the system boot configuration.**
- Security Sets User and Supervisor Passwords.
- Save & Exit Selects exit options and loads default settings

The following sections completely describe the configuration options found in the menu items at the top of the BIOS screen and listed above.

**Integration Corp.** 

## **5.2 Main**

The **Main** BIOS menu (**BIOS Menu 1**) appears when the **BIOS Setup** program is entered.

The **Main** menu gives an overview of the basic system information.

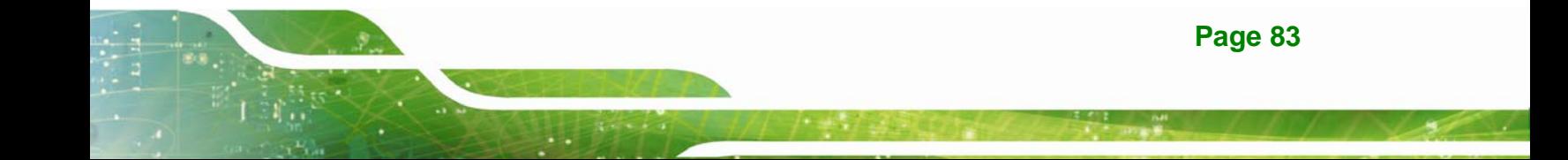

# **Integration Corp.**

## **IMB-Q870-i2 microATX Motherboard**

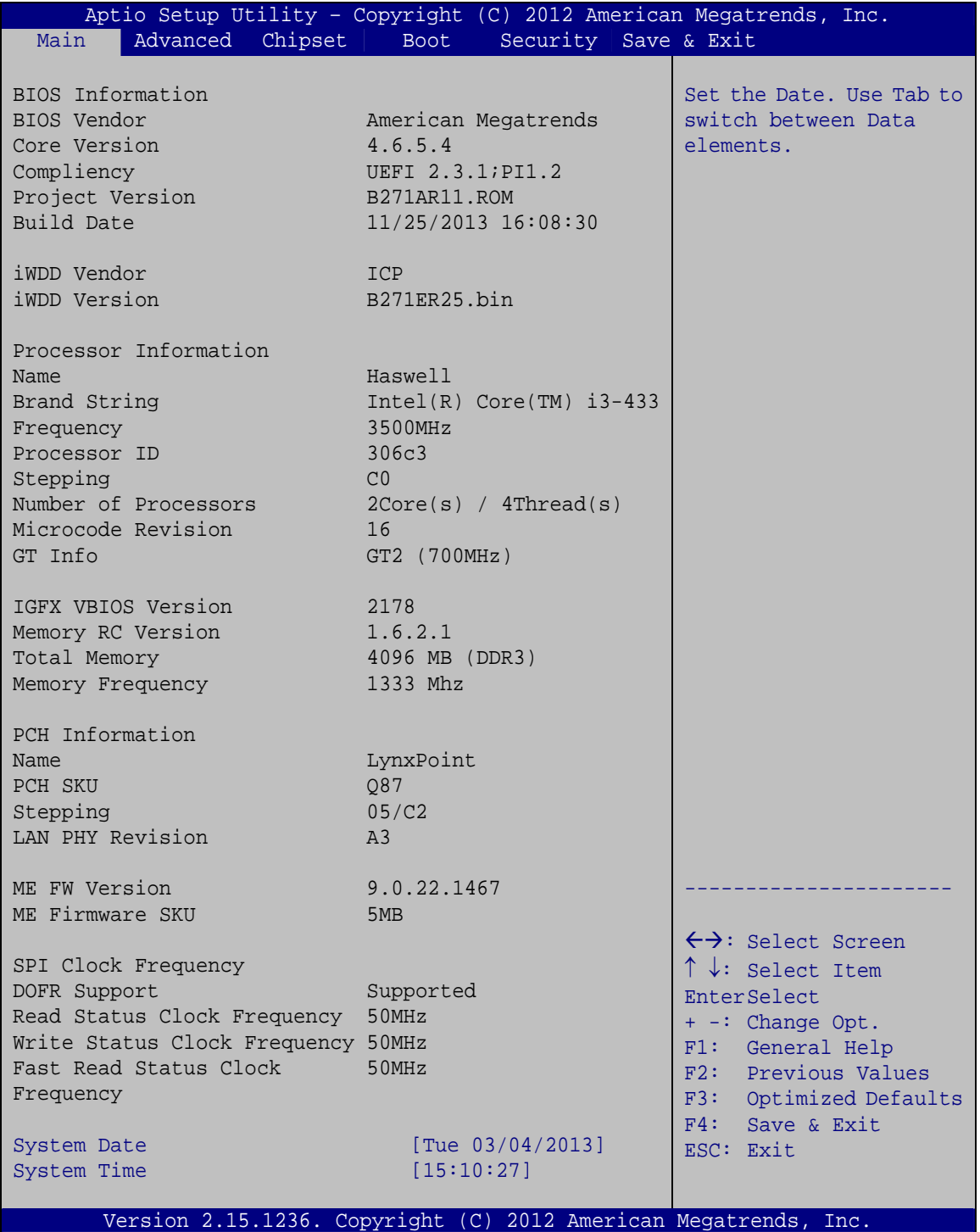

**BIOS Menu 1: Main**

The System Overview field has two user configurable fields:

#### $\rightarrow$  System Date [xx/xx/xx]

Use the **System Date** option to set the system date. Manually enter the day, month and year.

#### **→** System Time [xx:xx:xx]

Use the **System Time** option to set the system time. Manually enter the hours, minutes and seconds.

## **5.3 Advanced**

Use the **Advanced** menu (**BIOS Menu 2**) to configure the CPU and peripheral devices through the following sub-menus:

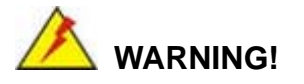

Setting the wrong values in the sections below may cause the system to malfunction. Make sure that the settings made are compatible with the hardware.

|      | Aptio Setup Utility - Copyright (C) 2012 American Megatrends, Inc. |         |             |                      |            |                                    |
|------|--------------------------------------------------------------------|---------|-------------|----------------------|------------|------------------------------------|
| Main | Advanced                                                           | Chipset | <b>Boot</b> | Security Save & Exit |            |                                    |
|      |                                                                    |         |             |                      |            |                                    |
|      | > ACPI Settings                                                    |         |             |                      |            | System ACPI Parameters             |
|      | > RTC Wake Settings                                                |         |             |                      |            |                                    |
|      | > Trusted Computing                                                |         |             |                      |            |                                    |
|      | > CPU Configuration                                                |         |             |                      |            |                                    |
|      | > SATA Configuration                                               |         |             |                      |            |                                    |
|      | > Intel(R) Rapid Start Technology                                  |         |             |                      |            |                                    |
|      | > AMT Configuration                                                |         |             |                      |            | $\leftrightarrow$ : Select Screen  |
|      | > USB Configuration                                                |         |             |                      |            | $\uparrow \downarrow:$ Select Item |
|      | > F81866 Super IO Configuration                                    |         |             |                      |            | EnterSelect                        |
|      | > iWDD H/W Monitor                                                 |         |             |                      | $+ -$      | Change Opt.                        |
|      | > Serial Port Console Configuration                                |         |             |                      | F1         | General Help                       |
|      | > iEi Feature                                                      |         |             |                      | F2         | Previous Values                    |
|      |                                                                    |         |             |                      | F3         | Optimized Defaults                 |
|      |                                                                    |         |             |                      | F4         | Save & Exit                        |
|      |                                                                    |         |             |                      | <b>ESC</b> | Exit                               |
|      | Version 2.15.1236. Copyright (C) 2012 American Megatrends, Inc.    |         |             |                      |            |                                    |

**BIOS Menu 2: Advanced**

**Integration Corp.** 

## **5.3.1 ACPI Settings**

The **ACPI Settings** menu (**BIOS Menu 3**) configures the Advanced Configuration and Power Interface (ACPI) options.

| Aptio Setup Utility - Copyright (C) 2011 American Megatrends, Inc. |                       |                                                                          |
|--------------------------------------------------------------------|-----------------------|--------------------------------------------------------------------------|
| Advanced                                                           |                       |                                                                          |
| ACPI Settings                                                      |                       | Select the highest ACPI<br>sleep state the system                        |
| ACPI Sleep State                                                   | [S1 (CPU Stop Clock)] | will enter when the<br>SUSPEND button is<br>pressed.                     |
|                                                                    |                       |                                                                          |
|                                                                    |                       | $\leftrightarrow$ : Select Screen<br>$\uparrow \downarrow$ : Select Item |
|                                                                    |                       | <b>EnterSelect</b>                                                       |
|                                                                    |                       | + - Change Opt.                                                          |
|                                                                    |                       | F1 General Help<br>F2 Previous Values                                    |
|                                                                    |                       | F3 Optimized Defaults                                                    |
|                                                                    |                       | F4 Save & Exit                                                           |
|                                                                    |                       | ESC Exit                                                                 |
| Version 2.11.1210. Copyright (C) 2011 American Megatrends, Inc.    |                       |                                                                          |

**BIOS Menu 3: ACPI Configuration**

#### → ACPI Sleep State [S1 (CPU Stop Clock)]

Use the **ACPI Sleep State** option to specify the sleep state the system enters when it is not being used.

#### $\rightarrow$  Suspend Disabled

**3** S1 (CPU Stop DEFAULT **Clock)**  The system enters S1(POS) sleep state. The system appears off. The CPU is stopped; RAM is refreshed; the system is running in a low power mode.

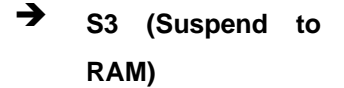

The caches are flushed and the CPU is powered off. Power to the RAM is maintained. The computer returns slower to a working state, but more power is saved.

**Integration Corp.** 

#### **5.3.2 RTC Wake Settings**

The **RTC Wake Settings** menu (**BIOS Menu 4**) configures RTC wake event. The RTC wake function is supported in ACPI (S3/S4/S5) and APM soft off modes.

| Advanced                               |                                                                 | Aptio Setup Utility - Copyright (C) 2012 American Megatrends, Inc.                                                                 |
|----------------------------------------|-----------------------------------------------------------------|----------------------------------------------------------------------------------------------------|
| Wake System with Fixed Time [Disabled] |                                                                 | Enables or Disables<br>system wake on alarm<br>event. When enabled,<br>system will wake on the<br>date: hr: min: sec<br>specified. |
|                                        |                                                                 |                                                                                                    |
|                                        |                                                                 | $\leftrightarrow$ : Select Screen<br>$\uparrow \downarrow$ : Select Item                                                           |
|                                        |                                                                 | <b>EnterSelect</b>                                                                                                    |
|                                        |                                                                 | + - Change Opt.                                                                                                    |
|                                        |                                                                 | General Help<br>F1                                                                                                    |
|                                        |                                                                 | F2 Previous Values<br>Optimized Defaults<br>F3                                                                                     |
|                                        |                                                                 | Save & Exit<br>F4                                                                                                    |
|                                        |                                                                 | Exit<br>ESC.                                                                                                    |
|                                        | Version 2.15.1236. Copyright (C) 2012 American Megatrends, Inc. |                                                                                                    |

**BIOS Menu 4: RTC Wake Settings**

#### → Wake System with Fixed Time [Disabled]

Use the **Wake System with Fixed Time** option to specify the time the system should be roused from a suspended state.

 $\rightarrow$  **Disabled DEFAULT** The real time clock (RTC) cannot generate a wake event

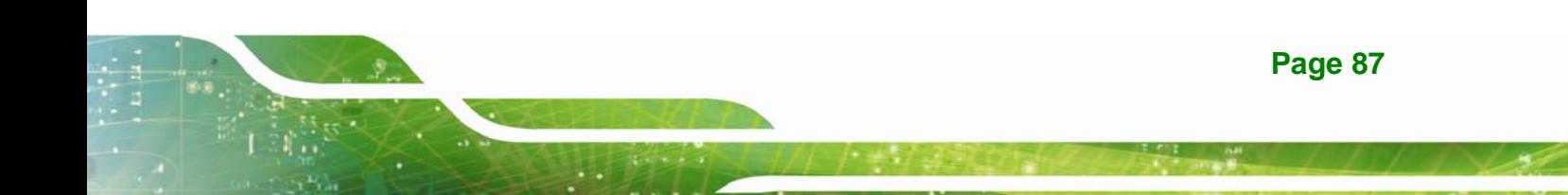

Î **Enabled** If selected, the following appears with values that can be selected: \*Wake up every day \*Wake up date \*Wake up hour \*Wake up minute \*Wake up second After setting the alarm, the computer turns itself on from a suspend state when the alarm goes off.

## **5.3.3 Trusted Computing**

Use the **Trusted Computing** menu (**BIOS Menu 5**) to configure settings related to the Trusted Computing Group (TCG) Trusted Platform Module (TPM).

| Aptio Setup Utility - Copyright (C) 2012 American Megatrends, Inc.<br>Advanced                              |                                                                                                    |
|----------------------------------------------------------------------------------------------------|----------------------------------------------------------------------------------------------------|
| Configuration<br>[Disabled]<br>Security Device Support<br>Current TPM Status Information<br>NO TPM Hardware | Enables or Disables BIOS<br>support for security<br>device. O.S. will not<br>show Security Device.<br>TCG EFI protocol and<br>INT1A interface will not<br>be available.                                                         |
| Version 2.15.1236. Copyright (C) 2012 American Megatrends, Inc.                                             | $\leftrightarrow$ : Select Screen<br>$\uparrow \downarrow$ : Select Item<br>EnterSelect<br>+ - Change Opt.<br>General Help<br>F1<br>F2 Previous Values<br>F3<br>Optimized Defaults<br>Save & Exit<br>F4<br>Exit<br>ESC <b>E</b> |
|                                                                                                    |                                                                                                    |

**BIOS Menu 5: Trusted Computing**

#### $\rightarrow$  Security Device Support [Disable]

Use the **Security Device Support** option to configure support for security devices.

- $\rightarrow$  Disable DEFAULT Security Device support is disabled.
- **Enable** Security Device support is enabled.

#### **5.3.4 CPU Information**

Use the **CPU Information** submenu (**BIOS Menu 6**) to view detailed CPU specifications and configure the CPU.

| Aptio Setup Utility - Copyright (C) 2012 American Megatrends, Inc.<br>Advanced                                                                                                    |                                                                                                    |                                                                                                    |
|----------------------------------------------------------------------------------------------------|----------------------------------------------------------------------------------------------------|----------------------------------------------------------------------------------------------------|
| CPU Information                                                                                                    |                                                                                                    | Enable for Windows XP and<br>Linux (OS optimized for                                                                                                    |
| Intel® COR(TM) i3-4330 CPU @ 3.50GHz<br>Signature<br>Microcode Patch<br>Max CPU Speed<br>Min CPU Speed<br>CPU Speed<br>Processor Cores<br>Intel HT Technology<br>Intel VT-x Technology<br>Intel SMX Technology<br>$64$ -bit | 306c3<br>16<br>3500 MHz<br>800 MHz<br>3500 MHz<br>$\overline{2}$<br>Supported<br>Supported<br>Not Supported<br>Supported | Hyper-Threading<br>Technology and Disabled<br>for other OS (OS not<br>optimized for<br>Hyper-Threading<br>Technology). When<br>Disabled only one thread<br>per enabled core is<br>enabled. |
| EIST Technology<br>L1 Data ache<br>L1 Code Cache<br>L <sub>2</sub> Cache<br>L3 Cache<br>Hyper-Threading                                                                                                    | Supported<br>32 kB x 2<br>32 kB x 2<br>$256$ kB $\times$ 2<br>4096 kB<br>[Enabled]                                       | $\leftrightarrow$ : Select Screen<br>$\uparrow \downarrow$ : Select Item<br>EnterSelect<br>Change Opt.<br>$+$ $-$<br>General Help<br>F1<br>F2 Previous Values                              |
| Active Processor Cores<br>Intel Virtualization Technology [Disabled]<br><b>EIST</b><br>Version 2.15.1236. Copyright (C) 2012 American Megatrends, Inc.                                                                      | [All]<br>[Enabled]                                                                                                    | Optimized Defaults<br>F3<br>Save & Exit<br>F4<br>ESC <sub>__</sub><br><b>Exit</b>                                                                                                    |

**BIOS Menu 6: CPU Information** 

The CPU Configuration menu (**BIOS Menu 6**) lists the following CPU details:

- Processor Type: Lists the brand name of the CPU being used
- CPU Signature: Lists the CPU signature value.

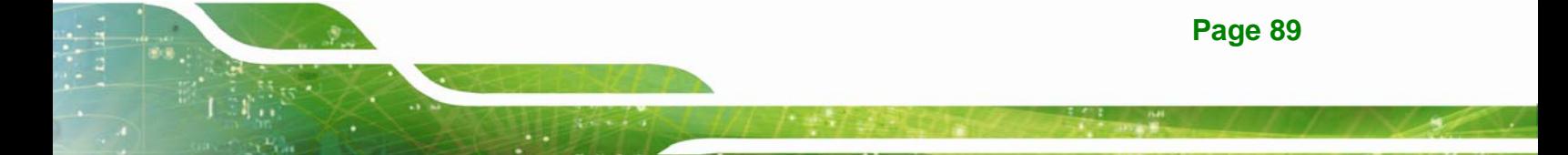

## **Integration Corp.**

## **IMB-Q870-i2 microATX Motherboard**

- Microcode Patch: Lists the microcode patch being used.
- Max CPU Speed: Lists the maximum CPU processing speed.
- **Min CPU Speed: Lists the minimum CPU processing speed.**
- **CPU Speed: Lists the CPU processing speed.**
- Processor Cores: Lists the number of the processor core
- Intel HT Technology: Indicates if Intel HT Technology is supported by the CPU.
- Intel VT-x Technology: Indicates if Intel VT-x Technology is supported by the CPU.
- Intel SMX Technology: Indicates if Intel SMX Technology is supported by the CPU.
- EIST Technology: Indicates if Enhanced Intel SpeedStep® Techonology is supported by the CPU.
- L1 Data Cache: Lists the amount of data storage space on the L1 cache.
- L1 Code Cache: Lists the amount of code storage space on the L1 cache.
- L2 Cache: Lists the amount of storage space on the L2 cache.
- L3 Cache: Lists the amount of storage space on the L3 cache.

#### Î **Hyper-threading [Enabled]**

Use the **Hyper-threading** BIOS option to enable or disable the Intel Hyper-Threading Technology.

- **Disabled Disables the Intel Hyper-Threading Technology.**
- **Enabled DEFAULT** Enables the Intel Hyper-Threading Technology.

#### Î **Active Processor Cores [All]**

Use the **Active Processor Cores** BIOS option to enable numbers of cores in the processor package.

- All **DEFAULT** Enable all cores in the processor package.
- Enable one core in the processor package.

#### $\rightarrow$  Intel Virtualization Technology [Disabled]

Use the **Intel Virtualization Technology** option to enable or disable virtualization on the system. When combined with third party software, Intel® Virtualization technology allows several OSs to run on the same system at the same time.

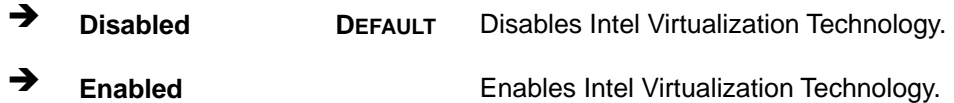

#### Î **EIST [Enabled]**

Use the **EIST** option to enable or disable Enhanced Intel SpeedStep® Techonology (EIST).

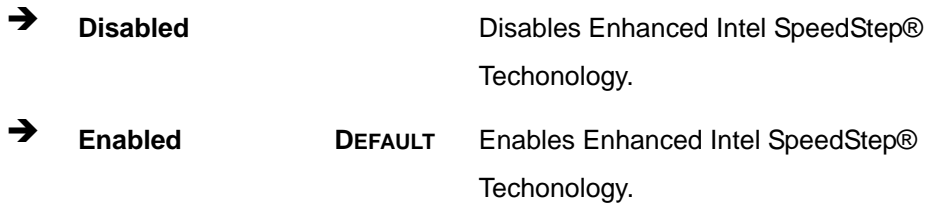

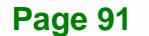

## **5.3.5 SATA Configuration**

Use the **SATA Configuration** menu (**BIOS Menu 7**) to change and/or set the configuration of the SATA devices installed in the system.

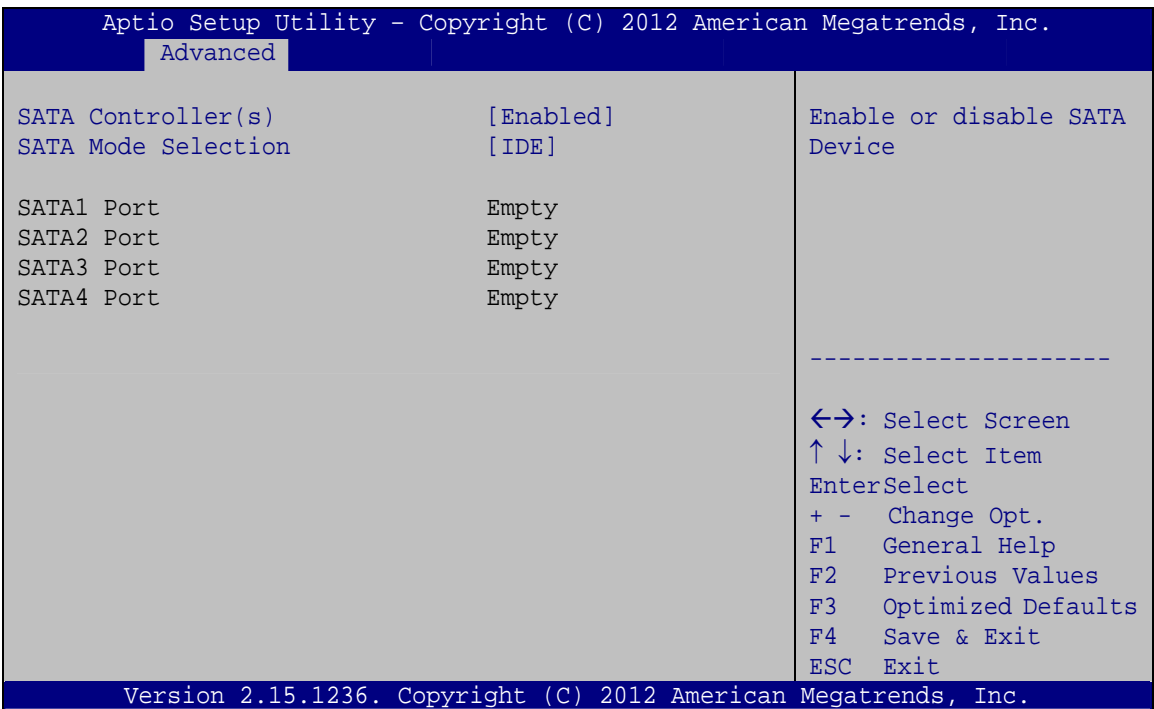

**BIOS Menu 7: SATA Configuration**

#### Î **SATA Controller(s) [Enabled]**

Use the **SATA Controller(s)** option to enable or disable the serial ATA controller.

- $\rightarrow$  **Enabled DEFAULT** Enables the on-board SATA controller.
- $\rightarrow$  **Disabled Disables the on-board SATA controller.**

#### → SATA Mode Selection [IDE]

Use the **SATA Mode Selection** option to configure SATA devices as normal IDE devices.

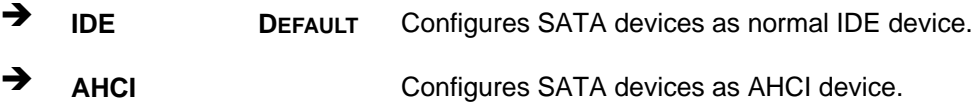

**Page 92**
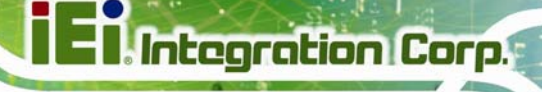

 $\rightarrow$ **RAID** 

Configures SATA devices as RAID device.

### 5.3.6 Intel(R) Rapid Start Technology

Use the Intel(R) Rapid Start Technology menu to configure Intel® Rapid Start Technology support.

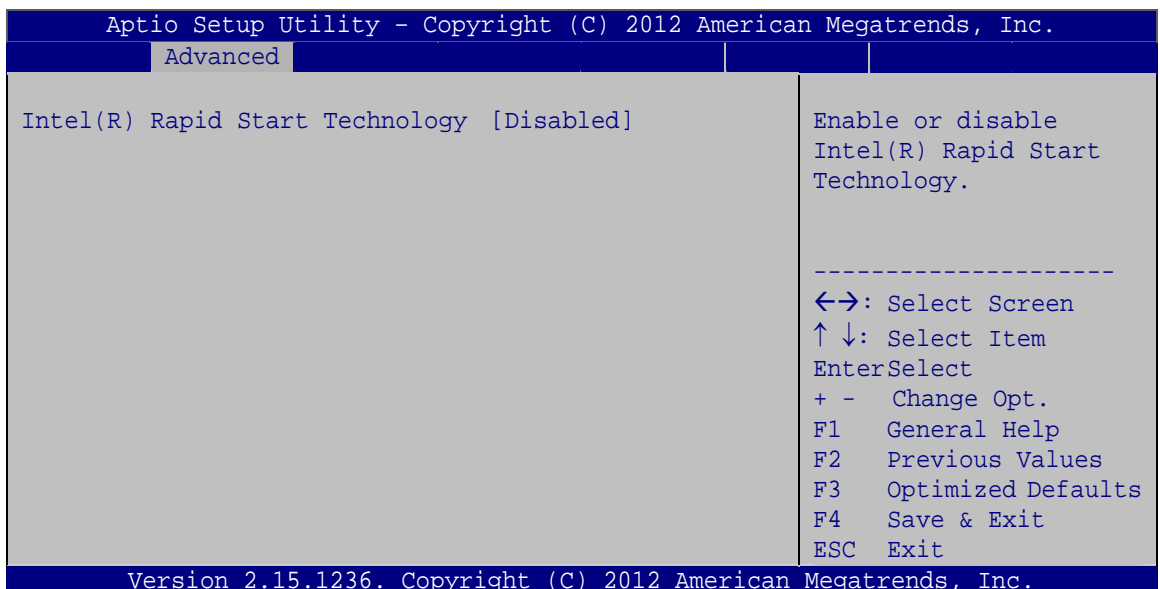

BIOS Menu 8: Intel(R) Rapid Start Technology

#### > Intel(R) Rapid Start Technology [Disabled]

Use Intel(R) Rapid Start Technology option to enable or disable the Intel® Rapid Start Technology function.

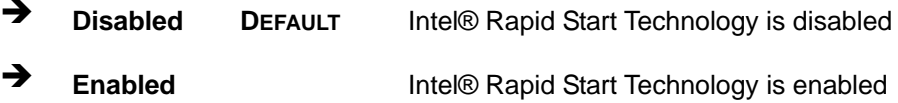

### **5.3.7 AMT Configuration**

The **AMT Configuration** submenu (**BIOS Menu 9**) allows Intel® Active Management Technology (AMT) options to be configured.

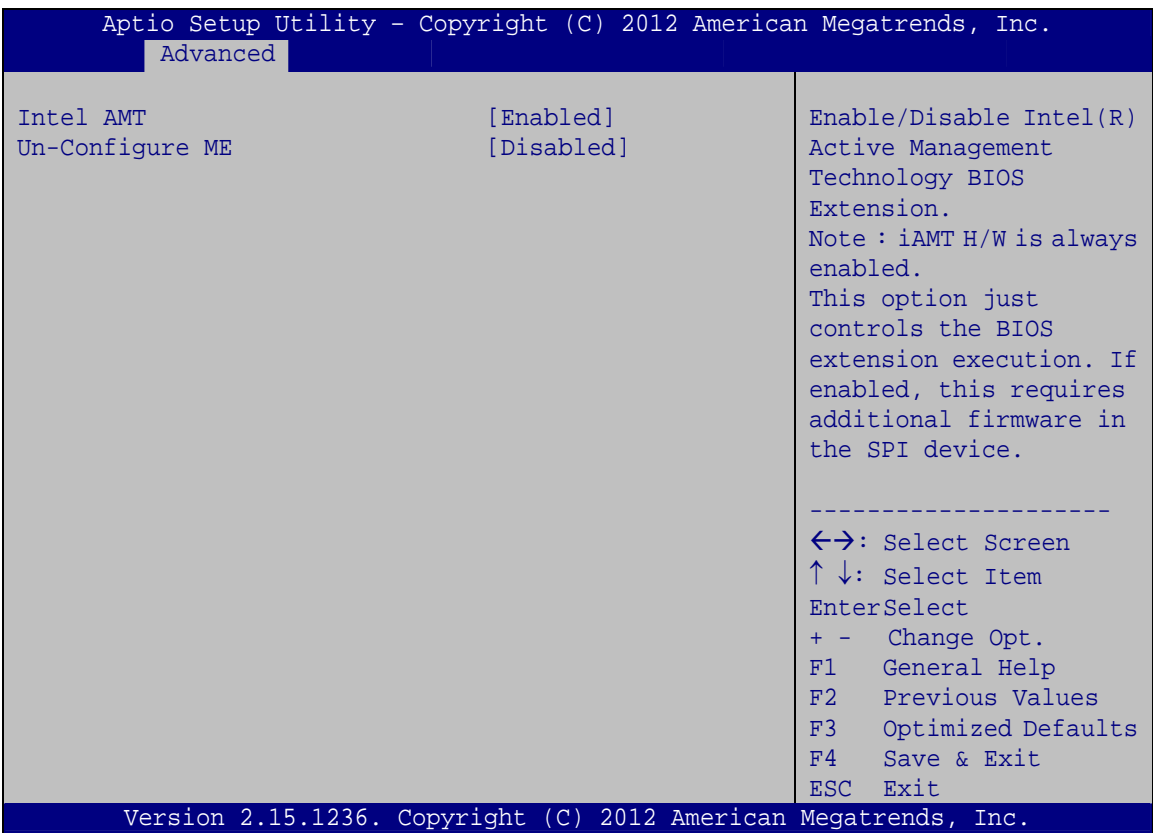

**BIOS Menu 9: AMT Configuration**

#### → Intel AMT [Enabled]

Use **Intel AMT** option to enable or disable the Intel® AMT BIOS Extension.

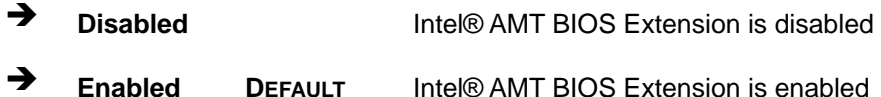

#### → Unconfigure ME [Disabled]

Use the **Unconfigure ME** option to perform ME unconfigure without password operation.

- → **Disabled DEFAULT** Disable ME unconfigure
- → **Enabled** Enable ME unconfigure

### 5.3.8 USB Configuration

Use the USB Configuration menu (BIOS Menu 10) to read USB configuration information and configure the USB settings.

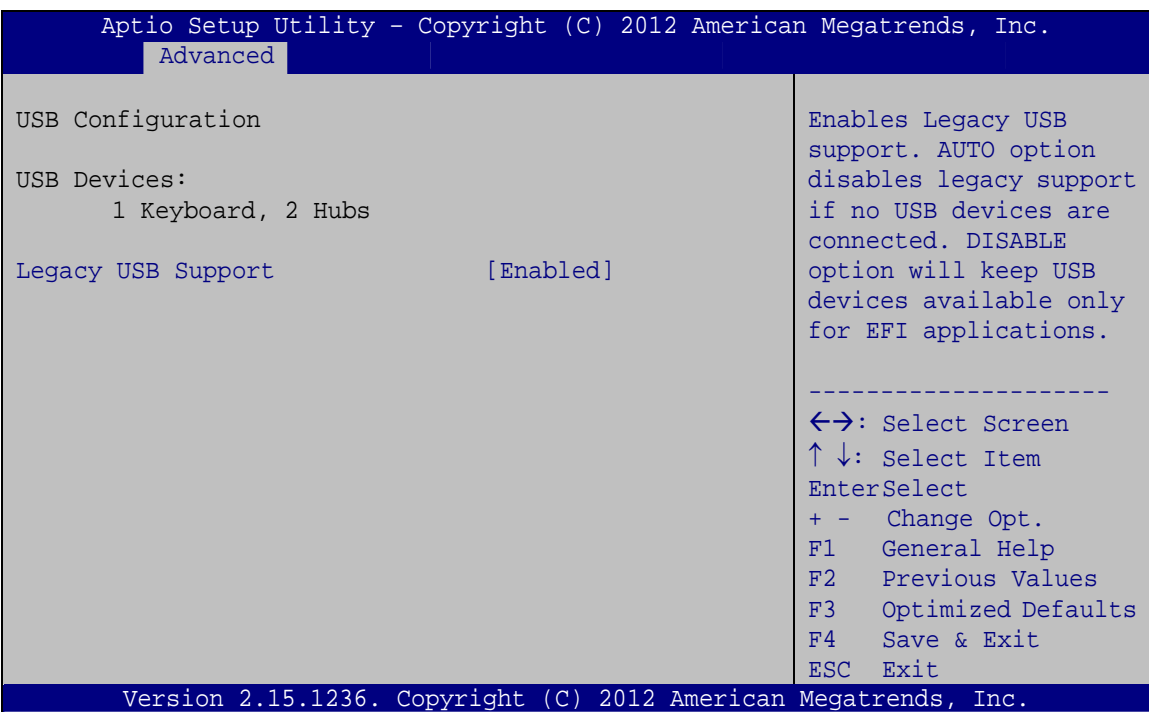

**BIOS Menu 10: USB Configuration** 

#### **USB Devices** →

The USB Devices Enabled field lists the USB devices that are enabled on the system

#### → Legacy USB Support [Enabled]

Use the Legacy USB Support BIOS option to enable USB mouse and USB keyboard support. Normally if this option is not enabled, any attached USB mouse or USB keyboard does not become available until a USB compatible operating system is fully booted with all USB drivers loaded. When this option is enabled, any attached USB mouse or USB

keyboard can control the system even when there is no USB driver loaded onto the system.

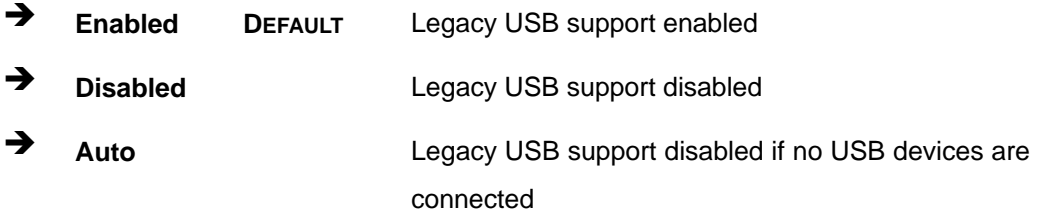

### **5.3.9 F81866 Super IO Configuration**

Use the **F81866 Super IO Configuration** menu (**BIOS Menu 11**) to set or change the configurations for the FDD controllers, parallel ports and serial ports.

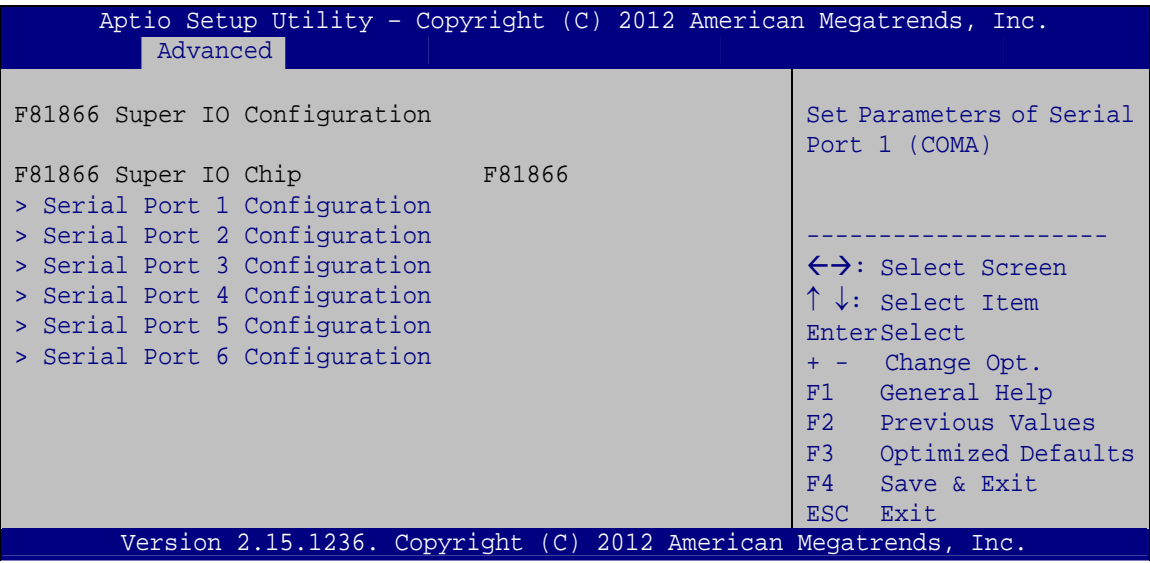

**BIOS Menu 11: F81866 Super IO Configuration** 

### **5.3.9.1 Serial Port n Configuration**

Use the **Serial Port n Configuration** menu (**BIOS Menu 12**) to configure the serial port n.

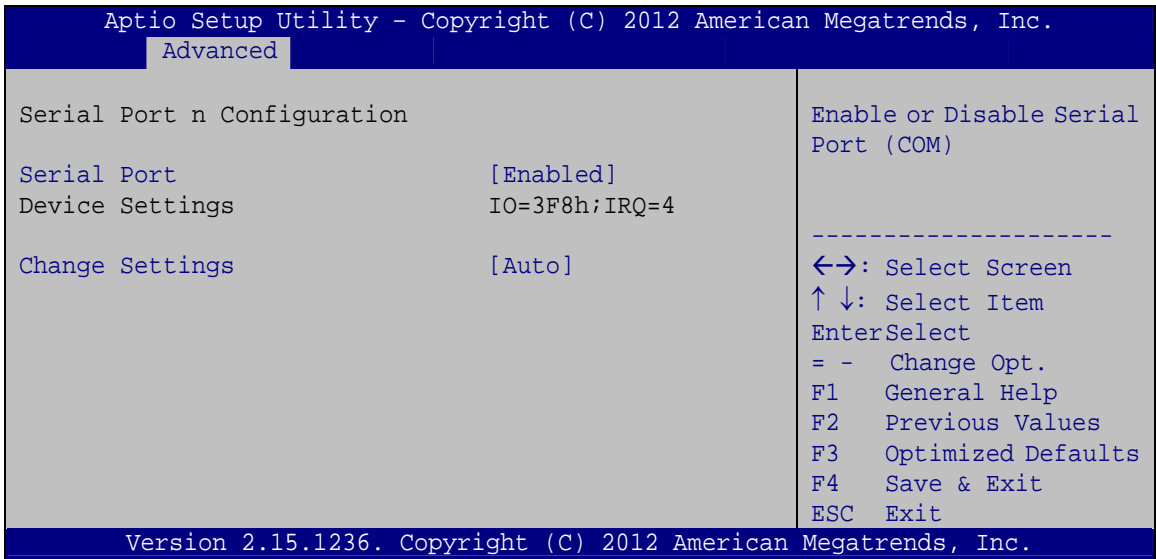

**BIOS Menu 12: Serial Port n Configuration Menu** 

### **5.3.9.1.1 Serial Port 1 Configuration**

#### → Serial Port [Enabled]

Use the **Serial Port** option to enable or disable the serial port.

- → **Disabled Disable the serial port**
- **Enabled DEFAULT** Enable the serial port

#### **→** Change Settings [Auto]

Use the **Change Settings** option to change the serial port IO port address and interrupt address.

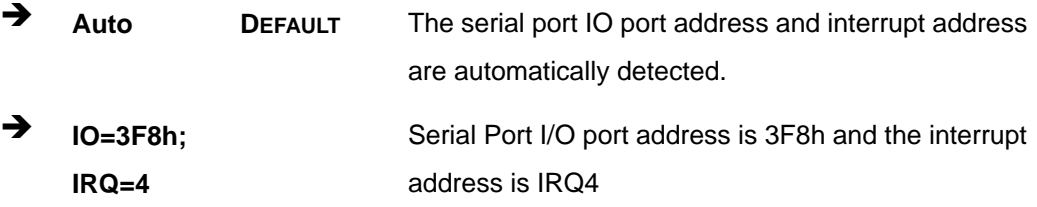

**Page 97**

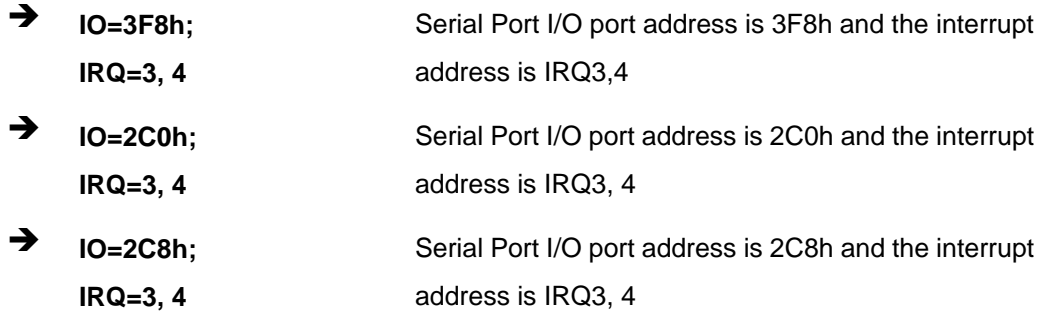

### 5.3.9.1.2 Serial Port 2 Configuration

### Serial Port [Enabled]

Use the Serial Port option to enable or disable the serial port.

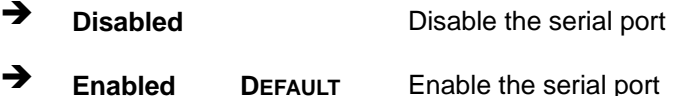

### → Change Settings [Auto]

Use the Change Settings option to change the serial port IO port address and interrupt address.

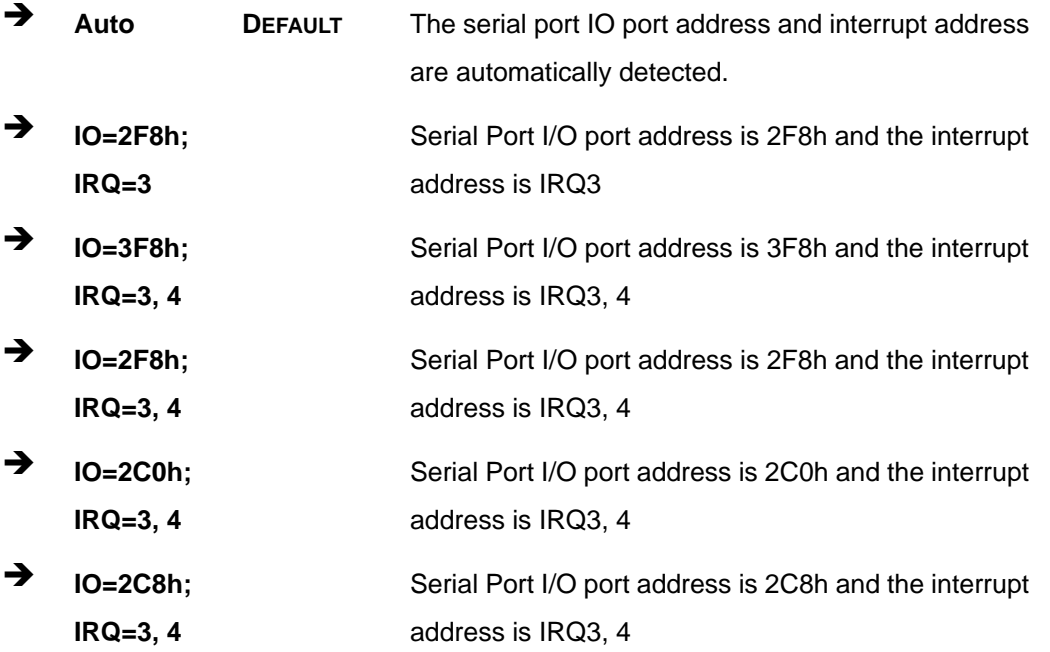

### Page 98

#### Device Mode [RS422/485] →

Use the Device Mode option to configure the COM2 serial port.

→ RS422/485 **DEFAULT** Enables serial port RS422/485 support.

### 5.3.9.1.3 Serial Port 3 Configuration

#### **Serial Port [Enabled]** →

Use the Serial Port option to enable or disable the serial port.

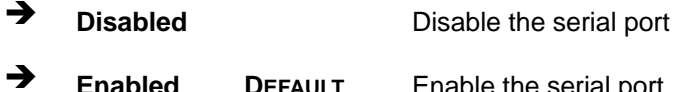

#### **Change Settings [Auto]**  $\rightarrow$

Use the Change Settings option to change the serial port IO port address and interrupt address.

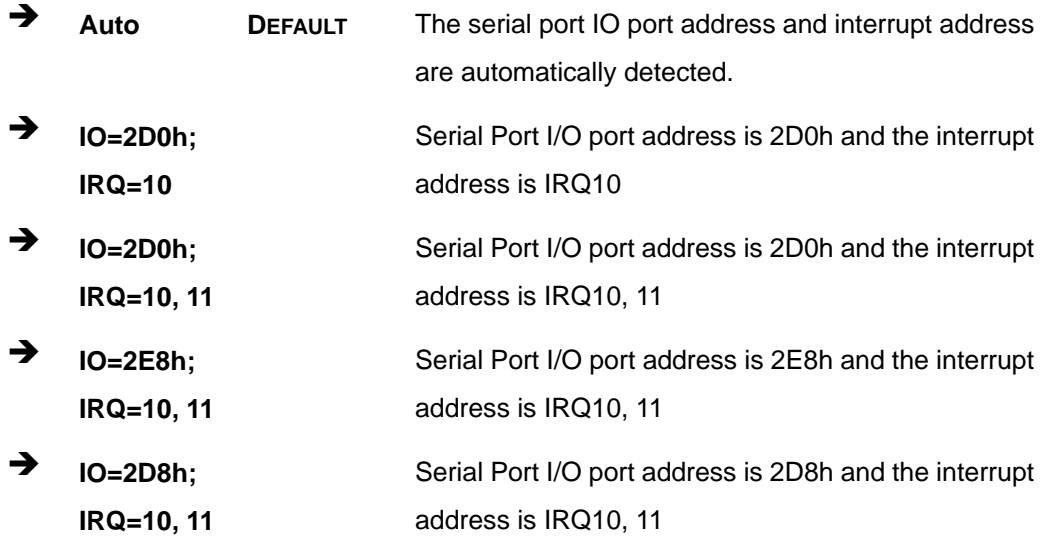

### 5.3.9.1.4 Serial Port 4 Configuration

#### **Serial Port [Enabled]** →

Use the Serial Port option to enable or disable the serial port.

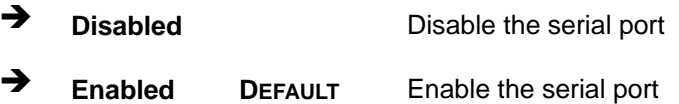

#### **Change Settings [Auto]**  $\rightarrow$

Use the Change Settings option to change the serial port IO port address and interrupt address.

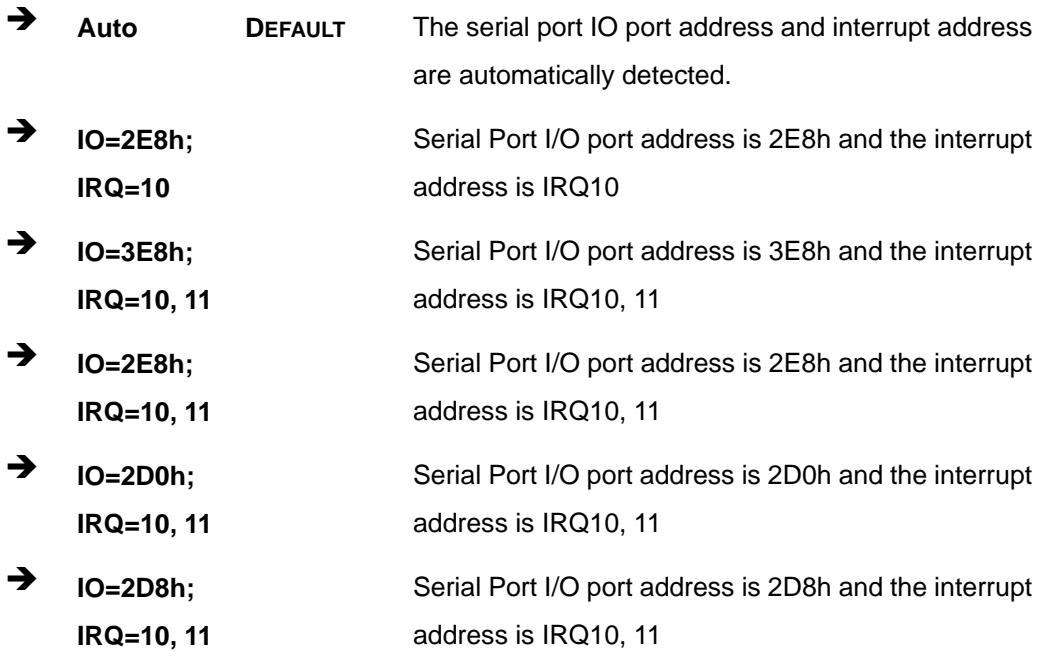

### 5.3.9.1.5 Serial Port 5 Configuration

#### **Serial Port [Enabled]** →

Use the Serial Port option to enable or disable the serial port.

- → **Disabled** Disable the serial port
- → Enable the serial port **Enabled DEFAULT**

### → Change Settings [Auto]

Use the Change Settings option to change the serial port IO port address and interrupt address.

**Page 100** 

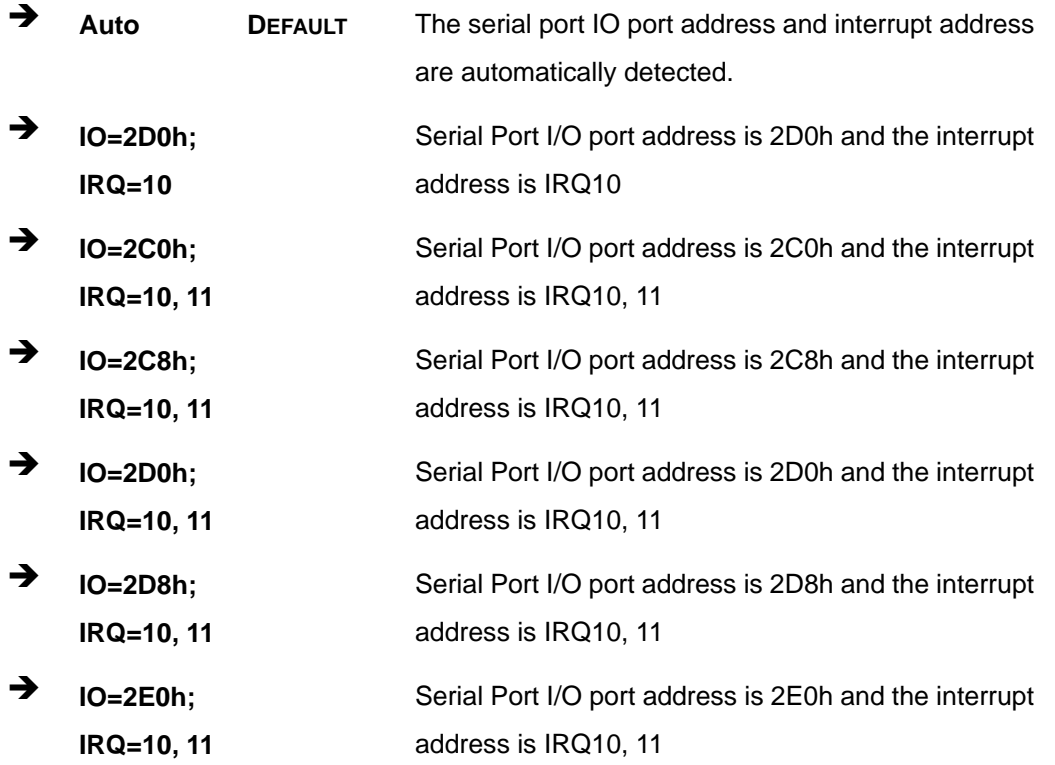

**Integration Corp.** 

**Page 101** 

### 5.3.9.1.6 Serial Port 6 Configuration

#### Serial Port [Enabled]

Use the Serial Port option to enable or disable the serial port.

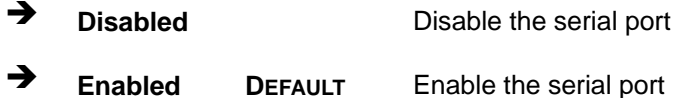

### > Change Settings [Auto]

Use the Change Settings option to change the serial port IO port address and interrupt address.

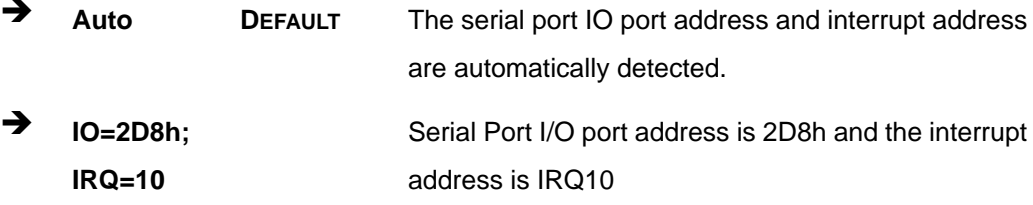

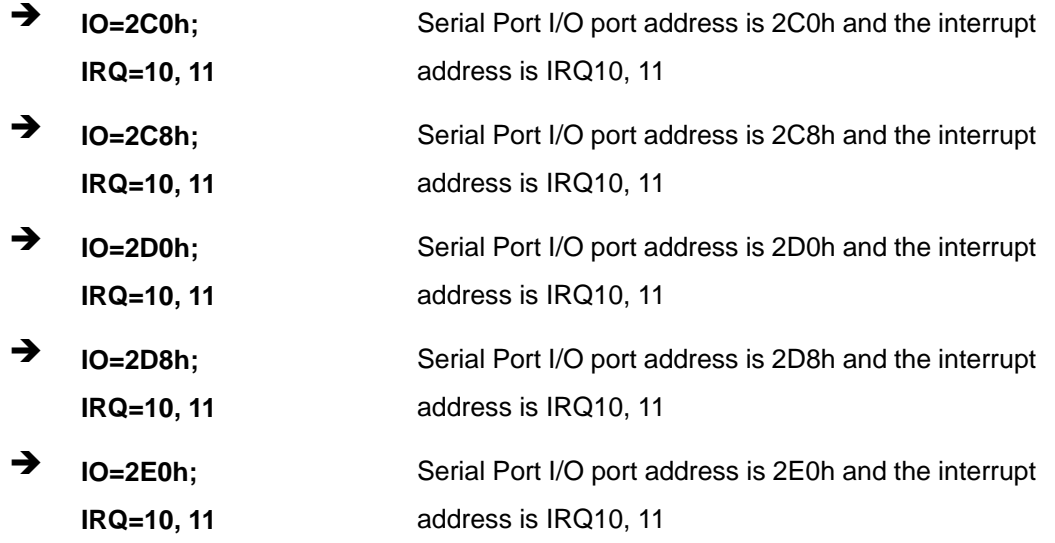

### **5.3.10 iWDD H/W Monitor**

The **iWDD H/W Monitor** menu (**BIOS Menu 13**) contains the fan configuration submenus and displays operating temperature, fan speeds and system voltages.

|                                                                                                    | Aptio Setup Utility - Copyright (C) 2012 American Megatrends, Inc.                                                                                                    |                                                                                                    |
|----------------------------------------------------------------------------------------------------|----------------------------------------------------------------------------------------------------|----------------------------------------------------------------------------------------------------|
| Advanced                                                                                                    |                                                                                                    |                                                                                                    |
| PC Health Status<br>> Smart Fan Mode Configuration                                                                                                    |                                                                                                    | Smart FAN Configuration                                                                                                    |
| CPU Temperature<br>SYS Temperature<br>CPU FAN1 Speed<br>SYS_FAN1 Speed<br>CPU CORE<br>$+5V$<br>$+12V$<br><b>DDR</b><br>$+5VSB$<br>$+3.3V$<br>$+3.3VSB$<br><b>VBAT</b> | $: +49$ C<br>$: +27$ C<br>:709 RPM<br>:N/A<br>$: +1.743$ V<br>$: +5.126$ V<br>$: +12.175$ V<br>$: +1.502$ V<br>$: +4.896$ V<br>$: +3.357$ V<br>$: +3.276$ V<br>$: +3.074$ V | $\leftrightarrow$ : Select Screen<br>↑↓: Select Item<br>EnterSelect<br>Change Opt.<br>$+ - -$<br>General Help<br>F1<br>F2 Previous Values<br>F3<br>Optimized Defaults<br>F4<br>Save & Exit<br><b>ESC</b><br>Exit |
|                                                                                                    | Version 2.15.1236. Copyright (C) 2012 American Megatrends, Inc.                                                                                                    |                                                                                                    |

**BIOS Menu 13: iWDD H/W Monitor**

#### **→** PC Health Status

The following system parameters and values are shown. The system parameters that are monitored are:

- **System Temperatures:** 
	- o CPU Temperature
	- o System Temperature
- Fan Speeds:
	- o CPU Fan Speed
	- o System Fan Speed
- Voltages:
	- o CPU\_CORE
	- o +5V
	- o +12V
	- o DDR
	- o +5VSB
	- o +3.3V
	- o +3.3VSB
	- o VBAT

### **5.3.10.1 Smart Fan Mode Configuration**

Use the **Smart Fan Mode Configuration** submenu (**BIOS Menu 14**) to configure smart fan temperature and speed settings.

**Page 103**

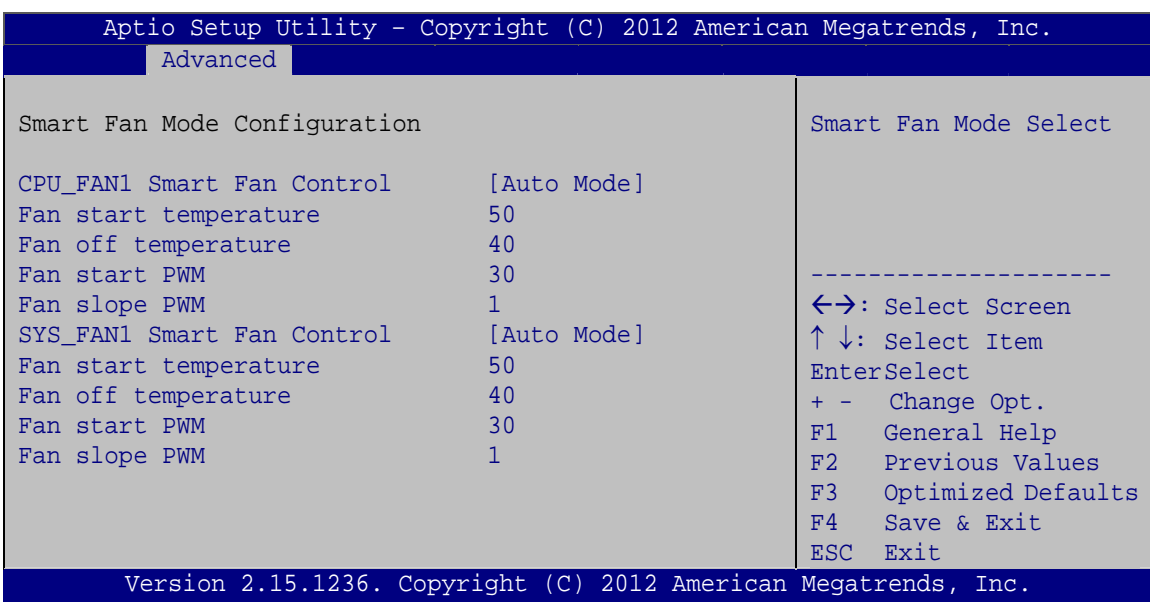

**BIOS Menu 14: Smart Fan Mode Configuration**

#### → CPU\_FAN1 Smart Fan Control/SYS\_FAN1 Smart Fan Control [Auto Mode]

Use the **CPU\_FAN1 Smart Fan Control/SYS\_FAN1 Smart Fan Control** option to configure the CPU/System Smart Fan.

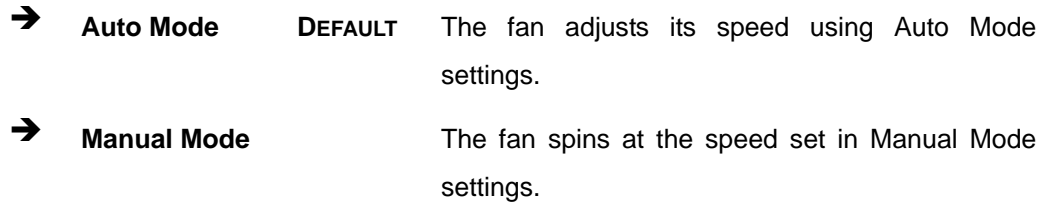

#### **→** Fan start/off temperature

Use the + or – key to change the **Fan start/off temperature** value. Enter a decimal number between 1 and 100.

#### $\rightarrow$  Fan start PWM

Use the + or – key to change the **Fan start PWM** value. Enter a decimal number between 1 and 128.

#### $\rightarrow$  Fan slope PWM

Use the + or – key to change the **Fan slope PWM** value. Enter a decimal number between 1 and 64.

### **5.3.11 Serial Port Console Redirection**

The **Serial Port Console Redirection** menu (**BIOS Menu 15**) allows the console redirection options to be configured. Console redirection allows users to maintain a system remotely by re-directing keyboard input and text output through the serial port.

| Aptio Setup Utility - Copyright (C) 2012 American Megatrends, Inc.<br>Advanced                                                                           |            |                                                                                                    |
|----------------------------------------------------------------------------------------------------|------------|----------------------------------------------------------------------------------------------------|
| COM1<br>Console Redirection<br>> Console Redirection Settings                                                                                            | [Disabled] | Console Redirection<br>Enable or Disable                                                           |
| COM <sub>2</sub><br>Console Redirection<br>> Console Redirection Settings                                                                                | [Disabled] |                                                                                                    |
| COM <sub>3</sub><br>Console Redirection<br>> Console Redirection Settings                                                                                | [Disabled] |                                                                                                    |
| COM4<br>Console Redirection<br>> Console Redirection Settings                                                                                            | [Disabled] |                                                                                                    |
| COM <sub>5</sub><br>Console Redirection<br>> Console Redirection Settings                                                                                | [Disabled] |                                                                                                    |
| COM <sub>6</sub><br>Console Redirection<br>> Console Redirection Settings                                                                                | [Disabled] | $\leftrightarrow$ : Select Screen                                                                  |
| COM7 (BMC)<br>Console Redirection<br>> Console Redirection Settings                                                                                      | [Disabled] | $\uparrow \downarrow$ : Select Item<br><b>EnterSelect</b><br>$+/-:$ Change Opt.<br>F1 General Help |
| iAMT SOL                                                                                                    |            | F2 Previous Values<br>F3 Optimized Defaults<br>Save & Exit<br>F4                                   |
| COM8(Pci Bus0, Dev22, Func3)<br>Console Redirection<br>> Console Redirection Settings<br>Version 2.15.1236. Copyright (C) 2012 American Megatrends, Inc. | [Disabled] | <b>ESC</b><br>Exit                                                                                 |

**BIOS Menu 15: Serial Port Console Redirection**

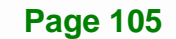

#### Î **Console Redirection [Disabled]**

Use **Console Redirection** option to enable or disable the console redirection function.

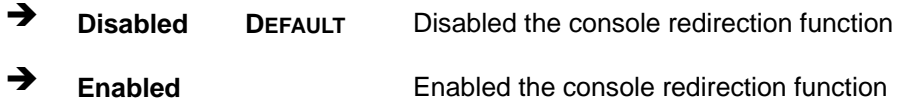

The following options are available in the **Console Redirection Settings** submenu when the Console Redirection option is enabled.

#### → Terminal Type [VT100+]

Use the **Terminal Type** option to specify the remote terminal type.

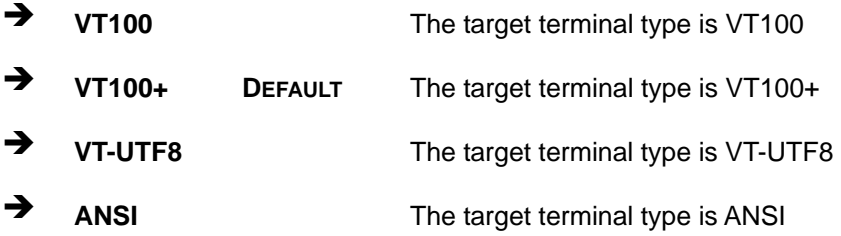

#### $\rightarrow$  Bits per second [115200]

Use the **Bits per second** option to specify the serial port transmission speed. The speed must match the other side. Long or noisy lines may require lower speeds.

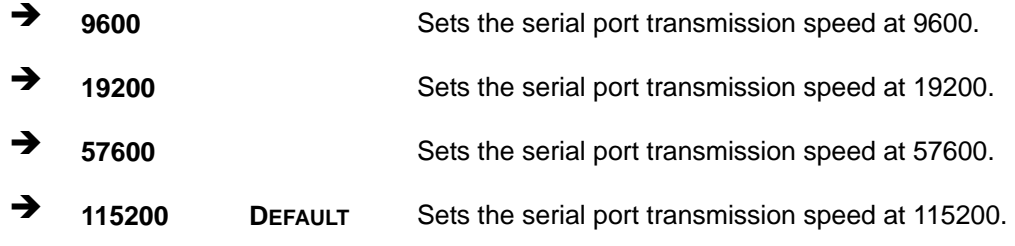

#### → Data Bits [8]

Use the **Data Bits** option to specify the number of data bits.

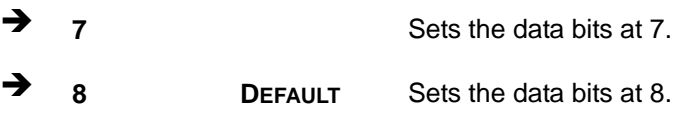

**Page 106** 

### → Parity [None]

Use the **Parity** option to specify the parity bit that can be sent with the data bits for detecting the transmission errors.

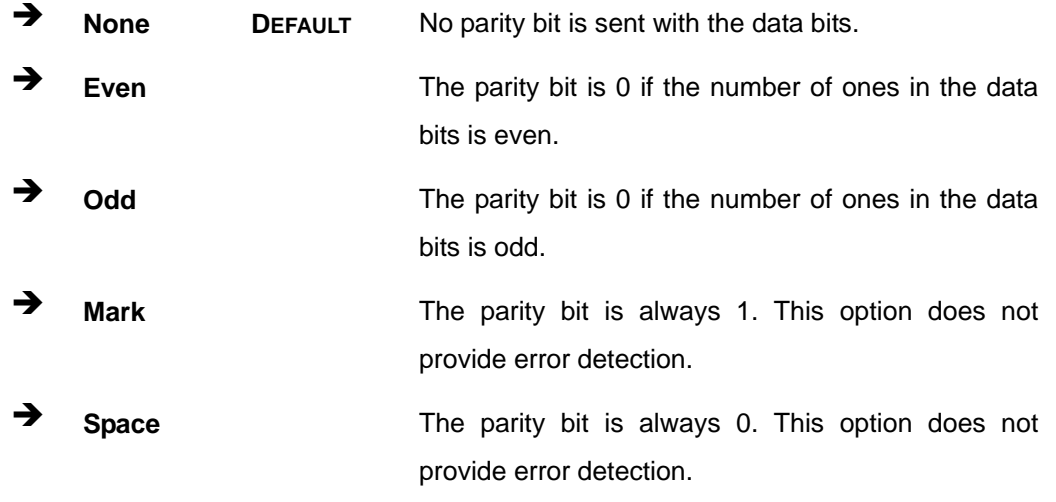

### → Stop Bits [1]

Use the **Stop Bits** option to specify the number of stop bits used to indicate the end of a serial data packet. Communication with slow devices may require more than 1 stop bit.

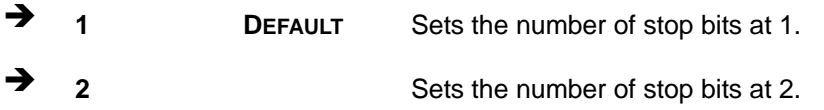

### **5.3.12 iEi Feature**

Use the **iEi Feature** menu (**BIOS Menu 16**) to configure IEI One Key Recovery function.

| Advanced               | Aptio Setup Utility - Copyright (C) 2012 American Megatrends, Inc. |                                                                                                    |
|------------------------|--------------------------------------------------------------------|----------------------------------------------------------------------------------------------------|
| iEi Feature            |                                                                    | Auto Recovery Function<br>Reboot and recover                                                                                                |
| Auto Recovery Function | [Disabled]                                                         | system automatically<br>within 10 min, when OS<br>crashes. Please install<br>Auto Recovery API<br>service before enabling<br>this function. |
|                        |                                                                    | $\rightarrow \leftarrow$ : Select Screen<br>$\uparrow \downarrow$ : Select Item                                                             |
|                        |                                                                    | Enter: Select                                                                                                    |
|                        |                                                                    | +/-: Change Opt.<br>F1: General Help                                                                                                    |
|                        |                                                                    | F2: Previous Values<br>F3:<br>Optimized Defaults                                                                                            |
|                        |                                                                    | F4: Save & Exit<br>ESC: Exit                                                                                                    |
|                        | Version 2.15.1236. Copyright (C) 2012 American Megatrends, Inc.    |                                                                                                    |

**BIOS Menu 16: iEi Feature** 

#### Auto Recovery Function [Disabled]

Use the **Auto Recovery Function** BIOS option to enable or disable the auto recovery function of the IEI One Key Recovery.

- $\rightarrow$  Disabled DEFAULT Auto recovery function disabled
- **Enabled Auto recovery function enabled**

# **5.4 Chipset**

Use the **Chipset** menu (**BIOS Menu 17**) to access the PCH-IO and System Agent (SA) Subsystem configuration menus.

# **WARNING!**

Setting the wrong values for the Chipset BIOS selections in the Chipset BIOS menu may cause the system to malfunction.

| Main |                        | Advanced Chipset                  | <b>Boot</b> | Security Save & Exit | Aptio Setup Utility - Copyright (C) 2012 American Megatrends, Inc.                                                                                                    |
|------|------------------------|-----------------------------------|-------------|----------------------|----------------------------------------------------------------------------------------------------|
|      | > PCH-IO Configuration | > System Agent (SA) Configuration |             |                      | PCH Parameters.                                                                                                    |
|      |                        |                                   |             |                      | $\leftrightarrow$ : Select Screen<br>$\uparrow \downarrow$ : Select Item<br>EnterSelect<br>+ - Change Opt.<br>General Help<br>F1<br>F2 Previous Values<br>F3 Optimized Defaults<br>F4<br>Save & Exit<br>Exit<br>ESC. |
|      |                        |                                   |             |                      | Version 2.15.1236. Copyright (C) 2012 American Megatrends, Inc.                                                                                                    |

**BIOS Menu 17: Chipset**

### **5.4.1 PCH-IO Configuration**

Use the **PCH-IO Configuration** menu (**BIOS Menu 18**) to configure the PCH chipset.

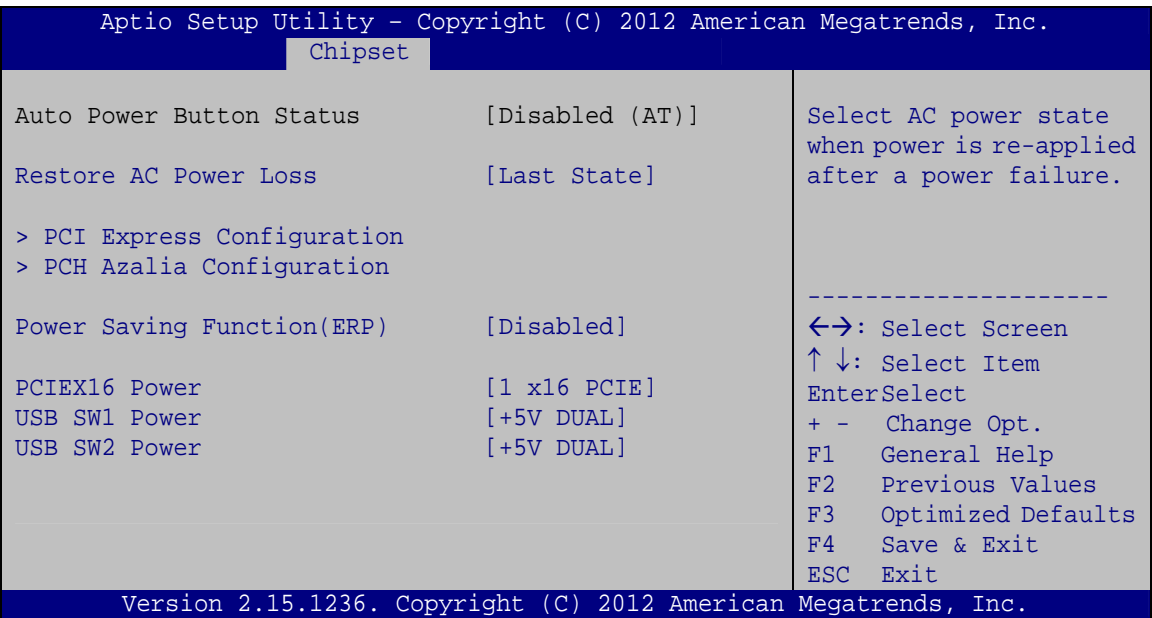

**BIOS Menu 18: PCH-IO Configuration**

#### → Restore on AC Power Loss [Last State]

Use the **Restore on AC Power Loss** BIOS option to specify what state the system returns to if there is a sudden loss of power to the system.

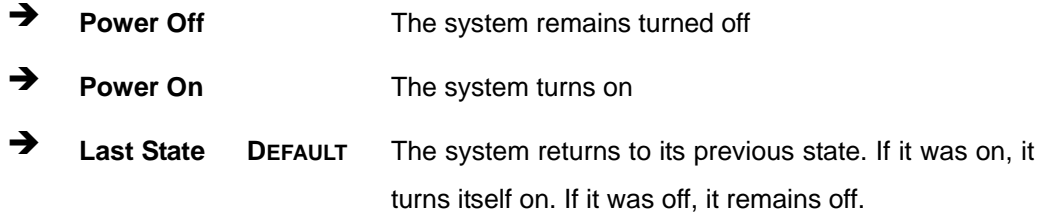

#### → Power Saving Function [Disabled]

Use the **Power Saving Function** BIOS option to enable or reduce power consumption in the S5 state. When enabled, the system can only be powered-up using the power button.

**EXECUTE:** Power Saving Function support disabled

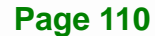

 $\rightarrow$ **Enabled** 

Power Saving Function support enabled

**Integration Corp.** 

#### $\rightarrow$  PCIEX16 Power [1 x16 PCIE]

Use the PCIEX16 Power BIOS option to configure the PCIe x16 channel mode on the motherboard.

→ 1 x 16 PCIE Configure the PCIe x16 slot as one PCIe x16 **DEFAULT** 

#### → USB SW1 Power [+5V DUAL]

Use the USB SW1 Power BIOS option to configure the USB power source for the corresponding USB connector (Table 5-2).

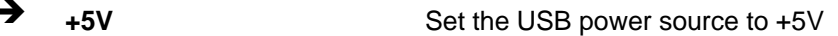

→ +5V DUAL **DEFAULT** Set the USB power source to +5V dual

#### → USB SW2 Power [+5V DUAL]

Use the USB SW2 Power BIOS option to configure the USB power source for the corresponding USB connector (Table 5-2).

→  $+5V$ Set the USB power source to +5V

+5V DUAL **DEFAULT** Set the USB power source to +5V dual

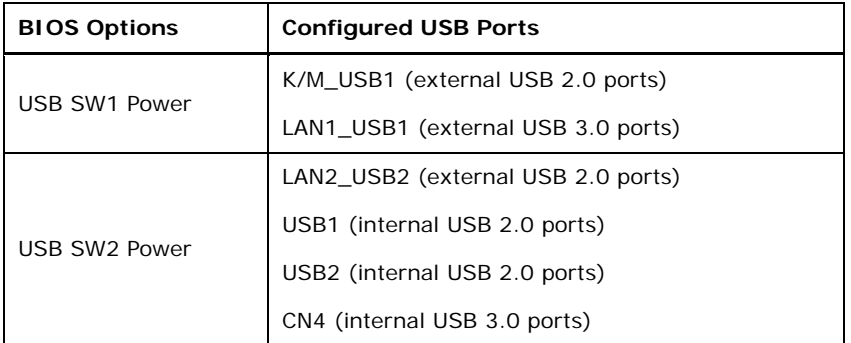

#### Table 5-2: BIOS Options and Configured USB Ports

### **5.4.1.1 PCI Express Configuration**

Use the **PCI Express Configuration** submenu (**BIOS Menu 19**) to configure the PCI Express slots.

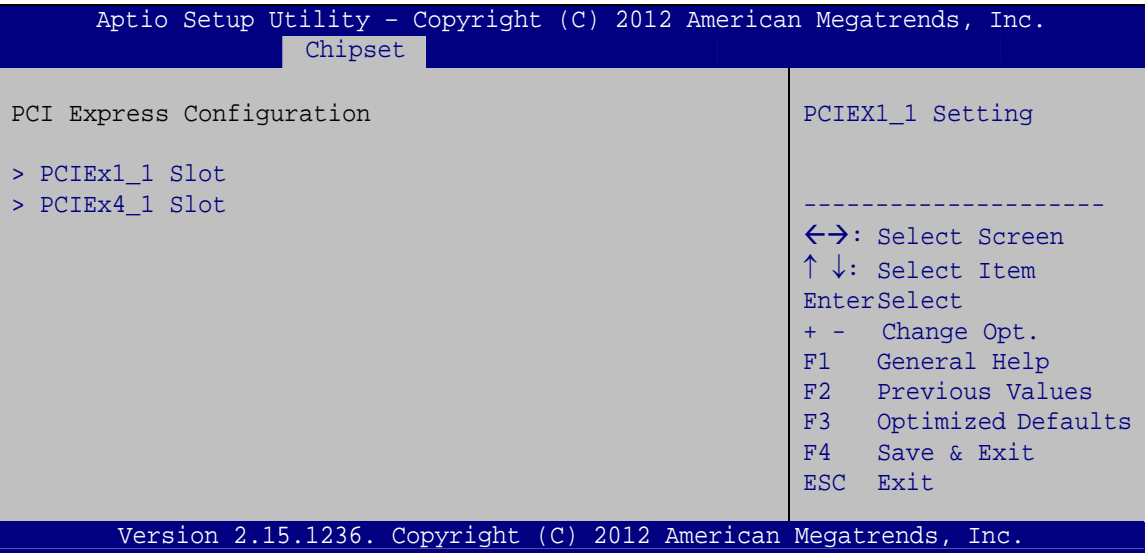

**BIOS Menu 19: PCI Express Configuration**

→ PCIe Speed [Gen1]

Use the **PCIe Speed** option to specify the PCI Express port speed. Configuration options are listed below.

- Auto
- Gen 1 **DEFAULT**
- Gen 2

#### **→** Detect Non-Compliance Device [Enabled]

Use the **Detect Non-Compliance Device** option to configure whether to detect if a non-compliance PCI Express device is connected to the PCI Express port.

 $\rightarrow$  **Disabled Do not detect if a non-compliance PCI Express** device is connected to the PCI Express port.

Î **Enabled DEFAULT** Detect if a non-compliance PCI Express device is connected to the PCI Express port.

### **5.4.1.2 PCH Azalia Configuration**

Use the **PCH Azalia Configuration** submenu (**BIOS Menu 20**) to configure the PCH Azalia codec.

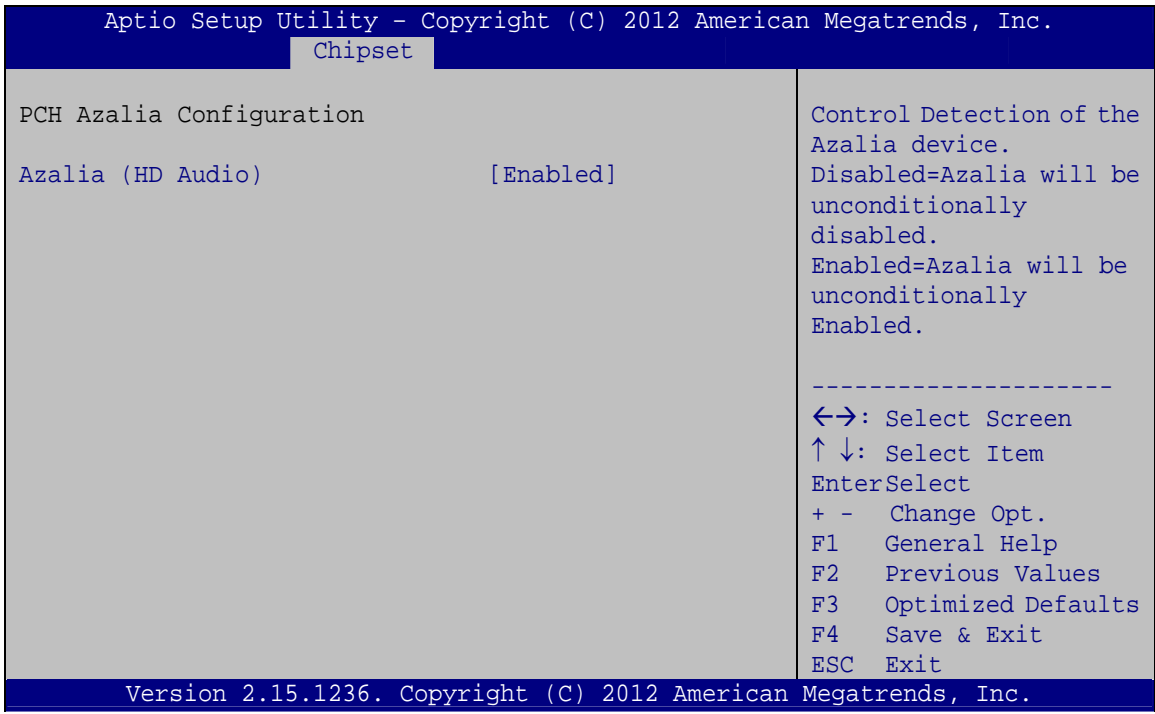

**BIOS Menu 20: PCH Azalia Configuration**

#### → Azalia [Enabled]

Use the **Azalia** option to enable or disable the High Definition Audio controller.

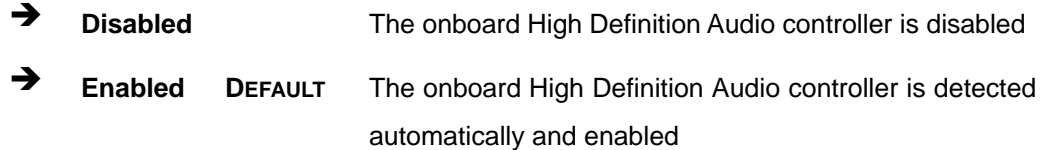

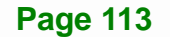

# 5.4.2 System Agent (SA) Configuration

Use the System Agent (SA) Configuration menu (BIOS Menu 21) to configure the video device connected to the system.

| Aptio Setup Utility - Copyright (C) 2012 American Megatrends, Inc.<br>Advanced |                                                                                                    |
|--------------------------------------------------------------------------------|----------------------------------------------------------------------------------------------------|
| > Graphics Configuration<br>> NB PCIe Configuration<br>> Memory Configuration  | Config Graphics<br>Settings.                                                                                                    |
|                                                                                | $\leftrightarrow$ : Select Screen<br>$\uparrow \downarrow$ : Select Item<br>EnterSelect<br>$+/-$ : Change Opt.<br>F1 General Help<br>F2 Previous Values<br>F3<br>Optimized Defaults<br>F4<br>Save<br>Exit<br>ESC. |
| Version 2.15.1236. Copyright (C) 2012 American Megatrends, Inc.                |                                                                                                    |

BIOS Menu 21: System Agent (SA) Configuration

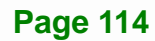

### **5.4.2.1 Graphics Configuration**

Use the **Graphics Configuration** submenu (**BIOS Menu 22**) to configure the graphics settings.

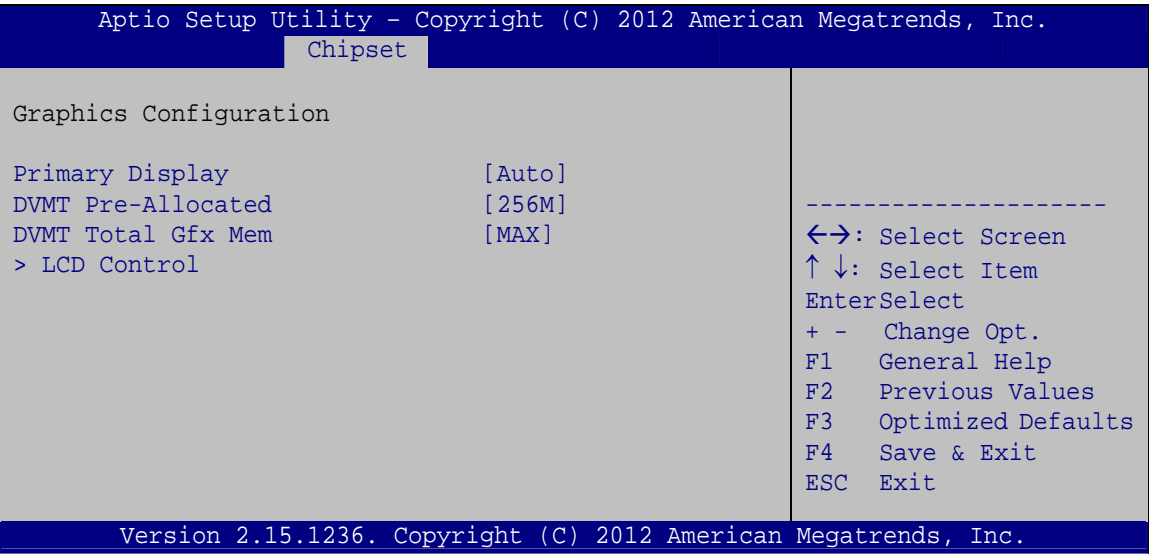

**BIOS Menu 22: Graphics Configuration**

### **→** Primary Display [Auto]

Use the **Primary Display** option to select the display device used by the system when it boots. Configuration options are listed below.

- Auto **DEFAULT**
- IGFX
- PEG
- **•** PCIE/PCI

### → **DVMT Pre-Allocated [256M]**

Use the **DVMT Pre-Allocated** option to specify the amount of system memory that can be used by the internal graphics device.

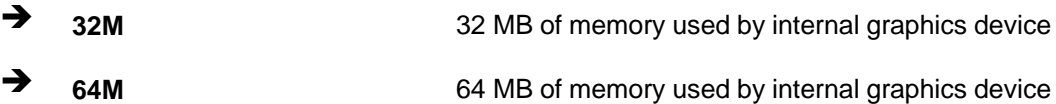

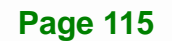

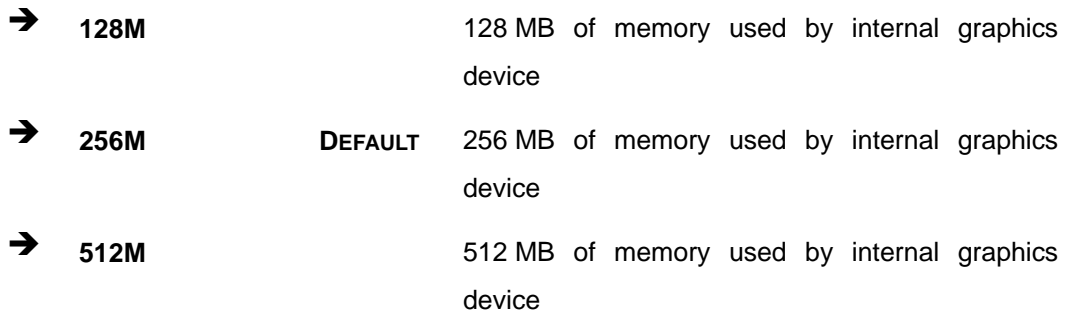

### → **DVMT Total Gfx Mem [MAX]**

Use the **DVMT Total Gfx Mem** option to specify the maximum amount of memory that can be allocated as graphics memory. Configuration options are listed below.

- **128M**
- 256M
- MAX **Default**

### **5.4.2.1.1 LCD Control**

Use the **LCD Control** submenu (**BIOS Menu 23**) to select a display device which will be activated during POST.

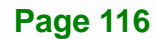

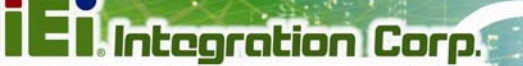

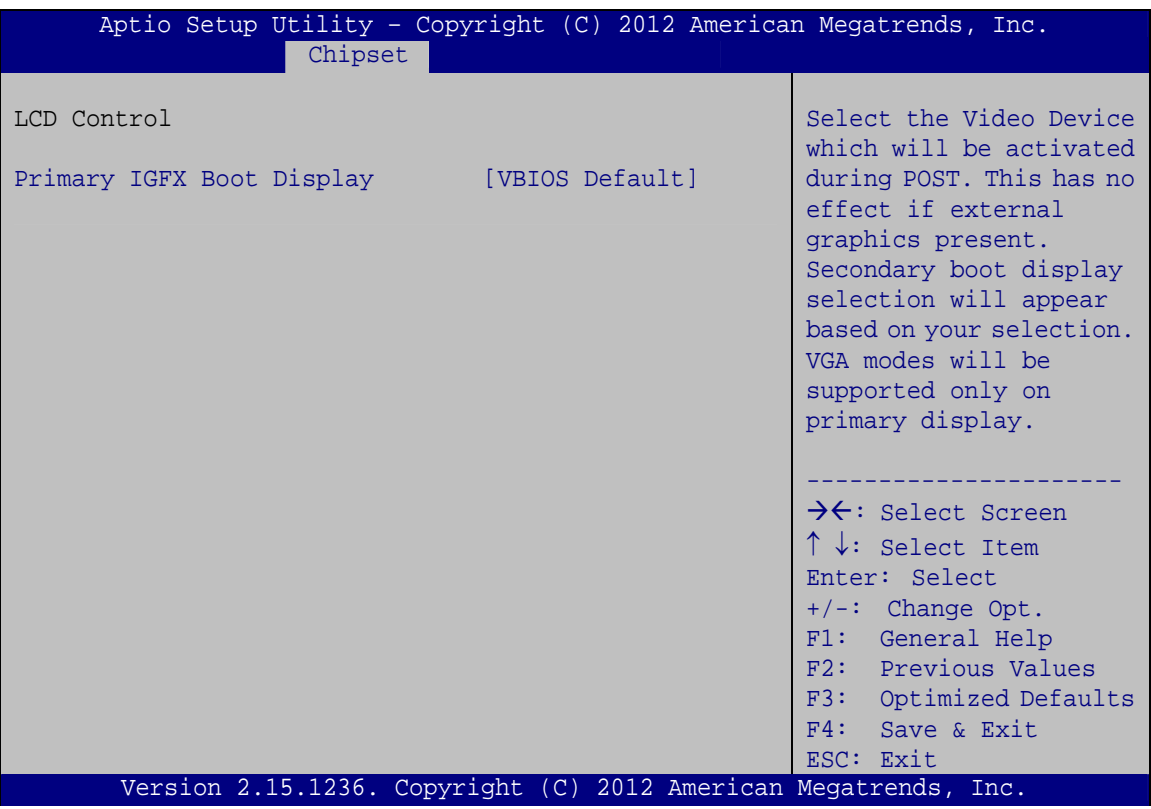

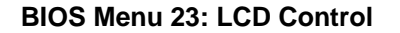

### → Primary IGFX Boot Display [VBIOS Default]

Use the Primary IGFX Boot Display option to select the display device used by the system when it boots. Configuration options are listed below.

- **VBIOS Default DEFAULT**
- **CRT**
- **DVI**  $\blacksquare$
- **DP**  $\blacksquare$
- **HDMI**  $\blacksquare$

### **5.4.2.2 NB PCIe Configuration**

Use the **NB PCIe Configuration** submenu (**BIOS Menu 24**) to configure the northbridge PCIe settings.

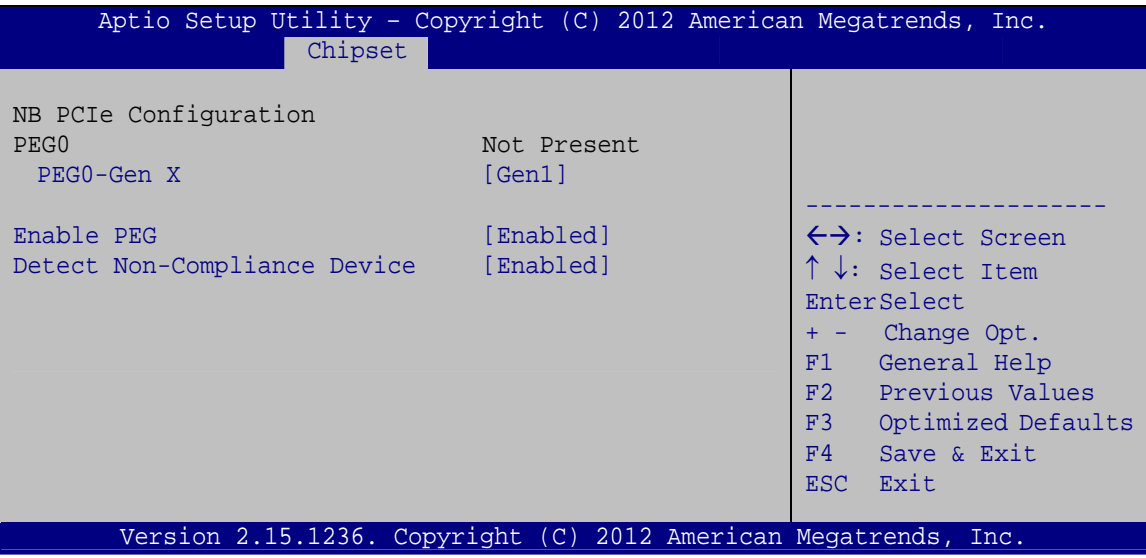

**BIOS Menu 24: NB PCIe Configuration**

→ PEG0-Gen X [Gen1]

Use the **PEG0-Gen X** option to configure PEG0 B0:D1:F0. Configuration options are listed below.

- Auto
- Gen1 **Default**
- Gen2
- **Gen3**

#### → Enable PEG [Enabled]

Use the **Enable PEG** option to enable or disable PEG.

→ **Disabled Disables PEG. Enabled DEFAULT** Enables PEG. → Auto Automatically detect PEG

**Page 118** 

#### → Detect Non-Compliance [Enabled]

Use the **Detect Non-Compliance** option to detect non-compliance PCIe device in PEG.

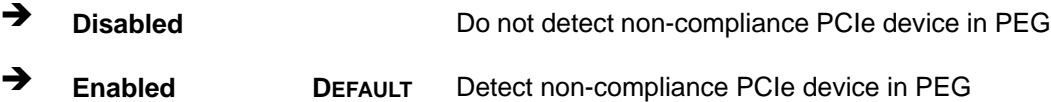

### **5.4.2.3 Memory Configuration**

Use the **Memory Configuration** submenu (**BIOS Menu 25**) to configure the Memory settings.

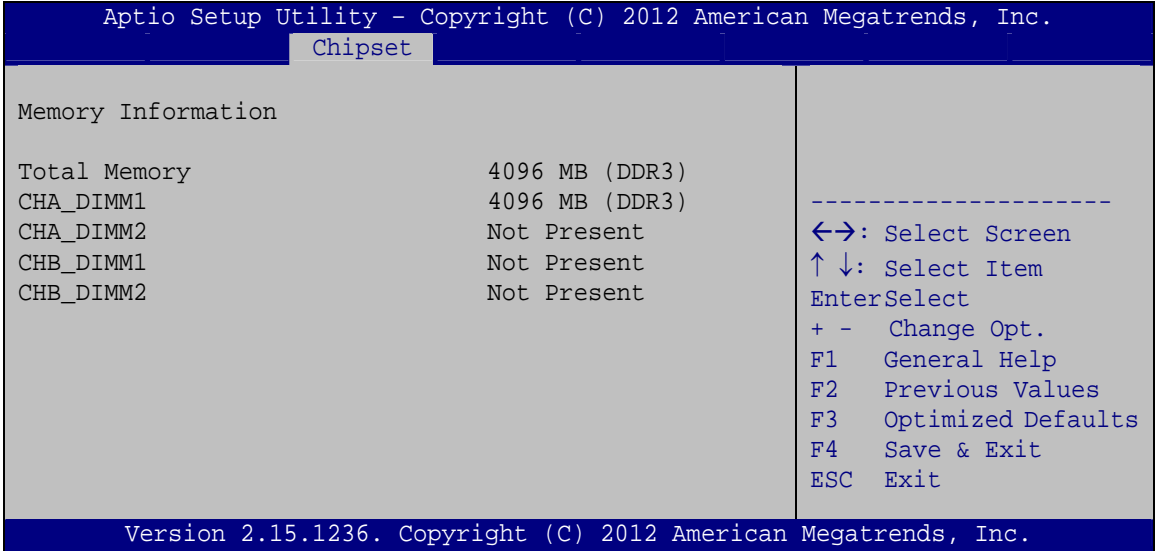

**BIOS Menu 25: Memory Configuration**

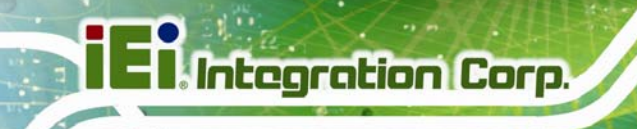

# **5.5 Boot**

Use the **Boot** menu (**BIOS Menu 26**) to configure system boot options.

| Aptio Setup Utility - Copyright (C) 2012 American Megatrends, Inc. |                                                                 |                                                                                                    |  |
|--------------------------------------------------------------------|-----------------------------------------------------------------|----------------------------------------------------------------------------------------------------|--|
| Advanced Chipset<br>Main                                           | <b>Boot</b>                                                     | Security Save & Exit                                                                                                    |  |
| Boot Configuration<br>Bootup NumLock State<br>Quiet Boot           | [On]<br>[Enabled]                                               | Select the keyboard<br>NumLock state                                                                                                    |  |
| Option ROM Messages<br>Launch PXE OpROM<br>UEFI Boot               | [Force BIOS]<br>[Disabled]<br>[Disabled]                        | $\leftrightarrow$ : Select Screen<br>$\uparrow \downarrow$ : Select Item                                                                         |  |
| Boot Option Priorities                                             |                                                                 | EnterSelect<br>Change Opt.<br>$+ -$<br>General Help<br>F1<br>F2 Previous Values<br>F3<br>Optimized Defaults<br>Save & Exit<br>F4<br>Exit<br>ESC. |  |
|                                                                    | Version 2.15.1236. Copyright (C) 2012 American Megatrends, Inc. |                                                                                                    |  |

**BIOS Menu 26: Boot** 

**Page 120** 

#### → Bootup NumLock State [On]

Use the **Bootup NumLock State** BIOS option to specify if the number lock setting must be modified during boot up.

- $\rightarrow$  On **DEFAULT** Allows the Number Lock on the keyboard to be enabled automatically when the computer system boots up. This allows the immediate use of the 10-key numeric keypad located on the right side of the keyboard. To confirm this, the Number Lock LED light on the keyboard is lit.
	- **Off Does** not enable the keyboard Number Lock automatically. To use the 10-keys on the keyboard, press the Number Lock key located on the upper left-hand corner of the 10-key pad. The Number Lock LED on the keyboard lights up when the Number Lock is engaged.

# **Integration Corp.**

### **IMB-Q870-i2 microATX Motherboard**

#### → Quiet Boot [Enabled]

Use the **Quiet Boot** BIOS option to select the screen display when the system boots.

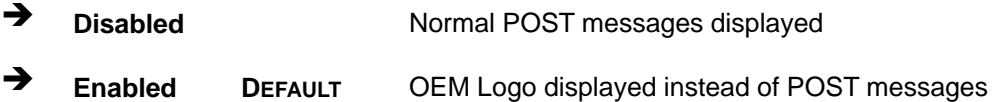

#### → Option ROM Messages [Force BIOS]

Use the **Option ROM Messages** option to set the Option ROM display mode.

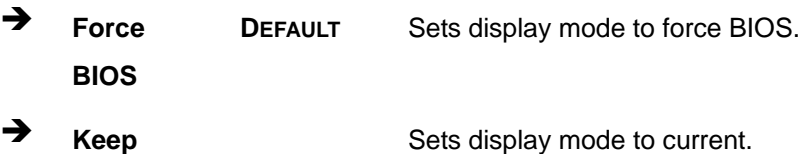

**Current** 

#### → Launch PXE OpROM [Disabled]

Use the **Launch PXE OpROM** option to enable or disable boot option for legacy network devices.

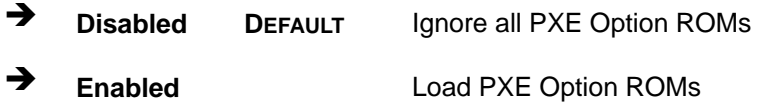

#### → UEFI Boot [Disabled]

Use the **UEFI Boot** option to enable or disable to boot from a UEFI device.

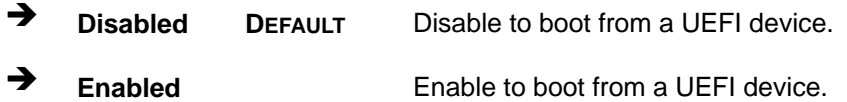

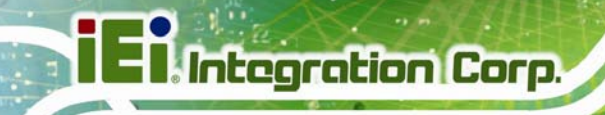

# **5.6 Security**

Use the **Security** menu (**BIOS Menu 27**) to set system and user passwords.

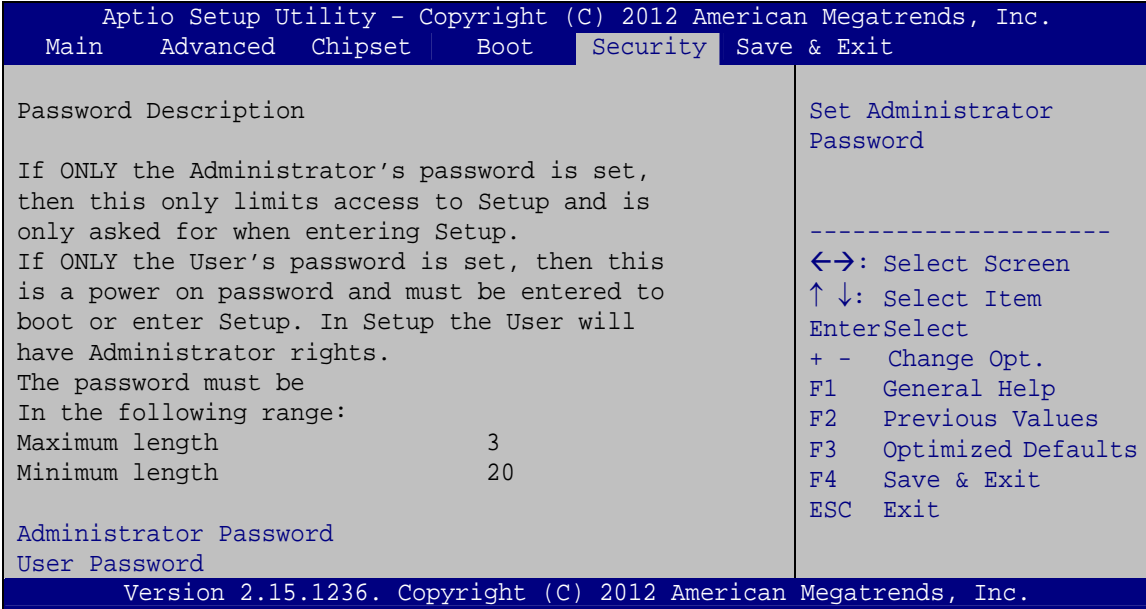

**BIOS Menu 27: Security** 

#### **→** Administrator Password

Use the **Administrator Password** to set or change a administrator password.

#### $\rightarrow$  User Password

Use the **User Password** to set or change a user password.

## **5.7 Exit**

Use the **Exit** menu (**BIOS Menu 28**) to load default BIOS values, optimal failsafe values and to save configuration changes.

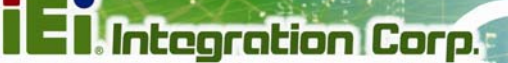

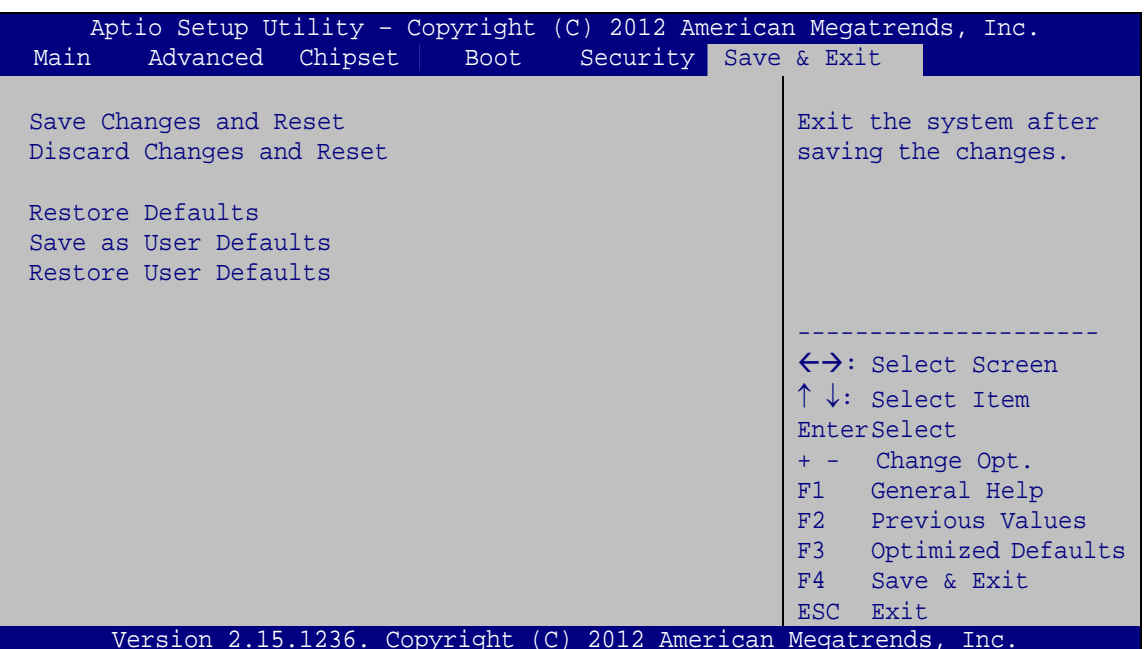

**BIOS Menu 28: Exit** 

#### **Save Changes and Reset**

Use the Save Changes and Reset option to save the changes made to the BIOS options and reset the system.

#### $\rightarrow$  Discard Changes and Reset

Use the Discard Changes and Reset option to exit the system without saving the changes made to the BIOS configuration setup program.

#### **Restore Defaults**

Use the Restore Defaults option to load the optimal default values for each of the parameters on the Setup menus. F3 key can be used for this operation.

#### **Save as User Defaults**

Use the Save as User Defaults option to save the changes done so far as user defaults.

#### **Restore User Defaults**

Use the Restore User Defaults option to restore the user defaults to all the setup options.

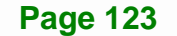

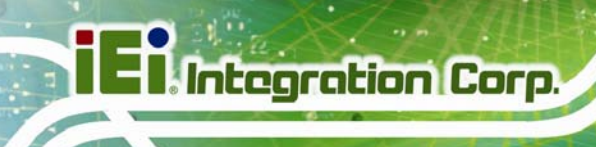

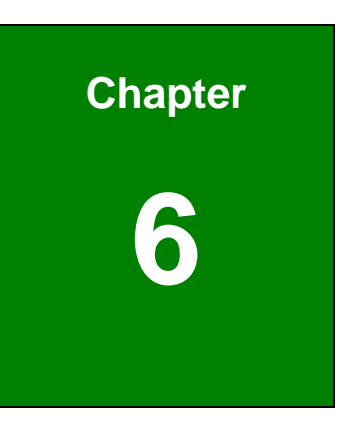

# **6 Software Drivers**

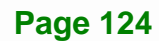

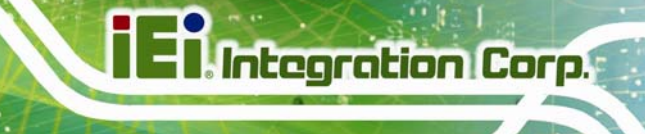

## **6.1 Available Software Drivers**

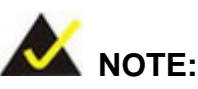

The content of the CD may vary throughout the life cycle of the product and is subject to change without prior notice. Visit the IEI website or contact technical support for the latest updates.

The following drivers can be installed on the system:

- Chipset
- Graphics
- LAN
- USB 3.0
- Audio
- Intel® AMT

Installation instructions are given below.

### **6.2 Software Installation**

All the drivers for the IMB-Q870-i2 are on the CD that came with the system. To install the drivers, please follow the steps below.

**Step 1:** Insert the CD into a CD drive connected to the system.

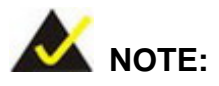

If the installation program doesn't start automatically: Click "Start->My Computer->CD Drive->autorun.exe"

**Step 2:** The driver main menu appears (**Figure 6-1**).

**I**. Integration Corp.

### **IMB-Q870-i2 microATX Motherboard**

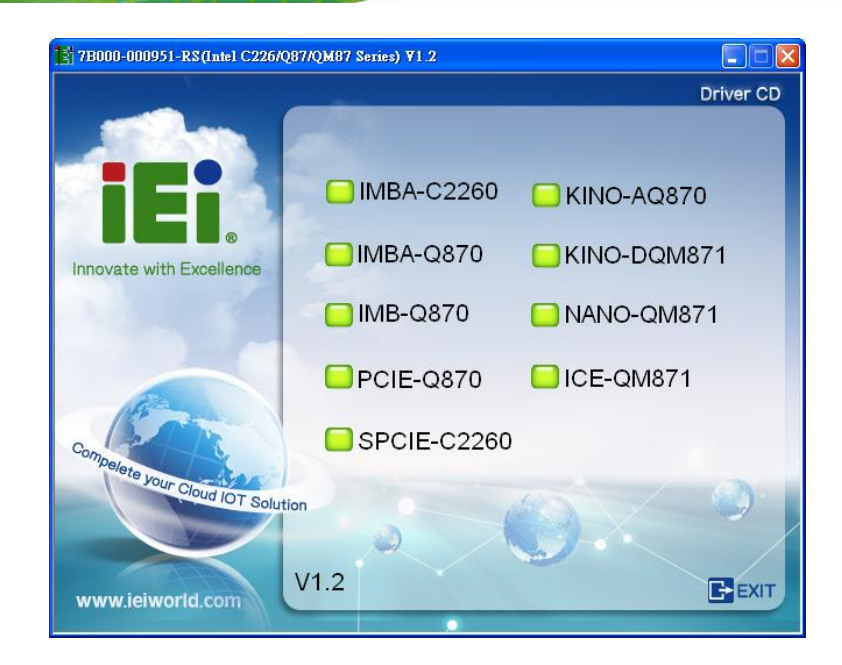

#### **Figure 6-1: Introduction Screen**

- **Step 3:** Click **IMB-Q870**.
- **Step 4:** A new screen with a list of available drivers appears (**Figure 6-2**).

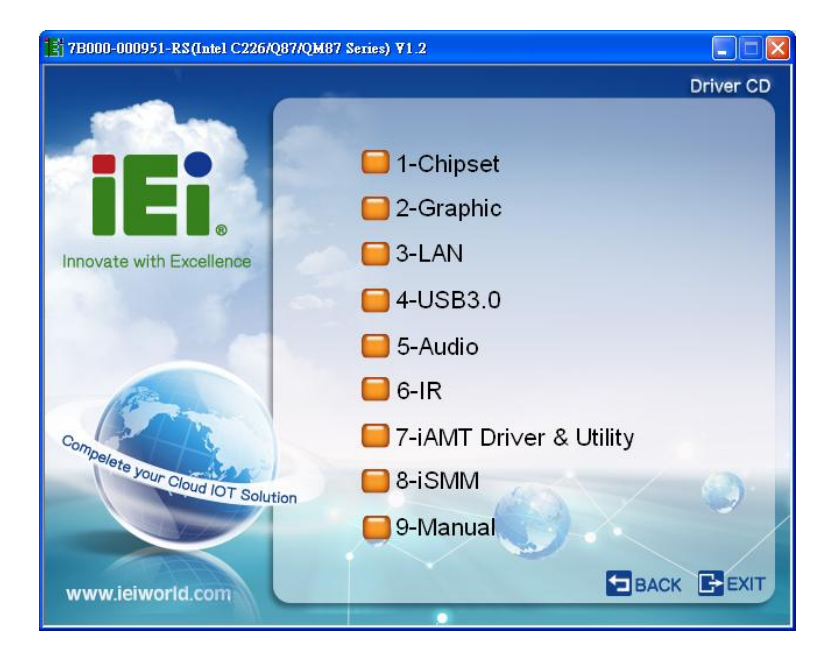

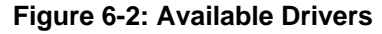

**Step 5:** Install all of the necessary drivers in this menu.

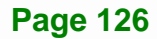

# **6.3 Chipset Driver Installation**

To install the chipset driver, please do the following.

- **Step 1:** Access the driver list. (See **Section 6.2**)
- **Step 2:** Click "**1-Chipset**".
- **Step 3:** Locate the setup file and double click on it.
- **Step 4:** When the setup files are completely extracted, the **Welcome Screen** in **Figure 6-3** appears.

**Integration Corp.** 

**Step 5:** Click **Next** to continue.

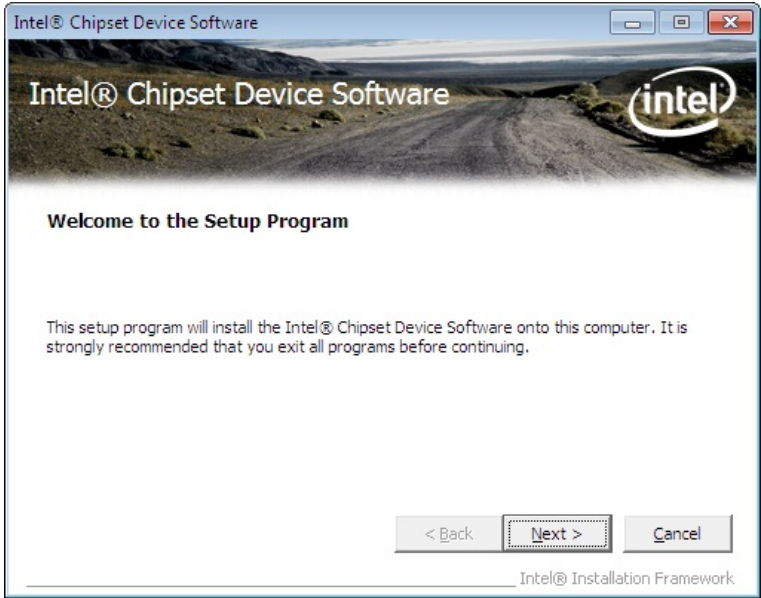

**Figure 6-3: Chipset Driver Welcome Screen** 

- **Step 6:** The license agreement in **Figure 6-4** appears.
- **Step 7:** Read the **License Agreement**.
- **Step 8:** Click **Yes** to continue.

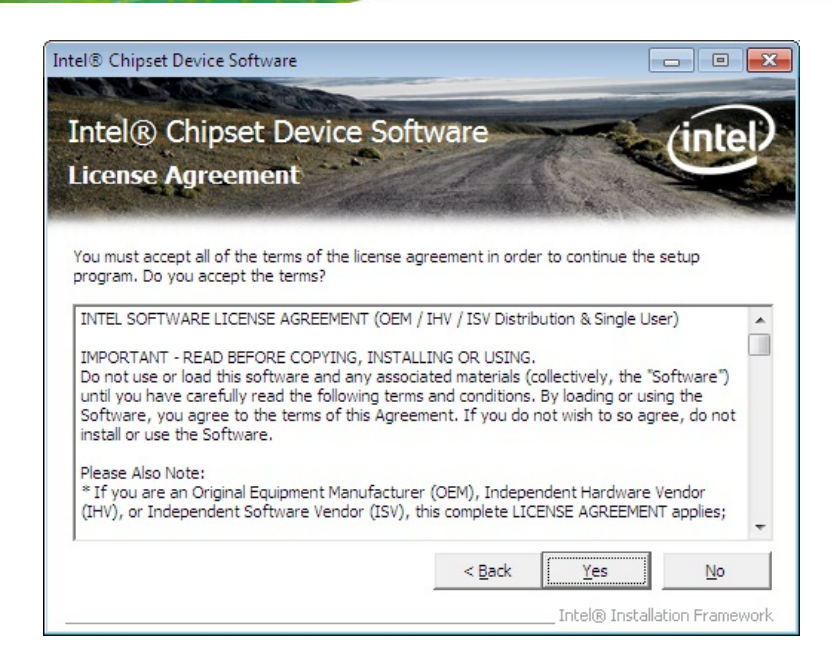

**Figure 6-4: Chipset Driver License Agreement** 

**Step 9:** The **Read Me** file in **Figure 6-5** appears.

**Step 10: Click Next to continue.** 

| Intel <sup>®</sup> Chipset Device Software                                                                                                    |                                | $=$<br>$\overline{\phantom{0}}$                   |
|----------------------------------------------------------------------------------------------------|--------------------------------|---------------------------------------------------|
| Intel® Chipset Device Software<br><b>Readme File Information</b>                                                                                                    |                                |                                                   |
| Refer to the Readme file below to view the system requirements and installation information.<br>Press the Page Down key to view the rest of the file.<br>Product: Intel (R) Chipset Device Software<br>Release: Production version<br>Version: 9.4.0.1014<br>Target PDH/Chipset: Xeon(R) processor E3-1200 v3, Inte<br>Date: January, 11 2013 | Intel(R) 8 Series, C220 Series |                                                   |
| m                                                                                                    |                                |                                                   |
|                                                                                                    | $<$ Back                       | Cancel<br>Next ><br>Intel® Installation Framework |

**Figure 6-5: Chipset Driver Read Me File**
**Step 11: Setup Operations** are performed as shown in **Figure 6-6**.

**Step 12:** Once the **Setup Operations** are complete, click **Next** to continue.

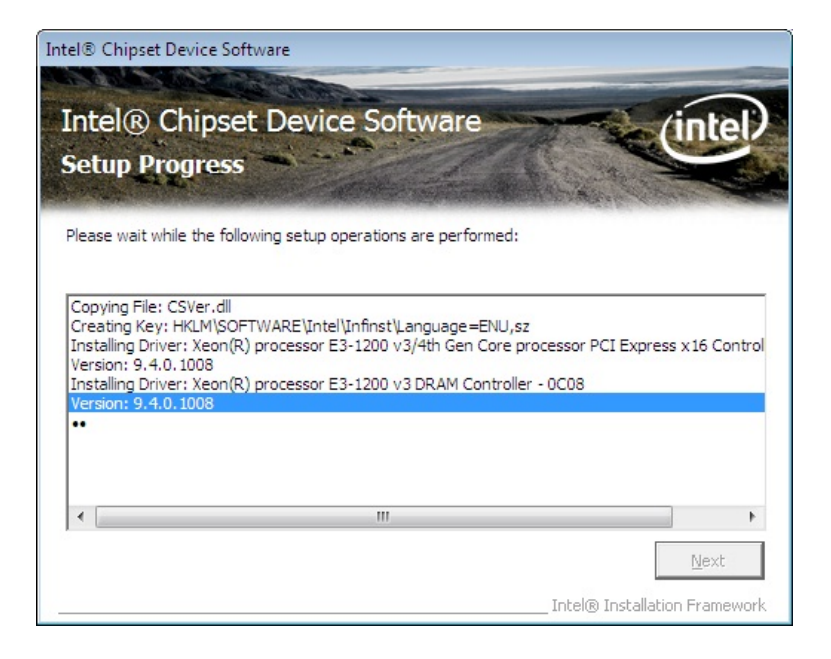

**Figure 6-6: Chipset Driver Setup Operations** 

**Step 13:** The **Finish** screen in **Figure 6-7** appears.

**Step 14: Select "Yes, I want to restart this computer now" and click Finish.** 

**Page 129**

**Integration Corp.** 

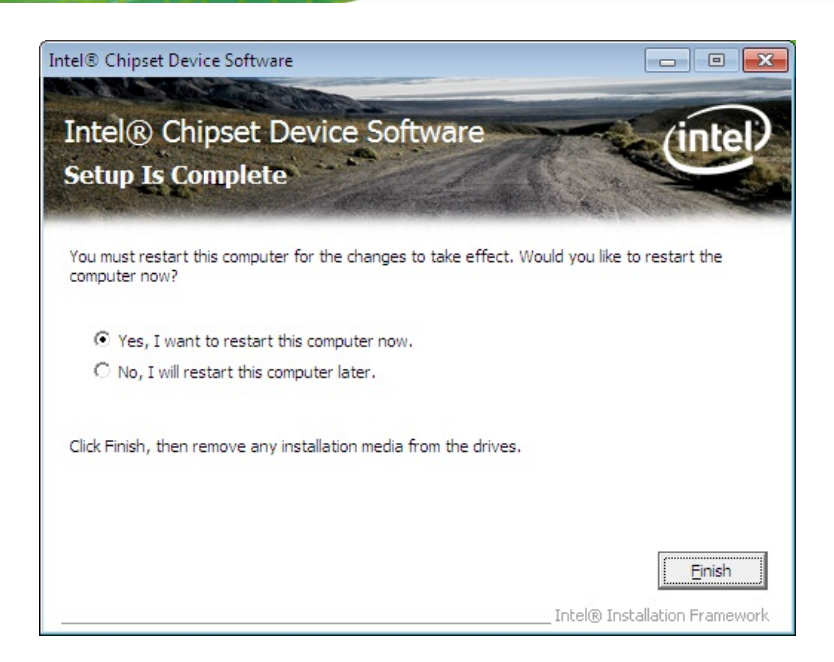

**Figure 6-7: Chipset Driver Installation Finish Screen** 

# **6.4 Graphics Driver Installation**

To install the Graphics driver, please do the following.

- **Step 1:** Access the driver list. (See **Section 6.2**)
- **Step 2:** Click "**2-Graphics**" and select the folder which corresponds to the operating system.
- **Step 3:** Locate the setup file and double click on it.
- **Step 4:** The **Welcome Screen** in **Figure 6-8** appears.
- **Step 5:** Click **Next** to continue.

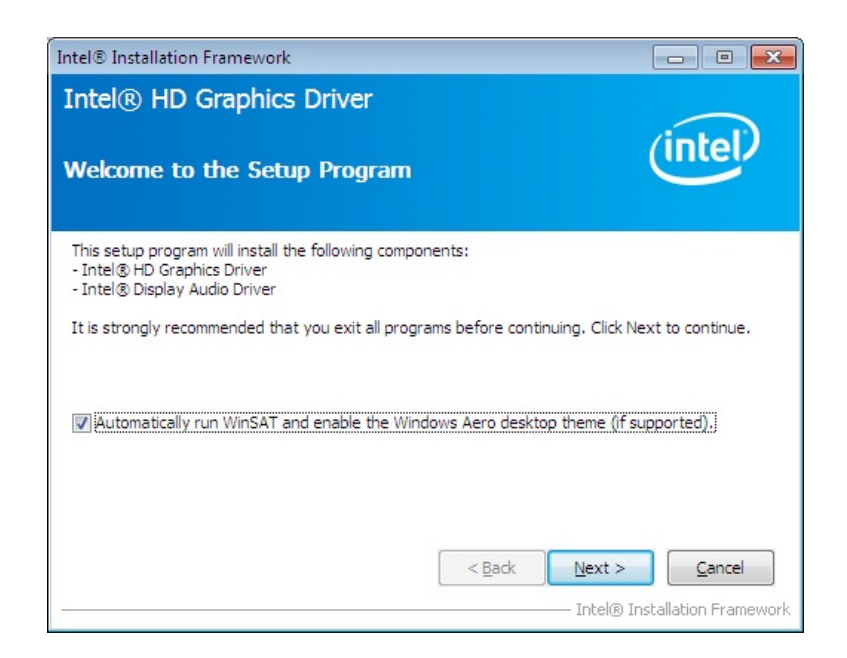

**Integration Corp.** 

#### **Figure 6-8: Graphics Driver Welcome Screen**

#### **Step 6:** The **License Agreement** in **Figure 6-9** appears.

**Step 7:** Click **Yes** to accept the agreement and continue.

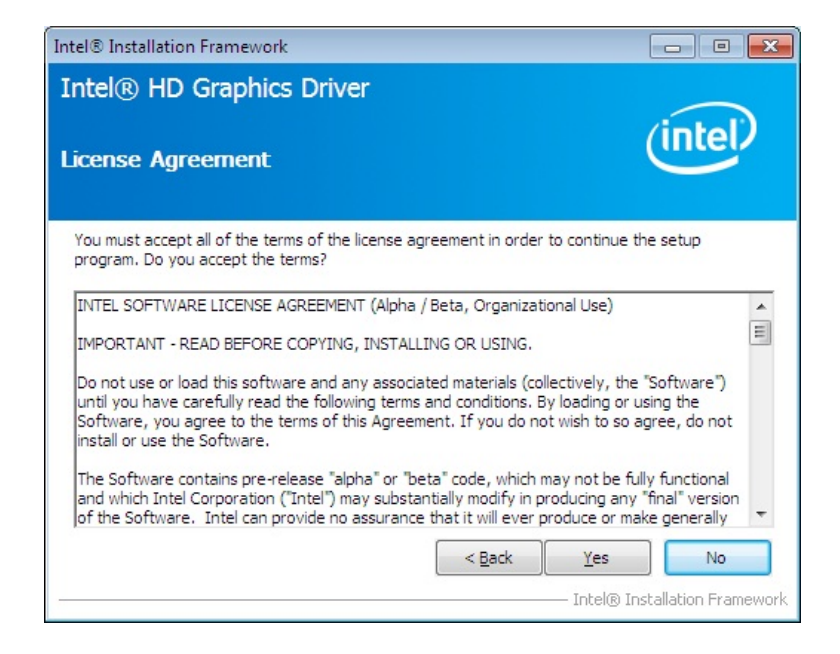

**Figure 6-9: Graphics Driver License Agreement** 

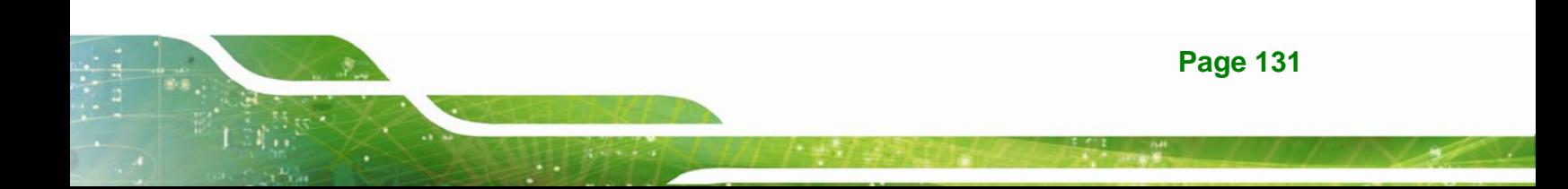

**Step 8:** The **Read Me** file in **Figure 6-10** appears. Click **Next** to continue.

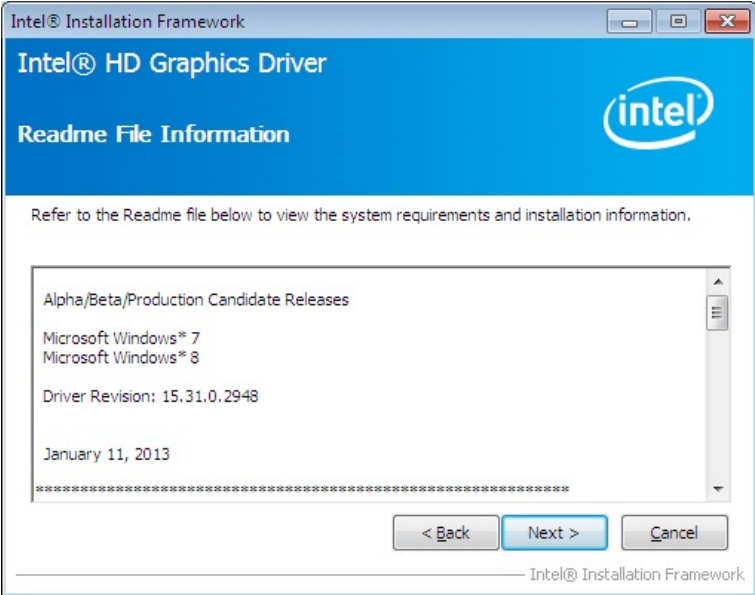

### **Figure 6-10: Graphics Driver Read Me File**

Integration Corp.

**Step 9: Setup Operations** are performed as shown in **Figure 6-11**.

**Step 10:** Once the **Setup Operations** are complete, click **Next** to continue.

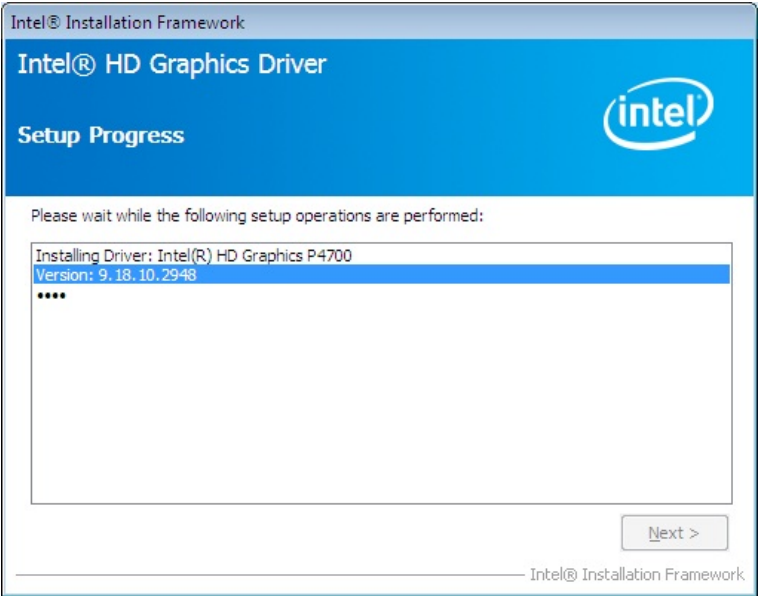

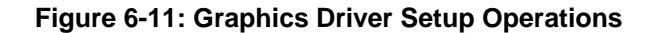

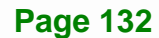

**Step 11:** The **Finish** screen in **Figure 6-12** appears.

**Step 12: Select "Yes, I want to restart this computer now" and click Finish.** 

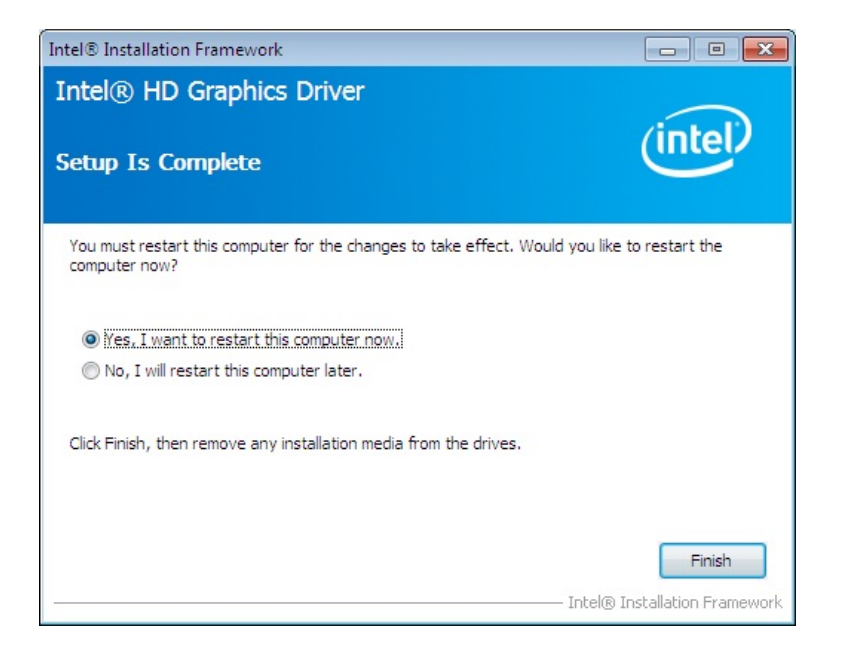

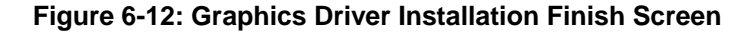

# **6.5 LAN Driver Installation**

To install the LAN driver, please do the following.

**Step 1:** Right-click the Computer button from the start menu and select **Properties**.

(**Figure 6-13**).

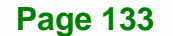

**Integration Corp.** 

# **Integration Corp.**

### **IMB-Q870-i2 microATX Motherboard**

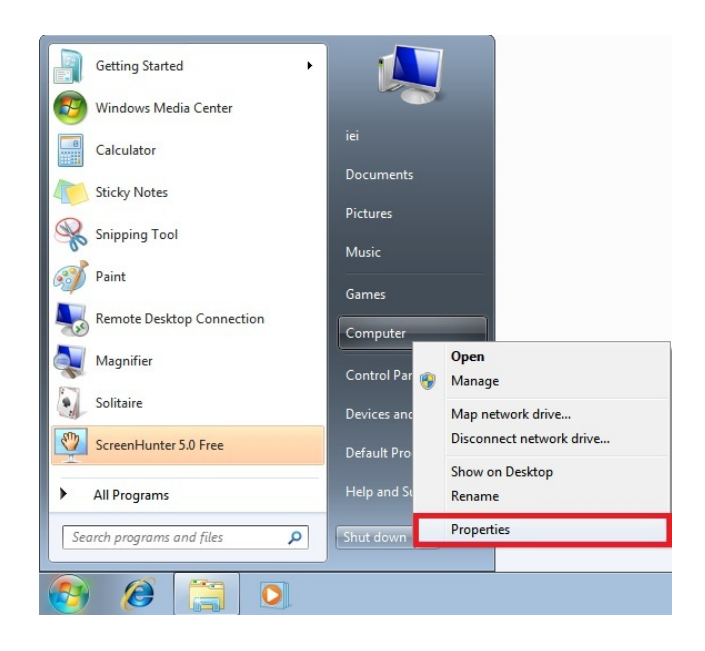

### **Figure 6-13: Windows Control Panel**

- **Step 2:** The system control panel window in **Figure 6-14** appears.
- **Step 3:** Click the Device Manager link (**Figure 6-14**).

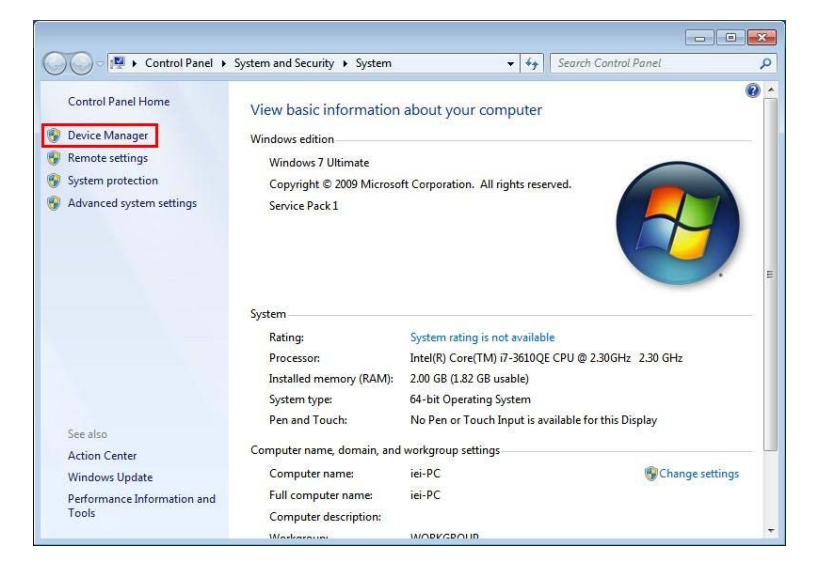

**Figure 6-14: System Control Panel** 

- **Step 4:** A list of system hardware devices appears (**Figure 6-15**).
- **Step 5:** Right-click one of the Ethernet controllers that has question marks next to it (this means Windows does not recognize the device).

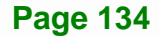

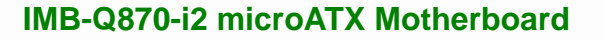

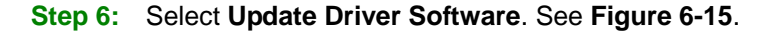

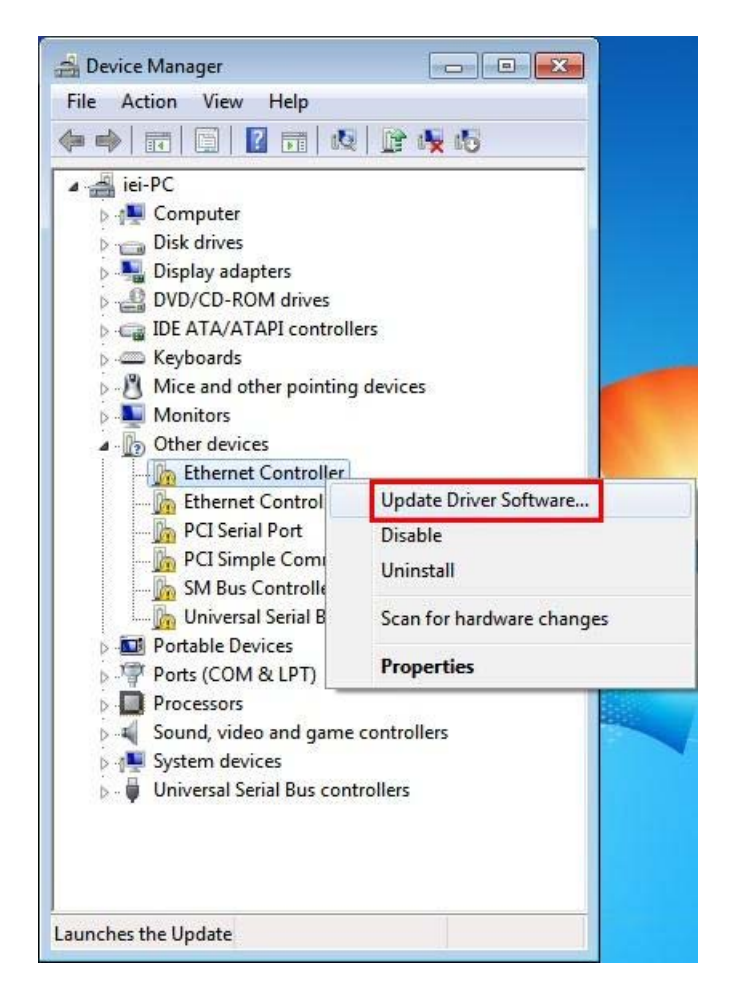

**Figure 6-15: Device Manager List** 

**Step 7:** The Update Driver Software Window appears (**Figure 6-16**).

**Integration Corp.** 

# **Integration Corp.**

### **IMB-Q870-i2 microATX Motherboard**

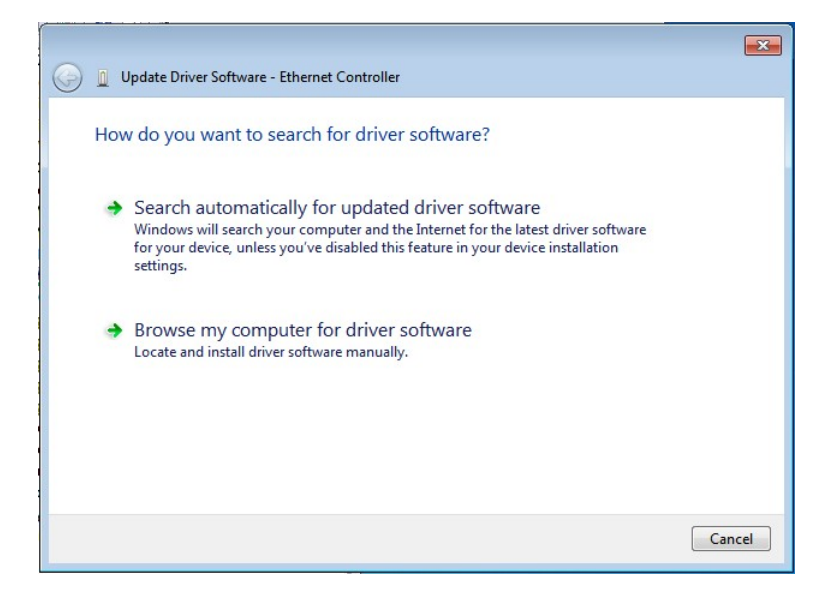

#### **Figure 6-16: Update Driver Software Window**

- **Step 8:** Select "Browse my computer for driver software" and click **NEXT** to continue.
- **Step 9:** Click Browse to select "**X:\3-LAN**" directory in the **Locate File** window, where

"**X:\"** is the system CD drive. (**Figure 6-17**).

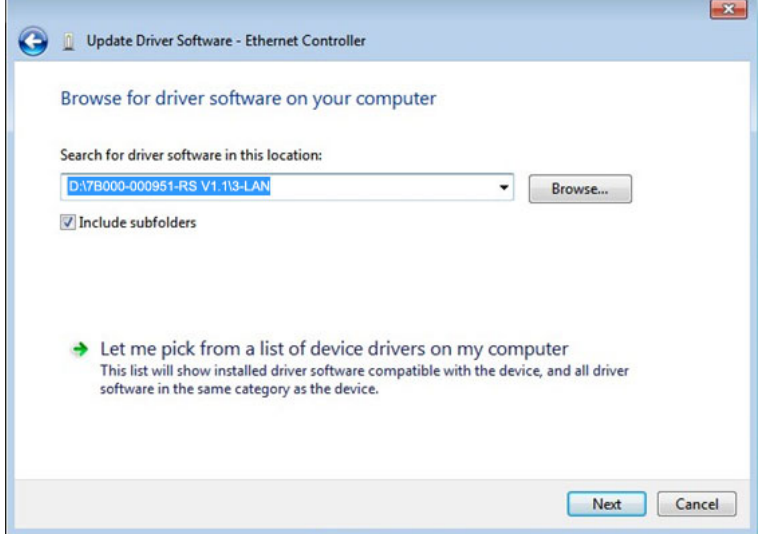

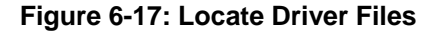

**Step 10:** Click **NEXT** to continue.

**Step 11:** Driver Installation is performed as shown in **Figure 6-18**.

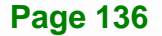

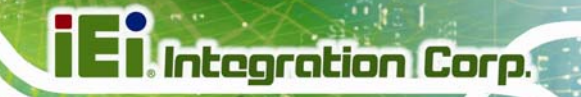

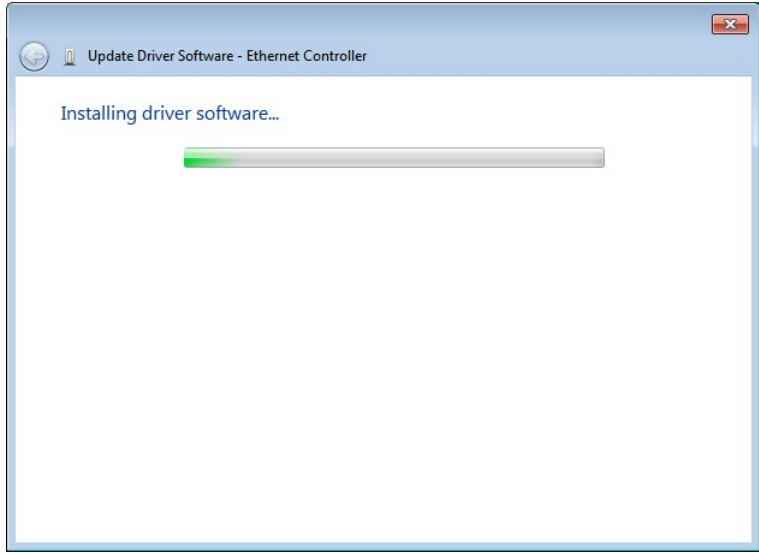

**Figure 6-18: LAN Driver Installation** 

- **Step 12:** The **Finish** screen appears. Click **Close** to exit.
- **Step 13:** Right-click the other Ethernet controller that has question marks next to it as shown in **Figure 6-15**. Repeat **Step 6** ~ **Step 12** to install the second Ethernet controller driver.

# **6.6 USB 3.0 Driver Installation**

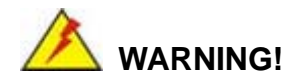

Do not run this driver's installer (Setup.exe) from a USB storage device (ie. external USB hard drive or USB thumb drive). For proper installation, please copy driver files to a local hard drive folder and run from there.

To install the USB 3.0 driver, please follow the steps below.

**Step 1:** Access the driver list. (See **Section 6.2**)

**Step 2:** Click "**4-USB 3.0**".

- **Step 3:** Locate the setup file and double click on it.
- **Step 4:** A **Welcome Screen** appears (**Figure 6-19**).
- **Step 5:** Click **Next** to continue.

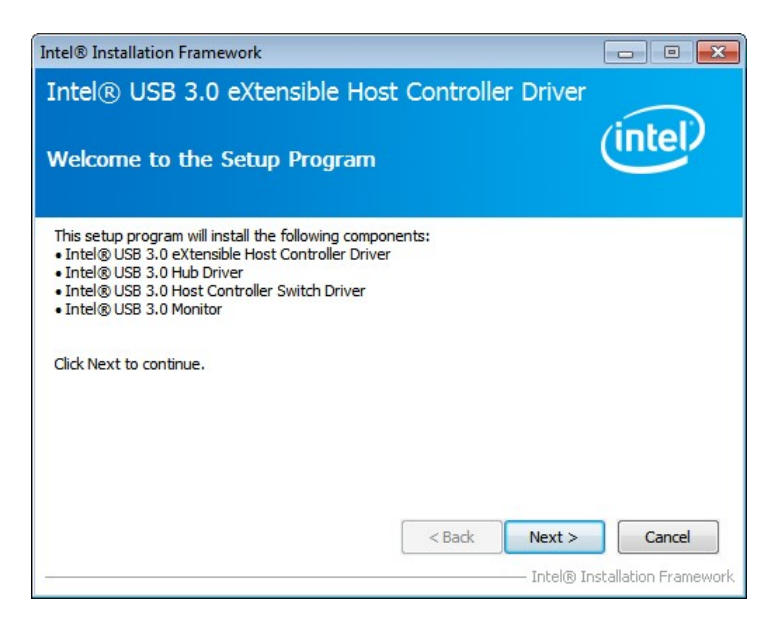

**Figure 6-19: USB 3.0 Driver Welcome Screen** 

- **Step 6:** The license agreement in **Figure 6-20** appears.
- **Step 7:** Read the **License Agreement**.
- **Step 8:** Click **Yes** to continue.

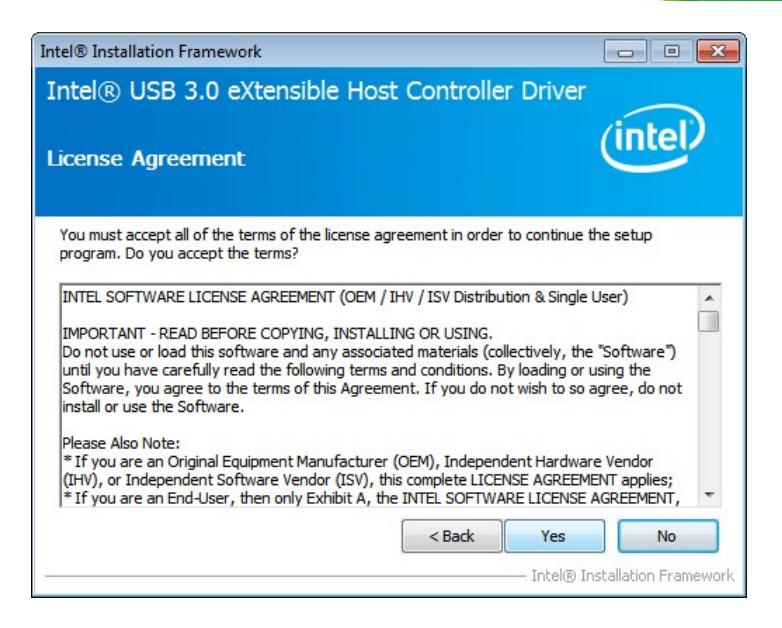

**Figure 6-20: USB 3.0 Driver License Agreement** 

**Step 9:** The **Read Me** file in **Figure 6-21** appears.

**Step 10:** Click **Next** to continue.

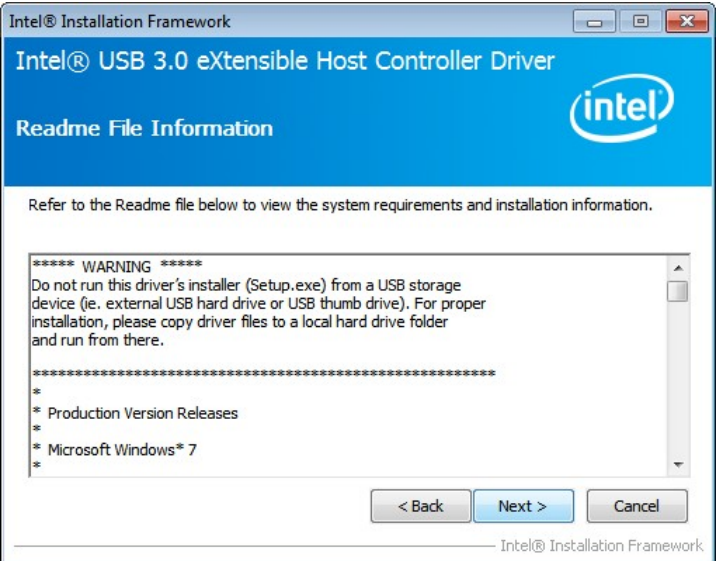

#### **Figure 6-21: USB 3.0 Driver Read Me File**

**Step 11: Setup Operations** are performed as shown in **Figure 6-22**.

**Step 12:** Once the **Setup Operations** are complete, click **Next** to continue.

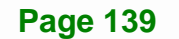

**Integration Corp.** 

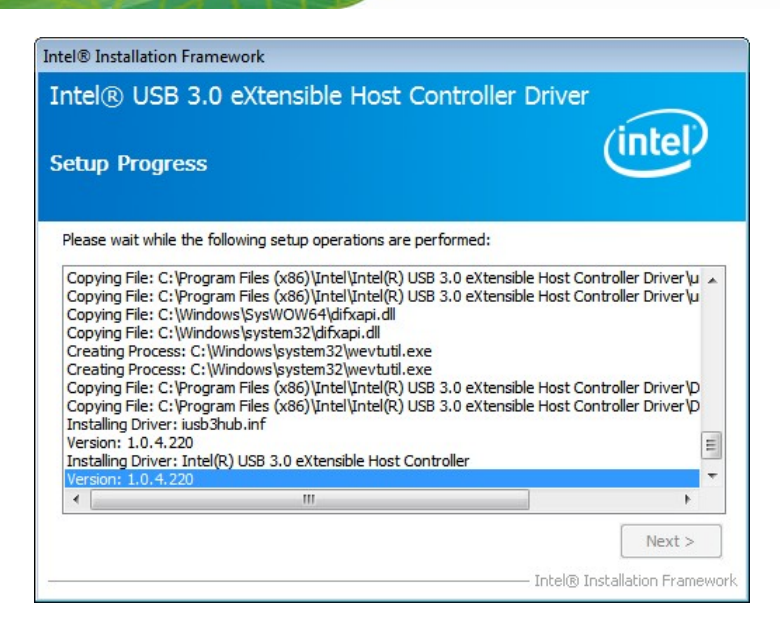

**Figure 6-22: USB 3.0 Driver Setup Operations** 

**Step 13:** The **Finish** screen in **Figure 6-23** appears.

**Step 14: Select "Yes, I want to restart this computer now" and click Finish.** 

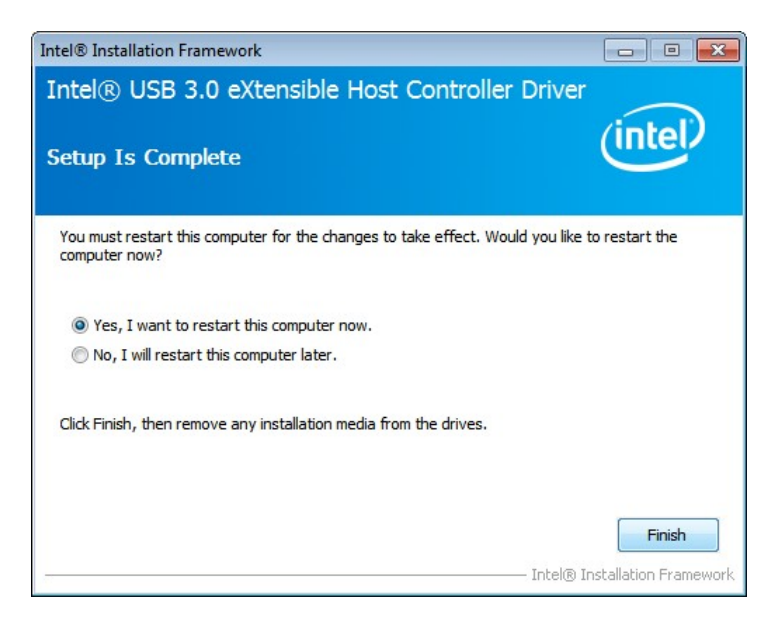

**Figure 6-23: USB 3.0 Driver Installation Finish Screen** 

# **6.7 Audio Driver Installation**

To install the Realtek High Definition (HD) Audio driver, please follow the steps below.

### **6.7.1 BIOS Setup**

- **Step 1:** Enter the BIOS setup. To do this, reboot the system and press **DEL** during POST.
- **Step 2:** Go to the PCH Azalia Configuration submenu. Enable the **Azalia** option. Refer to **Section 5.4.1.2**.
- **Step 3:** Press F10 to save the changes and exit the BIOS setup. The system reboots.

### **6.7.2 Driver Installation**

To install the audio driver please follow the steps below. To install the audio driver, please do the following.

- **Step 1:** Access the driver list. (See **Section 6.2**)
- **Step 2:** Click "**5-Audio**" and select the folder which corresponds to the operating system.
- **Step 3:** Double click the setup file.
- **Step 4:** The **InstallShield Wizard** is prepared to guide the user through the rest of the process.
- **Step 5:** Once initialized, the **InstallShield Wizard** welcome screen appears (**Figure 6-24**).

**Page 141**

**Integration Corp.** 

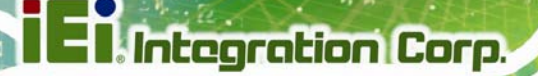

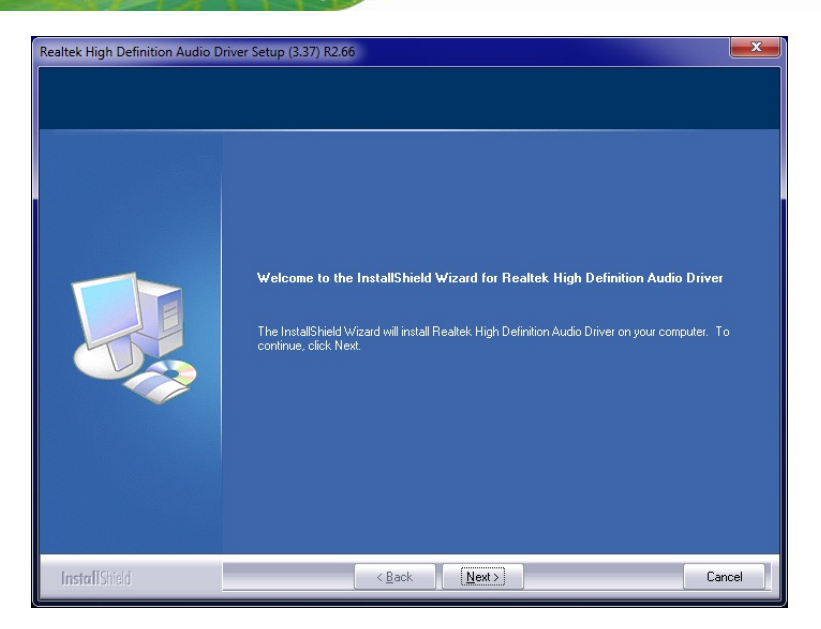

**Figure 6-24: InstallShield Wizard Welcome Screen** 

- **Step 6:** Click **Next** to continue the installation.
- **Step 7:** InstallShield starts to install the new software as shown in **Figure 6-25**.

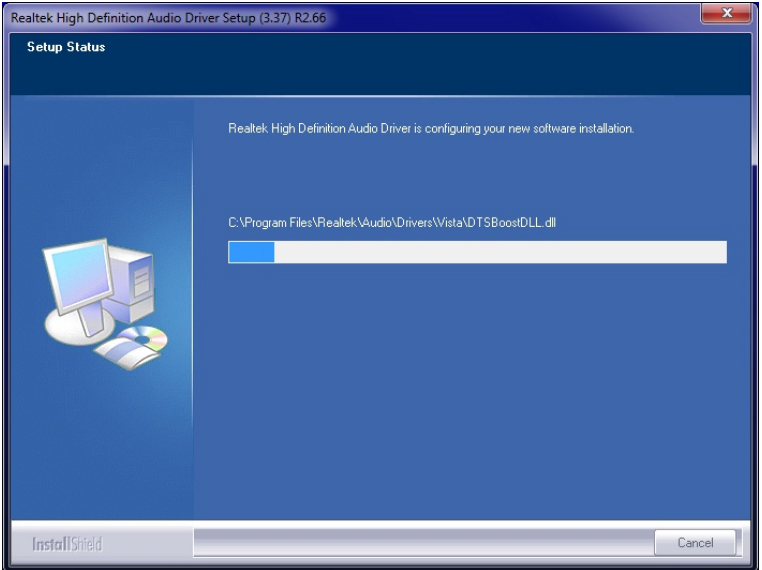

**Figure 6-25: Audio Driver Software Configuration** 

**Step 8:** After the driver installation process is complete, a confirmation screen appears (**Figure 6-26**).

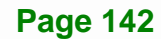

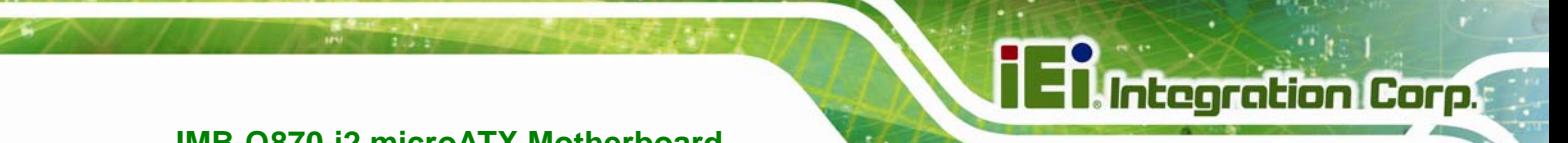

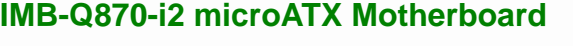

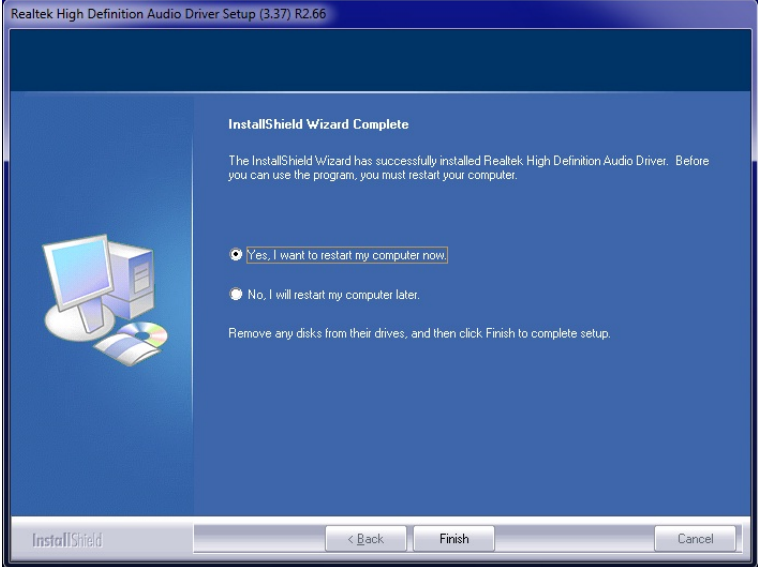

**Figure 6-26: Restart the Computer** 

**Step 1:** The confirmation screen offers the option of restarting the computer now or later. For the settings to take effect, the computer must be restarted. Click **Finish** to restart the computer.

### **6.8 Intel® AMT Driver Installation**

The package of the Intel® ME components includes

- Intel® Management Engine Interface (Intel® ME Interface)
- Intel® Dynamic Application Loader
- Intel® Identity Protection Technology (Intel® IPT)
- **Serial Over LAN (SOL) driver**
- Intel® Management and Security Status Application
- **-** Local Manageability Service (LMS)

To install these Intel® ME components, please do the following.

**Step 1:** Access the driver list. (See **Section 6.2**)

**Step 2:** Click "**7-iAMT Driver & Utility**".

**Step 3:** Double click the setup file in the **ME\_SW** folder.

- **Step 4:** Locate the setup file and double click it.
- **Step 5:** When the setup files are completely extracted the **Welcome Screen** in **Figure 6-27** appears.
- **Step 6:** Click **Next** to continue.

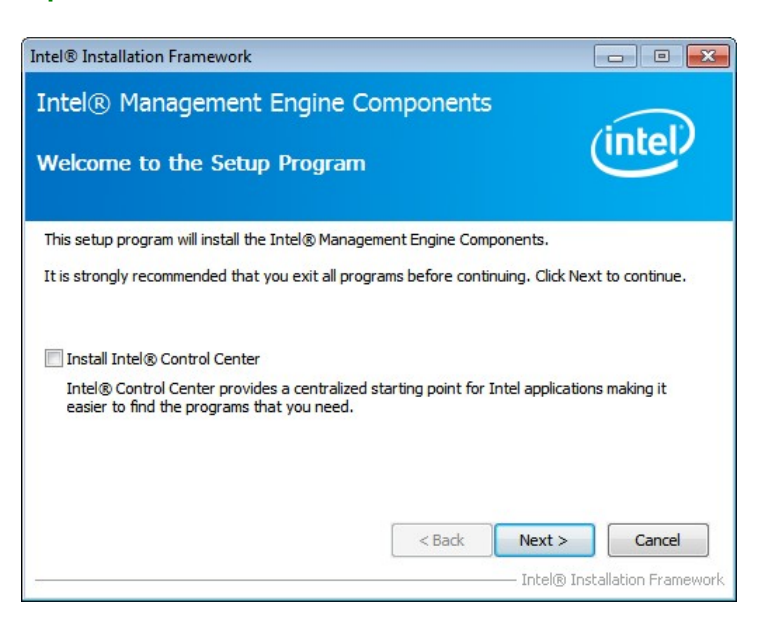

**Figure 6-27: Intel® ME Driver Welcome Screen** 

- **Step 7:** The license agreement in Figure 6-28 appears.
- **Step 8:** Read the **License Agreement**.
- **Step 9:** Click **Yes** to continue.

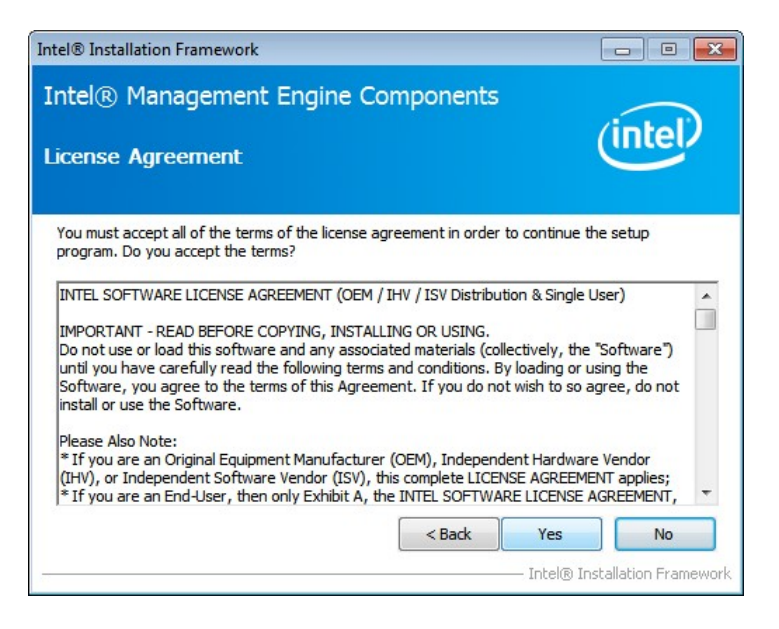

**Integration Corp.** 

**Figure 6-28: Intel® ME Driver License Agreement** 

**Step 10: Setup Operations** are performed as shown in Figure 6-29.

**Step 11:** Once the **Setup Operations** are complete, click **Next** to continue.

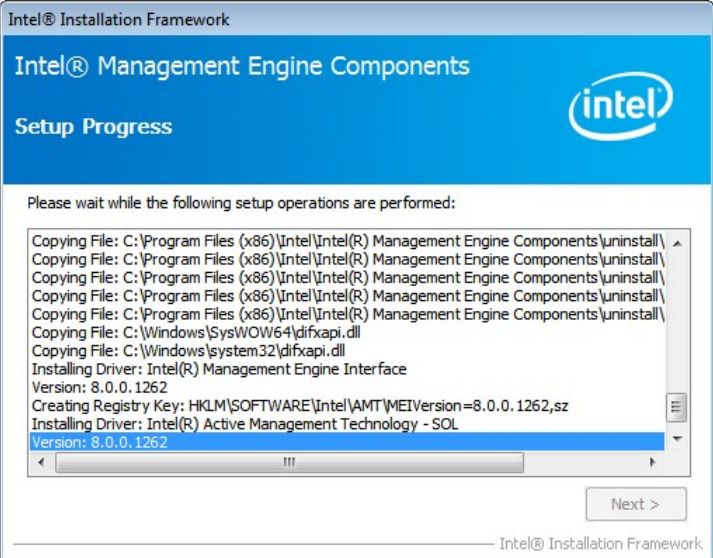

#### **Figure 6-29: Intel® ME Driver Setup Operations**

**Step 12:** The **Finish** screen in Figure 6-30 appears.

**Step 13: Select "Yes, I want to restart this computer now" and click Finish.** 

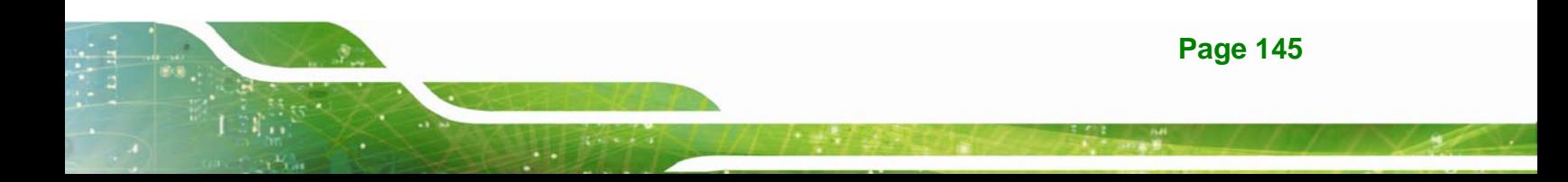

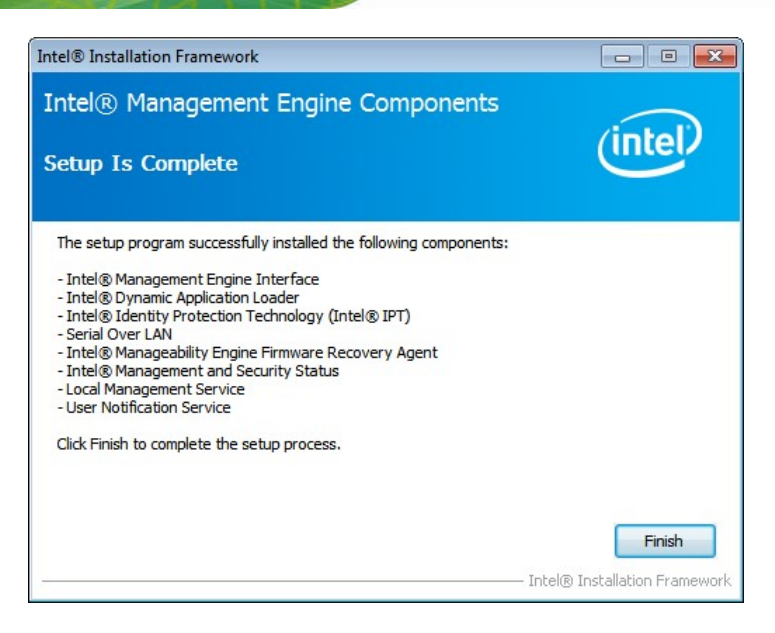

**Figure 6-30: Intel® ME Driver Installation Finish Screen** 

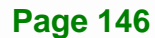

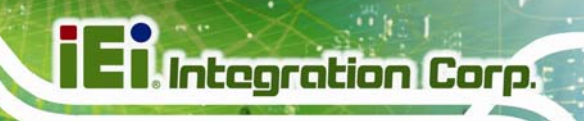

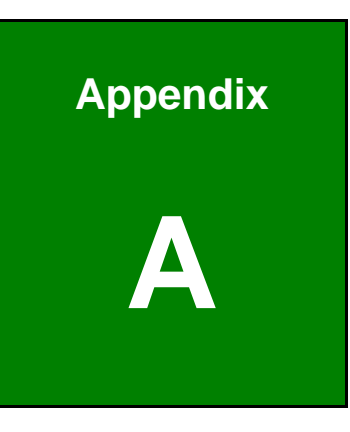

# **A BIOS Options**

**Page 147**

Below is a list of BIOS configuration options in the BIOS chapter.

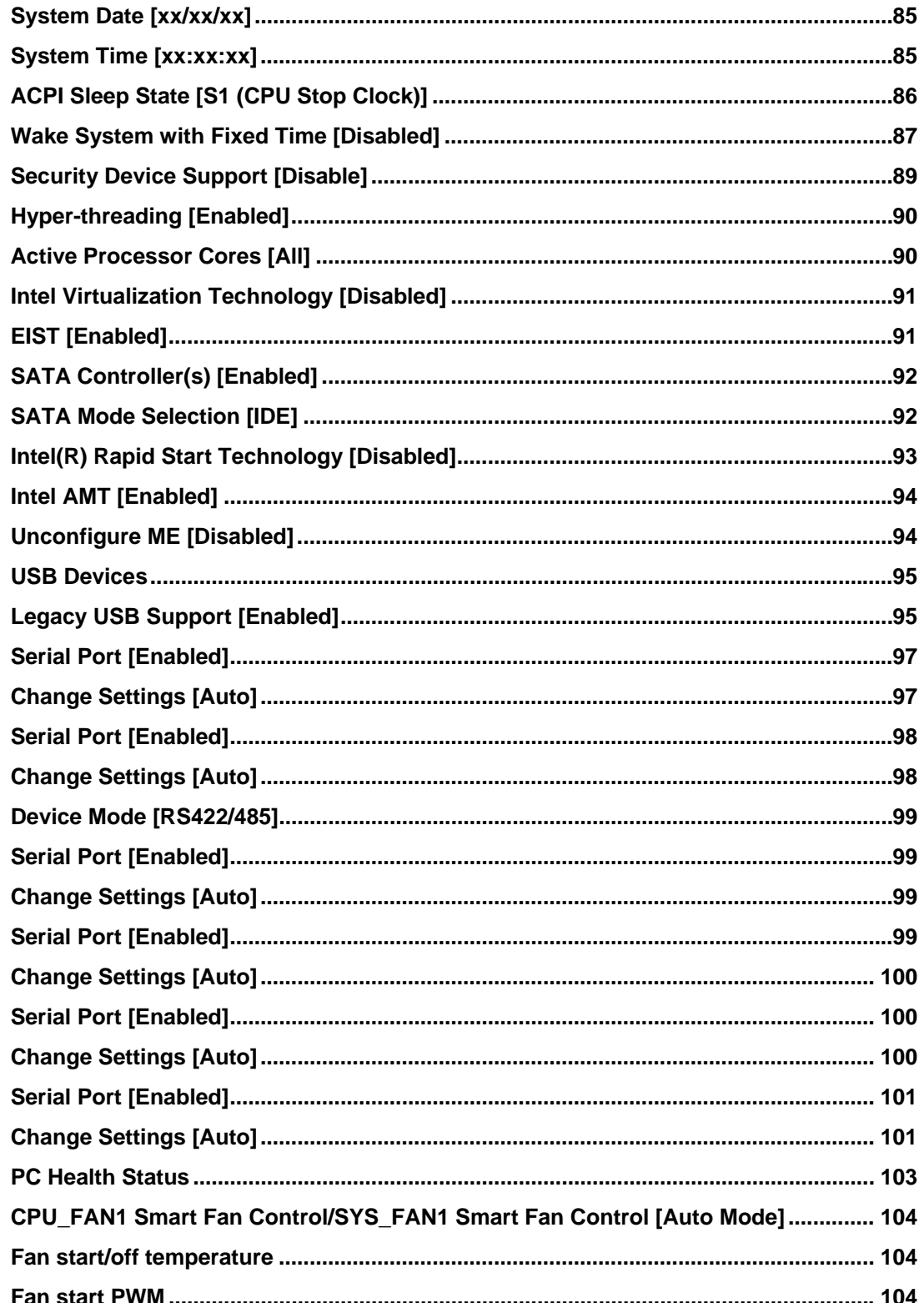

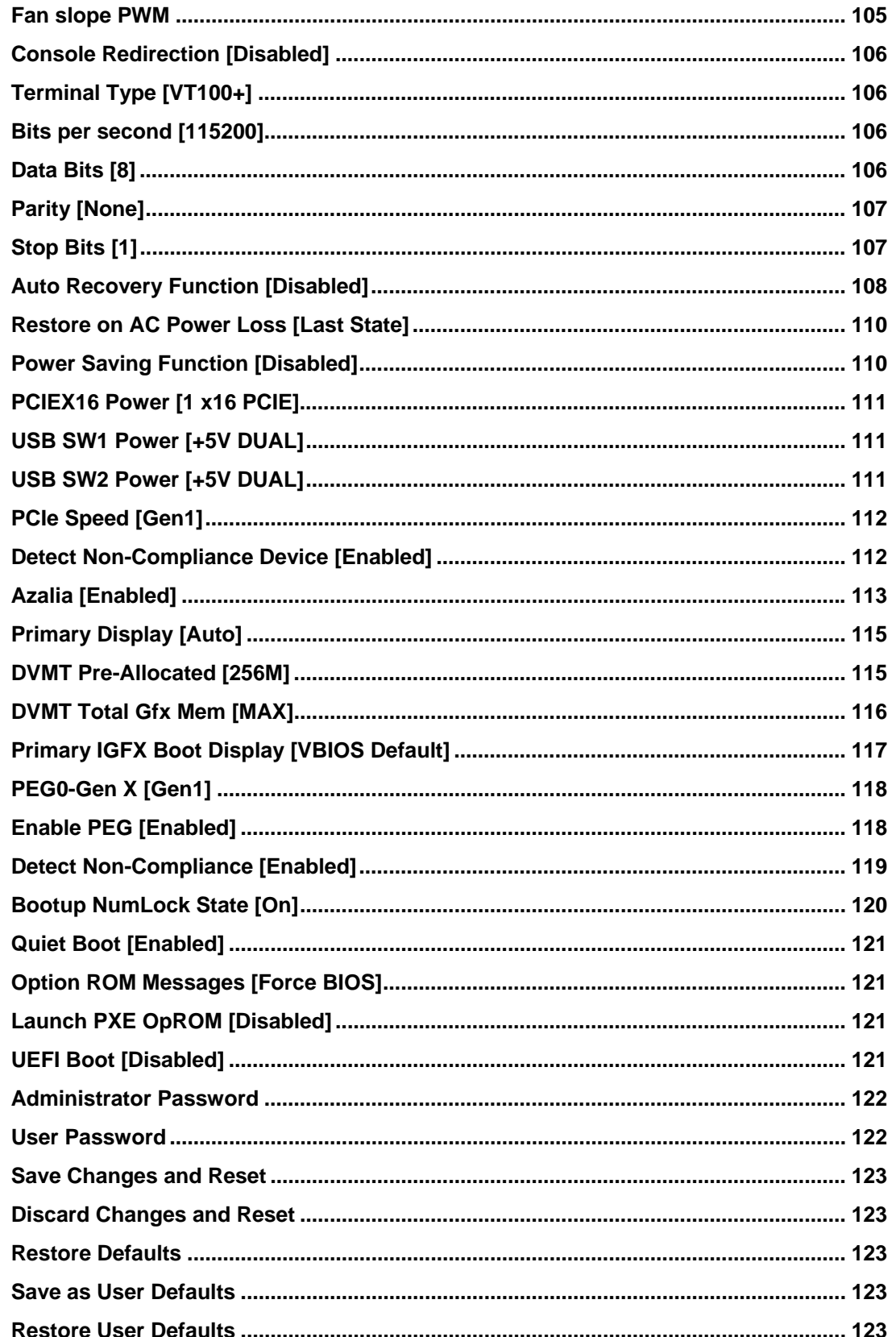

**Page 149** 

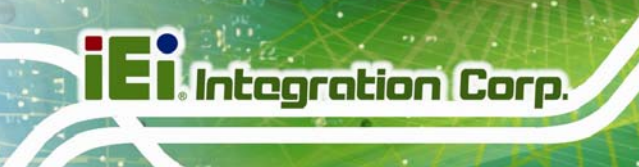

 $\frac{1}{2}$ 

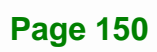

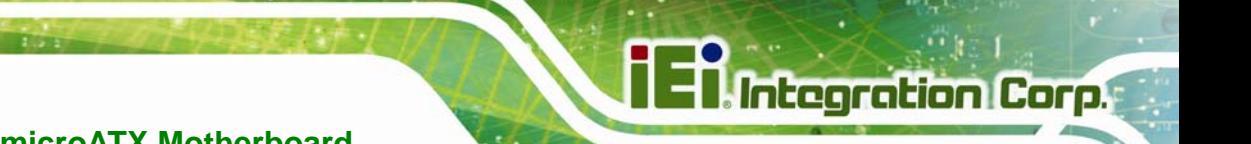

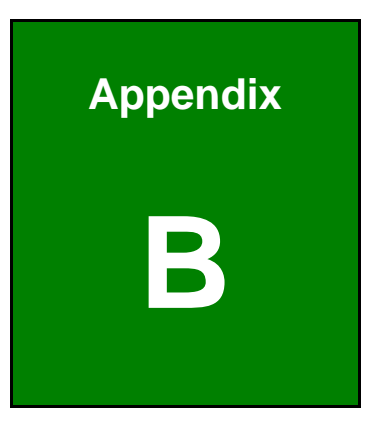

# **B Terminology**

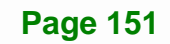

# **El Integration Corp.**

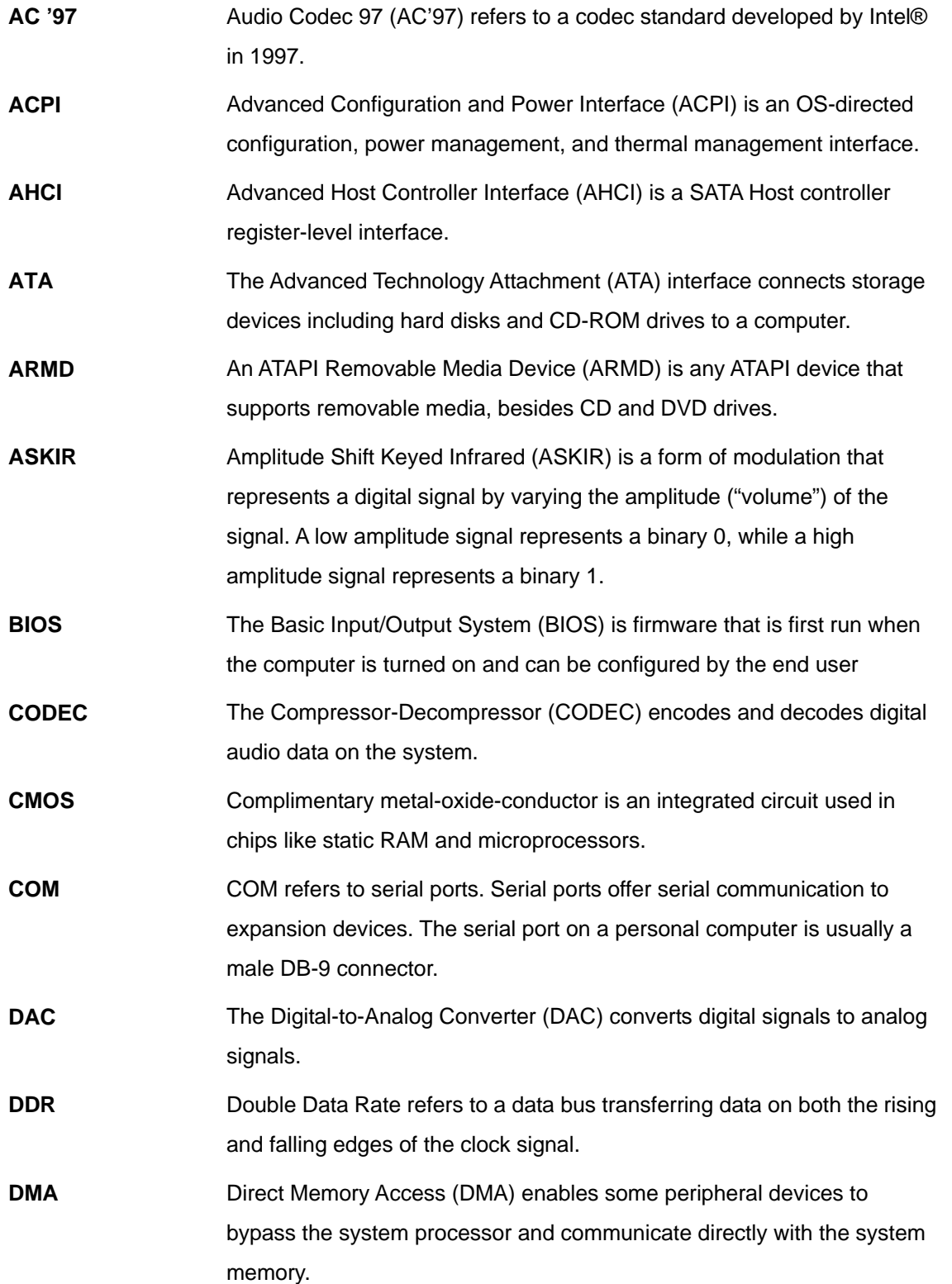

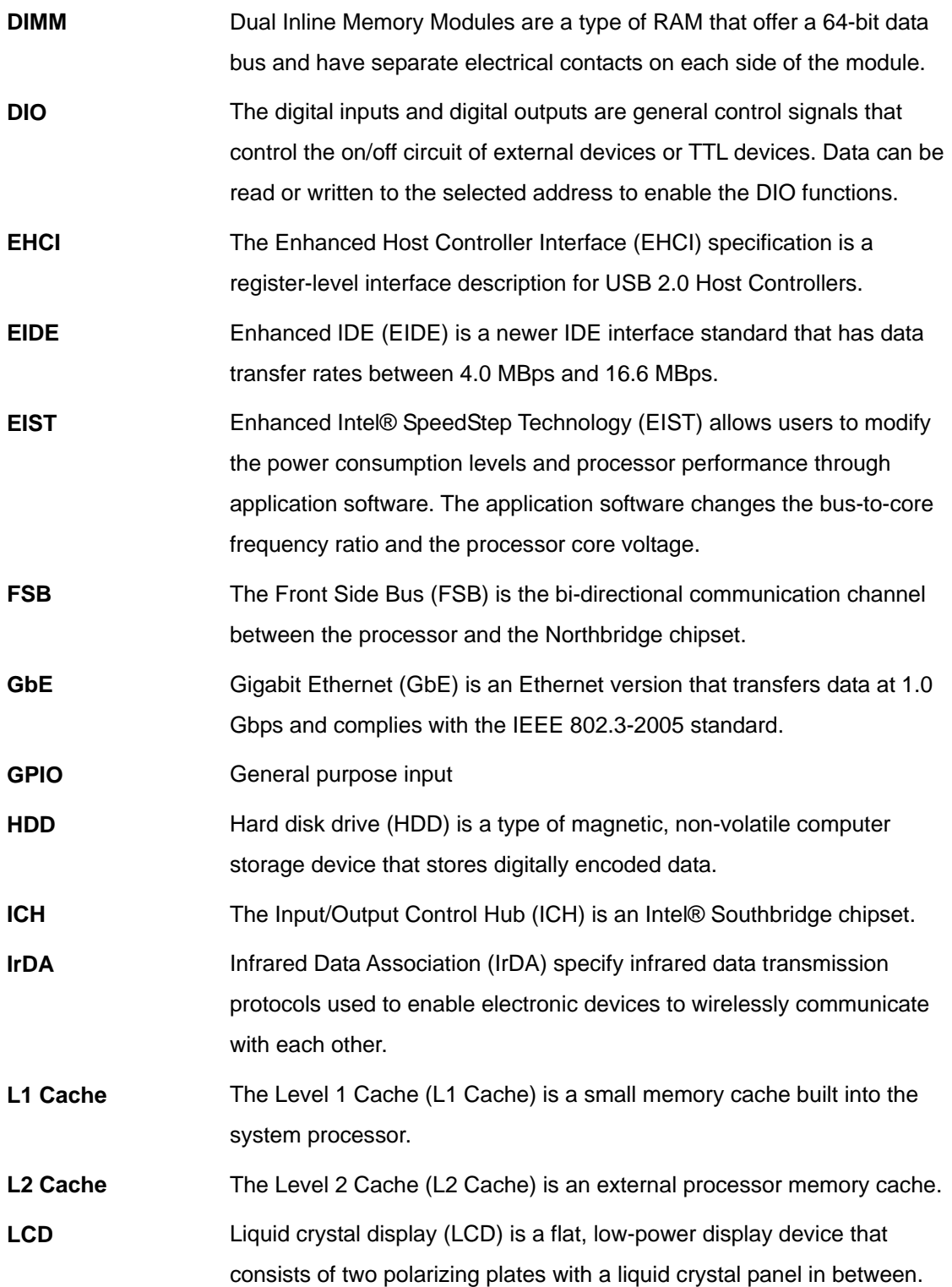

# **Ei** Integration Corp.

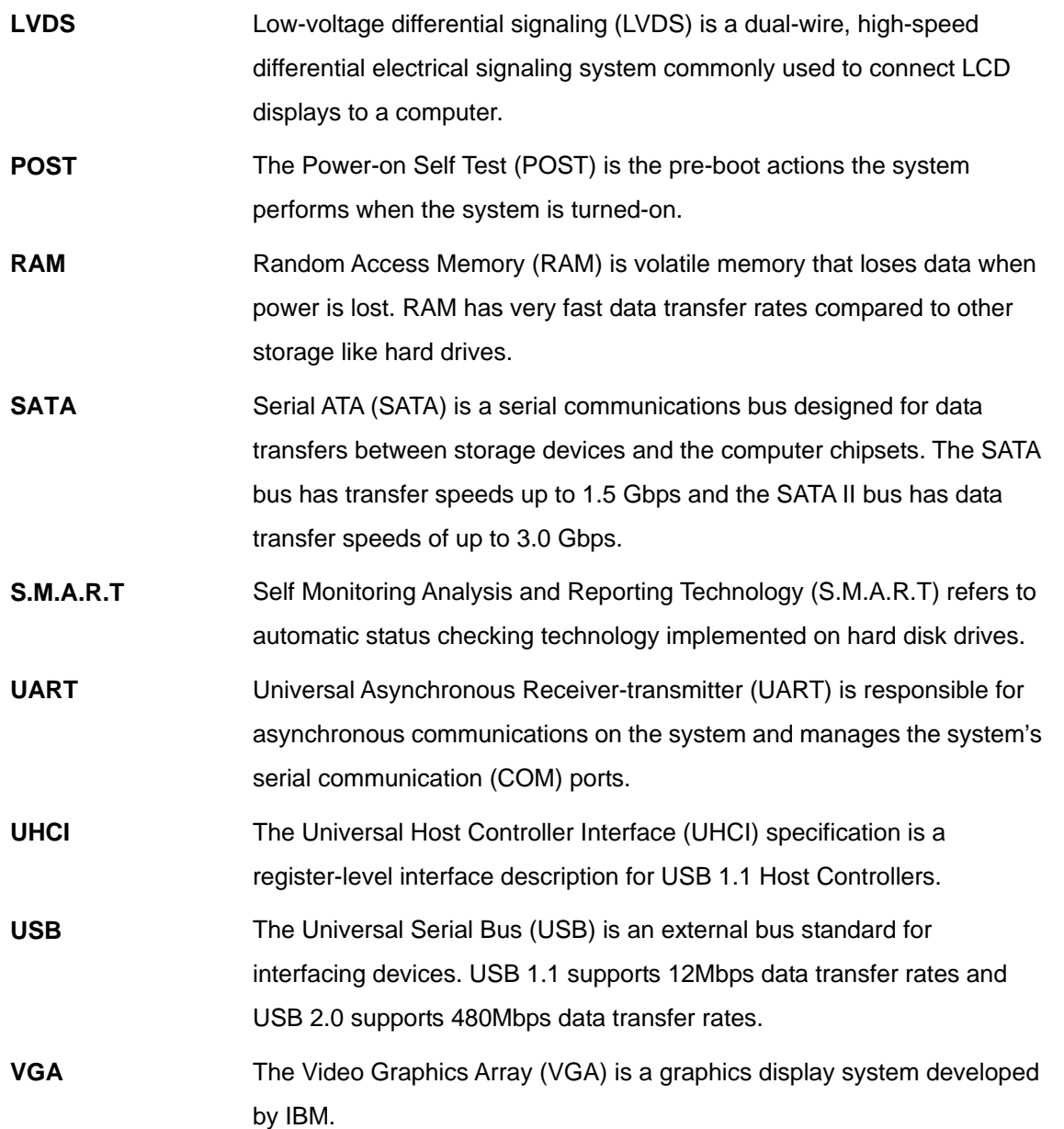

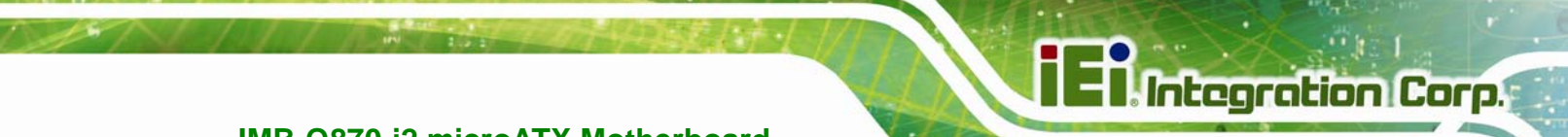

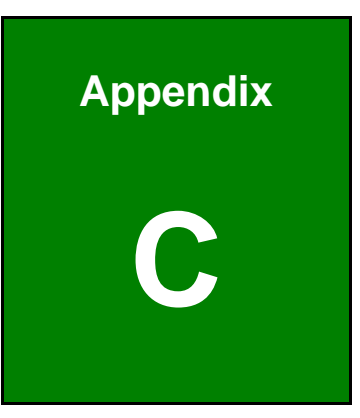

# **One Key Recovery**

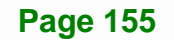

## **C.1 One Key Recovery Introduction**

The IEI one key recovery is an easy-to-use front end for the Norton Ghost system backup and recovery tool. This tool provides quick and easy shortcuts for creating a backup and reverting to that backup or reverting to the factory default settings.

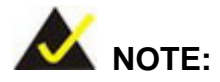

The latest One Key Recovery software provides an auto recovery function that allows a system running Microsoft Windows OS to automatically restore from the factory default image after encountering a Blue Screen of Death (BSoD) or a hang for around 10 minutes. Please refer to Section C.3 for the detailed setup procedure.

The IEI One Key Recovery tool menu is shown below.

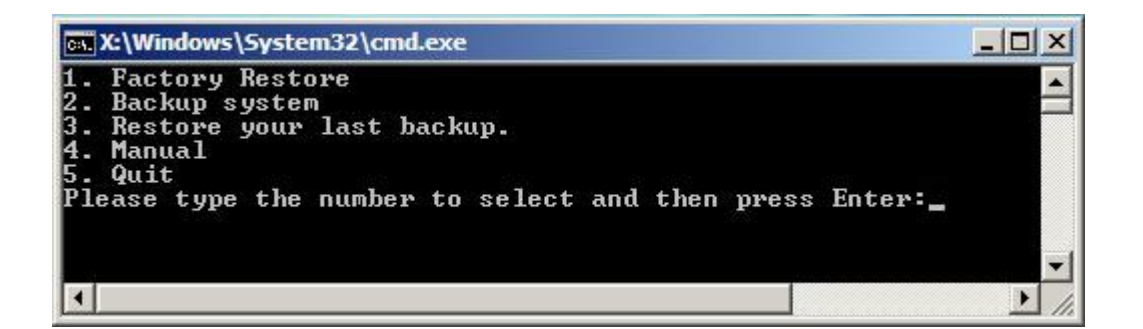

**Figure C-1: IEI One Key Recovery Tool Menu** 

Prior to using the IEI One Key Recovery tool (as shown in **Figure C-1**) to backup or restore Windows system, five setup procedures are required.

- 1. Hardware and BIOS setup (see Section **C.2.1**)
- 2. Create partitions (see **Section C.2.2**)
- 3. Install operating system, drivers and system applications (see **Section C.2.3**)
- 4. Build the recovery partition (see **Section C.2.4**)
- 5. Create factory default image (see **Section C.2.5**)

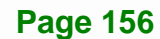

After completing the five initial setup procedures as described above, users can access the recovery tool by pressing <**F3**> while booting up the system. The detailed information of each function is described in **Section C.5**.

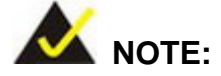

The initial setup procedures for Linux system are described in **Section C.3**.

### **C.1.1 System Requirement**

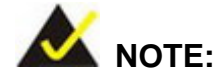

The recovery CD can only be used with IEI products. The software will fail to run and a warning message will appear when used on non-IEI hardware.

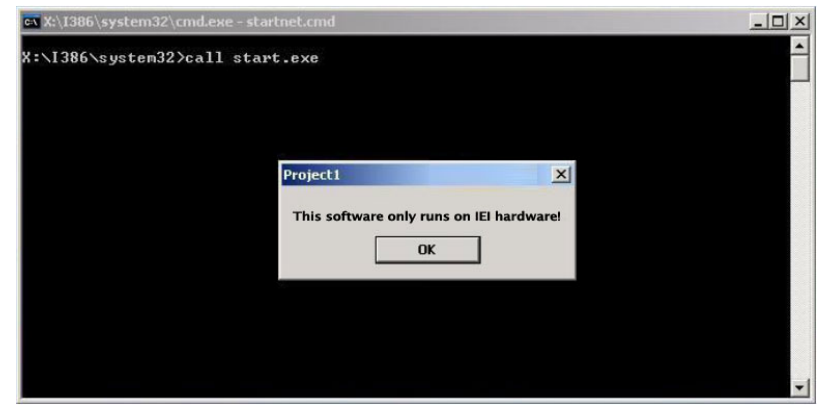

To create the system backup, the main storage device must be split into two partitions (three partitions for Linux). The first partition will be for the operating system, while the second partition will be invisible to the operating system and contain the backup made by the one key recovery software.

The partition created for recovery images must be big enough to contain both the factory default image and the user backup image. The size must be calculated before creating the

**Page 157**

**Integration Corp.** 

partitions. Please take the following table as a reference when calculating the size of the partition.

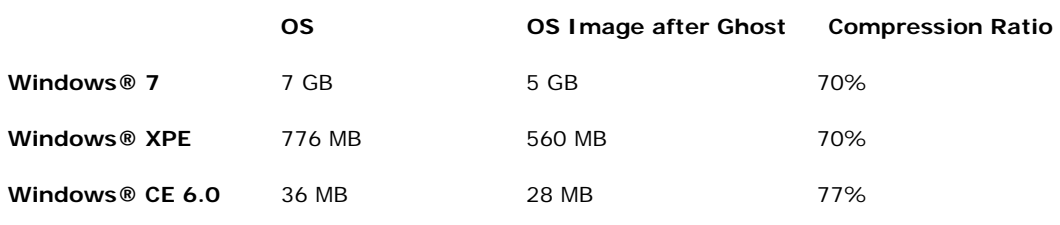

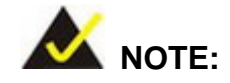

Specialized tools are required to change the partition size if the operating system is already installed.

### **C.1.2 Supported Operating System**

The recovery CD is compatible with both Microsoft Windows and Linux operating systems (OS). The supported OS versions are listed below.

- Microsoft Windows
	- o Windows 2000
	- o Windows XP (Service Pack 2 or 3 required)
	- o Windows Vista
	- o Windows 7
	- o Windows CE 5.0
	- o Windows CE 6.0
	- o Windows XP Embedded
	- o Windows Embedded Standard 7

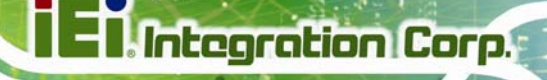

**Page 159**

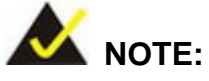

The auto recovery function (described in Section C.3) and the restore through LAN function (described in Section C.6) are not supported in the Windows CE 5.0/6.0 operating system environment.

- Linux
	- o Fedora Core 12 (Constantine)
	- o Fedora Core 11 (Leonidas)
	- o Fedora Core 10 (Cambridge)
	- o Fedora Core 8 (Werewolf)
	- o Fedora Core 7 (Moonshine)
	- o RedHat RHEL-5.4
	- o RedHat 9 (Ghirke)
	- o Ubuntu 8.10 (Intrepid)
	- o Ubuntu 7.10 (Gutsy)
	- o Ubuntu 6.10 (Edgy)
	- o Debian 5.0 (Lenny)
	- o Debian 4.0 (Etch)
	- o SuSe 11.2
	- o SuSe 10.3

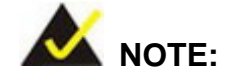

Installing unsupported OS versions may cause the recovery tool to fail.

# **C.2 Setup Procedure for Windows**

Prior to using the recovery tool to backup or restore, a few setup procedures are required.

**Step 1:** Hardware and BIOS setup (see **Section C.2.1**)

**Step 2:** Create partitions (see **Section C.2.2**)

- **Step 3:** Install operating system, drivers and system applications (see **Section C.2.3**)
- **Step 4:** Build the recovery partition (see **Section C.2.4**) or build the auto recovery partition (see **Section C.3**)
- **Step 5:** Create factory default image (see **Section C.2.5**)

The detailed descriptions are described in the following sections.

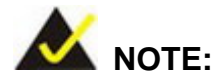

The setup procedures described below are for Microsoft Windows operating system users. For Linux, most of the setup procedures are the same except for several steps described in **Section C.3**.

### **C.2.1 Hardware and BIOS Setup**

- **Step 1:** Make sure the system is powered off and unplugged.
- **Step 2:** Install a hard drive or SSD in the system. An unformatted and unpartitioned disk is recommended.
- **Step 3:** Connect an optical disk drive to the system and insert the recovery CD.
- **Step 4:** Turn on the system.
- **Step 5:** Press the <**DELETE**> key as soon as the system is turned on to enter the BIOS.
- **Step 6:** Select the connected optical disk drive as the 1<sup>st</sup> boot device. (Boot  $\rightarrow$  Boot Device Priority  $\rightarrow$  1<sup>st</sup> Boot Device).
- **Step 7:** Save changes and restart the computer. Continue to the next section for instructions on partitioning the internal storage.

### **C.2.2 Create Partitions**

To create the system backup, the main storage device must be split into two partitions (three partitions for Linux). The first partition will be for the operating system, while the

second partition will be invisible to the operating system and contain the backup made by the one key recovery software.

- **Step 1:** Put the recovery CD in the optical drive of the system.
- **Step 2:** Boot the system from recovery CD. When prompted, press any key to boot from the recovery CD. It will take a while to launch the recovery tool. Please be patient!

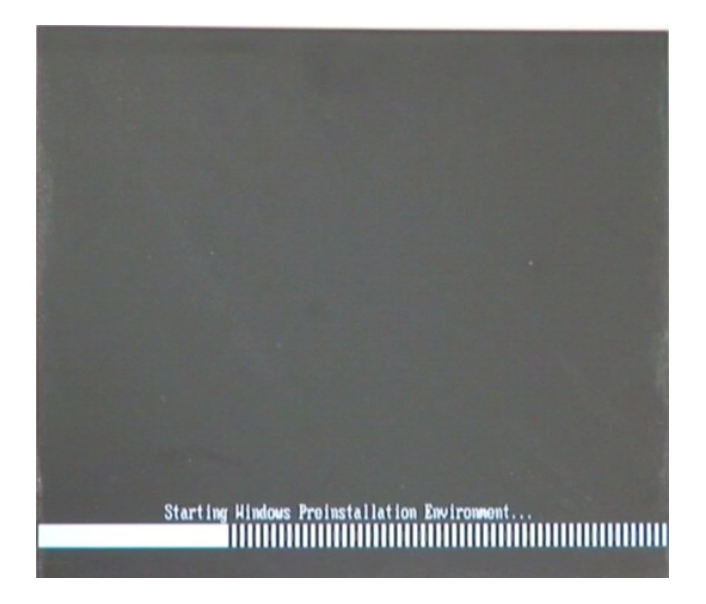

**Figure C-2: Launching the Recovery Tool** 

**Step 3:** The recovery tool setup menu is shown as below.

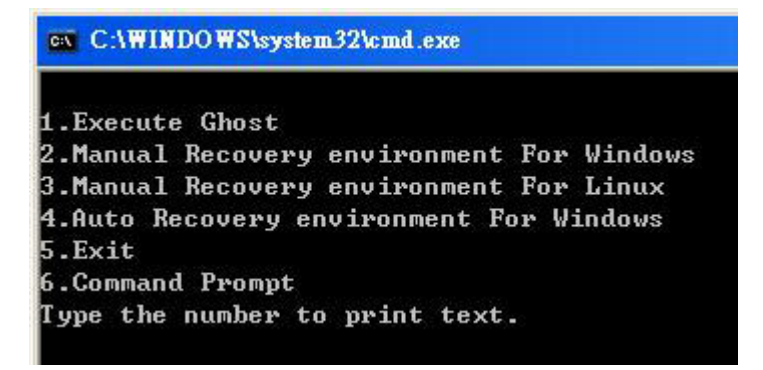

**Figure C-3: Recovery Tool Setup Menu** 

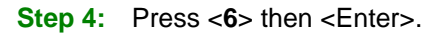

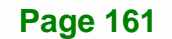

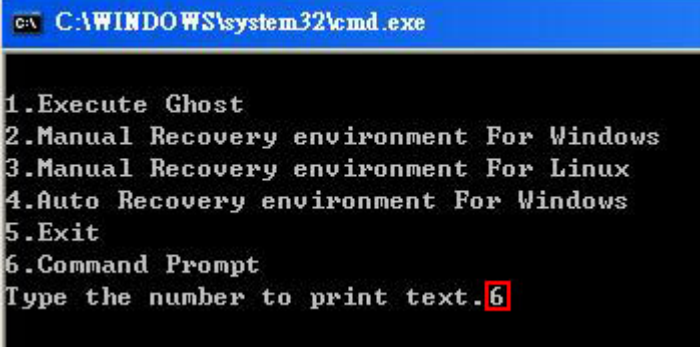

### **Figure C-4: Command Prompt**

**Step 5:** The command prompt window appears. Type the following commands (marked in red) to create two partitions. One is for the OS installation; the other is for saving recovery files and images which will be an invisible partition. (Press <Enter> after entering each line below) **system32>diskpart DISKPART>list vol DISKPART>sel disk 0 DISKPART>create part pri size= \_\_\_ DISKPART>assign letter=N DISKPART>create part pri size= \_\_\_ DISKPART>assign letter=F DISKPART>exit system32>format N: /fs:ntfs /q /y system32>format F: /fs:ntfs /q /v:Recovery /y system32>exit**

| ox X:\1386\system32\CMD.EXE                                                                                                    |        |                              |                             |                                                                       |        |                                     | $   \times$              |
|----------------------------------------------------------------------------------------------------|--------|------------------------------|-----------------------------|-----------------------------------------------------------------------|--------|-------------------------------------|--------------------------|
| X:\I386\SYSTEM32}diskpart > Starts the Microsoft disk partitioning tool.<br>Microsoft DiskPart version 5.2.3790.1830<br>Copyright (C) 1999-2001 Microsoft Corporation.<br>On computer: MININT-JUC                                                                                                  |        |                              |                             |                                                                       |        |                                     | $\overline{\phantom{a}}$ |
| DISKPART>1ist vol > Show partition information                                                                                                    |        |                              |                             |                                                                       |        |                                     |                          |
| Volume ###                                                                                                    | Ltr    | $\mathbf{Label}$             | $\mathbf{F}$ s              | <b>Type</b>                                                           | Size   | Status                              | Info                     |
| Volume 0<br>Volume 1                                                                                                    | x<br>Ð | CD ROM                       | <b>CDFS</b><br><b>FAT32</b> | DUD-ROM<br>Removeable 3854 MB                                         | 405 MB | Healthy<br>Healthy                  | <b>Boot</b>              |
| DISKPART>sel disk 0 > Select a disk                                                                                                    |        |                              |                             |                                                                       |        |                                     |                          |
| Disk 0 is now the selected disk.                                                                                                    |        |                              |                             |                                                                       |        |                                     |                          |
| DISKPART> create part pri size=2000 -                                                                                                    |        |                              |                             | $\rightarrow$ Create partition 1 and                                  |        | artition is for OS installation     |                          |
| DiskPart succeeded in creating the specified partition.                                                                                                    |        |                              |                             |                                                                       |        |                                     |                          |
| DISKPART> assign_letter=N <b>Assign partition 1 a code name (N)</b> .                                                                                                    |        |                              |                             |                                                                       |        |                                     |                          |
| DiskPart successfully assigned the drive letter or mount point.                                                                                                    |        |                              |                             |                                                                       |        |                                     |                          |
| DISKPART> create part pri size=1800 $\longrightarrow$ Create partition 2 and assign a size                                                                                                    |        |                              |                             |                                                                       |        | This partition is for recovery imag |                          |
| DiskPart succeeded in creating the specified partition.                                                                                                    |        |                              |                             |                                                                       |        |                                     |                          |
| DISKPART> assign letter=F $\longrightarrow$ Assign partition 2 a code name (F).                                                                                                    |        |                              |                             |                                                                       |        |                                     |                          |
| DiskPart successfully assigned the drive letter or mount point.                                                                                                    |        |                              |                             |                                                                       |        |                                     |                          |
| DISKPART> exit > Exit diskpart                                                                                                    |        |                              |                             |                                                                       |        |                                     |                          |
| X:\I386\SYSTEM32>format n: /fs:ntfs /q /y > Format partition 1 (N) as NTFS format.<br>The type of the file system is NHW.<br>The new file system is NTFS.<br>QuickFormatting 2000M<br>Creating file system structures.<br>Format complete.<br>2035620 KB are available.                            |        | 2048254 KB total disk space. |                             |                                                                       |        |                                     |                          |
| X:\I386\SYSTEM32} <mark>format f: /fs:ntfs /q /v:Recovery /y</mark><br>The type of the file system is now.<br>The new file system is NTFS.<br>QuickFormatting 1804M<br>Creating file system structures.<br>Format complete.<br>1835860 KB are available.<br>X:\I386\SYSTEM32}exit Faxit Windows PE |        | 1847474 KB total disk space. |                             | Formate partition 2 (F) as NTFS formate and<br>name it as "Recovery". |        |                                     |                          |

**Figure C-5: Partition Creation Commands** 

**TET Integration Corp.** 

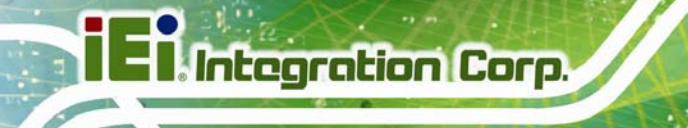

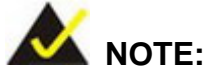

Use the following commands to check if the partitions were created successfully.

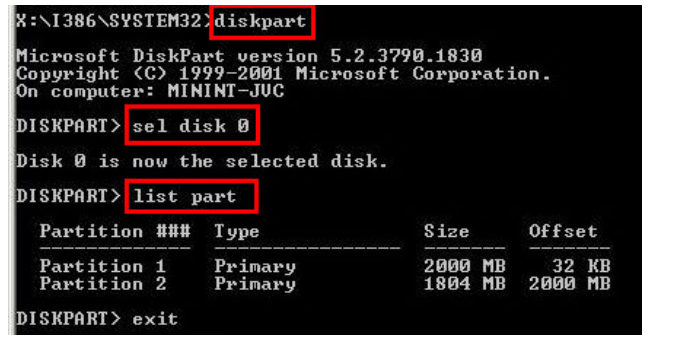

**Step 6:** Press any key to exit the recovery tool and automatically reboot the system.

Please continue to the following procedure: Build the Recovery Partition.

### **C.2.3 Install Operating System, Drivers and Applications**

Install the operating system onto the unlabelled partition. The partition labeled "Recovery" is for use by the system recovery tool and should not be used for installing the operating system or any applications.

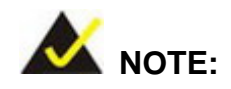

The operating system installation program may offer to reformat the chosen partition. DO NOT format the partition again. The partition has already been formatted and is ready for installing the new operating system.

To install the operating system, insert the operating system installation CD into the optical drive. Restart the computer and follow the installation instructions.
### **C.2.4 Building the Recovery Partition**

- **Step 1:** Put the recover CD in the optical drive.
- **Step 2:** Start the system.
- **Step 3:** Boot the system from the recovery CD. When prompted, press any key to boot from the recovery CD. It will take a while to launch the recovery tool. Please be patient!

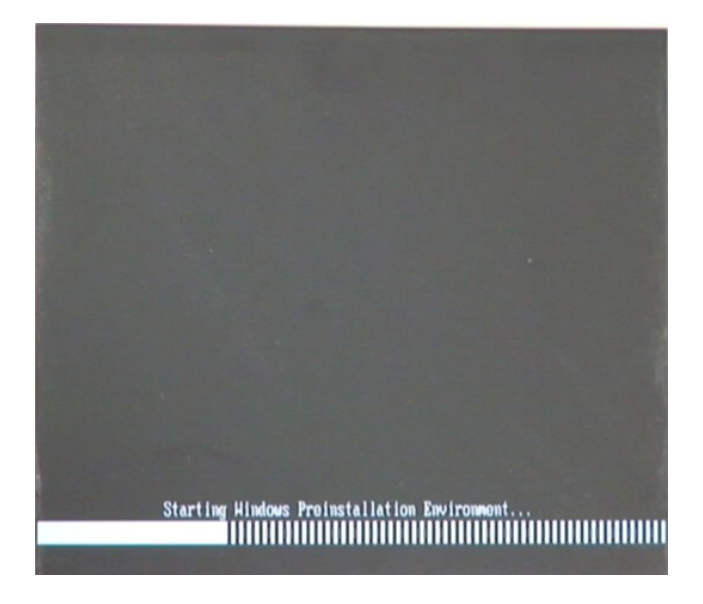

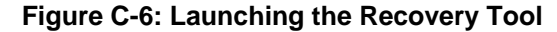

**Step 4:** When the recovery tool setup menu appears, press <**2**> then <Enter>.

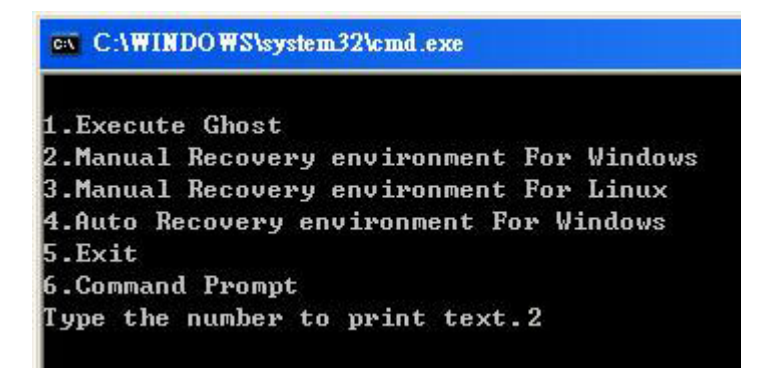

**Figure C-7: Manual Recovery Environment for Windows** 

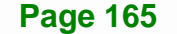

**Step 5:** The Symantec Ghost window appears and starts configuring the system to build a recovery partition. In this process the partition created for recovery files in **Section C.2.2** is hidden and the recovery tool is saved in this partition.

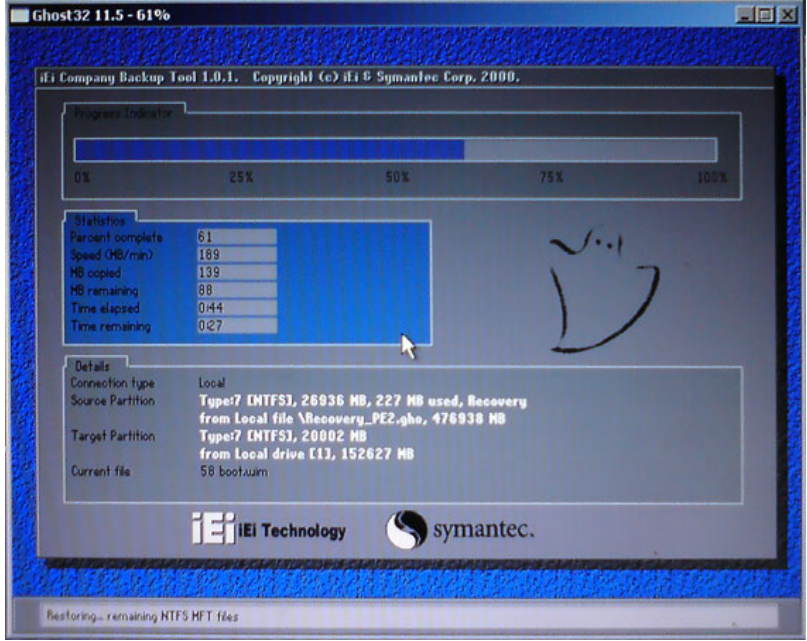

**Figure C-8: Building the Recovery Partition** 

**Step 6:** After completing the system configuration, press any key in the following window

to reboot the system.

**Integration Corp.** 

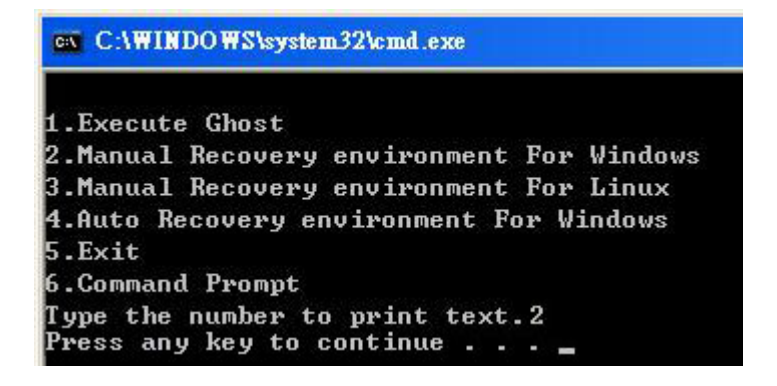

**Figure C-9: Press Any Key to Continue** 

**Step 7:** Eject the recovery CD.

**Page 166** 

#### **C.2.5 Create Factory Default Image**

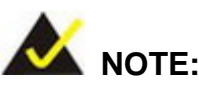

Before creating the factory default image, please configure the system to a factory default environment, including driver and application installations.

To create a factory default image, please follow the steps below.

**Step 1:** Turn on the system. When the following screen displays (**Figure C-10**), press the <**F3**> key to access the recovery tool. The message will display for 10 seconds, please press F3 before the system boots into the operating system.

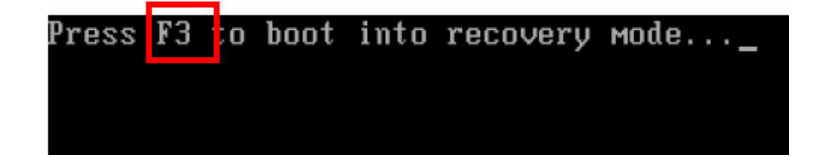

**Figure C-10: Press F3 to Boot into Recovery Mode** 

**Step 2:** The recovery tool menu appears. Type <**4**> and press <**Enter**>. (**Figure C-11**)

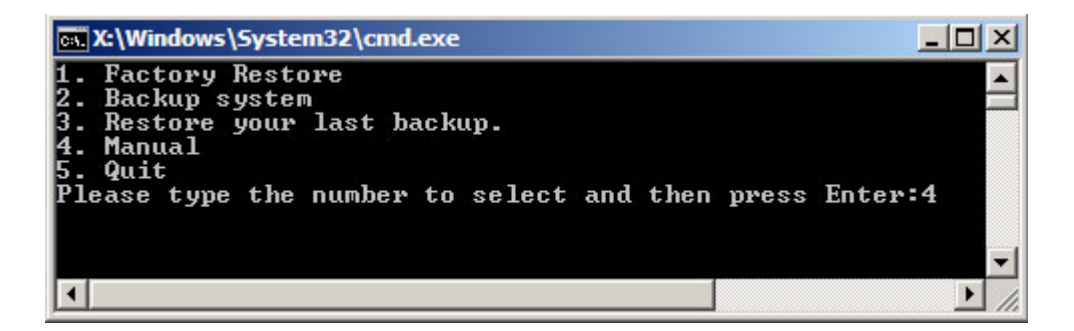

**Figure C-11: Recovery Tool Menu** 

**Step 3:** The About Symantec Ghost window appears. Click **OK** button to continue.

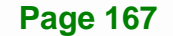

# **Integration Corp.**

### **IMB-Q870-i2 microATX Motherboard**

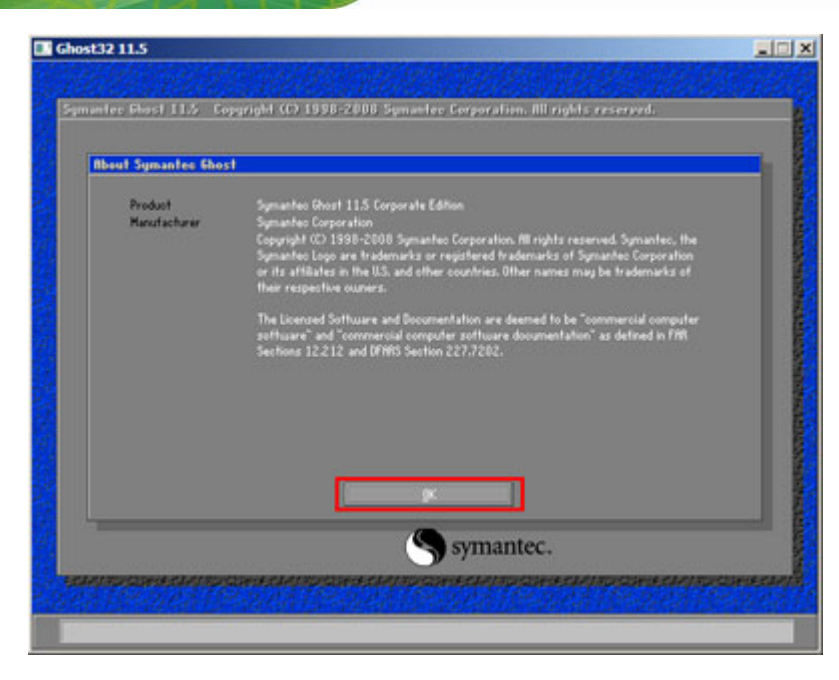

**Figure C-12: About Symantec Ghost Window** 

**Step 4:** Use mouse to navigate to the option shown below (**Figure C-13**).

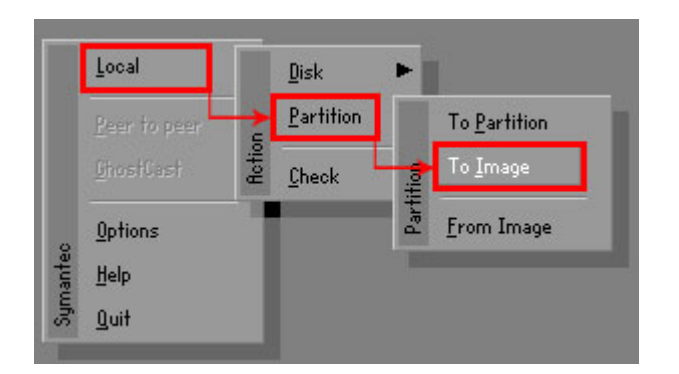

**Figure C-13: Symantec Ghost Path** 

**Step 5:** Select the local source drive (Drive 1) as shown in **Figure C-14**. Then click OK.

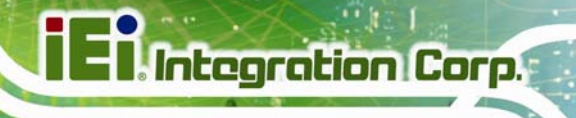

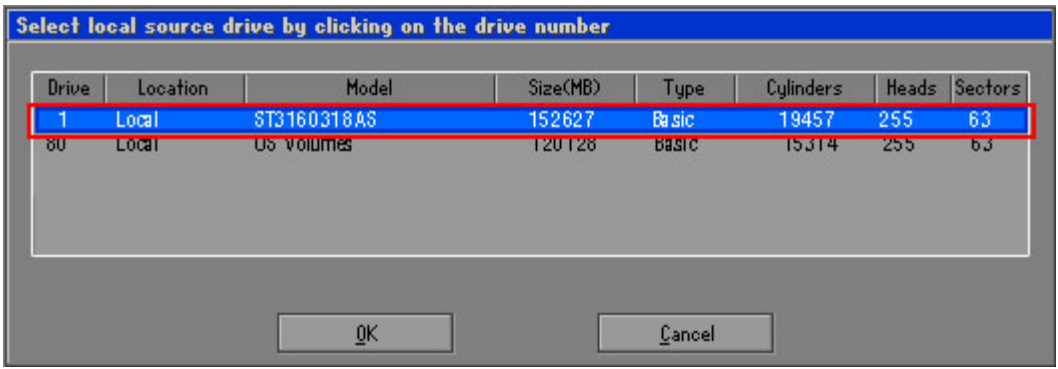

#### **Figure C-14: Select a Local Source Drive**

**Step 6:** Select a source partition (Part 1) from basic drive as shown in **Figure C-15**.

Then click OK.

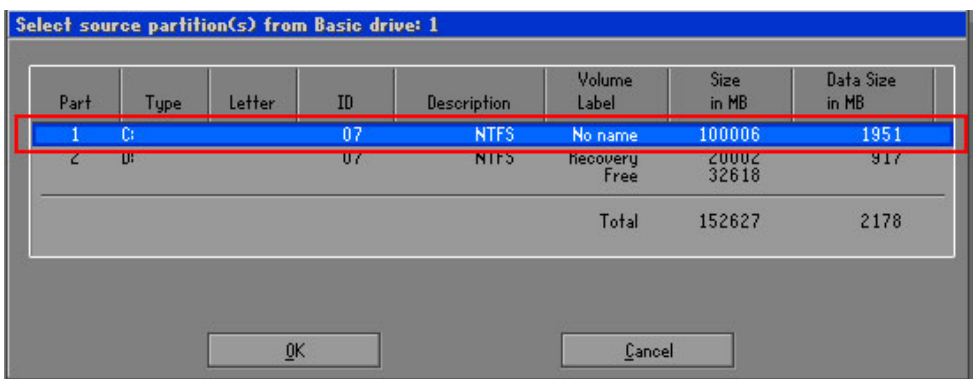

#### **Figure C-15: Select a Source Partition from Basic Drive**

**Step 7:** Select **1.2: [Recovery] NTFS drive** and enter a file name called **iei**

(**Figure C-16**). Click **Save**. The factory default image will then be saved in the selected recovery drive and named IEI.GHO.

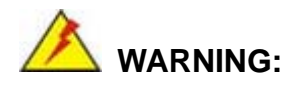

The file name of the factory default image must be **iei.GHO**.

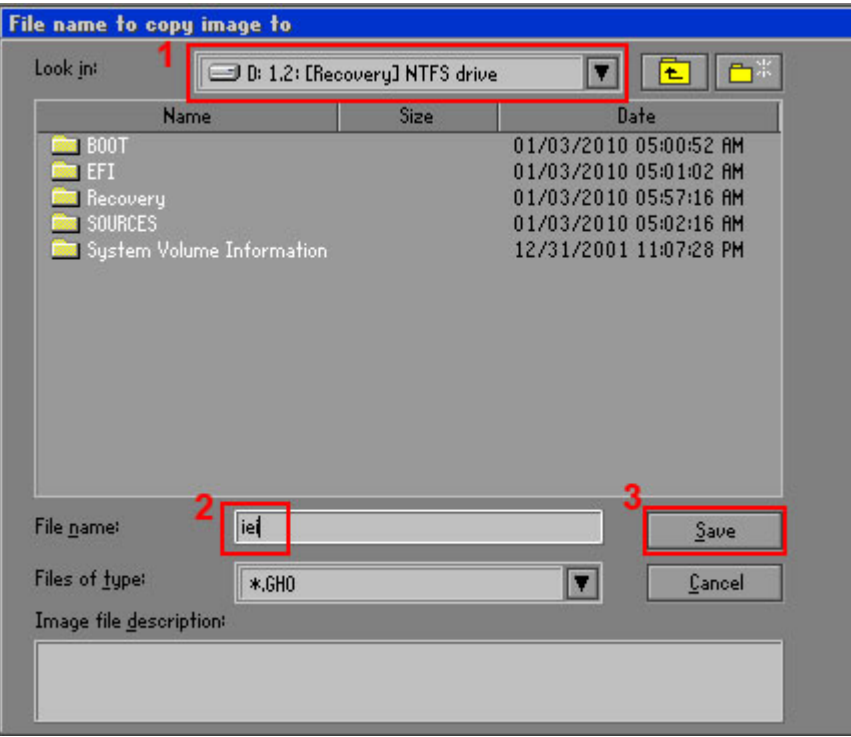

#### **Figure C-16: File Name to Copy Image to**

**Step 8:** When the Compress Image screen in **Figure C-17** prompts, click **High** to make the image file smaller.

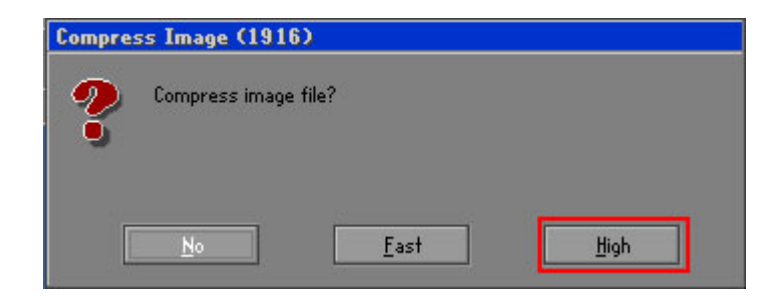

#### **Figure C-17: Compress Image**

**Step 9:** The Proceed with partition image creation window appears, click **Yes** to

continue.

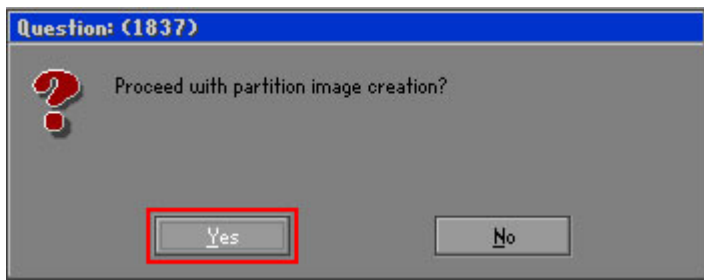

**Figure C-18: Image Creation Confirmation** 

**Step 10:** The Symantec Ghost starts to create the factory default image (**Figure C-19**).

| Progress Indicator      |                                                 |     |     |      |  |
|-------------------------|-------------------------------------------------|-----|-----|------|--|
|                         |                                                 |     |     |      |  |
|                         |                                                 |     |     |      |  |
| 0 <sup>x</sup>          | 25%                                             | 50% | 75% | 100% |  |
| <b>Statistics</b>       |                                                 |     |     |      |  |
| Percent complete        | 52                                              |     |     |      |  |
| Speed (MB/min)          | 468                                             |     |     |      |  |
| <b>MB</b> copied        | 632                                             |     |     |      |  |
| MB remaining            | 563                                             |     |     |      |  |
| <b>Time elapsed</b>     | 1:21                                            |     |     |      |  |
| Time remaining          | 1:12                                            |     |     |      |  |
| Details                 |                                                 |     |     |      |  |
| <b>Connection type</b>  | Local                                           |     |     |      |  |
| <b>Source Partition</b> | Type:7 ENTFS], 100006 MB, 1951 MB used, No name |     |     |      |  |
|                         | from Local drive [80], 130129 MB                |     |     |      |  |
| Destination file        | Local file D:\iei.GHO                           |     |     |      |  |
| Current file            | 3891 c_869.nls                                  |     |     |      |  |

**Figure C-19: Image Creation Complete** 

**Step 11:** When the image creation completes, a screen prompts as shown in **Figure C-20**.

Click **Continue** and close the Ghost window to exit the program.

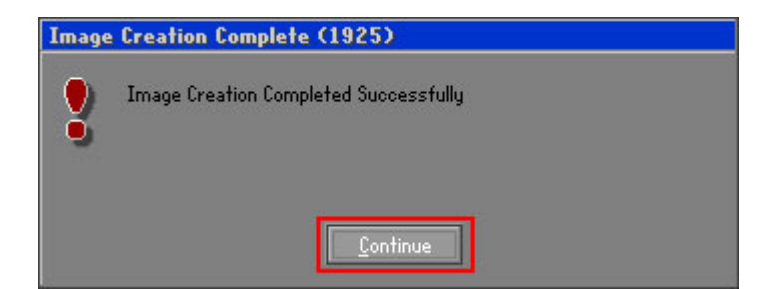

**Figure C-20: Image Creation Complete** 

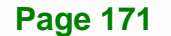

**Step 12:** The recovery tool main menu window is shown as below. Press any key to

reboot the system.

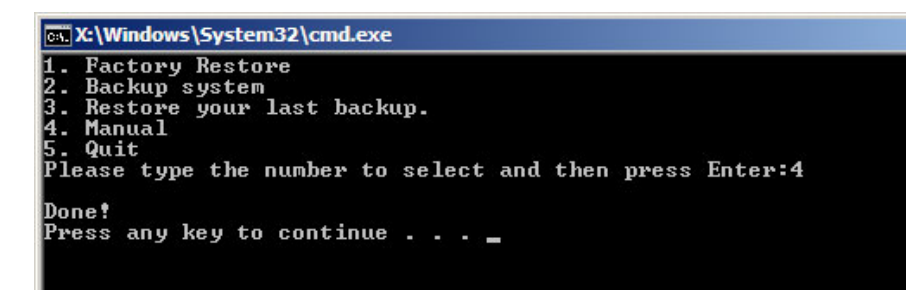

**Figure C-21: Press Any Key to Continue** 

### **C.3 Auto Recovery Setup Procedure**

The auto recovery function allows a system to automatically restore from the factory default image after encountering a Blue Screen of Death (BSoD) or a hang for around 10 minutes. To use the auto recovery function, follow the steps described in the following sections.

## **CAUTION:**

The auto recovery function can only run on a Microsoft Windows system with the following OS versions:

- Windows 2000 Windows 7
- Windows XP Windows XP Embedded
- Windows Vista Windows Embedded Standard 7

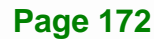

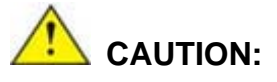

The setup procedure may include a step to create a factory default image. It is suggested to configure the system to a factory default environment before the configuration, including driver and application installations.

- **Step 1:** Follow the steps described in **Section C.2.1 ~ Section C.2.3** to setup BIOS, create partitions and install operating system.
- **Step 2:** Install the auto recovery utility into the system by double clicking the **Utility/AUTORECOVERY-SETUP.exe** in the One Key Recovery CD. This utility MUST be installed in the system, otherwise, the system will automatically restore from the factory default image every ten (10) minutes.

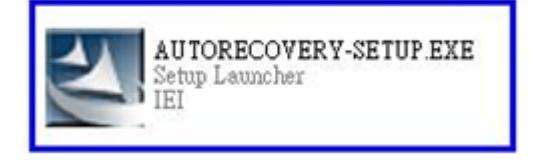

#### **Figure C-22: Auto Recovery Utility**

**Step 3: Disable the automatically restart function before creating the factory default image**. Go to: My Computer  $\rightarrow$  Properties  $\rightarrow$  Advanced. Click the Settings button of Startup and Recovery. Deselect "Automatically restart". Click

OK to save the settings and exit. (See Figure C-23)

# **Integration Corp.**

### **IMB-Q870-i2 microATX Motherboard**

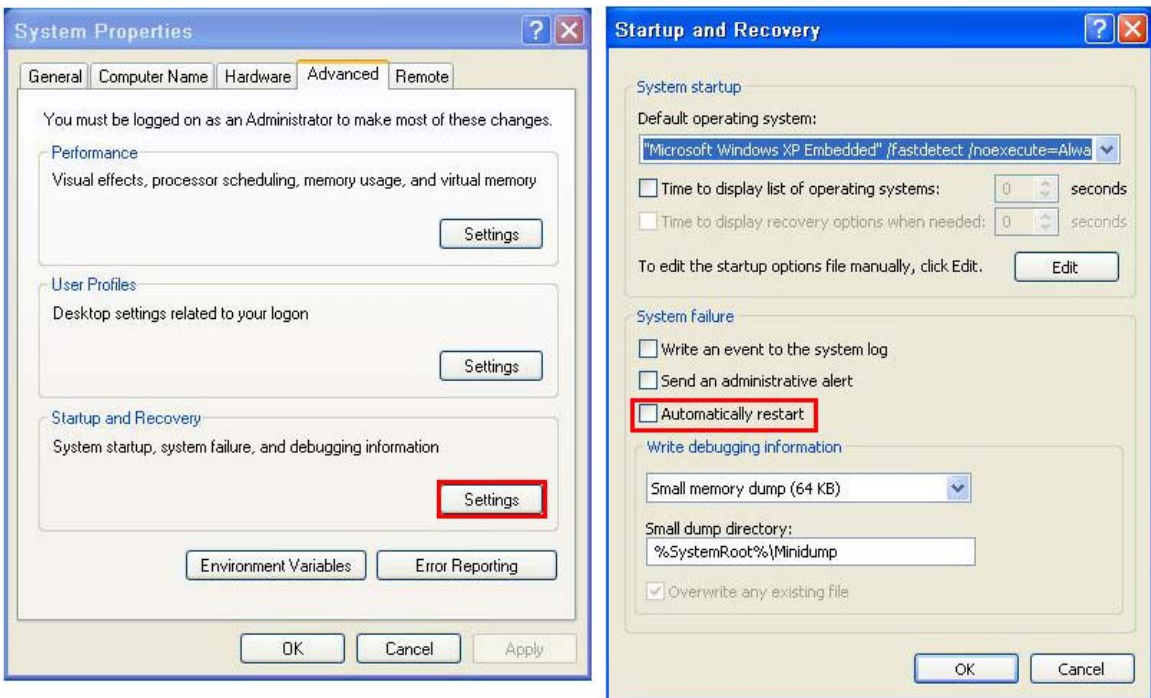

### **Figure C-23: Disable Automatically Restart**

**Step 4:** Reboot the system from the recovery CD. When prompted, press any key to boot from the recovery CD. It will take a while to launch the recovery tool. Please be patient!

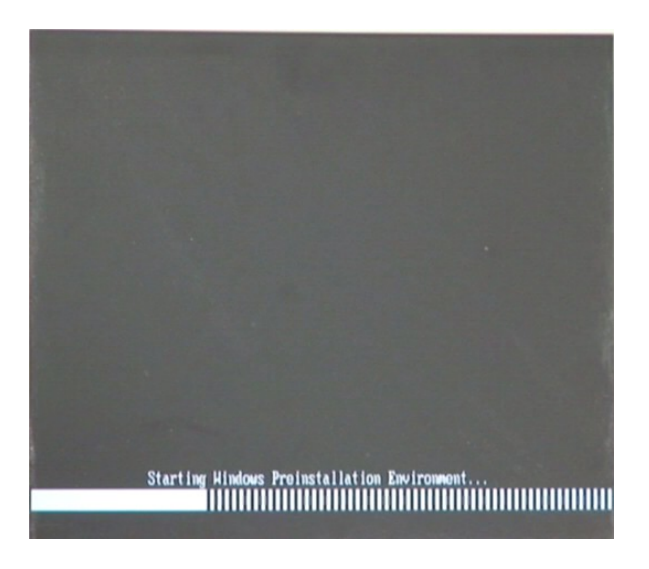

**Figure C-24: Launching the Recovery Tool** 

**Step 5:** When the recovery tool setup menu appears, press <**4**> then <Enter>.

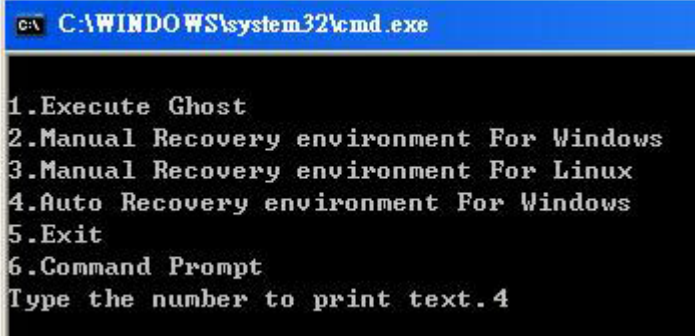

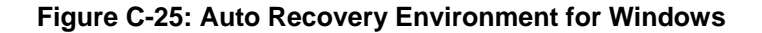

**Step 6:** The Symantec Ghost window appears and starts configuring the system to build an auto recovery partition. In this process the partition created for recovery files in **Section C.2.2** is hidden and the auto recovery tool is saved in this partition.

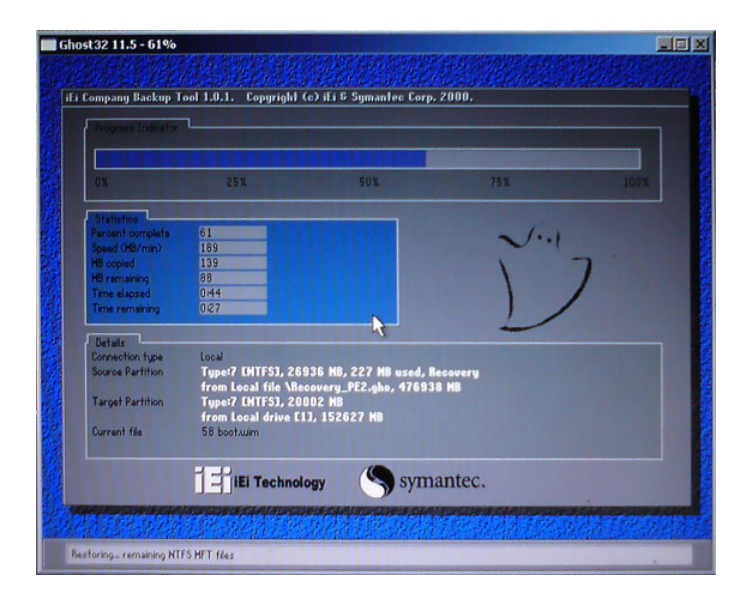

**Figure C-26: Building the Auto Recovery Partition** 

**Step 7:** After completing the system configuration, the following message prompts to confirm whether to create a factory default image. Type **Y** to have the system create a factory default image automatically. Type **N** within 6 seconds to skip this

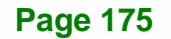

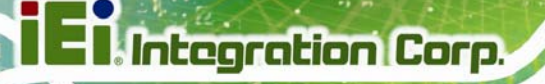

process (The default option is YES). It is suggested to choose YES for this option.

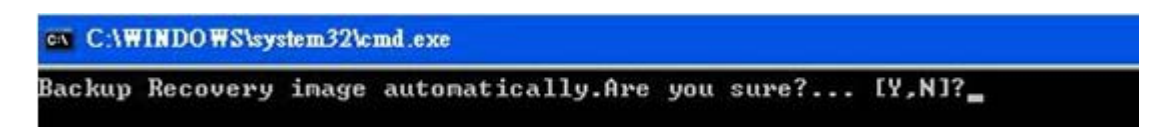

**Figure C-27: Factory Default Image Confirmation** 

**Step 8:** The Symantec Ghost starts to create the factory default image (**Figure C-28**).

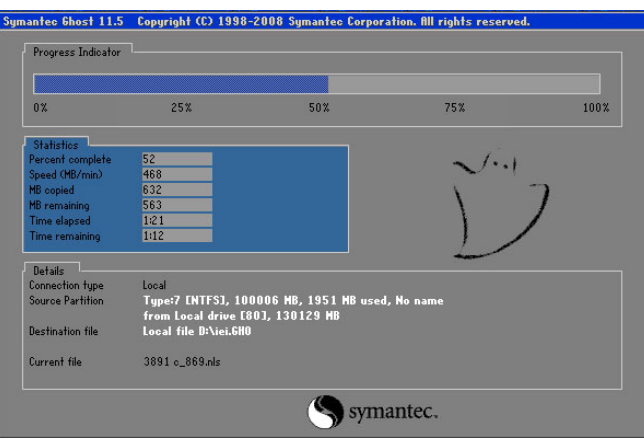

**Figure C-28: Image Creation Complete** 

**Step 9:** After completing the system configuration, press any key in the following window

to restart the system.

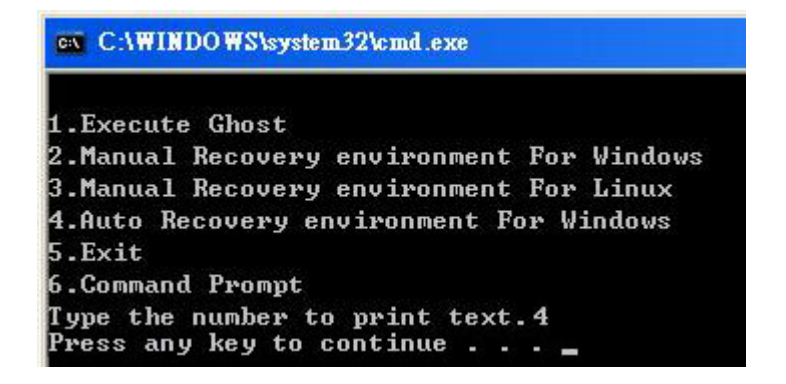

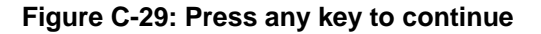

**Page 176** 

**Step 10:** Eject the One Key Recovery CD and restart the system.

**Step 11:** Press the <**DELETE**> key as soon as the system is turned on to enter the BIOS.

**Step 12:** Enable the Auto Recovery Function option (Advanced  $\rightarrow$  **iEi Feature**  $\rightarrow$  Auto

**Recovery Function**).

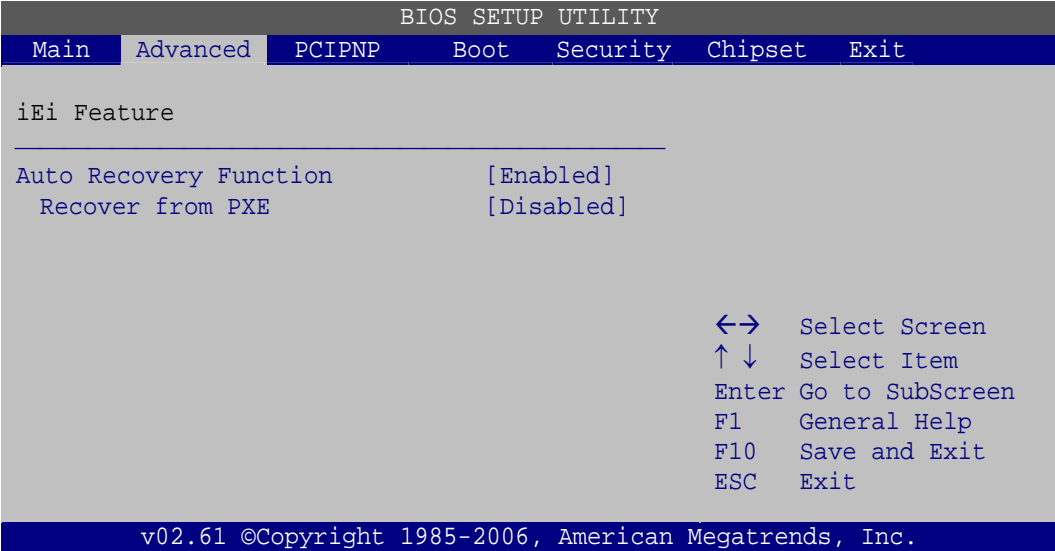

#### **BIOS Menu 29: IEI Feature**

**Step 13:** Save changes and restart the system. If the system encounters a Blue Screen of Death (BSoD) or a hang for around 10 minutes, it will automatically restore from the factory default image.

### **C.4 Setup Procedure for Linux**

The initial setup procedure for Linux system is mostly the same with the procedure for Microsoft Windows. Please follow the steps below to setup recovery tool for Linux OS.

- **Step 1: Hardware and BIOS setup**. Refer to **Section C.2.1**.
- **Step 2: Install Linux operating system**. Make sure to install GRUB (v0.97 or earlier) MBR type and Ext3 partition type. Leave enough space on the hard drive to create the recover partition later.

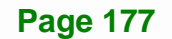

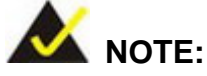

If the Linux OS is not installed with GRUB (v0.97 or earlier) and Ext3, the Symantec Ghost may not function properly.

While installing Linux OS, please create two partitions:

- Partition 1: **/**
- Partition 2: **SWAP**

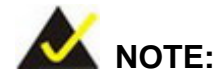

Please reserve enough space for partition 3 for saving recovery images.

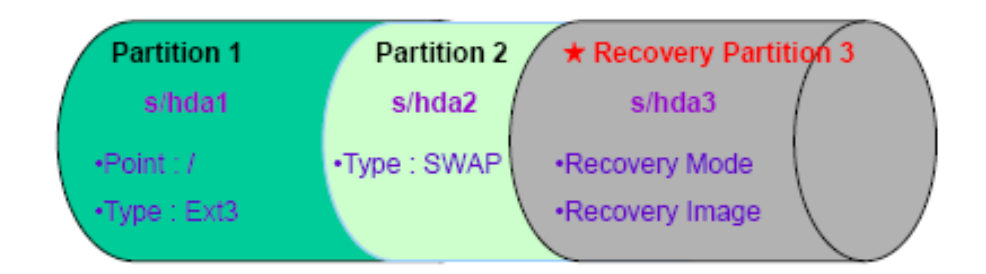

#### **Figure C-30: Partitions for Linux**

**Step 3: Create a recovery partition**. Insert the recovery CD into the optical disk drive. Follow **Step 1** ~ **Step 3** described in **Section C.2.2**. Then type the following commands (marked in red) to create a partition for recovery images. **system32>diskpart DISKPART>list vol DISKPART>sel disk 0 DISKPART>create part pri size= \_\_\_ DISKPART>assign letter=N DISKPART>exit** 

**Page 178** 

### **system32>format N: /fs:ntfs /q /v:Recovery /y system32>exit**

**Step 4: Build the recovery partition**. Press any key to boot from the recovery CD. It will take a while to launch the recovery tool. Please be patient. When the recovery tool setup menu appears, type <**3**> and press <Enter> (**Figure C-31**). The Symantec Ghost window appears and starts configuring the system to build a recovery partition. After completing the system configuration, press any key to reboot the system. Eject the recovery CD.

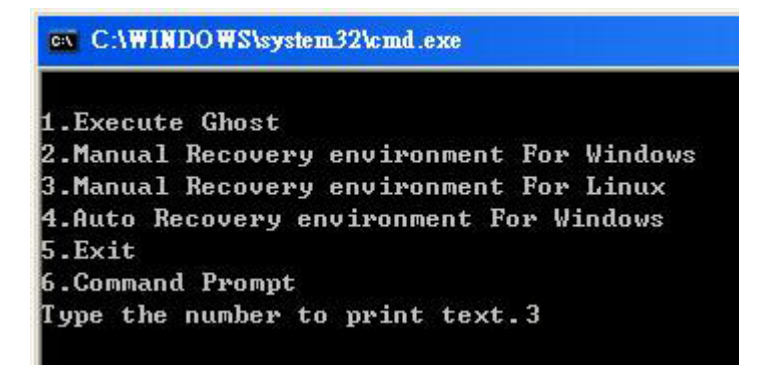

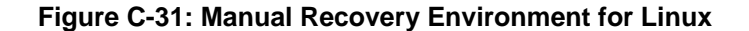

**Step 5: Access the recovery tool main menu by modifying the "menu.lst"**. To first

access the recovery tool main menu, the menu.lst must be modified. In Linux,

enter Administrator (root). When prompt appears, type:

**cd /boot/grub** 

**vi menu.lst**

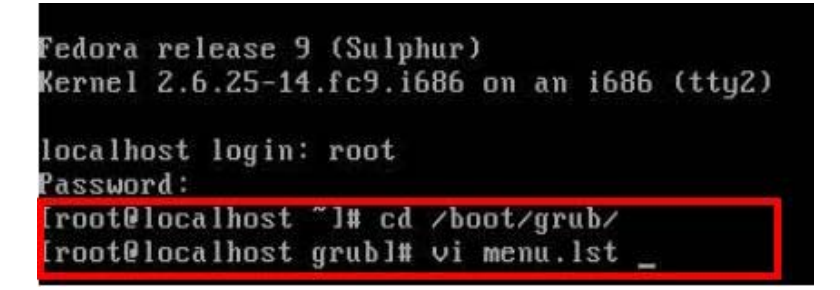

**Figure C-32: Access menu.lst in Linux (Text Mode)** 

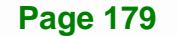

**Step 6:** Modify the menu.lst as shown below.

| #boot=/dewsda<br>lefanlt=0<br>$inecut = 18$<br>spinsnimagi=(hd0,0)/grub/splash.xpm.gz<br>hiddenmenu<br>title Fedora (2.6.25–14.fc9.i686)<br>root (hd0, 0)<br>ac38b5c78910 rhgb quiet<br>initrd /initrd-2.6.25-14.fc9.i686.img | kernel /vmlinuz-2.6.25-14.fc9.i686 ro root=UUID=10f1acd |
|----------------------------------------------------------------------------------------------------|---------------------------------------------------------|
| title<br>Recovery Partition<br>(hdB, Z)<br>root<br>makeactive<br>chainloader +1                                                                                                    |                                                         |
| Type command:<br>title Recovery Partition<br>root ( $hd0,2$ )<br>makeactive<br>chainloader +1                                                                                                    |                                                         |

**Step 7:** The recovery tool menu appears. (**Figure C-33**)

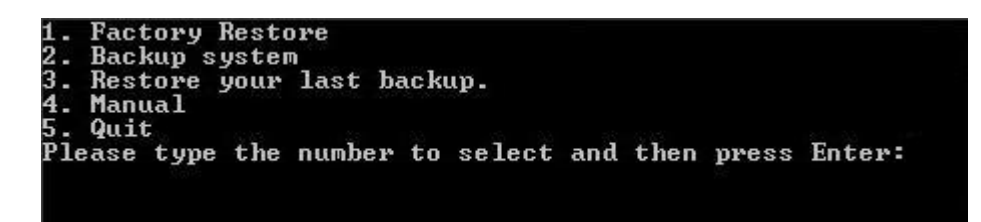

**Figure C-33: Recovery Tool Menu** 

**Step 8: Create a factory default image**. Follow **Step 2** ~ **Step 12** described in **Section C.2.5** to create a factory default image.

### **C.5 Recovery Tool Functions**

After completing the initial setup procedures as described above, users can access the recovery tool by pressing <**F3**> while booting up the system. However, if the setup procedure in Section C.3 has been completed and the auto recovery function is enabled, the system will automatically restore from the factory default image without pressing the F3 key. The recovery tool main menu is shown below.

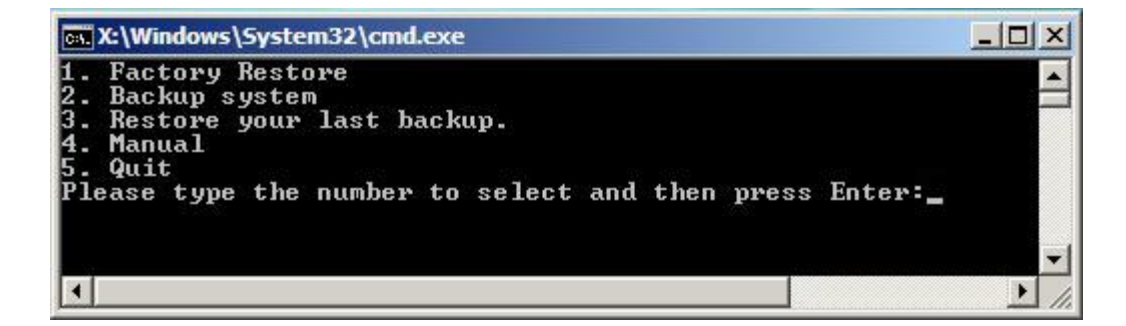

**Figure C-34: Recovery Tool Main Menu** 

The recovery tool has several functions including:

- 1. **Factory Restore**: Restore the factory default image (iei.GHO) created in Section C.2.5.
- 2. **Backup system**: Create a system backup image (iei\_user.GHO) which will be saved in the hidden partition.
- 3. **Restore your last backup**: Restore the last system backup image
- 4. **Manual**: Enter the Symantec Ghost window to configure manually.
- 5. **Quit**: Exit the recovery tool and restart the system.

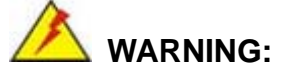

Please do not turn off the system power during the process of system recovery or backup.

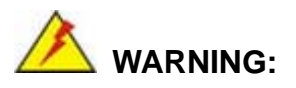

All data in the system will be deleted during the system recovery. Please backup the system files before restoring the system (either Factory Restore or Restore Backup).

#### **C.5.1 Factory Restore**

To restore the factory default image, please follow the steps below.

- **Step 1:** Type <**1**> and press <**Enter**> in the main menu.
- **Step 2:** The Symantec Ghost window appears and starts to restore the factory default. A

factory default image called **iei.GHO** is created in the hidden Recovery partition.

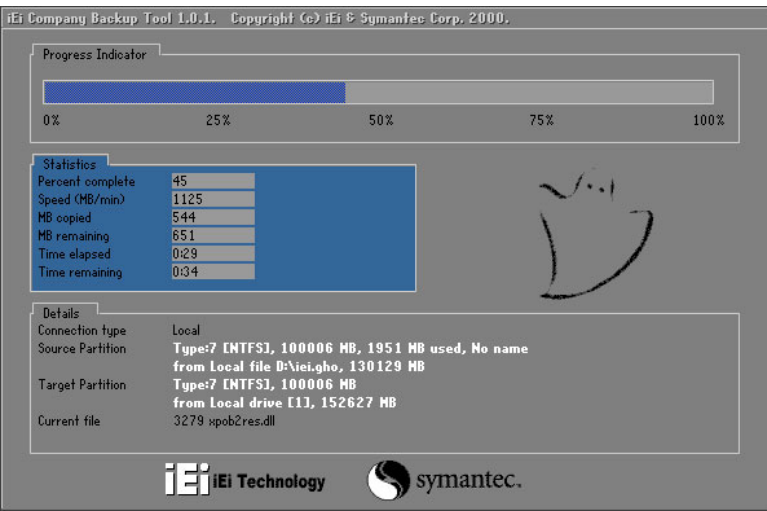

**Figure C-35: Restore Factory Default** 

**Step 3:** The screen shown in **Figure C-36** appears when completed. Press any key to

reboot the system.

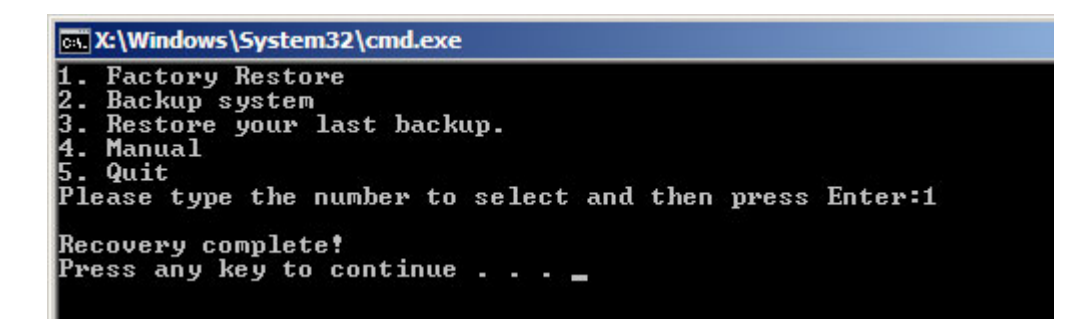

**Figure C-36: Recovery Complete Window** 

#### **C.5.2 Backup System**

To backup the system, please follow the steps below.

- **Step 1:** Type <**2**> and press <**Enter**> in the main menu.
- **Step 2:** The Symantec Ghost window appears and starts to backup the system. A

backup image called **iei\_user.GHO** is created in the hidden Recovery partition.

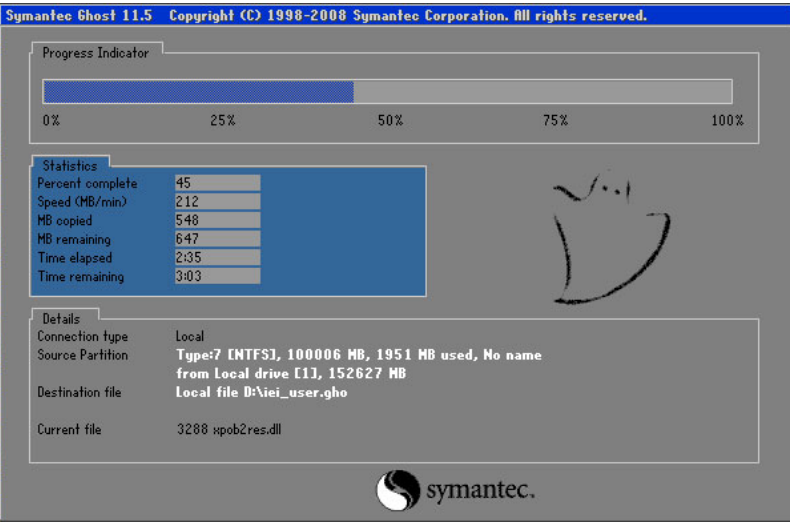

**Figure C-37: Backup System** 

**Step 3:** The screen shown in **Figure C-38** appears when system backup is complete.

Press any key to reboot the system.

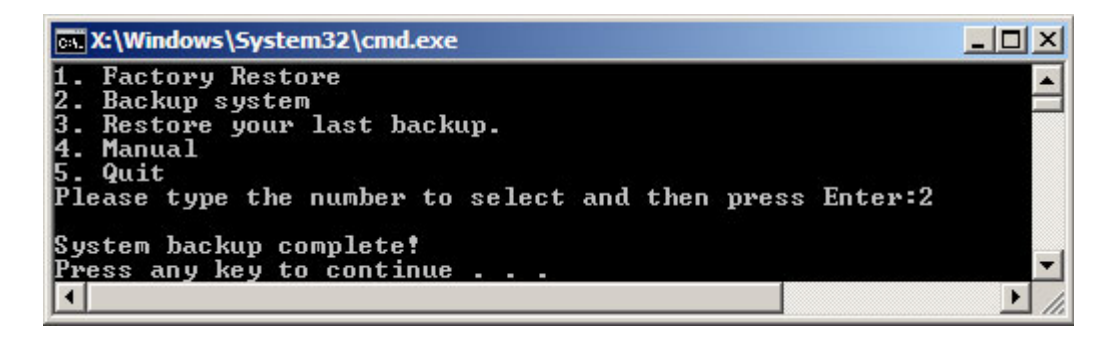

**Figure C-38: System Backup Complete Window** 

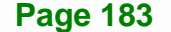

### **C.5.3 Restore Your Last Backup**

To restore the last system backup, please follow the steps below.

- **Step 1:** Type <**3**> and press <**Enter**> in the main menu.
- **Step 2:** The Symantec Ghost window appears and starts to restore the last backup

image (iei\_user.GHO).

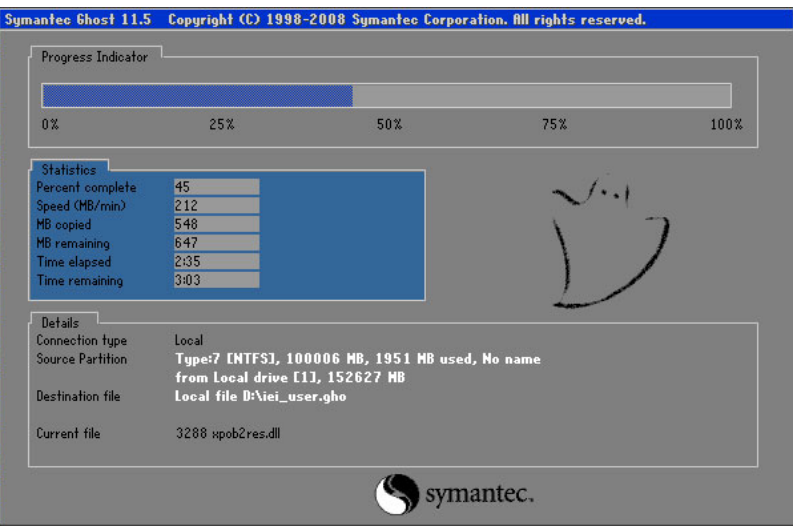

**Figure C-39: Restore Backup** 

**Step 3:** The screen shown in **Figure C-40** appears when backup recovery is complete.

Press any key to reboot the system.

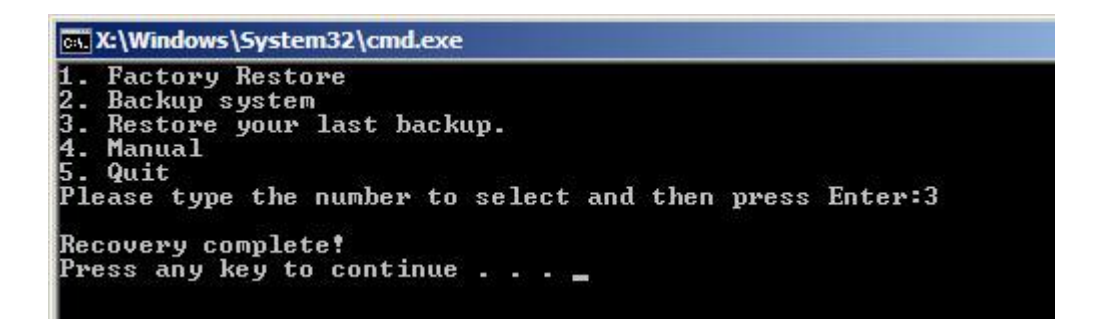

**Figure C-40: Restore System Backup Complete Window** 

### **C.5.4 Manual**

To restore the last system backup, please follow the steps below.

- **Step 1:** Type <**4**> and press <**Enter**> in the main menu.
- **Step 2:** The Symantec Ghost window appears. Use the Ghost program to backup or recover the system manually.

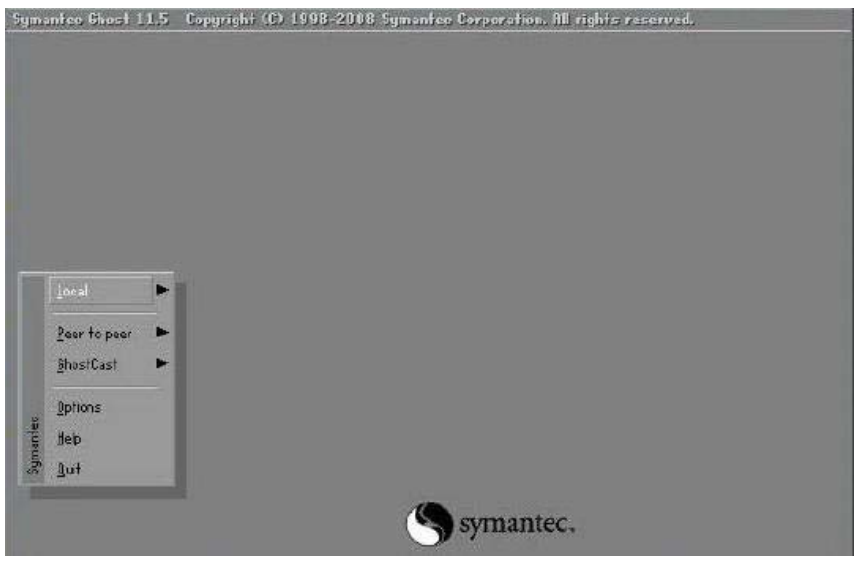

**Figure C-41: Symantec Ghost Window** 

**Step 3:** When backup or recovery is completed, press any key to reboot the system.

### **C.6 Restore Systems from a Linux Server through LAN**

The One Key Recovery allows a client system to automatically restore to a factory default image saved in a Linux system (the server) through LAN connectivity after encountering a Blue Screen of Death (BSoD) or a hang for around 10 minutes. To be able to use this function, the client system and the Linux system MUST reside in the same domain.

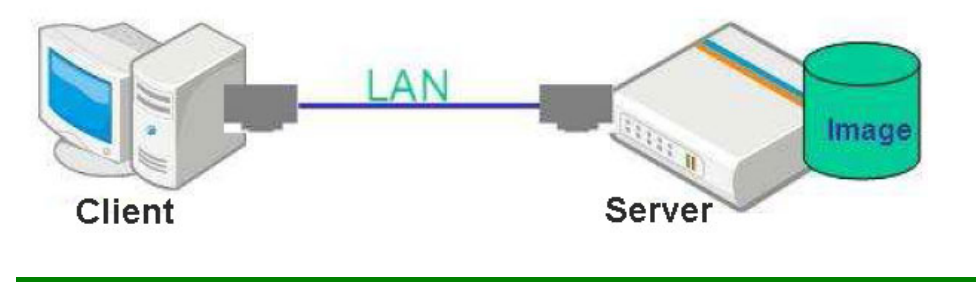

 **CAUTION:** 

**Integration Corp.** 

The supported client OS includes:

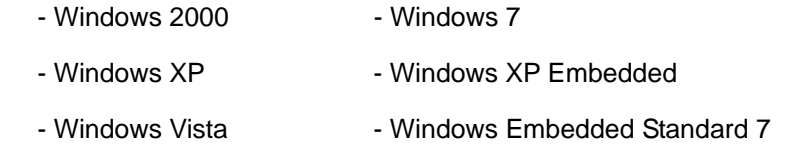

Prior to restoring client systems from a Linux server, a few setup procedures are required.

- **Step 1:** Configure DHCP server settings
- **Step 2:** Configure TFTP settings
- **Step 3:** Configure One Key Recovery server settings
- **Step 4:** Start DHCP, TFTP and HTTP
- **Step 5:** Create a shared directory
- **Step 6:** Setup a client system for auto recovery

The detailed descriptions are described in the following sections. In this document, two types of Linux OS are used as examples to explain the configuration process – CentOS 5.5 (Kernel 2.6.18) and Debian 5.0.7 (Kernel 2.6.26).

#### **C.6.1 Configure DHCP Server Settings**

#### **Step 1:** Install the DHCP

#yum install dhcp (CentOS, commands marked in red)

#apt-get install dhcp3-server (Debian, commands marked in blue)

**Step 2:** Confirm the operating system default settings: dhcpd.conf.

#### **CentOS**

Use the following command to show the DHCP server sample location:

#### #vi /etc/dhcpd.conf

The DHCP server sample location is shown as below:

DHCP Server Configuration file. see /usr/share/doc/dhcp\*/dhcpd.conf.sample

Use the following command to copy the DHCP server sample to etc/dhcpd.conf:

#cp /usr/share/doc/dhcp-3.0.5/dhcpd.conf.sample /etc/dhcpd.conf

#### #vi /etc/dhcpd.conf

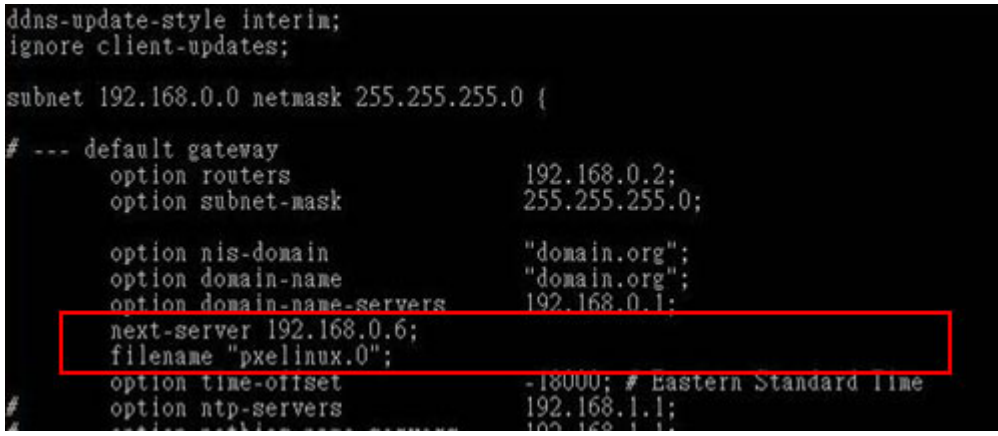

#### **Debian**

#vi /etc/dhcpd.conf

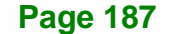

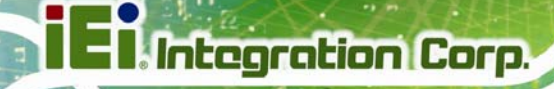

Edit "/etc/dhcpd.conf" for your environment. For example, add

next-server PXE server IP address;

#### filename "pxelinux.0";

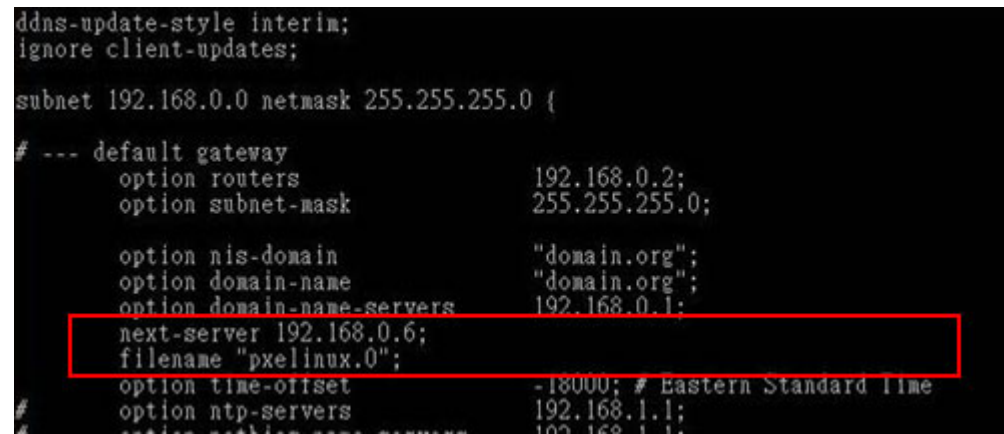

### **C.6.2 Configure TFTP Settings**

**Step 1:** Install the tftp, httpd and syslinux.

#yum install tftp-server httpd syslinux (CentOS)

#apt-get install tftpd-hpa xinetd syslinux (Debian)

**Step 2:** Enable the TFTP server by editing the "/etc/xinetd.d/tftp" file and make it use the remap file. The "-vvv" is optional but it could definitely help on getting more information while running the remap file. For example:

**CentOS**

#vi /etc/xinetd.d/tftp

Modify:

disable = no

server\_args = -s /tftpboot –m /tftpboot/tftpd.remap -vvv

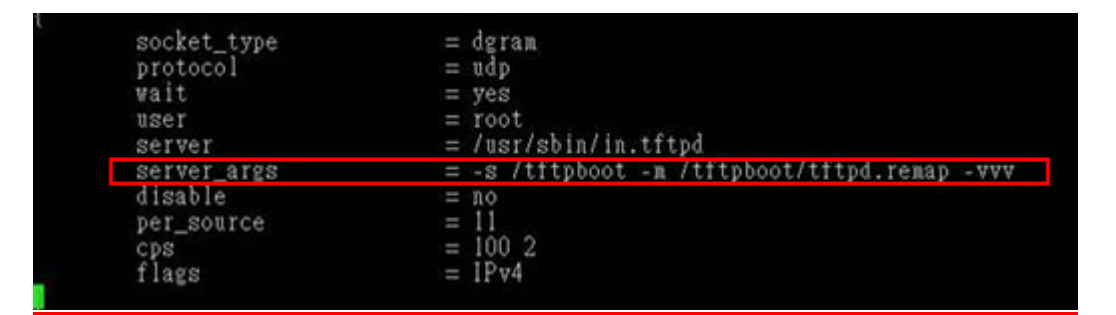

**Integration Corp.** 

#### **Debian**

Replace the TFTP settings from "inetd" to "xinetd" and annotate the "inetd" by

adding "#".

#vi /etc/inetd.conf

Modify: #tftp dgram udp wait root /usr/sbin....... (as shown below)

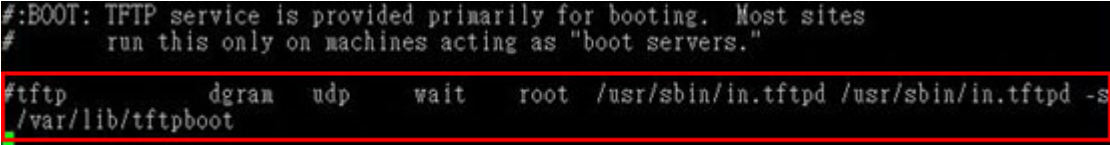

#vi /etc/xinetd.d/tftp

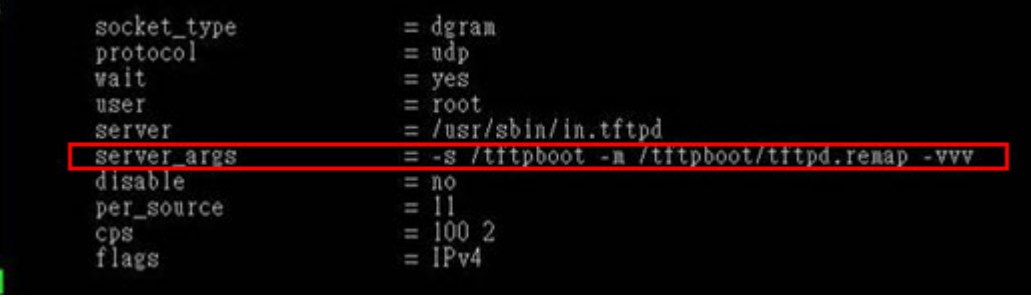

#### **C.6.3 Configure One Key Recovery Server Settings**

**Step 1:** Copy the **Utility/RECOVERYR10.TAR.BZ2** package from the One Key

Recovery CD to the system (server side).

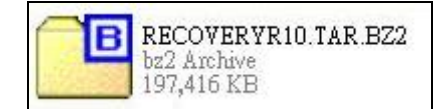

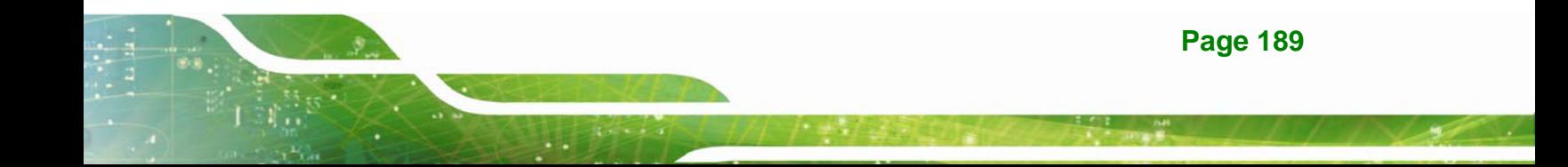

#### **Step 2:** Extract the recovery package to /.

#cp RecoveryR10.tar.bz2 /

#cd /

#tar –xvjf RecoveryR10.tar.bz2

#### **Step 3:** Copy "pxelinux.0" from "syslinux" and install to "/tftboot".

#cp /usr/lib/syslinux/pxelinux.0 /tftpboot/

### **C.6.4 Start the DHCP, TFTP and HTTP**

Start the DHCP, TFTP and HTTP. For example:

#### **CentOS**

#service xinetd restart

#service httpd restart

#service dhcpd restart

#### **Debian**

#/etc/init.d/xinetd reload

#/etc/init.d/xinetd restart

#/etc/init.d/dhcp3-server restart

#### **C.6.5 Create Shared Directory**

**Step 1:** Install the samba.

#yum install samba

#### **Step 2:** Create a shared directory for the factory default image.

#mkdir /share

#cd /share

#mkdir /image

#cp iei.gho /image

**Page 190** 

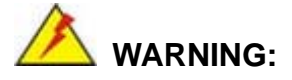

The file name of the factory default image must be **iei.gho**.

```
Step 3: Confirm the operating system default settings: smb.conf.
         #vi /etc/samba/smb.conf 
         Modify: 
         [image] 
             comment = One Key Recovery 
            path = /share/image 
            browseable = yes 
             writable = yes 
             public = yes 
            create mask = 0644directory mask = 0755
```
**Step 4:** Edit "/etc/samba/smb.conf" for your environment. For example:

```
"security = user" is always a good idea. This will require a Unix account<br>in this server for every user accessing the server. See<br>/usr/share/doc/samba-doc/htmldocs/Samba3-HOWTO/ServerType.html<br>in the samba-doc package for 
image]
   comment = One Key Recoverypath = /share/imagebrowsable = yeswriteble = yespublic = yescreate mask = 0644directory mask = 0755
```
**Step 5:** Modify the hostname

#vi /etc/hostname

Modify: RecoveryServer

{ecoveryServer<mark>|</mark>

**Page 191**

#### **C.6.6 Setup a Client System for Auto Recovery**

#### **Step 1: Disable the automatically restart function before creating the factory**

**default image**. Go to: My Computer  $\rightarrow$  Properties  $\rightarrow$  Advanced. Click the Settings button of Startup and Recovery. Deselect "Automatically restart". Click OK to save the settings and exit. (See Figure C-23)

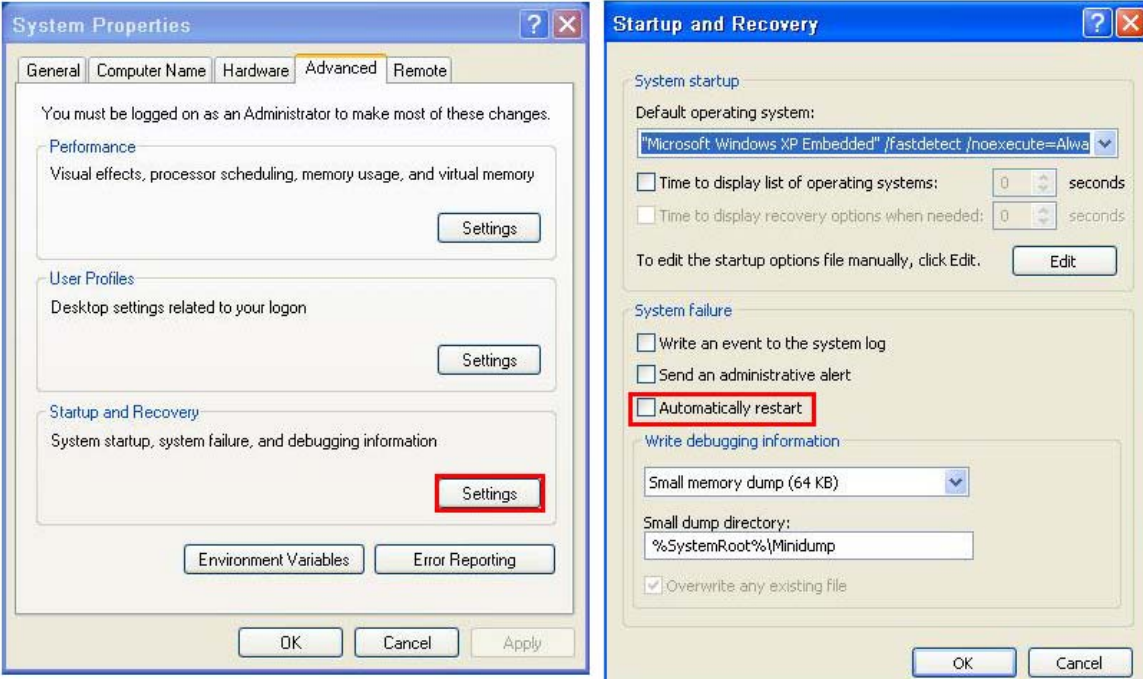

**Figure C-42: Disable Automatically Restart** 

- **Step 2:** Configure the following BIOS options of the client system. Advanced → iEi Feature → Auto Recovery Function → **Enabled**  Advanced → iEi Feature → Recover from PXE → **Enabled**  Boot → Launch PXE OpROM → **Enabled**
- **Step 3:** Continue to configure the **Boot Option Priorities** BIOS option of the client system:

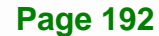

Boot Option  $#1 \rightarrow$  remain the default setting to boot from the original OS.

Boot Option  $#2 \rightarrow$  select the boot from LAN option.

**Step 4:** Save changes and exit BIOS menu.

 $Ext \rightarrow$  **Save Changes and Exit** 

**Step 5:** Install the auto recovery utility into the system by double clicking the **Utility/AUTORECOVERY-SETUP.exe** in the One Key Recovery CD. This utility MUST be installed in the system, otherwise, the system will automatically

restore from the factory default image every ten (10) minutes.

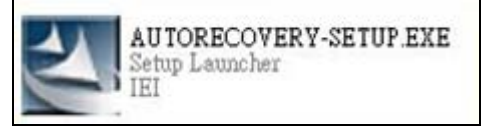

**Step 6:** Restart the client system from LAN. If the system encounters a Blue Screen of Death (BSoD) or a hang for around 10 minutes, it will automatically restore from the factory default image. The following screens will show when the system starts auto recovering.

### Realtek PCIe GBE Family Controller Series v2.35 (06/14/10)

CLIENT MAC ADDR: 00 18 7D 13 E6 89 GUID: 00020003-0004-0005-0006-000700080 DHCP . .  $\leq$ 

```
My IP address seems to be C0A80009 192.168.0.9
ip=192.168.0.9:192.168.0.8:192.168.0.2:255.255.255.0
TFTP prefix:
Trying to load: pxelinux.cfg/00020003-0004-0005-0006-000700080009
Trying to load: pxelinux.cfg/01-00-18-7d-13-e6-89
Trying to load: pxelinux.cfg/C0A80009
Trying to load: pxelinux.cfg/C0A8000
Trying to load: pxelinux.cfg/C0A800
Trying to load: pxelinux.cfg/C0A80
Trying to load: pxelinux.cfg/C0A8
Trying to load: pxelinux.cfg/C0A
Trying to load: pxelinux.cfg/C0
Trying to load: pxelinux.cfg/C
Trying to load: pxelinux.cfg/default
boot:
```
**Page 193**

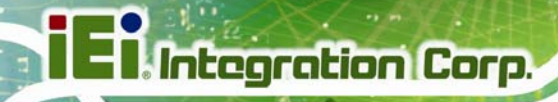

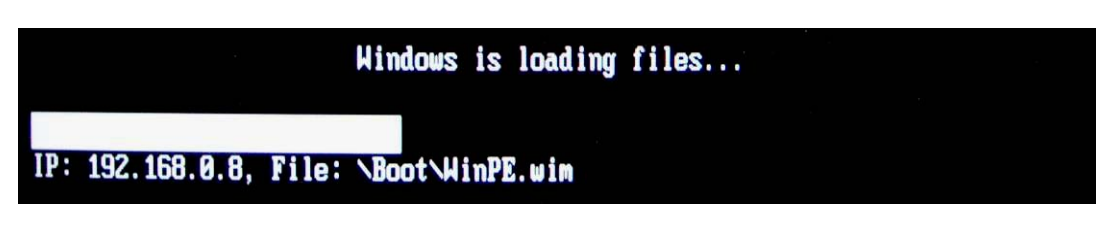

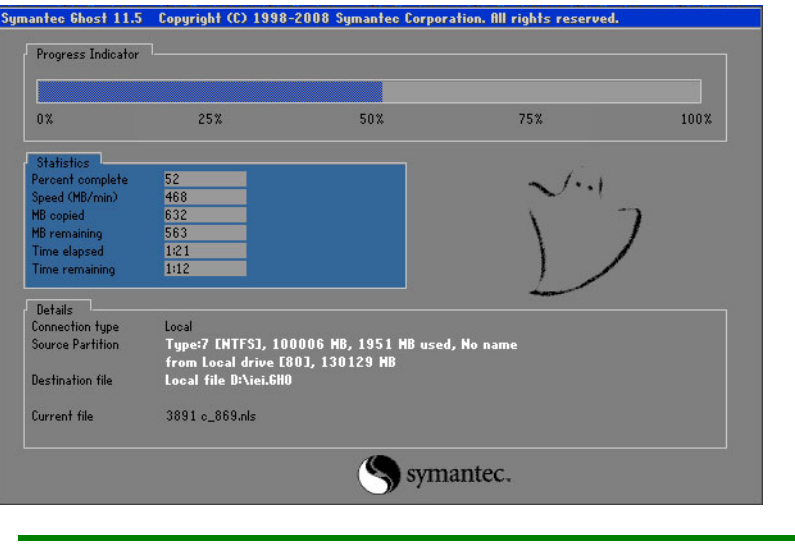

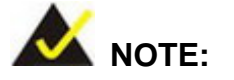

A firewall or a SELinux is not in use in the whole setup process described above. If there is a firewall or a SELinux protecting the system, modify the configuration information to accommodate them.

### **C.7 Other Information**

### **C.7.1 Using AHCI Mode or ALi M5283 / VIA VT6421A Controller**

When the system uses AHCI mode or some specific SATA controllers such as ALi M5283 or VIA VT6421A, the SATA RAID/AHCI driver must be installed before using one key recovery. Please follow the steps below to install the SATA RAID/AHCI driver.

- **Step 1:** Copy the SATA RAID/AHCI driver to a floppy disk and insert the floppy disk into a USB floppy disk drive. The SATA RAID/AHCI driver must be especially designed for the on-board SATA controller.
- **Step 2:** Connect the USB floppy disk drive to the system.

**Page 194** 

**Step 3:** Insert the One Key Recovery CD into the system and boot the system from the

CD.

**Step 4:** When launching the recovery tool, press <**F6**>.

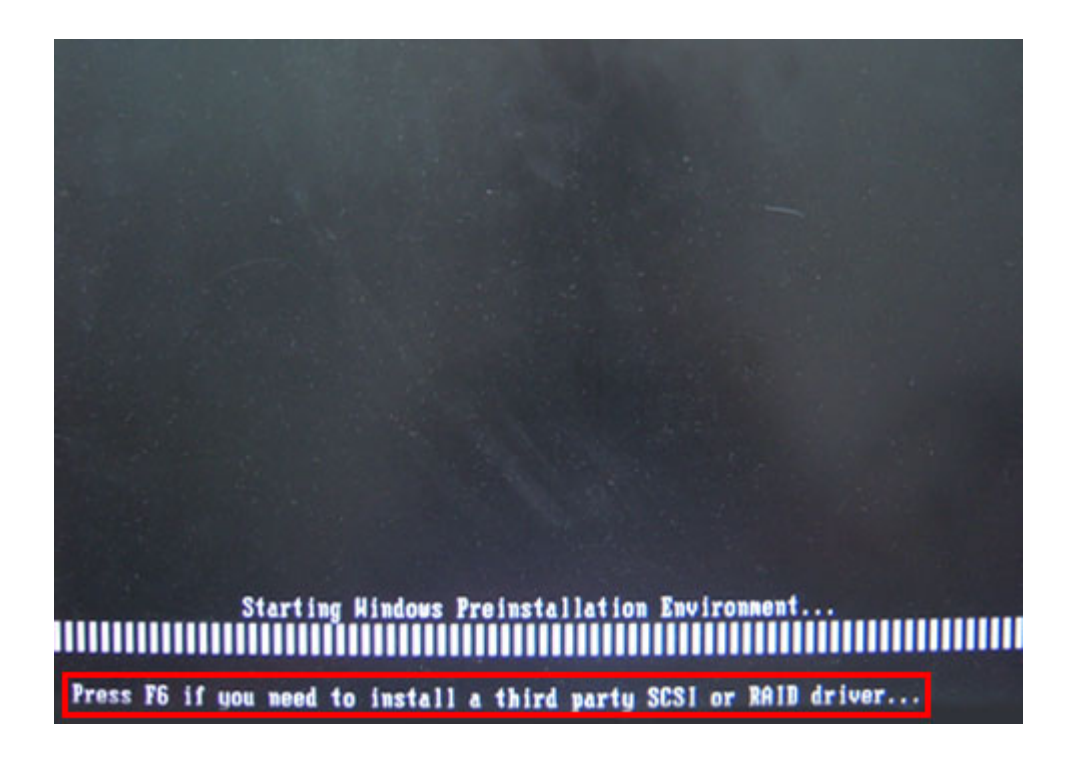

**Step 5:** When the following window appears, press <**S**> to select "Specify Additional Device".

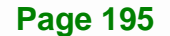

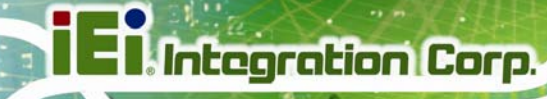

Setup could not determine the type of one or more mass storage devices installed in your system, or you have chosen to manually specify an adapter. Currently, Setup will load support for the following mass storage devices(s):

 $(none)$ 

- \* To specify additional SCSI adapters, CD-ROM drives, or special disk controllers for use with Windows, including those for which you have a device support disk from a mass storage device nanufacturer, press S.
- \* If you do not have any device support disks from a mass storage device nanufacturer, or do not want to specify additional nass storage devices for use with Hindows, press ENTER.

S=Specify Additional Device ENTER=Continue F3=Exit

**Step 6:** In the following window, select a SATA controller mode used in the system. Then

press <**Enter**>. The user can now start using the SATA HDD.

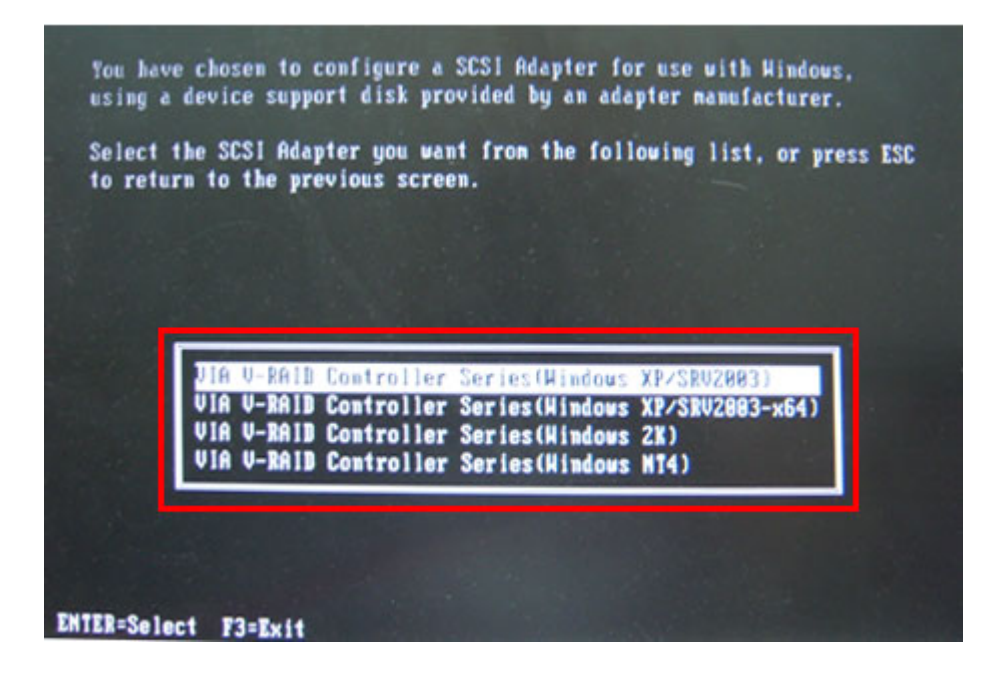

**Step 7:** After pressing <Enter>, the system will get into the recovery tool setup menu. Continue to follow the setup procedure from **Step 4** in **Section C.2.2 Create Partitions** to finish the whole setup process.

### **C.7.2 System Memory Requirement**

To be able to access the recovery tool by pressing <**F3**> while booting up the system, please make sure to have enough system memory. The minimum memory requirement is listed below.

- **Using Award BIOS**: 128 MB system memory
- **Using AMI BIOS**: 512 MB system memory.

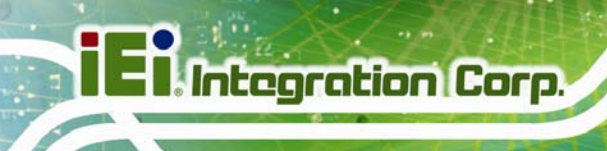

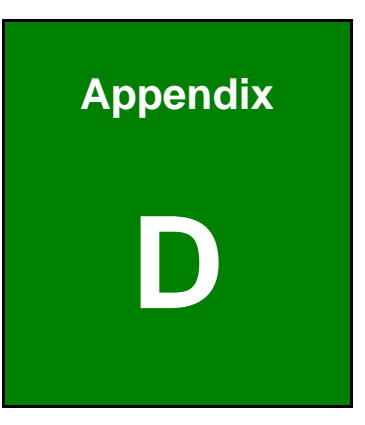

# **Digital I/O Interface**

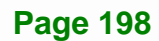

### **D.1 Introduction**

The DIO connector on the IMB-Q870-i2 is interfaced to GPIO ports on the Super I/O chipset. The DIO has both 4-bit digital inputs and 4-bit digital outputs. The digital inputs and digital outputs are generally control signals that control the on/off circuit of external devices or TTL devices. Data can be read or written to the selected address to enable the DIO functions.

**Integration Corp.** 

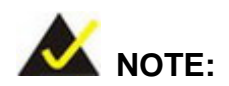

For further information, please refer to the datasheet for the Super I/O chipset.

### **D.2 DIO Connector Pinouts**

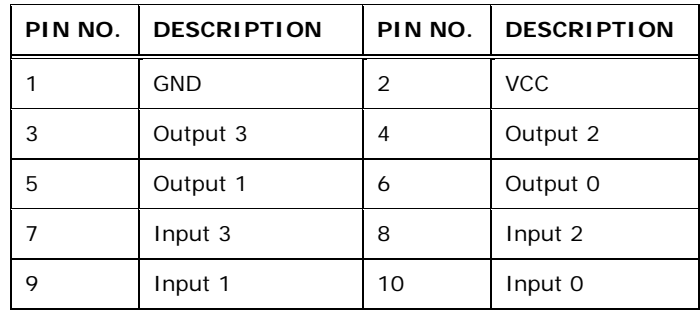

**Table 6-1: Digital I/O Connector Pinouts** 

### **D.3 Assembly Language Samples**

### **D.3.1 Enable the DIO Input Function**

The BIOS interrupt call INT 15H controls the digital I/O. An assembly program to enable digital I/O input functions is listed below.

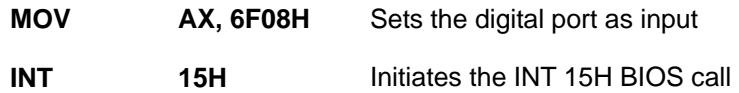

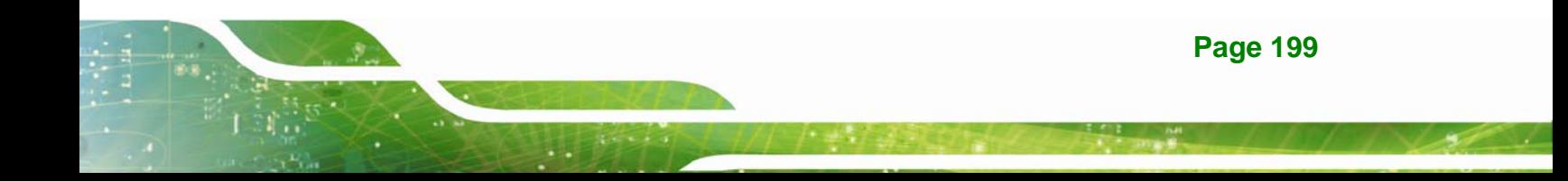

### **D.3.2 Enable the DIO Output Function**

The BIOS interrupt call INT 15H controls the digital I/O. An assembly program to enable digital I/O output functions is listed below.

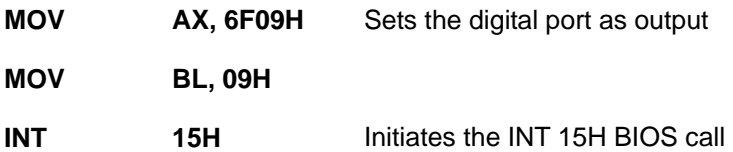
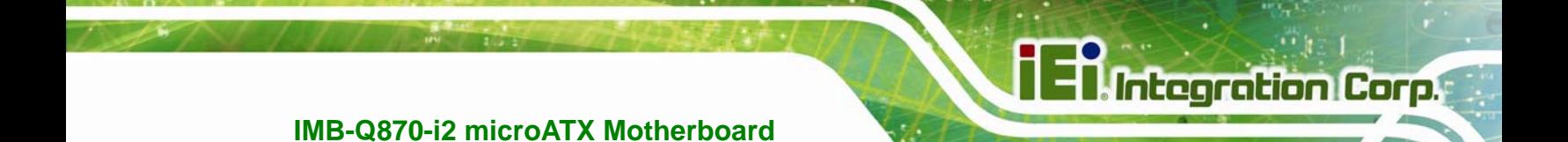

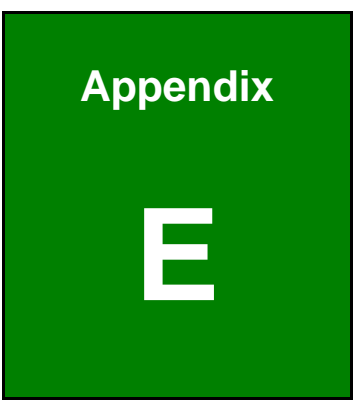

## **Watchdog Timer**

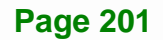

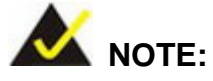

The following discussion applies to DOS environment. Contact IEI support or visit the IEI website for specific drivers for other operating systems.

The Watchdog Timer is provided to ensure that standalone systems can always recover from catastrophic conditions that cause the CPU to crash. This condition may have occurred by external EMIs or a software bug. When the CPU stops working correctly, Watchdog Timer either performs a hardware reset (cold boot) or a Non-Maskable Interrupt (NMI) to bring the system back to a known state.

A BIOS function call (INT 15H) is used to control the Watchdog Timer.

INT 15H:

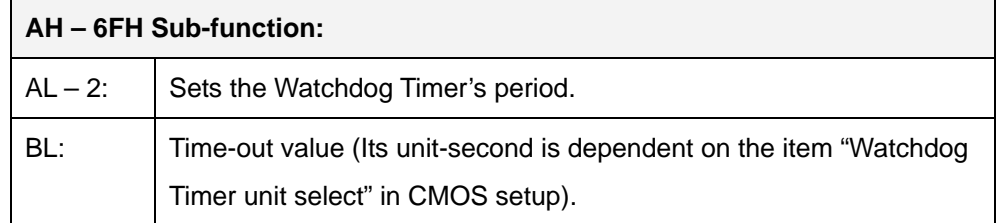

### **Table E-1: AH-6FH Sub-function**

Call sub-function 2 to set the time-out period of Watchdog Timer first. If the time-out value is not zero, the Watchdog Timer starts counting down. When the timer value reaches zero, the system resets. To ensure that this reset condition does not occur, calling sub-function 2 must periodically refresh the Watchdog Timer. However, the watchdog timer is disabled if the time-out value is set to zero.

A tolerance of at least 10% must be maintained to avoid unknown routines within the operating system (DOS), such as disk I/O that can be very time-consuming.

## **IMB-Q870-i2 microATX Motherboard**

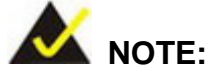

When exiting a program it is necessary to disable the Watchdog Timer, otherwise the system resets.

## **EXAMPLE PROGRAM:**

## **; INITIAL TIMER PERIOD COUNTER**

**W\_LOOP:**   *MOV AX, 6F02H ;setting the time-out value MOV BL, 30 ;time-out value is 48 seconds INT 15H* 

### **;**

**;** 

**;** 

#### **; ADD THE APPLICATION PROGRAM HERE**

**;** 

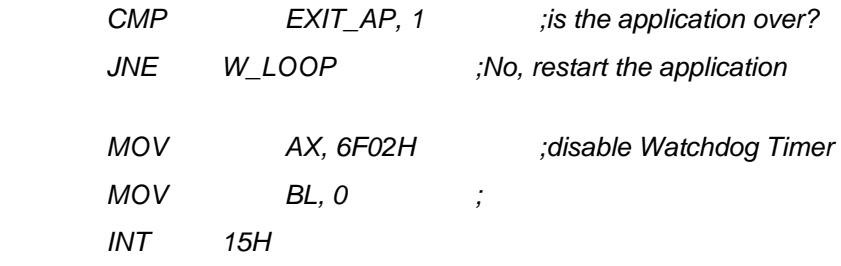

## **;**

**; EXIT ;** 

**Page 203**

**Integration Corp.** 

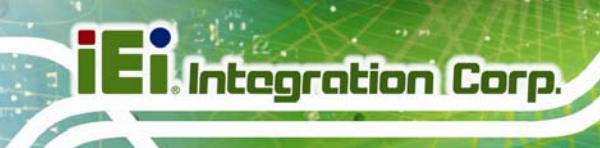

**IMB-Q870-i2 microATX Motherboard**

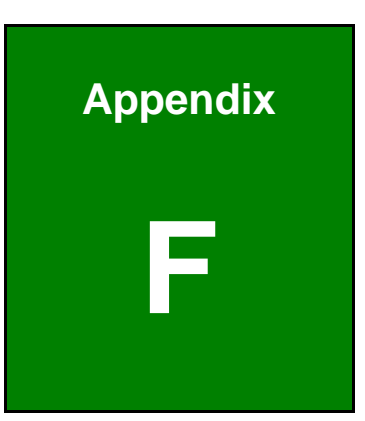

# **Hazardous Materials Disclosure**

**Page 204** 

## **F.1 Hazardous Materials Disclosure Table for IPB Products Certified as RoHS Compliant Under 2002/95/EC Without Mercury**

The details provided in this appendix are to ensure that the product is compliant with the Peoples Republic of China (China) RoHS standards. The table below acknowledges the presences of small quantities of certain materials in the product, and is applicable to China RoHS only.

A label will be placed on each product to indicate the estimated "Environmentally Friendly Use Period" (EFUP). This is an estimate of the number of years that these substances would "not leak out or undergo abrupt change." This product may contain replaceable sub-assemblies/components which have a shorter EFUP such as batteries and lamps. These components will be separately marked.

Please refer to the table on the next page.

**Page 205**

**Integration Corp.** 

## **I** Integration Corp.

## **IMB-Q870-i2 microATX Motherboard**

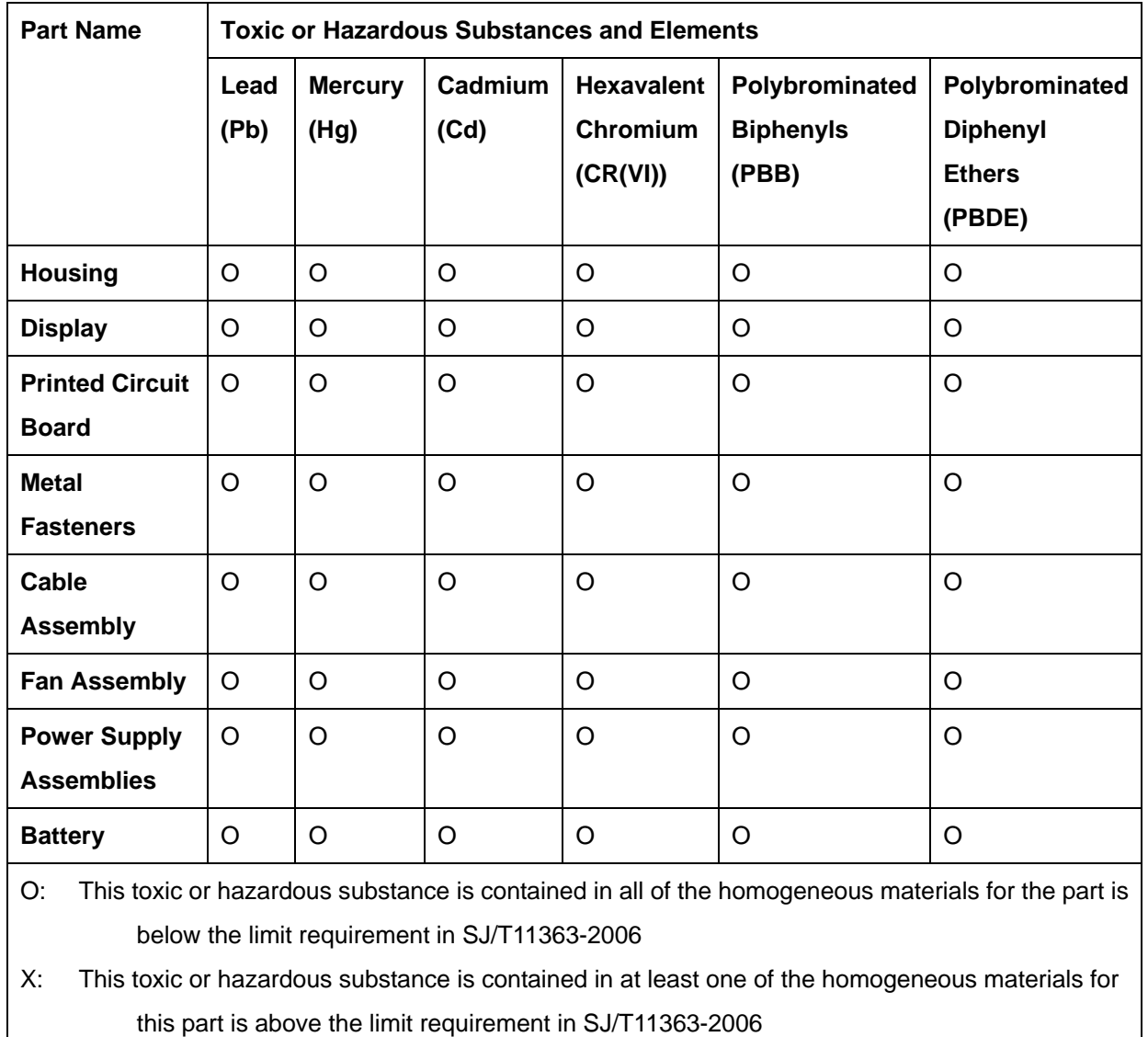

## **IMB-Q870-i2 microATX Motherboard**

此附件旨在确保本产品符合中国 RoHS 标准。以下表格标示此产品中某有毒物质的含量符 合中国 RoHS 标准规定的限量要求。

本产品上会附有"环境友好使用期限"的标签,此期限是估算这些物质"不会有泄漏或突变"的 年限。本产品可能包含有较短的环境友好使用期限的可替换元件,像是电池或灯管,这些元 件将会单独标示出来。

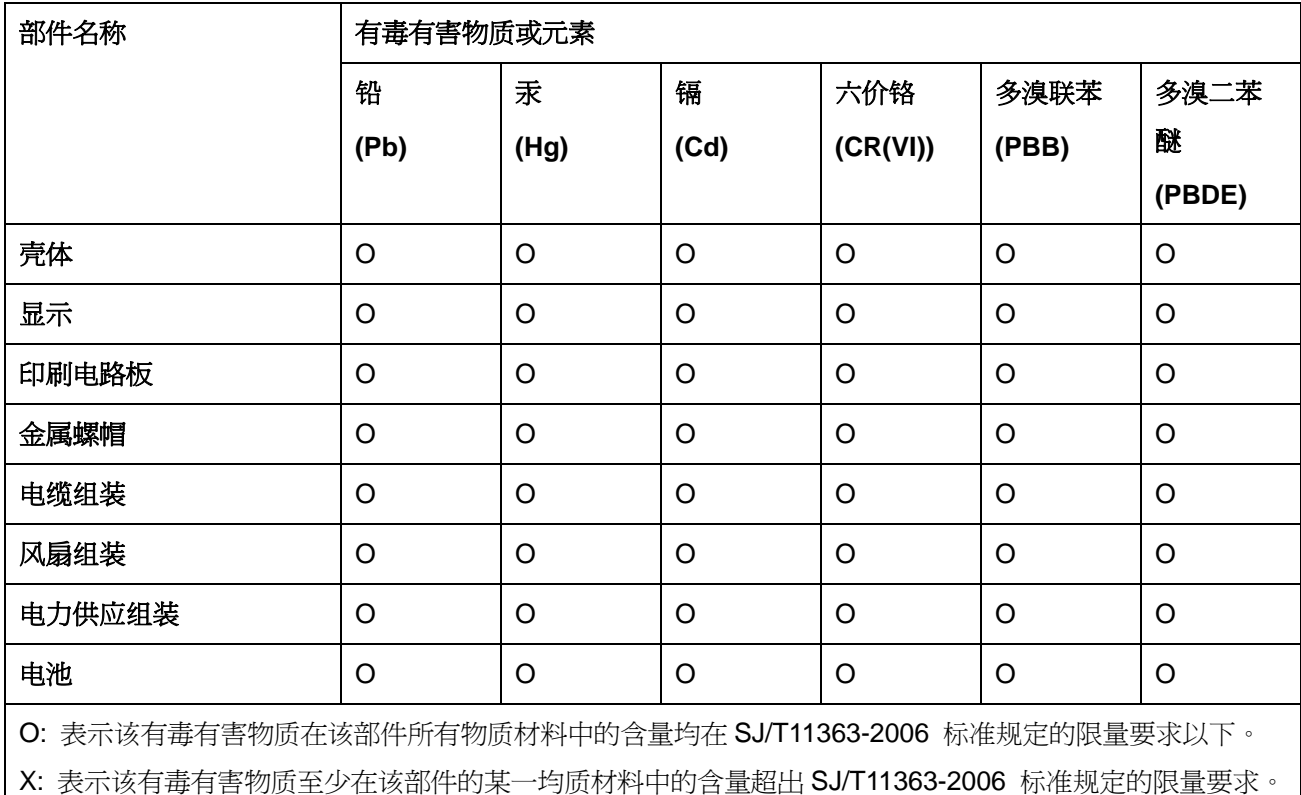

**Page 207**

**TET Integration Corp.**